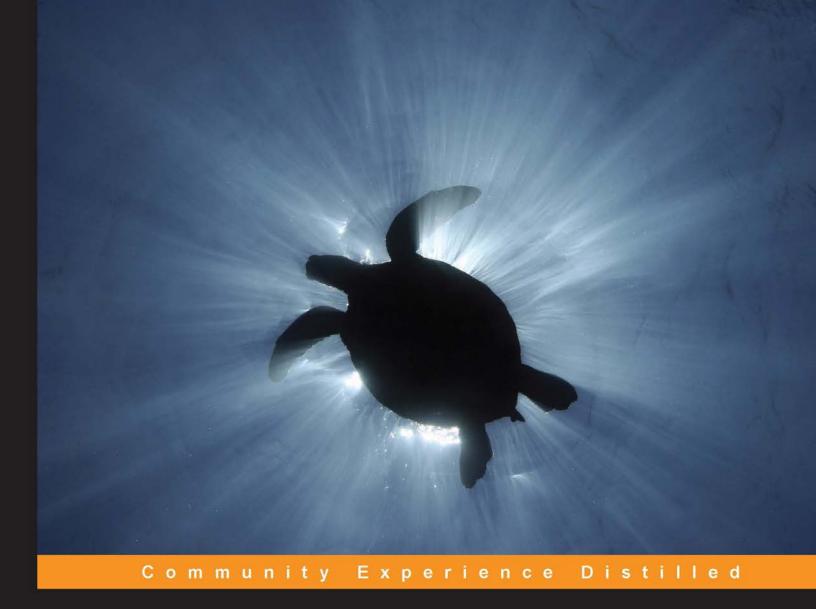

# Learning ROS for Robotics Programming Second Edition

Your one-stop guide to the Robot Operating System

Anil Mahtani

Enrique Fernández Luis Sánchez Crespo **Aaron Martinez** 

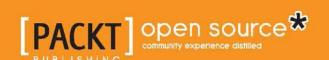

# Learning ROS for Robotics Programming Second Edition

Your one-stop guide to the Robot Operating System

Enrique Fernández
Luis Sánchez Crespo
Anil Mahtani
Aaron Martinez

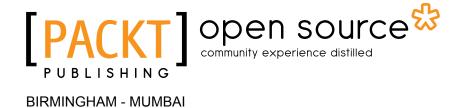

# Learning ROS for Robotics Programming Second Edition

Copyright © 2015 Packt Publishing

All rights reserved. No part of this book may be reproduced, stored in a retrieval system, or transmitted in any form or by any means, without the prior written permission of the publisher, except in the case of brief quotations embedded in critical articles or reviews.

Every effort has been made in the preparation of this book to ensure the accuracy of the information presented. However, the information contained in this book is sold without warranty, either express or implied. Neither the authors, nor Packt Publishing, and its dealers and distributors will be held liable for any damages caused or alleged to be caused directly or indirectly by this book.

Packt Publishing has endeavored to provide trademark information about all of the companies and products mentioned in this book by the appropriate use of capitals. However, Packt Publishing cannot guarantee the accuracy of this information.

First published: September 2013

Second edition: August 2015

Production reference: 1120815

Published by Packt Publishing Ltd. Livery Place 35 Livery Street Birmingham B3 2PB, UK.

ISBN 978-1-78398-758-0

www.packtpub.com

# **Credits**

**Authors** 

Enrique Fernández Luis Sánchez Crespo

Anil Mahtani

**Aaron Martinez** 

Reviewers

Piotr Gródek Akihiko HONDA Matthieu Keller

Aridane J. Sarrionandia de León

**Commissioning Editor** 

Usha Iyer

**Acquisition Editor** 

Richard Brookes-Bland

**Content Development Editor** 

Adrian Raposo

**Technical Editor** 

Parag Topre

**Copy Editors** 

Sarang Chari

Sonia Mathur

**Project Coordinator** 

Sanchita Mandal

Proofreader

Safis Editing

Indexer

Mariammal Chettiyar

**Graphics** 

Sheetal Aute

Jason Monteiro Abhinash Sahu

**Production Coordinator** 

Arvindkumar Gupta

**Cover Work** 

Arvindkumar Gupta

# About the Author

Enrique Fernández has a PhD in computer engineering from the University of Las Palmas de Gran Canaria and is a senior robotics engineer currently working at Clearpath Robotics, Inc. He did his MSc master's thesis in 2009 on SLAM. Enrique addresses the problem of path planning for autonomous underwater gliders (AUGs) in his PhD thesis, which was presented in 2013. During that period, he also worked on Computer Vision, AI, and other robotics topics, such as inertial navigation systems and Visual SLAM at the CIRS/ViCOROB Research Lab of the University of Girona for AUVs. He also participated in the Student Autonomous Underwater Challenge, Europe (SAUC-E) in 2012 and collaborated in the 2013 edition; in the 2012 edition, he was awarded a prize.

After his PhD, Enrique joined PAL Robotics in June 2013 as a senior robotics engineer in the Autonomous Navigation department. There, he developed software for REEM, REEM-C, and mobile-based robots and also for corresponding projects, such as Stockbot, using the ROS framework intensively. He worked on motion planning (path planning and control for mobile robots), robot localization, and SLAM. Recently, in 2015, he joined Clearpath Robotics, Inc. to work as a senior autonomy developer on SLAM, within the Autonomy department.

From an academic perspective, Enrique has published several conference papers and publications, two of them on the International Conference of Robotics and Automation (ICRA), in 2011. He is also an author of chapters of a few books and a previous book about ROS, *Learning ROS for Robotics Programming* by Packt Publishing. His MSc master's thesis was about the FastSLAM algorithm for indoor robots using a SICK laser scanner and the wheel odometry of a Pioneer differential platform. His PhD thesis contributed path planning algorithms and tools for AUGs. He also has experience with electronics and embedded systems such as PC104 and Arduino. His background covers SLAM, Computer Vision, path planning, optimization, and robotics and artificial intelligence in general.

# Acknowledgments

I would like to thank the coauthors of this book for the effort put into writing and developing the code for the countless examples provided. I also want to say thanks to the members of the research groups where I did my PhD thesis: the University Institute of Intelligent Systems and Computational Engineering (SIANI) and the Center of Underwater Robotics Research (CIRS/ViCOROB). Also, a big thanks goes to my ex-colleagues at PAL Robotics, where I learned a lot about ROS, robotics for mobile, and humanoid biped robots—not only software, but also electronics and hardware design. Finally, I would like to thank my family and friends for their help and support.

# About the Author

**Luis Sánchez Crespo** completed his dual master's degree in electronics and telecommunication engineering from the University of Las Palmas de Gran Canaria. He has collaborated with different research groups at the Institute for Technological Development and Innovation (IDETIC), the Oceanic Platform of Canary Islands (PLOCAN), and the Institute of Applied Microelectronics (IUMA), where he actually researches the imaging of super-resolution algorithms.

His professional interests lie in computer vision, signal processing, and electronic design applied to robotics systems. For this reason, he joined the AVORA team, a group of young engineers and students working on the development of underwater autonomous vehicles (AUVs) from scratch. In this project, Luis has started developing acoustic and computer vision systems, extracting information from different sensors, such as hydrophones, sonar, and cameras.

With a strong background gained in marine technology, Luis cofounded Subsea Mechatronics, a young start-up, where he works on developing remotely operated and autonomous vehicles for underwater environments.

Here's what Dario Sosa Cabrera, a marine technologies engineer and entrepreneur (and the cofounder and maker of LPA Fabrika: Gran Canaria Maker Space) has to say about Luis:

"He is very enthusiastic and an engineer in multiple disciplines. He is responsible for his work. He can manage himself and can take up responsibilities as a team leader, as was demonstrated at the SAUC-E competition, where he directed the AVORA team. His background in electronics and telecommunications allows him to cover a wide range of expertise from signal processing and software, to electronic design and fabrication."

Luis has participated as a technical reviewer for the previous version of *Learning ROS* for Robotics Programming by Packt Publishing.

# Acknowledgments

First, I have to acknowledge Aaron, Anil, and Enrique for inviting me to participate in this book. It has been a pleasure to return to work with them. Also, I want to thank the Subsea Mechatronics team for the great experience working with heavy, underwater robots; we have grown together during these years. I have to mention LPA Fabrika: Gran Canaria Maker Space for their enthusiasm in preparing and teaching educational robotics and technological projects; sharing a workspace with kids can be really motivating.

Finally, I have to thank my family and my girlfriend for their big support and encouragement in every project I'm involved in. I want to dedicate my contribution in this book to them.

# About the Author

**Anil Mahtani** is a computer scientist who has been working for the past 5 years on underwater robotics. He first started working in the field with his master's thesis, where he developed a software architecture for a low-cost ROV. During the development of his thesis, he also became the team leader and lead developer of AVORA, a team of university students that designed and developed an autonomous underwater vehicle for the Students Autonomous Underwater Challenge – Europe (SAUC-E) in 2012. That same year, he completed his thesis and his MSc in computer science at the University of Las Palmas de Gran Canaria, and shortly thereafter, he became a software engineer at SeeByte Ltd, a world leader in smart software solutions for underwater systems.

During his tenure at SeeByte Ltd, Anil was key to the development of several semi-autonomous and autonomous underwater systems for the military and the oil and gas industries. In those projects, he was heavily involved in the development of autonomous systems, the design of distributed software architectures, and low-level software development and has also contributed to providing computer vision solutions for front-looking sonar imagery. At SeeByte Ltd., he has also achieved the position of project manager, managing a team of engineers developing and maintaining the internal core C++ libraries.

His professional interests lie mainly in software engineering, algorithms, distributed systems, networks, and operating systems. Anil's main role in robotics is to provide efficient and robust software solutions, addressing not only the current problems at hand but also foreseeing future problems or possible enhancements. Given his experience, he is also an asset when dealing with computer vision, machine learning, and control problems. Anil is interested in DIY and electronics, and he has developed several Arduino libraries that he has contributed back to the community.

# Acknowledgments

First of all, I would like to thank my family and friends for their support and for always being there when I've needed them. I would also like to thank David Rubio Vidal, Emilio Migueláñez Martín, and John Brydon for being the most supportive colleagues and friends, who have taught me so much personally and professionally. I would also like to thank my colleagues at SeeByte and the AVORA team from whom I've learned and experienced so much over the years. Finally, a special thank you to Jorge Cabrera Gámez, whose guidance and advice shaped my career in a way I could have never imagined.

# About the Author

**Aaron Martinez** is a computer engineer, entrepreneur, and expert in digital fabrication. He did his master's thesis in 2010 at Instituto Universitario de Ciencias y Tecnologias Ciberneticas (IUCTC) from the University of Las Palmas de Gran Canaria. He prepared his master's thesis in the field of telepresence using immersive devices and robotic platforms. After completing his academic career, he attended an internship program at The Institute for Robotics at the Johannes Kepler University in Linz, Austria. During his internship program, he worked as part of a development team of a mobile platform using ROS and the navigation stack. After that, he was involved in projects related to robotics; one of them is the AVORA project at the University of Las Palmas de Gran Canaria. In this project, he worked on the creation of an autonomous underwater vehicle (AUV) to participate in the Student Autonomous Underwater Challenge-Europe (SAUC-E) in Italy. In 2012, he was responsible for manufacturing this project; in 2013, he helped adapt the navigation stack and other algorithms from ROS to the robotic platform.

Recently, Aaron cofounded a company called SubSeaMechatronics, SL. This company works on projects related to underwater robotics and telecontrol systems; it also designs and manufactures subsea sensors. The main purpose of the company is to develop custom solutions for R&D prototypes and heavy-duty robots.

Aaron has experience in many fields, such as programming, robotics, mechatronics, and digital fabrication, and devices such as Arduino, BeagleBone, servers, and LIDAR. Nowadays, he is designing robotics platforms for underwater and aerial environments at SubSeaMechatronics SL.

# Acknowledgments

I would like to thank my girlfriend, who supported me while writing this book and gave me the motivation to continue growing professionally. I also want to thank Donato Monopoli, head of the Biomedical Engineering department at the Canary Islands Institute of Technology (ITC), and all the staff there. Thanks for teaching me all that I know about digital fabrication, machinery, and tissue engineering. I spent the best years of my life in your workshop.

Thanks to my colleagues from the university, especially Alexis Quesada, who gave me the opportunity to create my first robot in my master's thesis. I have learned a lot about robotics working with them.

Finally, thanks to my family and friends for their help and support.

# About the Reviewer

**Piotr Gródek** is a C++ programmer interested in computer vision and image processing. He has worked as an embedded programmer and now works in banking. He is a developer of open source gaming and a self-driving car. In his free time, he enjoys running, playing squash, and reading.

# About the Reviewer

**Akihiko HONDA** is an engineer of space robotics. He did his master's thesis in 2012 at the Tokyo Institute of Technology (Tokyo Tech). He is currently a PhD course student at Tokyo Tech.

His research interests include the teleoperation and automation of space robots that interact with flexible or deformable materials. He has a goal to improve the performance and stability of spacecraft in space by developing a much better operation and automation system. In his previous research, he worked for an earth observation satellite with a large solar array paddle and a space robotic arm used to capture the ISS supplier. Currently, he is planning to apply his research results to Space Solar Power System, planetary exploration rovers, and so on. He got an award for the best entry and an award from the Astronomical Society of Japan in JSF's Satellite Design Contest by proposing a new exploration spacecraft using his research.

Through his research at university, he has also participated in several projects conducted by Japan Aerospace Exploration Agency (JAXA). In the Robot Experiment on JEM (REX-J) project, he played a role in supporting operations for the experiment facility in orbit and got inspiration for his research. He also joined a project to develop a wearable manipulator for astronauts and developed systems for human control. He is currently working on two exploration robot projects. In one of them, a transformable rover named "KENAGE" is being developed to overcome the extra-rough terrain on the moon and Mars. The rover is now being examined for the possibility of using a GAZEBO simulator prepared by him. In another other project, he is developing an environment recognition system for Jumping Scouter.

In 2013, he participated in the SMART rover project at the University of Surrey and contributed to develop an environment protection and recognition system. Also, he played a role in a field test to check the practical utility of the rover in a real environment.

# Acknowledgments

I would like to thank Hiroki KATO from JAXA for opening the door to ROS for me and giving precious suggestions for my research. I would also like to thank Professor Mitsushige ODA, Professor Hiroki NAKANISHI, and my colleagues in the Space Robotics Lab at Tokyo Tech. They share wonderful future visions about cool robots working in space with me, give suggestions, and support my research to realize them using ROS. I would also like to thank my professors and colleagues at STAR Lab at the University of Surrey for providing me with important advice about how to use ROS in a real environment. I would especially like to thank my friends from Gran Canaria who introduced me to this exciting work.

Finally, big thanks go to my family, Yoshihiko, Nobuko, and Ayaka, who have supported my life and my dream, and my girlfriend, who understands me.

# About the Reviewers

**Matthieu Keller** is a French engineer who loves technology and computer science. His education walked him through computing and robotics, which have now become a hobby. He has reviewed the first version of this book.

**Aridane J. Sarrionandia de León** studied computer sciences and has always had a great interest in robotics and autonomous vehicles. His degree project is about underwater mapping using sonar, for which he has worked with an autonomous underwater vehicle with ROS. He has experience with autonomous systems and ROS. He is familiar with OpenCV and PCL and is currently working on the development of the control system of an autonomous surface vehicle.

I would like to thank Luis and Aaron for giving me the opportunity to review this book. Also, I would like to thank the AVORA team from the University of Las Palmas de Gran Canaria, especially Aaron, Luis, and Enrique, for introducing me to the wonders of ROS and helping me discover the world of autonomous vehicles, and my tutor, Jorge Cabrera Gámez, who gave me the opportunity to be a part of the AVORA team.

Finally, I would like to thank my family and friends, who supported me through the bugs in my life. Special thanks to Eva for dealing with all my gibberish.

# www.PacktPub.com

### Support files, eBooks, discount offers, and more

For support files and downloads related to your book, please visit www.PacktPub.com.

Did you know that Packt offers eBook versions of every book published, with PDF and ePub files available? You can upgrade to the eBook version at www.PacktPub.com and as a print book customer, you are entitled to a discount on the eBook copy. Get in touch with us at service@packtpub.com for more details.

At www.PacktPub.com, you can also read a collection of free technical articles, sign up for a range of free newsletters and receive exclusive discounts and offers on Packt books and eBooks.

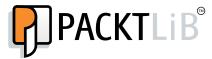

https://www2.packtpub.com/books/subscription/packtlib

Do you need instant solutions to your IT questions? PacktLib is Packt's online digital book library. Here, you can search, access, and read Packt's entire library of books.

### Why subscribe?

- Fully searchable across every book published by Packt
- Copy and paste, print, and bookmark content
- On demand and accessible via a web browser

### Free access for Packt account holders

If you have an account with Packt at www.PacktPub.com, you can use this to access PacktLib today and view 9 entirely free books. Simply use your login credentials for immediate access.

# **Table of Contents**

| Preface                                           | ix |
|---------------------------------------------------|----|
| Chapter 1: Getting Started with ROS Hydro         | 1  |
| PC installation                                   | 4  |
| Installing ROS Hydro – using repositories         | 4  |
| Configuring your Ubuntu repositories              | 5  |
| Setting up your source.list file                  | 6  |
| Setting up your keys                              | 7  |
| Installing ROS                                    | 7  |
| Initializing rosdep                               | 8  |
| Setting up the environment                        | 9  |
| Getting rosinstall                                | 10 |
| How to install VirtualBox and Ubuntu              | 11 |
| Downloading VirtualBox                            | 11 |
| Creating the virtual machine                      | 12 |
| Installing ROS Hydro in BeagleBone Black (BBB)    | 15 |
| Prerequisites                                     | 16 |
| Setting up the local machine and source.list file | 18 |
| Setting up your keys                              | 19 |
| Installing the ROS packages                       | 19 |
| Initializing rosdep for ROS                       | 20 |
| Setting up the environment in BeagleBone Black    | 20 |
| Getting rosinstall for BeagleBone Black           | 21 |
| Summary                                           | 21 |
| Chapter 2: ROS Architecture and Concepts          | 23 |
| Understanding the ROS Filesystem level            | 24 |
| The workspace                                     | 25 |
| Packages                                          | 27 |
| Metapackages                                      | 29 |

| Messages                                             | 31 |
|------------------------------------------------------|----|
| Services                                             | 32 |
| Understanding the ROS Computation Graph level        | 33 |
| Nodes and nodelets                                   | 35 |
| Topics                                               | 36 |
| Services                                             | 37 |
| Messages                                             | 38 |
| Bags                                                 | 38 |
| The ROS master                                       | 39 |
| Parameter Server                                     | 39 |
| Understanding the ROS Community level                | 40 |
| Tutorials to practice with ROS                       | 41 |
| Navigating by ROS Filesystem                         | 41 |
| Creating our own workspace                           | 42 |
| Creating a ROS package and metapackage               | 43 |
| Building an ROS package                              | 44 |
| Playing with ROS nodes                               | 45 |
| Learning how to interact with topics                 | 48 |
| Learning how to use services                         | 52 |
| Using Parameter Server                               | 55 |
| Creating nodes                                       | 56 |
| Building the node                                    | 59 |
| Creating msg and srv files                           | 61 |
| Using the new srv and msg files                      | 64 |
| The launch file                                      | 68 |
| Dynamic parameters                                   | 71 |
| Summary                                              | 77 |
| Chapter 3: Visualization and Debug Tools             | 79 |
| Debugging ROS nodes                                  | 83 |
| Using the GDB debugger with ROS nodes                | 83 |
| Attaching a node to GDB while launching ROS          | 85 |
| Profiling a node with valgrind while launching ROS   | 85 |
| Enabling core dumps for ROS nodes                    | 86 |
| Logging messages                                     | 86 |
| Outputting a logging message                         | 86 |
| Setting the debug message level                      | 87 |
| Configuring the debugging level of a particular node | 88 |
| Giving names to messages                             | 90 |
| Conditional and filtered messages                    | 90 |

| Showing messages in the once, throttle, and other combinations Using rqt_console and rqt_logger_level to modify the debugging | 91             |
|----------------------------------------------------------------------------------------------------|----------------|
| level on the fly                                                                                                    | 92             |
| Inspecting what is going on                                                                                                   | 96             |
| Listing nodes, topics, services, and parameters                                                                               | 96             |
| Inspecting the node's graph online with rqt_graph                                                                             | 100            |
| Setting dynamic parameters                                                                                                    | 103            |
| When something weird happens                                                                                                  | 105            |
| Visualizing node diagnostics                                                                                                  | 106            |
| Plotting scalar data                                                                                                    | 108            |
| Creating a time series plot with rqt_plot                                                                                     | 108            |
| Image visualization                                                                                                    | 111            |
| Visualizing a single image                                                                                                    | 112            |
| 3D visualization                                                                                                    | 113            |
| Visualizing data in a 3D world using rqt_rviz                                                                                 | 114            |
| The relationship between topics and frames                                                                                    | 117            |
| Visualizing frame transformations                                                                                             | 118            |
| Saving and playing back data                                                                                                  | 120            |
| What is a bag file?                                                                                                    | 120            |
| Recording data in a bag file with rosbag                                                                                      | 121            |
| Playing back a bag file                                                                                                    | 122            |
| Inspecting all the topics and messages in a bag file                                                                          | 123            |
| Using the rqt_gui and rqt plugins                                                                                             | 126            |
| Summary                                                                                                    | 127            |
| Chapter 4: Using Sensors and Actuators with ROS                                                                               | 129            |
| Using a joystick or a gamepad                                                                                                 | 130            |
| How does joy_node send joystick movements?                                                                                    | 131            |
| Using joystick data to move a turtle in turtlesim                                                                             | 132            |
| Using a laser rangefinder – Hokuyo URG-04lx                                                                                   | 136            |
| Understanding how the laser sends data in ROS                                                                                 | 138            |
| Accessing the laser data and modifying it                                                                                     | 140            |
| Creating a launch file                                                                                                    | 142            |
| Using the Kinect sensor to view objects in 3D                                                                                 | 143            |
| How does Kinect send data from the sensors, and how do we see it?                                                             | 144            |
| Creating an example to use Kinect                                                                                             | 146            |
| Using servomotors – Dynamixel                                                                                                 | 149            |
| How does Dynamixel send and receive commands for the movements?                                                               | 150            |
| Creating an example to use the servomotor                                                                                     | 151            |
| Using Arduino to add more sensors and actuators  Creating an example program to use Arduino                                   | <b>153</b> 154 |
| CIENDO AD EXAMBLE DIOGIANTIO USE ATOUNO                                                                                       | 104            |

| Using an ultrasound range sensor with Arduino           | 157 |
|---------------------------------------------------------|-----|
| How distance sensors send messages                      | 160 |
| Creating an example to use the ultrasound range         | 161 |
| Using the IMU – Xsens MTi                               | 163 |
| How does Xsens send data in ROS?                        | 164 |
| Creating an example to use Xsens                        | 165 |
| Using a low-cost IMU – 10 degrees of freedom            | 167 |
| Downloading the library for the accelerometer           | 169 |
| Programming Arduino Nano and the 10 DOF sensor          | 169 |
| Creating an ROS node to use data from the 10 DOF sensor | 172 |
| Using a GPS system                                      | 174 |
| How GPS sends messages                                  | 176 |
| Creating an example project to use GPS                  | 177 |
| Summary                                                 | 179 |
| Chapter 5: Computer Vision                              | 181 |
| Connecting and running the camera                       | 182 |
| FireWire IEEE1394 cameras                               | 182 |
| USB cameras                                             | 187 |
| Writing your own USB camera driver with OpenCV          | 189 |
| Using OpenCV and ROS images with cv_bridge              | 195 |
| Publishing images with image transport                  | 195 |
| Using OpenCV in ROS                                     | 196 |
| Visualizing the camera input images                     | 197 |
| Calibrating the camera                                  | 197 |
| Stereo calibration                                      | 202 |
| The ROS image pipeline                                  | 207 |
| The image pipeline for stereo cameras                   | 210 |
| ROS packages useful for Computer Vision tasks           | 214 |
| Using visual odometry with viso2                        | 216 |
| Camera pose calibration                                 | 216 |
| Running the viso2 online demo                           | 220 |
| Running viso2 with our low-cost stereo camera           | 223 |
| Performing visual odometry with an RGBD camera          | 224 |
| Installing fovis                                        | 225 |
| Using fovis with the Kinect RGBD camera                 | 225 |
| Computing the homography of two images                  | 228 |
| Summary                                                 | 229 |
| Chapter 6: Point Clouds                                 | 231 |
| Understanding the point cloud library                   | 232 |
| Different point cloud types                             | 233 |

|                                                | Table of Contents |
|------------------------------------------------|-------------------|
| Algorithms in PCL                              | 234               |
| The PCL interface for ROS                      | 234               |
| My first PCL program                           | 236               |
| Creating point clouds                          | 237               |
| Loading and saving point clouds to the disk    | 241               |
| Visualizing point clouds                       | 245               |
| Filtering and downsampling                     | 249               |
| Registration and matching                      | 255               |
| Partitioning point clouds                      | 259               |
| Segmentation                                   | 264               |
| Summary                                        | 269               |
| Chapter 7: 3D Modeling and Simulation          | 271               |
| A 3D model of our robot in ROS                 | 271               |
| Creating our first URDF file                   | 271               |
| Explaining the file format                     | 274               |
| Watching the 3D model on rviz                  | 275               |
| Loading meshes to our models                   | 277               |
| Making our robot model movable                 | 278               |
| Physical and collision properties              | 279               |
| Xacro – a better way to write our robot models | 280               |
| Using constants                                | 281               |
| Using math                                     | 281               |
| Using macros                                   | 281               |
| Moving the robot with code                     | 282               |
| 3D modeling with SketchUp                      | 286               |
| Simulation in ROS                              | 288               |
| Using our URDF 3D model in Gazebo              | 289               |
| Adding sensors to Gazebo                       | 293               |
| Loading and using a map in Gazebo              | 296               |
| Moving the robot in Gazebo                     | 298               |
| Summary                                        | 301               |
| Chapter 8: The Navigation Stack – Robot Setups | 303               |
| The navigation stack in ROS                    | 304               |
| Creating transforms                            | 305               |
| Creating a broadcaster                         | 306               |
| Creating a listener                            | 307               |
| Watching the transformation tree               | 310               |
| Publishing sensor information                  | 310               |
| Creating the laser node                        | 312               |

| Publishing odometry information                             | 314 |
|-------------------------------------------------------------|-----|
| How Gazebo creates the odometry                             | 316 |
| Creating our own odometry                                   | 319 |
| Creating a base controller                                  | 324 |
| Using Gazebo to create the odometry                         | 326 |
| Creating our base controller                                | 327 |
| Creating a map with ROS                                     | 330 |
| Saving the map using map_server                             | 332 |
| Loading the map using map_server                            | 333 |
| Summary                                                     | 334 |
| Chapter 9: The Navigation Stack – Beyond Setups             | 335 |
| Creating a package                                          | 336 |
| Creating a robot configuration                              | 336 |
| Configuring the costmaps – global_costmap and local_costmap | 339 |
| Configuring the common parameters                           | 340 |
| Configuring the global costmap                              | 341 |
| Configuring the local costmap                               | 341 |
| Base local planner configuration                            | 342 |
| Creating a launch file for the navigation stack             | 343 |
| Setting up rviz for the navigation stack                    | 345 |
| The 2D pose estimate                                        | 345 |
| The 2D nav goal                                             | 347 |
| The static map                                              | 348 |
| The particle cloud                                          | 349 |
| The robot's footprint                                       | 350 |
| The local costmap                                           | 351 |
| The global costmap                                          | 352 |
| The global plan                                             | 353 |
| The local plan                                              | 354 |
| The planner plan                                            | 355 |
| The current goal                                            | 356 |
| Adaptive Monte Carlo Localization                           | 357 |
| Modifying parameters with rqt_reconfigure                   | 359 |
| Avoiding obstacles                                          | 360 |
| Sending goals                                               | 362 |
| Summary                                                     | 365 |
| Chapter 10: Manipulation with Movelt!                       | 367 |
| The Movelt! architecture                                    | 368 |
| Motion planning                                             | 370 |
| The planning scene                                          | 371 |
|                                                             |     |

# **Preface**

Learning ROS for Robotics Programming, Second Edition gives you a comprehensive review of ROS tools. ROS is the Robot Operating System framework, which is used nowadays by hundreds of research groups and companies in the robotics industry. But it is also the painless entry point to robotics for nonprofessional people. You will see how to install ROS, you will start playing with its basic tools, and you will end up working with state-of-the-art computer vision and navigation tools.

The content of the book can be followed without any special devices, and each chapter comes with a series of source code examples and tutorials that you can run on your own computer. This is the only thing you need to follow in the book.

However, we also show you how to work with hardware so that you can connect your algorithms with the real world. Special care has been taken in choosing devices that are affordable for amateur users, but at the same time, the most typical sensors or actuators in robotics research are covered.

Finally, the potential of ROS is illustrated with the ability to work with whole robots in a simulated environment. You will learn how to create your own robot and integrate it with the powerful navigation stack. Moreover, you will be able to run everything in simulation by using the Gazebo simulator. We will end the book by providing an example of how to use the Move it! package to perform manipulation tasks with robotic arms. At the end of the book, you will see that you can work directly with a ROS robot and understand what is going on under the hood.

### What this book covers

Chapter 1, Getting Started with ROS Hydro, shows the easiest way you must follow in order to have a working installation of ROS. You will see how to install ROS on different platforms, and you will use ROS Hydro throughout the rest of the book. This chapter describes how to make an installation from Debian packages, compile the sources and make installations in virtual machines and ARM CPU.

Chapter 2, ROS Architecture and Concepts, is concerned with the concepts and tools provided by the ROS framework. We will introduce you to nodes, topics, and services, and you will also learn how to use them. Through a series of examples, we will illustrate how to debug a node and visualize the messages published through a topic.

Chapter 3, Visualization and Debug Tools, goes a step further in order to show you powerful tools to debug your nodes and visualize the information that goes through the node's graph along with the topics. ROS provides a logging API that allows you to diagnose node problems easily. In fact, we will see some powerful graphical tools, such as rqt\_console and rqt\_graph, as well as visualization interfaces, such as rqt\_plot and rviz. Finally, this chapter explains how to record and play back messages using rosbag and rqt\_bag.

Chapter 4, Using Sensors and Actuators with ROS, literally connects ROS with the real world. This chapter goes through a number of common sensors and actuators that are supported in ROS, such as range lasers, servo motors, cameras, RGB-D sensors, GPS, and much more. Moreover, we explain how to use embedded systems with microcontrollers, similar to the widely known Arduino boards.

Chapter 5, Computer Vision, shows the support for cameras and computer vision tasks in ROS. This chapter starts with drivers available for FireWire and USB cameras so that you can connect them to your computer and capture images. You will then be able to calibrate your camera using the ROS calibration tools. Later, you will be able to use the image pipeline, which is explained in detail. Then, you will see how to use several APIs for vision and integrate OpenCV. Finally, the installation and usage of a visual odometry software is described.

*Chapter 6, Point Clouds,* in this chapter, we show how to use Point Cloud Library in your ROS nodes. This chapter starts with the basics utilities, such as read or write a PCL snippet and the conversions needed to publish or subscribe to these messages. Then, you will create a pipeline with different nodes to process 3D data, and you will downsample, filter, and search for features using PCL.

Chapter 7, 3D Modeling and Simulation, constitutes one of the first steps in order to implement your own robot in ROS. It shows you how to model a robot from scratch and run it in simulation by using the Gazebo simulator. You will simulate sensors, such as cameras and laser range sensors. This will later allow you to use the whole navigation stack provided by ROS and other tools.

Chapter 8, The Navigation Stack – Robot Setups, is the first of two chapters concerned with the ROS navigation stack. This chapter describes how to configure your robot so that it can be used with the navigation stack. In the same way, the stack is explained, along with several examples.

Chapter 9, The Navigation Stack – Beyond Setups, continues the discussion of the previous chapter by showing how we can effectively make our robot navigate autonomously. It will use the navigation stack intensively for that. This chapter shows the great potential of ROS by using the Gazebo simulator and rviz to create a virtual environment in which we can build a map, localize our robot, and do path planning with obstacle avoidance.

Chapter 10, Manipulation with Movelt!, is a set of tools for mobile manipulation in ROS. This chapter contains the documentation that you need to install this package. The chapter also contains example demonstrations with robotic arms that use Movelt! for manipulation tasks, such as grasping, pick and place, or simple motion planning with inverse kinematics.

# What you need for this book

This book was written with the intention that almost everybody can follow it and run the source code examples provided with it. Basically, you need a computer with a Linux distribution. Although any Linux distribution should be fine, it is recommended that you use a version of Ubuntu 12.04 LTS. Then, you will use ROS Hydro, which is installed according to the instructions given in *Chapter 1*, *Getting Started with ROS Hydro*.

For this distribution of ROS, you will need a version of Ubuntu prior to 14.04 because, since this version, Hydro is no longer supported.

As regards the hardware requirements of your computer, in general, any computer or laptop is enough. However, it is advisable to use a dedicated graphics card in order to run the Gazebo simulator. Also, it will be good to have a good number of peripherals so that you can connect several sensors and actuators, including cameras and Arduino boards.

You will also need Git (the git-core Debian package) in order to clone the repository with the source code provided with this book. Similarly, you are expected to have a basic knowledge of the Bash command line, GNU/Linux tools, and some C/C++ programming skills.

## Who this book is for

This book is targeted at all robotics developers, from amateurs to professionals. It covers all the aspects involved in a whole robotic system and shows how ROS helps with the task of making a robot really autonomous. Anyone who is learning robotics and has heard about ROS but has never tried it will benefit from this book. Also, ROS beginners will learn advanced concepts and tools of this framework. Indeed, even regular users may learn something new from some particular chapters. Certainly, only the first three chapters are intended for new users; so those who already use ROS can skip these ones and go directly to the rest.

### **Conventions**

In this book, you will find a number of text styles that distinguish between different kinds of information. Here are some examples of these styles and an explanation of their meaning.

Code words in text, database table names, folder names, filenames, file extensions, pathnames, dummy URLs, user input, and Twitter handles are shown as follows: "The rosdep command-line tool must be installed and initialized before you can use ROS."

A block of code is set as follows:

```
#include <ros/ros.h>
#include <dynamic_reconfigure/server.h>
#include <chapter2 tutorials/chapter2Config.h>
```

When we wish to draw your attention to a particular part of a code block, the relevant lines or items are set in bold:

```
dynamic_reconfigure::Server<chapter2_tutorials::chapter2Config>::Call
backType f;

f = boost::bind(&callback, _1, _2);
```

Any command-line input or output is written as follows:

```
$ sudo apt-get install python-rosdep
$ sudo rosdep init
$ rosdep update
```

**New terms** and **important words** are shown in bold. Words that you see on the screen, for example, in menus or dialog boxes, appear in the text like this: "When it finishes, you can start your virtual machine by clicking on the **Start** button."

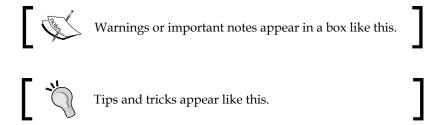

# Reader feedback

Feedback from our readers is always welcome. Let us know what you think about this book — what you liked or disliked. Reader feedback is important for us as it helps us develop titles that you will really get the most out of.

To send us general feedback, simply e-mail feedback@packtpub.com, and mention the book's title in the subject of your message.

If there is a topic that you have expertise in and you are interested in either writing or contributing to a book, see our author guide at www.packtpub.com/authors.

# **Customer support**

Now that you are the proud owner of a Packt book, we have a number of things to help you to get the most from your purchase.

# Downloading the example code

You can download the example code files from your account at http://www.packtpub.com for all the Packt Publishing books you have purchased. If you purchased this book elsewhere, you can visit http://www.packtpub.com/support and register to have the files e-mailed directly to you. You can also download these code files from https://github.com/AaronMR/ROS\_Book\_Hydro.

# Downloading the color images of this book

We also provide you with a PDF file that has color images of the screenshots/diagrams used in this book. The color images will help you better understand the changes in the output. You can download this file from http://www.packtpub.com/sites/default/files/downloads/7580OS ColorImages.pdf.

### **Errata**

Although we have taken every care to ensure the accuracy of our content, mistakes do happen. If you find a mistake in one of our books—maybe a mistake in the text or the code—we would be grateful if you could report this to us. By doing so, you can save other readers from frustration and help us improve subsequent versions of this book. If you find any errata, please report them by visiting http://www.packtpub.com/submit-errata, selecting your book, clicking on the Errata Submission Form link, and entering the details of your errata. Once your errata are verified, your submission will be accepted and the errata will be uploaded to our website or added to any list of existing errata under the Errata section of that title.

To view the previously submitted errata, go to https://www.packtpub.com/books/content/support and enter the name of the book in the search field. The required information will appear under the **Errata** section.

# **Piracy**

Piracy of copyrighted material on the Internet is an ongoing problem across all media. At Packt, we take the protection of our copyright and licenses very seriously. If you come across any illegal copies of our works in any form on the Internet, please provide us with the location address or website name immediately so that we can pursue a remedy.

Please contact us at copyright@packtpub.com with a link to the suspected pirated material.

We appreciate your help in protecting our authors and our ability to bring you valuable content.

### Questions

If you have a problem with any aspect of this book, you can contact us at questions@packtpub.com, and we will do our best to address the problem.

# Getting Started with ROS Hydro

Welcome to the first chapter of this book where you will learn how to install ROS, the new standard software framework in robotics. This book is an update on *Learning ROS for Robotics Programming*, based in ROS Fuerte. With ROS you will learn how to program and control your robots the easy way, using tons of examples and source code that will show you how to use sensors, devices, or add new functionalities such as autonomous navigation, visual perception, and so on to your robot. Thanks to the open source motto and a community that is developing state-of-the-art algorithms and providing new functionalities, ROS is growing every day.

Throughout this book, you will learn the following:

- Installing ROS Hydro framework on a version of Ubuntu
- The basic operation of ROS
- Debugging and visualizing data
- Programming your robot using this framework
- Connecting sensors, actuators, and devices to create your robot
- Creating a 3D model to use in the simulator
- Using the navigation stack to make your robot autonomous

In this chapter, we are going to install a full version of ROS Hydro in Ubuntu. ROS is fully supported and recommended for Ubuntu, and it is experimental for other operative systems. The version used in this book is the 12.04 (Precise Pangolin) and you can download it for free from http://releases.ubuntu.com/12.04/.

Before starting with the installation, we are going to learn about the origin of the ROS and its history.

The **Robot Operating System (ROS)** is a framework that is widely used in Robotics. The philosophy is to make a piece of software that could work in other robots with only little changes to the code. What we get with this idea is the ability to create functionalities that can be shared and used in other robots without effort, so we do not need to reinvent the wheel.

ROS was originally developed in 2007 by the **Stanford Artificial Intelligence Laboratory** (**SAIL**) in support of the Stanford AI Robot project. As of 2008, development continues primarily at Willow Garage, a Robotics Research Institute, with more than twenty institutions collaborating within a federated development model.

A lot of research institutions have started to develop in ROS, adding hardware and sharing their code. Also, the companies have started to adapt their products to be used in ROS. In the following set of images, you can see some of the platforms which are fully supported. Normally, these platforms are published with a lot of code, examples, and simulators to permit the developers to start work easily. The first three robots are examples of robots with published code and they are humanoids. The last one is an AUV developed by the University of Las Palmas de Gran Canaria and the code has not been published yet. You can find a lot of such examples at http://wiki.ros.org/Robots.

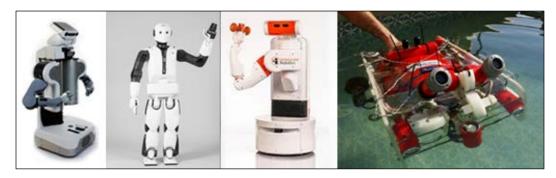

The sensors and actuators used in robotics have also been adapted for use in ROS. Everyday, more devices are being supported by this framework. Furthermore, thanks to ROS and open hardware, companies are creating cheaper and more powerful sensors. The Arduino board is a good example of this, because using a cheap electronic board you can add a lot of sensors like encoders, light and temperature sensors, and so on.

ROS provides standard operating system facilities such as hardware abstraction, low-level device control, implementation of commonly used functionalities, message passing between processes, and package management.

It is based on graph architecture with a centralized topology, where processing takes place in nodes that may receive, post the multiplex sensor, control, state, planning, actuator, and so on. The library is geared towards a Unix-like system.

The \*-ros-pkg is a community repository for developing high-level libraries easily. Many of the capabilities frequently associated with ROS, such as the navigation library and the rviz visualizer, are developed in this repository. These libraries give a powerful set of tools for working with ROS easily, knowing what is happening every time. Visualization, simulators, and debugging tools are the most important. In the next image you can see two of these tools, the rviz and rqt\_plot. The screenshot in the center is rqt\_plot where you can see the plotted data from some sensors. The other two screenshots are rviz; in the screenshot you can see a 3D representation of a real robot.

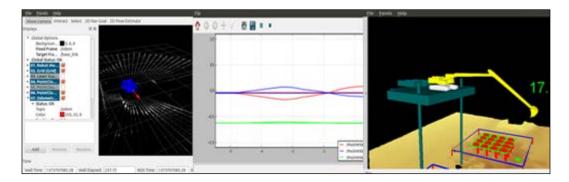

ROS is released under the terms of the **BSD** (**Berkeley Software Distribution**) license and is an open source software. It is free for commercial and research use. The ros-pkg contributed packages are licensed under a variety of open source licenses.

With ROS you can do this and more. You can take a code from the repositories, improve it, and share it again. This philosophy is the underlying principle of open source software.

ROS has numerous versions, the last one being Indigo. In this book, we are going to use Hydro because it is a stable version while Indigo is still experimental and may contain bugs.

Now we are going to show you how to install ROS Hydro. Although in this book we use Hydro, you may need to install older versions to use some code that works only with these versions.

As we said before, the operating system used in the book is Ubuntu, and we are going to use it throughout this book and with all the tutorials. If you use another operating system and you want to follow the book, the best option is to install a virtual machine with a copy of Ubuntu. At the end of this chapter, we will explain how to install a virtual machine to use the ROS inside it or download a virtual machine with ROS installed.

Anyway, if you want to try installing it in an operating system other than Ubuntu, you can find instructions to do so in many other operating systems at http://wiki.ros.org/hydro/Installation.

## **PC** installation

We assume that you have a PC with a copy of Ubuntu 12.04. We are using Ubuntu because it comes with a **Long-Term Support** (LTS). That means the community will maintain this version for five years.

Furthermore, it is necessary to have a basic knowledge of Linux and command tools such as the terminal, vim, creating folders, and so on. If you need to learn these tools, you can find a lot of relevant resources on the Internet, or you can find books on these topics instead.

# Installing ROS Hydro – using repositories

Last year, the ROS webpage was updated with a new design and a new organization of contents. You can see a screenshot of the webpage that follows:

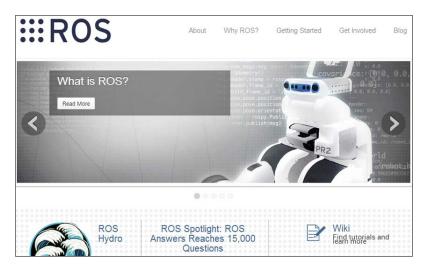

In the menu, you can find information about ROS and whether ROS is a good choice for your system, blogs, news, and so on.

Instructions for the ROS installation can be found under the **Install** tab in the **Getting Started** section.

ROS recommends that you install the system using the repository instead of the source code, unless you are an advanced user and you want to make a customized installation; in that case, you may prefer installing ROS using the source code.

So to install ROS using the repositories, we will start by configuring the Ubuntu repository in our system.

# **Configuring your Ubuntu repositories**

In this section, you will learn the steps for installing ROS Hydro in your computer. This process has been based on the official installation page, which can be found at http://wiki.ros.org/hydro/Installation/Ubuntu.

We assume that you know what an Ubuntu repository is, and how to manage it. If you have any doubts about it, refer to https://help.ubuntu.com/community/Repositories/Ubuntu.

Before we start the installation, we need to configure our repositories. To do that, the repositories need to allow **restricted**, **universe**, and **multiverse**. To check if your Ubuntu accepts these repositories, click on the **Ubuntu Software Center** in the menu on the left-hand side of your desktop, as shown in the following screenshot:

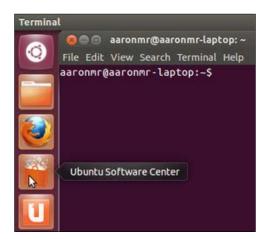

Click on **Edit** | **Software Sources** and you will see the next window. Make sure that all the listed options are checked as shown in the following screenshot:

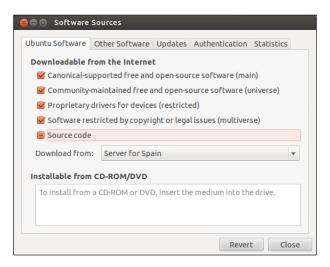

Normally these options are marked, so you should not have any problem with this step.

## Setting up your source.list file

In this step, you have to select your Ubuntu version. It is possible to install ROS Hydro in various versions of the operating system. You can use any of them, but we recommend version 12.04 to follow the chapters of this book. Keep in mind that Hydro works in the Precise Pangolin (12.04), Quantal Quetzal (12.10), and the Raring Ringtail(13.04) versions of Ubuntu.

- If you're going follow the book with Ubuntu 12.04 (Precise Pangolin), type the following command to add the repositories:
  - sudo sh -c 'echo "deb http://packages.ros.org/ros/ubuntu precise
    main" > /etc/apt/sources.list.d/ros-latest.list'
- If you're going to follow the book with Ubuntu 12.10 (Quantal Quetzal), type the following command to add the repositories:
  - sudo sh -c 'echo "deb http://packages.ros.org/ros/ubuntu quantal
    main" > /etc/apt/sources.list.d/ros-latest.list'
- To follow the book with Ubuntu 13.04 (Raring Ringtail), type the following command to add the repositories:
  - sudo sh -c 'echo "deb http://packages.ros.org/ros/ubuntu raring
    main" > /etc/apt/sources.list.d/ros-latest.list'

## Downloading the example code

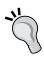

You can download the example code files from your account at http://www.packtpub.com for all the Packt Publishing books you have purchased. If you purchased this book elsewhere, you can visit http://www.packtpub.com/support and register to have the files e-mailed directly to you. You can also download these code files from https://github.com/AaronMR/ROS\_Book\_Hydro.

Once you've added the correct repository, your operating system will know where to download programs to install them into your system.

## Setting up your keys

This step is to confirm that the origin of the code is correct and that no-one has modified the code or programs without the knowledge of the owner. Normally, when you add a new repository you have to add the keys of that repository, so it is added to your system's trusted list.

\$ wget http://packages.ros.org/ros.key -0 - | sudo apt-key add -

Now we can be sure that the code came from an authorized site and has not been modified.

## **Installing ROS**

We are ready to start the installation now, but before we do that it's better to make an update to avoid problems with the libraries and software with a version other than what ROS needs. This is done with the following command:

## \$ sudo apt-get update

ROS is huge; sometimes you will install libraries and programs that you will never use. Normally it has four different installations, but this depends on the final use. For example, if you are an advanced user, maybe you only need the basic installation for a robot without much space on the hard disc. For this book, we recommend you use the full installation because it will install everything necessary to practice the examples and tutorials.

It doesn't matter if you don't know what are you installing right now — rviz, simulators, navigation, and so on. You will learn everything in the upcoming chapters:

- The easiest (and recommended if you have enough hard disk space) installation is known as desktop-full. It comes with ROS, the rqt tools, the rviz visualizer (for 3D), many generic robot libraries, simulator in 2D (like stage) and 3D (usually gazebo), the navigation stack (to move, localize, do mapping, and control arms), and also perception libraries using vision, lasers or RGBD cameras:
  - \$ sudo apt-get install ros-hydro-desktop-full
- If you do not have enough disk space or you prefer to install only a few packages, install only the desktop install initially, which comes with only ROS, the rqt tools, rviz, and generic robot libraries. You can install the rest of the packages as and when you need them. For example, using aptitude and looking for ros-hydro-\* packages with the following command:.
  - \$ sudo apt-get install ros-hydro-desktop
- If you only want the bare bones, install ROS-base, which is usually recommended for the robot itself, or for computers without a screen or just a tty. It will install the ROS package with the build and communication libraries and no GUI tools at all. With **BeagleBone Black (BBB)**, we will install the system with the following option:
  - \$ sudo apt-get install ros-hydro-ros-base
- Finally, whichever of the previous options you choose, you can also install individual/specific ROS packages (for a given package name):
  - \$ sudo apt-get install ros-hydro-PACKAGE

## Initializing rosdep

Before you can use ROS, you will need to initialize rosdep. The rosdep command line too enables you to easily install system dependencies for the source you want to compile and is required to run some core components in ROS. In ROS Fuerte you had to install rosdep after installing ROS, and it was known as a standalone tool. Now rosdep is installed in ROS by default. To initialize rosdep, you have to use the following commands:

- \$ sudo rosdep init
- \$ rosdep update

## Setting up the environment

Congratulations! If you are at this step, you have an installed version of ROS on your system! To start using it, the system needs to know the location of the executable or binary files as well as the other commands. To do so, normally you need to execute the next script; if you also install another ROS distro, you can work with both just by calling the script of the one you need each time, since this script simply sets your environment. Here we use the one for ROS Hydro, but just replace Hydro with Fuerte or Groovy if you want to try other distros:

### \$ source /opt/ros/hydro/setup.bash

If you type roscore in the shell, you will see something starting up. This is the best test for finding out if you have ROS, and if it is installed correctly.

Notice that if you open another shell and type roscore or other ROS commands, it does not work. This is because it is necessary to execute the script again to configure the global variables, the path where ROS is installed, and so on.

It is very easy to solve this; you just need to add the script at the end of your .bashrc script file so that when you start a new shell, the script will execute and you will have the environment configured.

The .bashrc file is within the user home (/home/USERNAME/.bashrc). It has the configuration of the shell or terminal, and each time the user opens the terminal, this file is loaded. So you can add commands or configuration to make the user's life easy. For this reason, we will add the script at the end of the .bashrc file, to avoid keying it in each time we open a terminal. We do this with the following command:

## \$ echo "source /opt/ros/hydro/setup.bash" >> ~/.bashrc

To see the results, you have to execute the file using the next command, or close the current terminal and open another.

## \$ source ~/.bashrc

Some users need more than a single ROS distribution installed in their system. Your ~/.bashrc must only source the setup.bash of the version you are currently using, since the last call will override the environment set of the others. So you have several distros living in the same system and need to switch between them.

For example, you might have the following lines in your .bashrc file:

source /opt/ros/hydro/setup.bash
source /opt/ros/fuerte/setup.bash
source /opt/ros/electric/setup.bash

The ROS Electric version will be executed in this case. So you have to make sure that the version you are running is the last one in the file.

If you want to check the version used in a terminal, you can do so easily using the echo \$ROS DISTRO command.

## **Getting rosinstall**

Now, the next step is to install a command tool that will help us install other packages with a single command. This tool is based in Python, but don't worry, you don't need to know Python to use it. You will learn how to use this tool in the upcoming chapters:

To install this tool on Ubuntu, run the following command:

```
$ sudo apt-get install python-rosinstall
```

And that is all! You have a complete ROS system installed in your system. When I finish a new installation of ROS, I personally like to test two things: that roscore works, and turtlesim.

If you want to do the same,, type the following commands in different shells:

- \$ roscore
- \$ rosrun turtlesim turtlesim\_node

And if everything is okay, you will see the following screenshot:

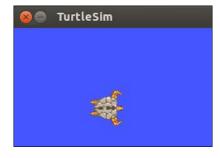

## How to install VirtualBox and Ubuntu

VirtualBox is a general-purpose full virtualizer for x86 hardware, targeted at server, desktop, and embedded use. VirtualBox is free and supports all the major operating systems and pretty much every Linux flavor out there.

If you don't want to change the operating system of your computer to Ubuntu, tools such as VirtualBox help us virtualize a new operating system in our computers without making any changes.

In the following section, we are going to show you how to install VirtualBox and a new installation of Ubuntu. After this virtual installation, you should have a clean installation to restart your development machine if you have any problems, or to save all the setups necessary for your robot in the machine.

## **Downloading VirtualBox**

The first step is to download the VirtualBox installation file. The latest version at the time of writing this book is 4.3.12; you can download it from http://download.virtualbox.org/virtualbox/4.3.12/. If you're using Windows, you can download it from http://download.virtualbox.org/virtualbox/4.3.12/VirtualBox-4.3.12-93733-Win.exe.

Once installed, you need to download the image of Ubuntu; for this tutorial we will use a copy of Ubuntu with ROS Hydro installed. You can download it from http://nootrix.com/2014/04/virtualized-ros-hydro/.

For this version, the Nootrix team are using torrent to download the virtual machine; I tried this way to download the file and it works perfectly.

You can find different virtual machines with Ubuntu and ROS preinstalled, but we are going to use this version because it is referred to in the official pages of ROS.

## Creating the virtual machine

Creating a new virtual machine with the downloaded file is very easy; just proceed with the following steps. Open VirtualBox and click on **File** | **Import Appliance**. Then click on **Open appliance** and select the ROSHydro.ova file downloaded earlier:

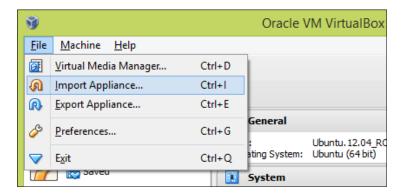

In the windows that follow, you can configure the parameters of the new virtual machine. Keep the default configuration and change only the name for the virtual system. This name is how you distinguish this virtual machine from others. Our recommendation is to put a descriptive name, in our case the name of this book:

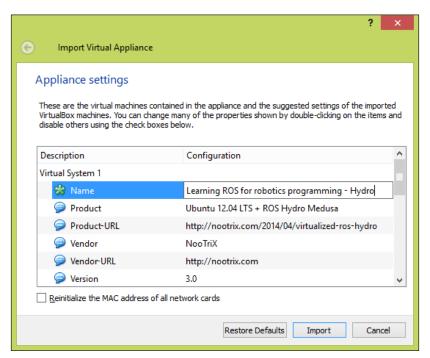

Click on the **Import** button, and accept the software license agreement in the next window. You will see a progress bar. It means that VirtualBox is copying the file with the virtual image, and it is creating a new copy with the new name.

Notice that this process doesn't modify the original file ROS.ova, and you could create more virtual machines with different copies from the original file.

The process will take a few minutes depending on your computer. When it finishes, you can start your virtual machine by clicking on the **Start** button. Remember to select the right machine before you start it. In our case, we only have one but you could have more:

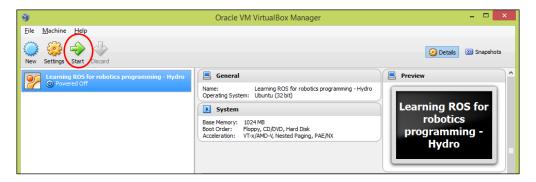

Sometimes, you will get an error as shown in the following screenshot. It is because your computer doesn't have the correct drivers to use the USB 2.0 controller. You can fix this by installing the Oracle VM VirtualBox Extension Pack, but you can also choose to disable the USB support to start using the virtual machine:

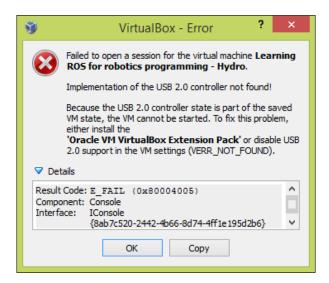

To disable the USB support, right-click over the virtual machine and select **Settings**. In the **General** tab, click on **Ports** | **USB** and uncheck the **Enable USB 2.0 (EHCI) Controller**, as shown in the following screenshot. Now you can restart the virtual machine and it should start without any problems.

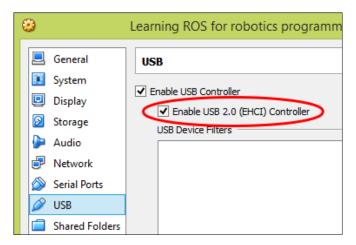

Once the virtual machine starts, you should see the next window as seen in the following screenshot. It is the Ubuntu 12.04 OS with ROS installed:

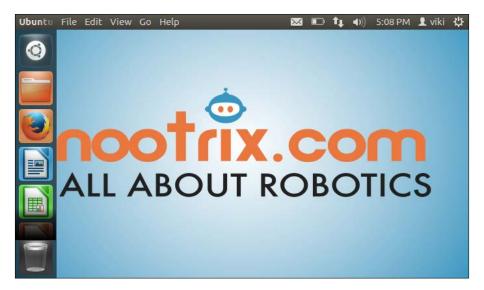

When you finish these steps, you will have a full copy of ROS Hydro that can be used along with this book. You can run all the examples and stacks that we are going to work with. Unfortunately, VirtualBox has problems when working with real hardware, and it's possible that you may not be able to use this copy of ROS Hydro with the examples given in *Chapter 4, Using Sensors and Actuators with ROS*.

# Installing ROS Hydro in BeagleBone Black (BBB)

BeagleBone Black is a low-cost development platform based on an ARM Cortex A8 processor. This board is fabricated with a Linux distribution called Ångström. Ångström was developed by a small group who wanted to unify Linux distribution for embedded systems. They wanted an operating system that was stable and user-friendly.

Texas Instruments designed BeagleBone Black thinking that the community of developers needed an on-board computer with some **general purpose input/output (GPIO)** pins. The BeagleBone Black platform is an evolution of the original BeagleBone. The main features of the board are an ARM Cortex A8 processor at 1 GHz with 512 MB RAM, and with Ethernet, USB, and HDMI connections and two headers of 46 pins GPIO. This GPIO can be set up as digital I/O, ADC, PWM, or for communication protocol like I2C, SPI, or UART. The GPIO is an easy way to communicate with sensors and actuators directly from the BeagleBone without intermediaries. The following is a labeled image of BeagleBone:

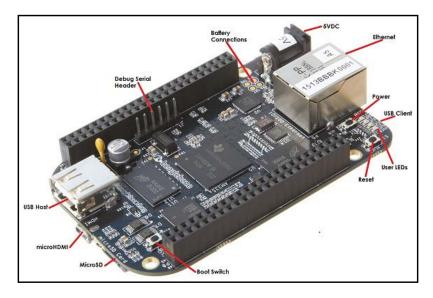

When the BeagleBone board came out, it was not possible to install ROS on the Ångström distribution. For this reason, it was common to install an operating system based on Ubuntu on the BeagleBone. There are different versions of Ubuntu ARM compatible with the BeagleBone Black and ROS; we recommend you use an image of Ubuntu ARM 13.04 raring armhf on the platform to work with ROS.

Now, a ROS version for Ångström distribution is ready to be installed; you can do it following the installation steps given at http://wiki.ros.org/hydro/Installation/Angstrom. Despite this possibility, we have chosen to install ROS on Ubuntu ARM because these distributions are more common and can be used on other ARM-based boards such as UDOO, ODROID U3, ODROID X2, or Gumstick.

The ARM technology is booming with the use of mobile devices such as smartphones and tablets. Apart from the increasing computer power of the ARM cortex, the great level of integration and low consumption have made this technology suitable for autonomous robotic systems. In the last few years, multiple ARM platforms for developers have been launched in the market. Some of them have features similar to the BeagleBone Black like the Raspberry PI or the Gumstick Overo. Additionally, more powerful boards like Gumstick DuoVero with a Dual Core ARM Cortex A9 or some quad core boards like Odroid U3, Odroid X2 or UDOO are now available.

## **Prerequisites**

Before installing ROS on Beaglebone Black, we have to achieve some prerequisites. As this book is focused on ROS, we will list them without entering into detail. There is a lot of information about Beaglebone Black and Ubuntu ARM available on websites, forums, and books that you can check out.

First, we have to install an Ubuntu ARM distribution compatible with ROS. So, an image of Ubuntu ARM is needed. You can obtain an Ubuntu 13.04 Raring armhf using wget with the following command:

\$ wget https://rcn-ee.net/deb/flasher/raring/BBB-eMMC-flasherubuntu-13.04-2013-10-08.img

Download the Ubuntu 13.04 armhf image and install it on your SD card. You can get more details on how to install Ubuntu on Bealgebone Black on eLinux at http://elinux.org/Beagleboard:Ubuntu\_On\_BeagleBone\_Black#Ubuntu\_Raring On Micro SD.

The process described in the preceding webpage works fine, but we have to be careful with the version of Ubuntu used. As the website is periodically updated, they are now using Ubuntu 14.04, which is not compatible with ROS. We will use an Ubuntu 13.04 Raring armhf as mentioned earlier.

Once we have Ubuntu ARM on our platform, the Beaglebone Black network interfaces must be configured to provide access to the network. So, you will have to configure the network settings such as IP, DNS, and gateway.

Remember that the easiest way could be mounting the SD card in another computer and editing /etc/network/interfaces.

After setting up the network, we should install the packages, programs, and libraries that ROS will need such as CMake, Python, or Vim using the following commands:

\$ sudo apt-get install cmake python-catkin-pkg python-empy python-nose
python-setuptools libgtest-dev build-essential

\$ sudo apt-get install g++ curl pkg-config libv4l-dev libjpeg-dev buildessential libssl-dev vim

The operating system for Beaglebone Black is set up for micro SD cards with 1-4 GHz. This memory space is very limited if we want to use a great part of the ROS Hydro packages. So in order to solve this situation, we can use SD cards with larger space and expand the file system to occupy all the space available with re-partitioning.

So if we want to work with a bigger memory space, it is recommended to expand the Beaglebone Black memory file system. This process is further explained at http://elinux.org/Beagleboard:Expanding File System Partition On A microSD.

You can do this by following the commands listed next:

- 1. We need to become a super user, so we will type the following command and our password:
  - \$ sudo su
- 2. We will look at the partitions of our SD card:
  - \$ fdisk /dev/mmcblk0
- 3. On typing p, the two partitions of the SD card will be shown:
  - \$ p
- 4. After this, we will delete one partition by typing 'd' and then, we will type 2 to indicate that we want to delete /dev/mmcblk0p2:
  - \$ d
  - \$ 2

- 5. On typing n, a new partition will be created; if we type p it will be a primary partition. We will indicate that we want to number it as the second partition by typing 2:
  - \$ n
  - \$ p
  - \$ 2
- 6. You can write these changes by typing w if everything is right, or eliminate the changes with Ctrl + Z:
  - \$ w
- 7. We should reboot the board after finishing:
  - \$ reboot
- 8. Once again, become a super user once the reboot is complete:
  - \$ sudo su
- 9. And finally, run the following command to execute the expansion of the memory file system of the operating system.
  - \$ resize2fs /dev/mmcblk0p2

Now we should be ready to install ROS. At this point, the process of installation is pretty similar to the PC installation previously explained in this chapter. So, we should be familiar with it. We will see that the main difference when installing ROS on BeagleBone Black is that we can't install the ROS full-desktop; we must install it package by package.

## Setting up the local machine and source.list file

Now you will start setting up your local machine:

```
$ sudo update-locale LANG=C LANGUAGE=C LC ALL=C LC MESSAGES=POSIX
```

After this, we will configure the source lists depending on the Ubuntu version that we have installed in BeagleBone Black. The number of Ubuntu versions compatible with BeagleBone Black are limited, and only active builds can be found for Ubuntu 13.04 raring armhf, the most popular version of Ubuntu ARM.

• Ubuntu 13.04 Raring armhf:

```
$ sudo sh -c 'echo "deb http://packages.namniart.com/repos/ros
raring main" > /etc/apt/sources.list.d/ros-latest.list'
```

• Ubuntu 12.10 Quantal armhf:

```
$ sudo sh -c 'echo "deb http://packages.namniart.com/repos/ros
quantal main" > /etc/apt/sources.list.d/ros-latest.list'
```

• Ubuntu 12.04 Precise armhf:

```
$ sudo sh -c 'echo "deb http://packages.namniart.com/repos/ros
precise main" > /etc/apt/sources.list.d/ros-latest.list'
```

## Setting up your keys

As explained previously, this step is needed to confirm that the origin of the code is correct and that no-one has modified the code or programs without the knowledge of the owner:

```
\ wget http://packages.namniart.com/repos/namniart.key -O - \mid sudo apt-key add -
```

## Installing the ROS packages

Before the installation of ROS packages, we must update the system to avoid problems of library dependencies.

```
$ sudo apt-get update
```

This part of the installation is slightly different for the Beaglebone Black. There are a lot of libraries and packages in ROS and not all of them compile fully on an ARM. So, it is not possible to make a full-desktop installation. It is recommended to install package by package to ensure that they will work on an ARM platform.

You can try to install ROS-base, known as ROS Bare Bones. ROS-base installs the ROS package along with the build and communications libraries but does not include the GUI tools:

```
$ sudo apt-get install ros-hydro-ros-base
```

We can install specific ROS packages by using the following command:

```
$ sudo apt-get install ros-hydro-PACKAGE
```

If we need to find the ROS packages available for BeagleBone Black, you can run the following command:

```
$ apt-cache search ros-hydro
```

For example, the following packages are the basics that work with ROS and can be installed individually using apt-get install:

```
$ sudo apt-get install ros-hydro-ros
$ sudo apt-get install ros-hydro-roslaunch
$ sudo apt-get install ros-hydro-rosparam
$ sudo apt-get install ros-hydro-rosservice
```

Although theoretically, not all the packages of ROS are supported by BeagleBone Black, in practice, we have been able to migrate entire projects developed on PC to BeagleBone Black. We tried a lot of packages, and we could only not install rviz.

## Initializing rosdep for ROS

The rosdep command-line tool must be installed and initialized before you can use ROS. This allows you to easily install libraries and solving system dependencies for the source you want to compile, and is required to run some core components in ROS. You can use the following commands to install and initialize rosdep:

```
$ sudo apt-get install python-rosdep
$ sudo rosdep init
$ rosdep update
```

## Setting up the environment in BeagleBone Black

If you have arrived at this step, congratulations because you have installed ROS in your BeagleBone Black. The ROS environment variables can be added to your bash, so they will be added every time a shell is launched:

```
$ echo "source /opt/ros/hydro/setup.bash" >> ~/.bashrc
$ source ~/.bashrc
```

We have to be careful if we have more than one version of ROS in our system. The bashrc setup must use the variables of the version being used only.

If we want to set up the environment in the current shell, we will run the following command:

```
$ source /opt/ros/hydro/setup.bash
```

## Getting rosinstall for BeagleBone Black

Rosinstall is a common command-line tool in ROS that helps us to install packages easily. It can be installed on Ubuntu with the following command line:

\$ sudo apt-get install python-rosinstall

## **Summary**

In this chapter, we have installed ROS Hydro on different devices (PC, VirtualBox, and BeagleBone Black) in Ubuntu. With these steps, you have everything necessary installed on your system to start working with ROS and you can also practice the examples in this book. You also have the option of installing ROS using the source code. This option is for advanced users and we recommend you use only the repository as installation as it is more common and normally does not give errors or problems.

It is a good idea to play around with ROS and its installation on a virtual machine. That way, if you have problems with the installation or with something else, you can reinstall a new copy of your operating system and start again.

Normally, with virtual machines, you will not have access to real hardware, for example, sensors or actuators. Anyway, you can use it for testing the algorithms.

# 2

# ROS Architecture and Concepts

Once you have installed ROS, you certainly must be thinking, "OK, I have installed it, and now what?" In this chapter, you will learn the structure of ROS and the parts it is made up of. Furthermore, you will start to create nodes and packages and use ROS with examples using Turtlesim.

The ROS architecture has been designed and divided into three sections or levels of concepts:

- The Filesystem level
- The Computation Graph level
- The Community level

The first level is the Filesystem level. In this level, a group of concepts are used to explain how ROS is internally formed, the folder structure, and the minimum number of files that it needs to work.

The second level is the Computation Graph level where communication between processes and systems happens. In this section, we will see all the concepts and systems that ROS has to set up systems, handle all the processes, communicate with more than a single computer, and so on.

The third level is the Community level where there are certain tools and concepts to share knowledge, algorithms, and code from any developer. This level is important because ROS can grow quickly with great support from the community.

## **Understanding the ROS Filesystem level**

When you start to use or develop projects with ROS, you will see that although this concept can sound strange in the beginning, you will become familiar with it with time.

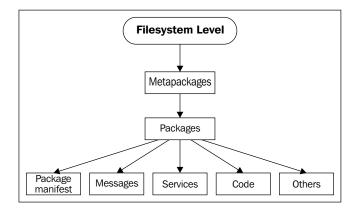

Similar to an operating system, an ROS program is divided into folders, and these folders have files that describe their functionalities:

- **Packages**: Packages form the atomic level of ROS. A package has the minimum structure and content to create a program within ROS. It may have ROS runtime processes (nodes), configuration files, and so on.
- Package manifests: Package manifests provide information about a package, licenses, dependencies, compilation flags, and so on. A package manifest is managed with a file called package.xml.
- **Metapackages**: When you want to aggregate several packages in a group, you will use metapackages. In ROS Fuerte, this form for ordering packages was called Stacks. To maintain the simplicity of ROS, the stacks were removed, and now, metapackages make up this function. In ROS, there exist a lot of these metapackages; one of them is the navigation stack.
- Metapackage manifests: Metapackage manifests (package.xml) are similar
  to a normal package but with an export tag in XML. It also has certain
  restrictions in its structure.

- Message (msg) types: A message is the information that a process sends to other processes. ROS has a lot of standard types of messages. Message descriptions are stored in my package/msg/MyMessageType.msg.
- **Service (srv) types**: Service descriptions, stored in my\_package/srv/MyServiceType.srv, define the request and response data structures for services provided by each process in ROS.

In the following screenshot, you can see the content of the turtlesim package. What you see is a series of files and folders with code, images, launch files, services, and messages. Keep in mind that the screenshot was edited to show a short list of files; the real package has more.

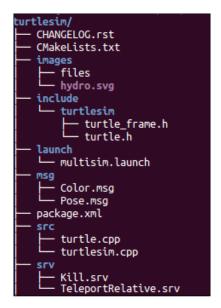

## The workspace

Basically, the workspace is a folder where we have packages, edit the source files or compile packages. It is useful when you want to compile various packages at the same time and is a good place to have all our developments localized.

A typical workspace is shown in the following screenshot. Each folder is a different space with a different role:

```
catkin
catkin_generated
Makefile
bin
CMakeLists.txt -> /opt/ros/hydro/share/catkin/cmake/toplevel.cmake
ros_tutorials-hydro-devel
```

- The Source space: In the Source space (the src folder), you put your packages, projects, clone packages, and so on. One of the most important files in this space is CMakeLists.txt. The src folder has this file because it is invoked by CMake when you configure the packages in the workspace. This file is created with the catkin init workspace command.
- The Build space: In the build folder, CMake and catkin keep the cache information, configuration, and other intermediate files for our packages and projects.
- The Development (devel) space: The devel folder is used to keep the compiled programs. This is used to test the programs without the installation step. Once the programs are tested, you can install or export the package to share with other developers.

You have two options with regard to building packages with catkin. The first one is to use the standard CMake workflow. With this, you can compile one package at a time, as shown in the following commands:

- \$ cmake packageToBuild/
- \$ make

## Downloading the example code

You can download the example code files from your account at http://www.packtpub.com for all the Packt Publishing books you have purchased. If you purchased this book elsewhere, you can visit http://www.packtpub.com/support and register to have the files e-mailed directly to you. You can also download these code files from https://github.com/AaronMR/ROS Book Hydro.

If you want to compile all your packages, you can use the <code>catkin\_make</code> command line, as shown in the following commands:

- \$ cd workspace
- \$ catkin make

Both commands build the executables in the build space directory configured in ROS.

Another interesting feature of ROS are its overlays. When you are working with a package of ROS, for example, Turtlesim, you can do it with the installed version, or you can download the source file and compile it to use your modified version.

ROS permits you to use your version of this package instead of the installed version. This is very useful information if you are working on an upgrade of an installed package. At this moment, perhaps you don't understand the utility of this, but in the next chapters, we will use this feature to create our own plugins.

## **Packages**

Usually, when we talk about packages, we refer to a typical structure of files and folders. This structure looks as follows:

- include/package\_name/: This directory includes the headers of the libraries that you would need.
- msg/: If you develop nonstandard messages, put them here.
- scripts/: These are executable scripts that can be in Bash, Python, or any other scripting language.
- src/: This is where the source files of your programs are present. You can create a folder for nodes and nodelets or organize it as you want.
- srv/: This represents the service (srv) types.
- CMakeLists.txt: This is the CMake build file.
- package.xml: This is the package manifest.

To create, modify, or work with packages, ROS gives us tools for assistance, some of which are as follows:

- rospack: This command is used to get information or find packages in the system.
- catkin\_create\_pkg: This command is used when you want to create a new package.
- catkin make: This command is used to compile a workspace.

- rosdep: This command installs the system dependencies of a package.
- rqt\_dep: This command is used to see the package dependencies as a graph. If you want to see the package dependencies as a graph, you will find a plugin called package graph in rqt. Select a package and see the dependencies.

To move between packages and their folders and files, ROS gives us a very useful package called rosbash, which provides commands that are very similar to Linux commands. The following are a few examples:

- rosed: This command helps us change the directory. This is similar to the ed command in Linux.
- rosed: This command is used to edit a file.
- roscp: This command is used to copy a file from a package.
- rosd: This command lists the directories of a package.
- rosls: This command lists the files from a package. This is similar to the ls command in Linux.

The package.xml file must be in a package, and it is used to specify information about the package. If you find this file inside a folder, probably this folder is a package or a metapackage.

If you open the package.xml file, you will see information about the name of the package, dependencies, and so on. All of this is to make the installation and the distribution of these packages easy.

Two typical tags that are used in the package.xml file are <build\_depend> and <run depend>.

The <build\_depend> tag shows what packages must be installed before installing the current package. This is because the new package might use a functionality of another package.

The <run\_depend> tag shows the packages that are necessary to run the code of the package. The following screenshot is an example of the package.xml file:

## Metapackages

As we have shown earlier, metapackages are special packages with only one file inside; this file is package.xml. This package does not have other files, such as code, includes, and so on.

Metapackages are used to refer to others packages that are normally grouped following a feature-like functionality, for example, navigation stack, ros\_tutorials, and so on.

You can convert your stacks and packages from ROS Fuerte to Hydro and catkin using certain rules for migration. These rules can be found at http://wiki.ros.org/catkin/migrating from rosbuild.

In the following screenshot, you can see the content from the package.xml file in the ros\_tutorials metapackage. You can see the <export> tag and the <run\_depend> tag. These are necessary in the package manifest, which is shown in the following screenshot:

If you want to locate the ros\_tutorials metapackage, you can use the following command:

## \$ rosstack find ros\_tutorials

The output will be a path, such as /opt/ros/hydro/share/ros\_tutorials.

To see the code inside, you can use the following command line:

## \$ vim /opt/ros/hydro/share/ros\_tutorials/package.xml

Remember that Hydro uses metapackages, not stacks, but the rosstack find command line works to find metapackages.

## **Messages**

ROS uses a simplified message description language to describe the data values that ROS nodes publish. With this description, ROS can generate the right source code for these types of messages in several programming languages.

ROS has a lot of messages predefined, but if you develop a new message, it will be in the msg/ folder of your package. Inside that folder, certain files with the .msg extension define the messages.

A message must have two principal parts: fields and constants. Fields define the type of data to be transmitted in the message, for example, int32, float32, and string, or new types that you have created earlier, such as type1 and type2. Constants define the name of the fields.

An example of a msg file is as follows:

```
int32 id
float32 vel
string name
```

In ROS, you can find a lot of standard types to use in messages, as shown in the following table list:

| Primitive type | Serialization                 | C++           | Python         |
|----------------|-------------------------------|---------------|----------------|
| bool (1)       | unsigned 8-bit int            | uint8_t(2)    | bool           |
| int8           | signed 8-bit int              | int8_t        | int            |
| uint8          | unsigned 8-bit int            | uint8_t       | int(3)         |
| int16          | signed 16-bit int             | int16_t       | int            |
| uint16         | unsigned 16-bit int           | uint16_t      | int            |
| int32          | signed 32-bit int             | int32_t       | int            |
| uint32         | unsigned 32-bit int           | uint32_t      | int            |
| int64          | signed 64-bit int             | int64_t       | long           |
| uint64         | unsigned 64-bit int           | uint64_t      | long           |
| float32        | 32-bit IEEE float             | float         | float          |
| float64        | 64-bit IEEE float             | double        | float          |
| string         | ascii string (4)              | std::string   | string         |
| time           | secs/nsecs signed 32-bit ints | ros::Time     | rospy.Time     |
| duration       | secs/nsecs signed 32-bit ints | ros::Duration | rospy.Duration |

A special type in ROS is the header type. This is used to add the time, frame, and so on. This permits you to have the messages numbered, to see who is sending the message, and to have more functions that are transparent for the user and that ROS is handling.

The header type contains the following fields:

```
uint32 seq
time stamp
string frame id
```

You can see the structure using the following command:

## \$ rosmsg show std\_msgs/Header

Thanks to the header type, it is possible to record the timestamp and frame of what is happening with the robot, as we will see in the upcoming chapters.

In ROS, there exist tools to work with messages. The rosmsg tool prints out the message definition information and can find the source files that use a message type.

In the upcoming sections, we will see how to create messages with the right tools.

## **Services**

ROS uses a simplified service description language to describe ROS service types. This builds directly upon the ROS msg format to enable request/response communication between nodes. Service descriptions are stored in .srv files in the srv/subdirectory of a package.

To call a service, you need to use the package name, along with the service name; for example, you will refer to the sample\_package1/srv/sample1.srv file as sample\_package1/sample1.

There are tools that exist to perform functions with services. The rossrv tool prints out the service descriptions and packages that contain the .srv files, and finds source files that use a service type.

If you want to create a service, ROS can help you with the service generator. These tools generate code from an initial specification of the service. You only need to add the gensrv() line to your CMakeLists.txt file.

In the upcoming sections, you will learn how to create your own services.

# **Understanding the ROS Computation Graph level**

ROS creates a network where all the processes are connected. Any node in the system can access this network, interact with other nodes, see the information that they are sending, and transmit data to the network:

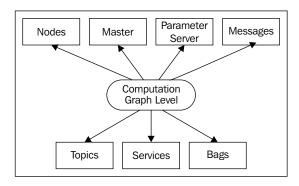

The basic concepts in this level are nodes, the master, Parameter Server, messages, services, topics, and bags, all of which provide data to the graph in different ways and are explained in the following list:

- Nodes: Nodes are processes where computation is done. If you want to have a process that can interact with other nodes, you need to create a node with this process to connect it to the ROS network. Usually, a system will have many nodes to control different functions. You will see that it is better to have many nodes that provide only a single functionality, rather than have a large node that makes everything in the system. Nodes are written with a ROS client library, for example, roscpp or rospy.
- The master: The master provides the registration of names and the lookup service to the rest of the nodes. It also sets up connections between the nodes. If you don't have it in your system, you can't communicate with nodes, services, messages, and others. In a distributed system, you will have the master in one computer, and you can execute nodes in this or other computers.
- **Parameter Server**: Parameter Server gives us the possibility of using keys to store data in a central location. With this parameter, it is possible to configure nodes while it's running or to change the working of the nodes.
- Messages: Nodes communicate with each other through messages. A
  message contains data that sends information to other nodes. ROS has many
  types of messages, and you can also develop your own type of message using
  standard messages.

- Topics: Each message must have a name to be routed by the ROS network. When a node is sending data, we say that the node is publishing a topic. Nodes can receive topics from other nodes simply by subscribing to the topic. A node can subscribe to a topic, and it isn't necessary that the node that is publishing this topic should exist. This permits us to decouple the production from the consumption. It's important that the name of the topic be unique to avoid problems and confusion between topics with the same name.
- Services: When you publish topics, you are sending data in a many-to-many fashion, but when you need a request or an answer from a node, you can't do it with topics. Services give us the possibility of interacting with nodes. Also, services must have a unique name. When a node has a service, all the nodes can communicate with it, thanks to ROS client libraries.
- Bags: Bags are a format to save and play back the ROS message data. Bags
  are an important mechanism to store data, such as sensor data, that can be
  difficult to collect but is necessary to develop and test algorithms. You will
  use bags a lot while working with complex robots.

In the following figure, you can see the graphic representation of this level. It represents a real robot working in real conditions. In the graph, you can see the nodes, the topics, which node is subscribed to a topic, and so on. This graph does not represent messages, bags, Parameter Server, and services. It is necessary for other tools to see a graphic representation of them. The tool used to create the graph is rqt\_graph; you will learn more about it in *Chapter 3*, *Visualization and Debug Tools*.

These concepts are implemented in the ros\_comm repository.

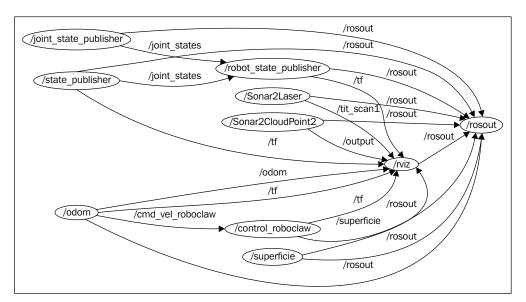

## Nodes and nodelets

Nodes are executables that can communicate with other processes using topics, services, or the Parameter Server. Using nodes in ROS provides us with fault tolerance and separates the code and functionalities, making the system simpler.

ROS has another type of node called nodelets. These special nodes are designed to run multiple nodes in a single process, with each nodelet being a thread (light process). This way, we avoid using the ROS network among them but permit communication with other nodes. With that, nodes can communicate more efficiently, without overloading the network. Nodelets are especially useful for camera systems and 3D sensors, where the volume of data transferred is very high.

A node must have a unique name in the system. This name is used to permit the node to communicate with another node using its name without ambiguity. A node can be written using different libraries, such as roscpp and rospy; roscpp is for C++ and rospy is for Python. Throughout this book, we will use roscpp.

ROS has tools to handle nodes and give us information about it, such as rosnode. The rosnode tool is a command-line tool used to display information about nodes, such as listing the currently running nodes. The supported commands are as follows:

- rosnode info NODE: This prints information about a node
- rosnode kill NODE: This kills a running node or sends a given signal
- rosnode list: This lists the active nodes
- rosnode machine hostname: This lists the nodes running on a particular machine or lists machines
- rosnode ping NODE: This tests the connectivity to the node.
- rosnode cleanup: This purges the registration information from unreachable nodes

In the upcoming sections, you will learn how to use these commands with examples.

A powerful feature of ROS nodes is the possibility of changing parameters while you start the node. This feature gives us the power to change the node name, topic names, and parameter names. We use this to reconfigure the node without recompiling the code so that we can use the node in different scenes.

An example of changing a topic name is as follows:

\$ rosrun book tutorials tutorialX topic1:=/level1/topic1

This command will change the topic name topic1 to /level1/topic1. I am sure that you don't understand this at this moment, but you will find the utility of it in the upcoming chapters.

To change parameters in the node, you can do something similar to changing the topic name. For this, you only need to add an underscore (\_) to the parameter name; for example:

## \$ rosrun book tutorials tutorialX param:=9.0

The preceding command will set param to the float number 9.0.

Bear in mind that you cannot use names that are reserved by the system. They are as follows:

- \_\_name: This is a special, reserved keyword for the name of the node
- \_\_log: This is a reserved keyword that designates the location where the node's log file should be written
- \_\_ip and \_\_hostname: These are substitutes for ROS\_IP and ROS\_HOSTNAME
- \_\_master: This is a substitute for ROS MASTER URI
- ns: This is a substitute for ROS NAMESPACE

## **Topics**

Topics are buses used by nodes to transmit data. Topics can be transmitted without a direct connection between nodes, which means that the production and consumption of data are decoupled. A topic can have various subscribers and can also have various publishers, but you can take care about publishing the same topic with different nodes because it can create conflicts.

Each topic is strongly typed by the ROS message type used to publish it, and nodes can only receive messages from a matching type. A node can subscribe to a topic only if it has the same message type.

The topics in ROS can be transmitted using TCP/IP and UDP. The TCP/IP-based transport is known as **TCPROS** and uses the persistent TCP/IP connection. This is the default transport used in ROS.

The UDP-based transport is known as **UDPROS** and is a low-latency, lossy transport. So, it is best suited to tasks such as teleoperation.

ROS has a tool to work with topics called rostopic. It is a command-line tool that gives us information about the topic or publishes data directly on the network. This tool has the following parameters:

- rostopic bw /topic: This displays the bandwidth used by the topic.
- rostopic echo /topic: This prints messages to the screen.
- rostopic find message\_type: This finds topics by their type.
- rostopic hz /topic: This displays the publishing rate of the topic.
- rostopic info /topic: This prints information about the active topic, topics published, ones it is subscribed to, and services.
- rostopic list: This prints information about active topics.
- rostopic pub /topic type args: This publishes data to the topic.
   It allows us to create and publish data in whatever topic we want, directly from the command line.
- rostopic type /topic: This prints the topic type, that is, the type of message it publishes.

We will learn to use it in the upcoming sections.

## **Services**

When you need to communicate with nodes and receive a reply, you cannot do it with topics; you need to do it with services.

Services are developed by the user, and standard services don't exist for nodes. The files with the source code of the messages are stored in the srv folder.

Similar to topics, services have an associated service type that is the package resource name of the .srv file. As with other ROS filesystem-based types, the service type is the package name and the name of the .srv file. For example, the chapter2\_tutorials/srv/chapter2\_srv1.srv file has the chapter2\_tutorials/chapter2\_srv1 service type.

ROS has two command-line tools to work with services: rossrv and rosservice. With rossrv, we can see information about the services' data structure, and it has exactly the same usage as rosmsg.

With rosservice, we can list and query services. The supported commands are as follows:

- rosservice call /service args: This calls the service with the arguments provided
- rosservice find msg-type: This finds services by service type
- rosservice info /service: This prints information about the service
- rosservice list: This lists the active services
- rosservice type /service: This prints the service type
- rosservice uri /service: This prints the ROSRPC URI service

## **Messages**

A node sends information to another node using messages that are published by topics. The message has a simple structure that uses standard types or types developed by the user.

Message types use the following standard ROS naming convention; the name of the package, then /, and then the name of the .msg file. For example, std\_msgs/ msg/ String.msg has the std msgs/String message type.

ROS has the rosmsg command-line tool to get information about messages. The accepted parameters are as follows:

- rosmsg show: This displays the fields of a message
- rosmsq list: This lists all messages
- rosmsg package: This lists all of the messages in a package
- rosmsg packages: This lists all of the packages that have the message
- rosmsg users: This searches for code files that use the message type
- rosmsg md5: This displays the MD5 sum of a message

## **Bags**

A bag is a file created by ROS with the .bag format to save all of the information of the messages, topics, services, and others. You can use this data later to visualize what has happened; you can play, stop, rewind, and perform other operations with it.

The bag file can be reproduced in ROS just as a real session can, sending the topics at the same time with the same data. Normally, we use this functionality to debug our algorithms.

To use bag files, we have the following tools in ROS:

- rosbag: This is used to record, play, and perform other operations
- rqt\_bag: This is used to visualize data in a graphic environment
- Rostopic: This helps us see the topics sent to the nodes

## The ROS master

The ROS master provides naming and registration services to the rest of the nodes in the ROS system. It tracks publishers and subscribers to topics as well as services. The role of the master is to enable individual ROS nodes to locate one another. Once these nodes have located each other, they communicate with each other in a peer-to-peer fashion. You can see in a graphic example the steps performed in ROS to advertise a topic, subscribe to a topic, and publish a message, in the following diagram:

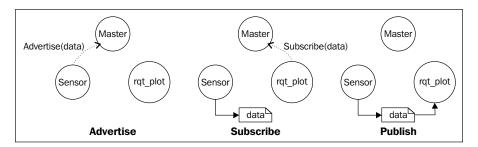

The master also provides Parameter Server. The master is most commonly run using the roscore command, which loads the ROS master, along with other essential components.

## **Parameter Server**

Parameter Server is a shared, multivariable dictionary that is accessible via a network. Nodes use this server to store and retrieve parameters at runtime.

Parameter Server is implemented using XMLRPC and runs inside the ROS master, which means that its API is accessible via normal XMLRPC libraries. XMLRPC is a **Remote Procedure Call (RPC)** protocol that uses XML to encode its calls and HTTP as a transport mechanism.

Parameter Server uses XMLRPC data types for parameter values, which include the following:

- 32-bit integers
- Booleans
- Strings
- Doubles
- ISO8601 dates
- Lists
- Base64-encoded binary data

ROS has the rosparam tool to work with Parameter Server. The supported parameters are as follows:

- rosparam list: This lists all the parameters in the server
- rosparam get parameter: This gets the value of a parameter
- rosparam set parameter value: This sets the value of a parameter
- rosparam delete parameter: This deletes a parameter
- rosparam dump file: This saves Parameter Server to a file
- rosparam load file: This loads a file (with parameters) on Parameter Server

## **Understanding the ROS Community level**

The ROS Community level concepts are the ROS resources that enable separate communities to exchange software and knowledge. These resources include the following:

- **Distributions**: ROS distributions are collections of versioned metapackages that you can install. ROS distributions play a similar role to Linux distributions. They make it easier to install a collection of software, and they also maintain consistent versions across a set of software.
- Repositories: ROS relies on a federated network of code repositories, where different institutions can develop and release their own robot software components.
- The ROS Wiki: The ROS Wiki is the main forum for documenting information about ROS. Anyone can sign up for an account, contribute their own documentation, provide corrections or updates, write tutorials, and more.

- Bug Ticket System: If you find a problem or want to propose a new feature, ROS has this resource to do it.
- Mailing lists: The ROS user-mailing list is the primary communication channel about new updates to ROS as well as a forum to ask questions about the ROS software.
- **ROS Answers**: Users can ask questions on forums using this resource.
- **Blog**: You can find regular updates, photos, and news at http://www.ros.org/news.

## **Tutorials to practice with ROS**

It is time for you to practice what you have learned until now. In the upcoming sections, you will see examples for you to practice along with the creation of packages, using nodes, using Parameter Server, and moving a simulated robot with Turtlesim.

## **Navigating by ROS Filesystem**

We have command-line tools to navigate through the filesystem. We are going to explain the most used ones.

To get information and move to packages and stacks, we will use rospack, rosstack, rosed, and rosls.

We use rospack and rosstack to get information about packages and stacks, the path, the dependencies, and so on.

For example, if you want to find the path of the turtlesim package, you will use the following command:

## \$ rospack find turtlesim

You will then obtain the following output:

/opt/ros/hydro/share/turtlesim

The same thing happens with the metapackages that you have installed in the system. An example of this is as follows:

## \$ rosstack find ros comm

You will obtain the path for the ros comm metapackage as follows:

/opt/ros/hydro/share/ros\_comm

To list the files inside the pack or stack, you will use the following command:

\$ rosls turtlesim

The following is the output of the preceding command:

```
cmake images srv package.xml msg
```

If you want to go inside the folder, you will use roscd as follows:

- \$ roscd turtlesim
- \$ pwd

The new path will be as follows:

/opt/ros/hydro/share/turtlesim

### Creating our own workspace

Before we do anything, we are going to create our own workspace. In this workspace, we will have all the code that we will use in this book.

To see the workspace that ROS is using, use the following command:

```
$ echo $ROS PACKAGE PATH
```

You will see output similar to the following:

```
/opt/ros/hydro/share:/opt/ros/hydro/stacks
```

The folder that we are going to create is in ~/dev/catkin\_ws/src/. To add this folder, we use the following commands:

- \$ mkdir -p ~/dev/catkin\_ws/src
- \$ cd ~/dev/catkin\_ws/src
- \$ catkin\_init\_workspace

Once we've created the workspace folder, there are no packages inside—only CMakeList.txt. The next step is building the workspace. To do this, we use the following commands:

- \$ cd ~/dev/catkin ws
- \$ catkin\_make

Now, if you type the 1s command in the directory, you can see new folders created with the previous command. These are the build and devel folders.

To finish the configuration, use the following command:

```
$ source devel/setup.bash
```

This step is only to reload the setup.bash file. You will obtain the same result if you close and open a new shell. You should have this command line in the end in your ~/.bashrc file because we used it in *Chapter 1*, *Getting Started with ROS Hydro*. If not, you can add it using the following command:

```
$ echo "source /opt/ros/hydro/setup.bash" >> ~/.bashrc
```

## Creating a ROS package and metapackage

As said earlier, you can create a package manually. To avoid tedious work, we will use the catkin create pkg command-line tool.

We will create the new package in the workspace created previously using the following commands:

```
$ cd ~/dev/catkin_ws/src
$ catkin create pkg chapter2 tutorials std msgs roscpp
```

The format of this command includes the name of the package and the dependencies that will have the package, in our case std\_msgs and roscpp. This is shown in the following command:

```
Catkin create pkg [package name] [depend1] [depend2] [depend3]
```

The following dependencies are included:

- std\_msgs: This contains common message types representing primitive data types and other basic message constructs, such as MultiArray.
- roscpp: This is a C++ implementation of ROS. It provides a client library that enables C++ programmers to quickly interface with ROS topics, services, and parameters.

If everything is right, you will see the following screenshot:

```
Created file chapter2_tutorials/package.xml
Created file chapter2_tutorials/CMakeLists.txt
Created folder chapter2_tutorials/include/chapter2_tutorials
Created folder chapter2_tutorials/src
Successfullv created files in /home/aaronmr/dev/catkin_ws/src/chapter2_tutorials.
Please adjust the values in package.xml.
```

As we saw earlier, you can use the rospack, roscd, and rosls commands to retrieve information about the new package. The following are the dependencies used:

- rospack profile: This command informs you about the newly added packages to the ROS system. It is useful after installing any new package.
- rospack find chapter2 tutorials: This command helps us find the path.
- rospack depends chapter2\_tutorials: This command helps us see the dependencies.
- rosls chapter2 tutorials: This command helps us see the content.
- roscd chapter2 tutorials: This command changes the actual path.

## **Building an ROS package**

Once you have your package created and you have some code, it is necessary to build the package. When you build the package, what happens really is that the code is compiled.

To build a package, we will use the catkin make tool, as follows:

```
$ cd ~/dev/catkin_ws/
```

#### \$ catkin\_make

In a few seconds, you will see something similar to the following screenshot:

```
Base path: /home/aaronmr/dev/catkin_ws
Source space: /home/aaronmr/dev/catkin_ws/src
Build space: /home/aaronmr/dev/catkin_ws/build
Devel space: /home/aaronmr/dev/catkin_ws/devel
Install space: /home/aaronmr/dev/catkin_ws/install
...
-- BUILD_SHARED_LIBS is on
-- ~~ traversing 29 packages in topological order:
-- ~~ chapter2_tutorials
...
-- +++ processing catkin package: 'chapter2_tutorials'
-- ==> add_subdirectory(chapter2_tutorials)
...
[100%] Built target .......
```

If you don't encounter any failures, the package is compiled.

Remember that you should run the catkin\_make command line in the workspace folder. If you try to do it in any other folder, the command will fail. An example of this is provided in the following command lines:

```
$ roscd chapter2_tutorials/
$ catkin_make
```

When you are in the chapter2\_tutorials folder and try to build the package using catkin make, you will get the following error:

The specified base path "/home/your\_user/dev/catkin\_ws/src/chapter2\_tutorials" contains a CMakeLists.txt but "catkin\_make" must be invoked in the root of workspace

If you execute catkin\_make in the catkin\_ws folder, you will obtain a good compilation.

### Playing with ROS nodes

As we explained in the *Nodes and nodelets* section, nodes are executable programs, and these executables are in the devel space. To practice, and learn about, nodes, we are going to use a typical package called turtlesim.

If you have installed the desktop installation, you will have the turtlesim package preinstalled; if not, install it with the following command:

```
$ sudo apt-get install ros-hydro-ros-tutorials
```

Before starting with anything, you must start roscore using the following command:

#### \$ roscore

To get information on nodes, we have the rosnode tool. To see what parameters are accepted, type the following command:

#### \$ rosnode

You will obtain a list of accepted parameters, as shown in the following screenshot:

```
rosnode is a command-line tool for printing information about ROS Nodes.

Commands:

rosnode ping test connectivity to node
rosnode list list active nodes
rosnode info print information about node
rosnode machine list nodes running on a particular machine or list machines
rosnode kill kill a running node
rosnode cleanup purge registration information of unreachable nodes

Type rosnode <command> -h for more detailed usage, e.g. 'rosnode ping -h'
```

If you want a more detailed explanation of the use of these parameters, use the following command:

### \$ rosnode <param> -h

Now that roscore is running, we are going to get information about the nodes that are running, using the following command:

### \$ rosnode list

You see that the only node running is /rosout. It is normal because this node runs whenever roscore is run.

We can get all the information about this node using parameters. Try to use the following commands for more information:

- \$ rosnode info
- \$ rosnode ping
- \$ rosnode machine
- \$ rosnode kill
- \$ rosnode cleanup

Now, we are going to start a new node with rosrun using the following command:

### \$ rosrun turtlesim turtlesim\_node

We will then see a new window appear with a little turtle in the middle, as shown in the following screenshot:

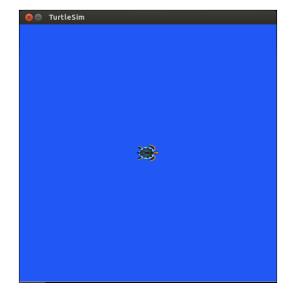

If we see the node list now, we will see a new node with the name /turtlesim. You can see information about the node using rosnode info nameNode.

You can see a lot of information that can be used to debug your programs, using the following command:

#### \$ rosnode info /turtlesim

The preceding command line prints the following information:

```
Node [/turtlesim]
```

#### Publications:

- \* /turtle1/color\_sensor [turtlesim/Color]
- \* /rosout [rosgraph msgs/Log]
- \* /turtle1/pose [turtlesim/Pose]

#### Subscriptions:

\* /turtle1/cmd vel [unknown type]

#### Services:

- \* /turtle1/teleport\_absolute
- \* /turtlesim/get\_loggers
- \* /turtlesim/set\_logger\_level
- \* /reset
- \* /spawn
- \* /clear
- \* /turtle1/set\_pen
- \* /turtle1/teleport\_relative
- \* /kill

contacting node http://127.0.0.1:43753/ ...

Pid: 32298

#### Connections:

- \* topic: /rosout
- \* to: /rosout
- \* direction: outbound
- \* transport: TCPROS

In the information, we can see the Publications (*topics*), Subscriptions (*topics*), and Services (*srv*) that the node has and the unique name of each.

Now, let's see how you interact with the node using topics and services.

## Learning how to interact with topics

To interact and get information about topics, we have the rostopic tool. This tool accepts the following parameters:

- rostopic bw TOPIC: This displays the bandwidth used by topics
- rostopic echo TOPIC: This prints messages to the screen
- rostopic find TOPIC: This finds topics by their type
- rostopic hz TOPIC: This displays the publishing rate of topics
- rostopic info TOPIC: This prints information about active topics
- rostopic list: This lists the active topics
- rostopic pubs TOPIC: This publishes data to the topic
- rostopic type TOPIC: This prints the topic type

If you want see more information on these parameters, use -h as follows:

### \$ rostopic bw -h

With the pub parameter, we can publish topics that can subscribe to any node. We only need to publish the topic with the correct name. We will do this test later; we are now going to use a node that will do this work for us:

\$ rosrun turtlesim turtle\_teleop\_key

With this node, we can move the turtle using the arrow keys, as illustrated in the following screenshot:

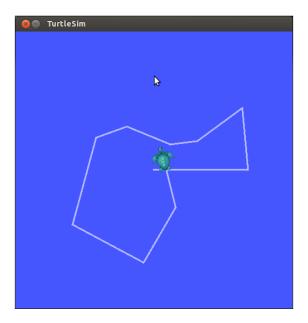

Why does the turtle move when turtle\_teleop\_key is executed?

If you want to see information about the /teleop\_turtle and /turtlesim nodes, we can see in the following code that there exists a topic called /turtle1/cmd\_vel [geometry\_msgs/Twist] in the Publications section of the node, and in the Subscriptions section of the second node, there is /turtle1/cmd\_vel [geometry\_msgs/Twist]:

```
Node [/teleop_turtle]
....
Publications:
  * /turtle1/cmd_vel [geometry_msgs/Twist]
...
$ rosnode info /turtlesim
Node [/turtlesim]
...
```

\$ rosnode info /teleop\_turtle

### Subscriptions:

```
* /turtle1/cmd_vel [geometry_msgs/Twist]
```

This means that the first node is publishing a topic that the second node can subscribe to. You can see the topic list using the following command line:

### \$ rostopic list

The output will be as follows:

```
/rosout
/rosout_agg
/turtle1/color_sensor
/turtle1/cmd_vel
/turtle1/pose
```

With the echo parameter, you can see the information sent by the node. Run the following command line and use the arrow keys to see the data that is being sent:

### \$ rostopic echo /turtle1/cmd\_vel

You will see something similar to the following output:

- - -

#### linear:

x: 0.0

y: 0.0

z: 0.0

#### angular:

x: 0.0

y: 0.0

z: 2.0

- - -

You can see the type of message sent by the topic using the following command line:

```
$ rostopic type /turtle1/cmd_vel
```

You will see something similar to the following output:

```
Geometry msgs/Twist
```

If you want to see the message fields, you can do it with the next command:

```
$ rosmsg show geometry_msgs/Twist
```

You will see something similar to the following output:

```
geometry_msgs/Vector3 linear
  float64 x
  float64 y
  float64 z
geometry_msgs/Vector3 angular
  float64 x
  float64 y
  float64 zfloat32 angular
```

These tools are useful because, with this information, we can publish topics using the rostopic pub [topic] [msg\_type] [args] command:

```
$ rostopic pub /turtle1/cmd_vel geometry_msgs/Twist -r 1 -- "linear:
    x: 1.0
    y: 0.0
    z: 0.0
angular:
    x: 0.0
    y: 0.0
    z: 1.0"
```

You will see the turtle doing a curve, as shown in the following screenshot:

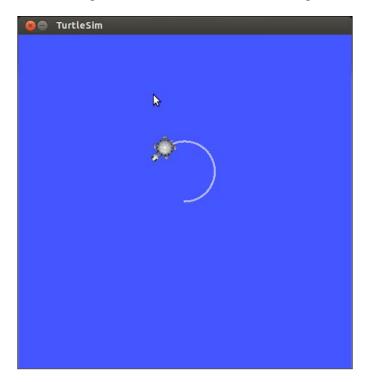

### Learning how to use services

Services are another way through which nodes can communicate with each other. Services allow nodes to send a request and receive a response.

The tool that we are going to use to interact with services is called rosservice. The accepted parameters for this command are as follows:

- rosservice args /service: This prints the service arguments
- rosservice call /service: This calls the service with the arguments provided
- rosservice find msg-type: This finds services by their service type
- rosservice info /service: This prints information about the service
- rosservice list: This lists the active services
- rosservice type /service: This prints the service type
- rosservice uri /service: This prints the ROSRPC URI service

We are going to list the services available for the turtlesim node using the following command, so if it is not working, run roscore and run the turtlesim node:

#### \$ rosservice list

You will obtain the following output:

```
/clear
/kill
/reset
/rosout/get_loggers
/rosout/set_logger_level
/spawn
/teleop_turtle/get_loggers
/teleop_turtle/set_logger_level
/turtle1/set_pen
/turtle1/teleport_absolute
/turtle1/teleport_relative
/turtlesim/get_loggers
/turtlesim/set_logger_level
```

If you want to see the type of any service, for example, the /clear service, use the following command:

#### \$ rosservice type /clear

You will see something similar to the following output:

```
std_srvs/Empty
```

To invoke a service, you will use rosservice call [service] [args]. If you want to invoke the /clear service, use the following command:

#### \$ rosservice call /clear

In the turtlesim window, you will now see that the lines created by the movements of the turtle will be deleted.

Now, we are going to try another service, for example, the /spawn service. This service will create another turtle in another location with a different orientation. To start with, we are going to see the following type of message:

```
$ rosservice type /spawn | rossrv show
```

You will see something similar to the following output:

```
float32 x
float32 y
float32 theta
string name
---
string name
```

The preceding command is the same as the following commands. If you want to know why these lines are the same, search in Google about *piping Linux*:

```
$ rosservice type /spawn
```

You will see something similar to the following output:

```
turtlesim/Spawn
```

Type in the following command:

```
$ rossrv show turtlesim/Spawn
```

You will see something similar to the following output:

```
float32 x
float32 y
float32 theta
string name
---
string name
```

With these fields, we know how to invoke the service. We need the position of x and y, the orientation (theta), and the name of the new turtle:

```
$ rosservice call /spawn 3 3 0.2 "new_turtle"
```

We then obtain the following result:

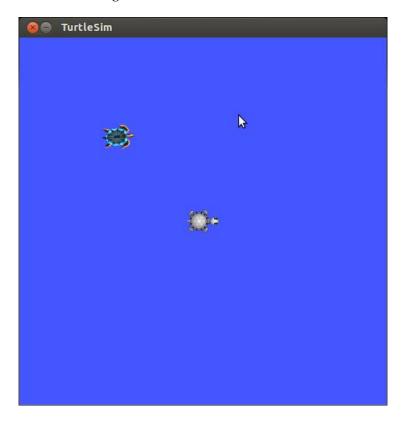

## **Using Parameter Server**

Parameter Server is used to store data that is accessible to all nodes. ROS has a tool called rosparam to manage Parameter Server. The accepted parameters are as follows:

- rosparam set parameter value: This sets the parameter
- rosparam get parameter: This gets the parameter
- rosparam load file: This loads parameters from the file
- rosparam dump file: This dumps parameters to the file
- rosparam delete parameter: This deletes the parameter
- rosparam list: This lists the parameter names

For example, we can see the parameters in the server that are used by all nodes:

#### \$ rosparam list

We obtain the following output:

```
/background_b
/background_g
/background_r
/rosdistro
/roslaunch/uris/host_aaronmr_laptop__60878
/rosversion
/run id
```

The background parameters are of the turtlesim node. These parameters change the color of the windows that are initially blue. If you want to read a value, you will use the get parameter:

```
$ rosparam get /background_b
```

To set a new value, you will use the set parameter:

```
$ rosparam set /background_b 100
```

Another important feature of rosparam is the dump parameter. With this parameter, you can save or load the contents of Parameter Server.

To save Parameter Server, use rosparam dump [file name] as follows:

```
$ rosparam dump save.yaml
```

To load a file with new data for Parameter Server, use rosparam load [file\_name] [namespace] as follows:

```
$ rosparam load load.yaml namespace
```

## **Creating nodes**

In this section, we are going to learn how to create two nodes: one to publish data and the other to receive this data. This is the basic way of communicating between two nodes, that is, to handle data and do something with this data.

Navigate to the chapter2 tutorials/src/ folder using the following command:

```
$ roscd chapter2_tutorials/src/
```

Create two files with the names example1\_a.cpp and example1\_b.cpp. The example1\_a.cpp file will send the data with the node name, and the example1\_b.cpp file will show the data in the shell. Copy the following code inside the example1\_a.cpp file or download it from the repository:

```
#include "ros/ros.h"
#include "std_msgs/String.h"
#include <sstream>
int main(int argc, char **argv)
  ros::init(argc, argv, "example1 a");
  ros::NodeHandle n;
  ros::Publisher chatter pub = n.advertise<std</pre>
msgs::String>("message", 1000);
  ros::Rate loop rate(10);
  while (ros::ok())
    std msgs::String msg;
    std::stringstream ss;
    ss << " I am the example1 a node ";
    msg.data = ss.str();
    //ROS_INFO("%s", msg.data.c_str());
    chatter pub.publish(msq);
    ros::spinOnce();
    loop_rate.sleep();
  return 0;
```

Here is a further explanation of the preceding code:

```
#include "ros/ros.h"
#include "std_msgs/String.h"
#include <sstream>
```

The headers to be included are ros/ros.h, std\_msgs/String.h, and sstream. Here, ros/ros.h includes all the files necessary to use the node with ROS, and std\_msgs/String.h includes the header that denotes the type of message we are going to use.

```
ros::init(argc, argv, "example1_a");
```

Initiate the node and set the name; remember that the name must be unique:

```
ros::NodeHandle n;
```

This is the handler of our process.

```
ros::Publisher chatter_pub = n.advertise<std_msgs::String>("message",
1000);
```

Set a publisher and tell the master the name of the topic and the type. The name is message, and the second parameter is the buffer size. If the topic is publishing data quickly, the buffer will keep at 1,000.

```
ros::Rate loop rate(10);
```

Set the frequency to send the data, which in this case is 10 Hz.

```
while (ros::ok())
{
```

The ros: ok() line stops the node if Ctrl + c is pressed or if ROS stops all the nodes:

```
std_msgs::String msg;
std::stringstream ss;
ss << " I am the example1_a node ";
msg.data = ss.str();</pre>
```

In this part, we create a variable for the message with the correct type to send the data:

```
chatter_pub.publish(msg);
```

Here, the message is published:

```
ros::spinOnce();
```

We have a subscriber in this part, where ROS updates and reads all the topics:

```
loop rate.sleep();
```

Sleep for the necessary time to get a 10 Hz frequency.

Now, we will create the other node. Copy the following code inside the example1\_b. cpp file or download it from the repository:

```
#include "ros/ros.h"
#include "std_msgs/String.h"

void chatterCallback(const std_msgs::String::ConstPtr& msg)
{
   ROS_INFO("I heard: [%s]", msg->data.c_str());
}
int main(int argc, char **argv)
```

```
{
  ros::init(argc, argv, "example1_b");
  ros::NodeHandle n;
  ros::Subscriber sub = n.subscribe("message", 1000, chatterCallback);
  ros::spin();
  return 0;
}
```

Let's explain the code:

```
#include "ros/ros.h"
#include "std_msgs/String.h"
```

Include the headers and the type of message to use for the topic:

```
void messageCallback(const std_msgs::String::ConstPtr& msg)
{
   ROS_INFO("I heard: [%s]", msg->data.c_str());
}
```

This function is called every time that the node receives a message. This is where we do something with the data; in this case, we show it in the shell:

```
ros::Subscriber sub = n.subscribe("message", 1000, messageCallback);
```

Create a subscriber and start to listen to the topic with the name message. The buffer will be of 1,000, and the function to handle the message will be messageCallback:

```
ros::spin();
```

The ros::spin() line is a loop where the node starts to read the topic and when a message arrives, messageCallback is called. When the user presses Ctrl + c, the node exits the loop and ends.

## **Building the node**

As we are using the chapter2\_tutorials package, we are going to edit the CMakeLists.txt file. You can use your favorite editor or the rosed tool. This will open the file with the Vim editor:

```
$ rosed chapter2_tutorials CMakeLists.txt
```

At the end of the file, we will copy the following lines:

```
include_directories(
  include
  ${catkin_INCLUDE_DIRS}
)

add_executable(chap2_example1_a src/example1_a.cpp)
add_executable(chap2_example1_b src/example1_b.cpp)

add_dependencies(chap2_example1_a chapter2_tutorials_generate_
messages_cpp)
add_dependencies(chap2_example1_b chapter2_tutorials_generate_
messages_cpp)

target_link_libraries(chap2_example1_a ${catkin_LIBRARIES})
target_link_libraries(chap2_example1_b ${catkin_LIBRARIES})
```

Now, to build the package and compile all the nodes, use the catkin\_make tool as follows:

```
$ cd ~/dev/catkin_ws/
$ catkin make chapter2 tutorials
```

If ROS is not running on your computer, you will have to use the following command:

#### \$ roscore

You can check whether ROS is running using the rosnode list command as follows:

#### \$ rosnode list

Now, run both nodes in different shells:

```
$ rosrun chapter2_tutorials example1_a
```

\$ rosrun chapter2\_tutorials example1\_b

If you check the shell where the example1\_b node is running, you will see something similar to the following screenshot:

```
...
[ INFO] [1403252419.452448698]: I heard: [ I am the example1_a node ]
[ INFO] [1403252419.552163326]: I heard: [ I am the example1_a node ]
[ INFO] [1403252419.653701929]: I heard: [ I am the example1_a node ]
[ INFO] [1403252419.752261663]: I heard: [ I am the example1_a node ]
[ INFO] [1403252419.854459847]: I heard: [ I am the example1_a node ]
...
```

Everything that is happening can be viewed in the following diagram. You can see that the example1\_a node is publishing the message topic, and the example2\_b node is subscribing to the topic.

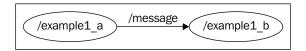

You can use rosnode and rostopic to debug and see what the nodes are doing. Try the following commands:

```
$ rosnode list
$ rosnode info /example1_a
$ rosnode info /example1_b
$ rostopic list
$ rostopic info /message
$ rostopic type /message
$ rostopic bw /message
```

## Creating msg and srv files

In this section, we are going to learn how to create msg and srv files for use in our nodes. They are files where we put a specification about the type of data to be transmitted and the values of this data. ROS will use these files to create the necessary code for us to implement the msg and srv files to be used in our nodes.

Let's start with the msg file first.

In the example used in the *Building the node* section, we created two nodes with a standard type message. Now, we are going to learn how to create custom messages with the tools that ROS has.

First, create a new msg folder in our chapter2\_tutorials package, create a new chapter2 msg1.msg file and the following lines:

```
int32 A
int32 B
int32 C
```

Now, edit package.xml and remove <!-- --> from the <build\_depend>message\_generation</build\_depend> and <run\_depend>message\_runtime</run\_depend> lines.

Edit CMakeList.txt and add the message\_generation line as follows:

```
find_package(catkin REQUIRED COMPONENTS
  roscpp
  std_msgs
  message_generation
)
```

Find the next lines, uncomment, and add the name of the new message as follows:

And now, you can compile using the following lines:

```
$ cd ~/dev/catkin_ws/
$ catkin make
```

To check whether all is OK, you can use the rosmsg command:

```
$ rosmsg show chapter2_tutorials/chapter2_msg1
```

If you see the same content as that of the chapter 2 msg1.msg file, all is OK.

Now, we are going to create a srv file. Create a new folder in the chapter2\_tutorials folder with the name srv, create a new chapter2\_srv1.srv file, and add the following lines:

```
int32 A
int32 B
int32 C
---
int32 sum
```

To compile the new msg and srv files, you have to uncomment the following lines in the package.xml and CMakeLists.txt files. These lines permit the configuration of the messages and services and tell ROS how and what to build.

First of all, open the package.xml folder from your chapter2\_tutorials package as follows:

```
$ rosed chapter2_tutorials package.xml
```

Search for the following lines and uncomment them:

```
<build_depend>message_generation</build_depend>
<run_depend>message_runtime</run_depend>
```

Open CMakeLists.txt using the following command:

```
$ rosed chapter2_tutorials CMakeLists.txt
```

Find the following lines, uncomment them, and complete them with the correct data:

```
catkin_package(
CATKIN_DEPENDS message_runtime)
```

To generate messages, you need to add the message\_generation line in the find\_package section:

```
find_package(catkin REQUIRED COMPONENTS
  roscpp
  std_msgs
  message_generation
)
```

Add the names of the message and service files in the add\_message\_files section, as follows:

```
## Generate messages in the 'msg' folder
add_message_files(
    FILES
    chapter2_msg1.msg
)

## Generate services in the 'srv' folder
add_service_files(
    FILES
    chapter2_srv1.srv
)
```

Uncomment the generate\_messages section to make sure that the generation of messages and services can be done:

```
## Generate added messages and services with any dependencies listed
here
generate_messages(
    DEPENDENCIES
    std_msgs
)
```

You can test whether all is OK using the rossrv tool as follows:

```
$ rossrv show chapter2_tutorials/chapter2_srv1
```

If you see the same content as that of the chapter2\_srv1.srv file, all is OK.

# Using the new srv and msg files

First, we are going to learn how to create a service and how to use it in ROS. Our service will calculate the sum of three numbers. We need two nodes: a server and a client.

In the chapter2\_tutorials package, create two new nodes with the following names: example2\_a.cpp and example2\_b.cpp. Remember to put the files in the src folder.

In the first file, example2 a.cpp, add the following code:

```
ros::NodeHandle n;

ros::ServiceServer service = n.advertiseService("add_3_ints", add);
ROS_INFO("Ready to add 3 ints.");
ros::spin();

return 0;
}
```

Let's explain the code:

```
#include "ros/ros.h"
#include "chapter2 tutorials/chapter2 srv1.h"
```

These lines include the necessary headers and the srv file that we created:

This function will add three variables and send the result to the other node:

```
ros::ServiceServer service = n.advertiseService("add_3_ints", add);
```

Here, the service is created and advertised over ROS.

In the second file, example 2 b.cpp, add this code:

```
#include "ros/ros.h"
#include "chapter2_tutorials/chapter2_srv1.h"
#include <cstdlib>

int main(int argc, char **argv)
{
   ros::init(argc, argv, "add_3_ints_client");
   if (argc != 4)
   {
     ROS_INFO("usage: add_3_ints_client A B C ");
     return 1;
   }

   ros::ServiceClient client = n.serviceClient<chapter2_tutorials::chapter2_srv1>("add_3_ints");
   chapter2_tutorials::chapter2_srv1 srv;
   srv.request.A = atoll(argv[1]);
   srv.request.B = atoll(argv[2]);
   srv.request.C = atoll(argv[3]);
```

```
if (client.call(srv))
{
   ROS_INFO("Sum: %ld", (long int)srv.response.sum);
}
else
{
   ROS_ERROR("Failed to call service add_3_ints");
   return 1;
}
return 0;
}
```

Let's explain the code:

```
ros::ServiceClient client = n.serviceClient<chapter2_
tutorials::chapter2_srv1>("add_3_ints");
```

Create a client for the service with the name add 3 ints.

```
chapter2_tutorials::chapter2_srv1 srv;
srv.request.A = atoll(argv[1]);
srv.request.B = atoll(argv[2]);
srv.request.C = atoll(argv[3]);
```

Here, we create an instance of our srv file and fill all the values to be sent. If you remember, the message has three fields.

```
if (client.call(srv))
```

With this line, the service is called and the data is sent. If the call succeeds, call() will return true, and if not, call() will return false.

To build the new nodes, edit CMakeList.txt and add the following lines:

```
add_executable(chap2_example2_a src/example2_a.cpp)
add_executable(chap2_example2_b src/example2_b.cpp)

add_dependencies(chap2_example2_a chapter2_tutorials_generate_
messages_cpp)
add_dependencies(chap2_example2_b chapter2_tutorials_generate_
messages_cpp)

target_link_libraries(chap2_example2_a ${catkin_LIBRARIES})
target_link_libraries(chap2_example2_b ${catkin_LIBRARIES})
```

Now, execute the following command:

```
$ cd ~/dev/catkin_ws
$ catkin_make
```

To start the nodes, execute the following command lines:

```
$ rosrun chapter2_tutorials example2_a
$ rosrun chapter2 tutorials example2 b 1 2 3
```

You should see something similar to this output:

```
Node example2_a
[ INFO] [1355256113.014539262]: Ready to add 3 ints.
[ INFO] [1355256115.792442091]: request: A=1, B=2 C=3
[ INFO] [1355256115.792607196]: sending back response: [6]
Node example2_b
[ INFO] [1355256115.794134975]: Sum: 6
```

Now, we are going to create nodes with our custom msg file. The example is the same, that is, example1\_a.cpp and example1\_b.cpp, but with the new message, chapter2 msg1.msg.

The following code snippet is present in the example3\_a.cpp file:

```
#include "ros/ros.h"
#include "chapter2_tutorials/chapter2_msg1.h"
#include <sstream>
int main(int argc, char **argv)
  ros::init(argc, argv, "example3_a");
  ros::NodeHandle n;
  ros::Publisher pub = n.advertise<chapter2 tutorials::chapter2</pre>
msg1>("message", 1000);
  ros::Rate loop_rate(10);
  while (ros::ok())
    chapter2_tutorials::chapter2_msg1 msg;
    msq.A = 1;
    msg.B = 2;
    msg.C = 3;
    pub.publish(msg);
    ros::spinOnce();
    loop_rate.sleep();
```

```
}
return 0;
}
```

The following code snippet is present in the example 3 b.cpp file:

```
#include "ros/ros.h"
#include "chapter2_tutorials/chapter2_msg1.h"

void messageCallback(const chapter2_tutorials::chapter2_
msg1::ConstPtr& msg)
{
    ROS_INFO("I heard: [%d] [%d] ", msg->A, msg->B, msg->C);
}

int main(int argc, char **argv)
{
    ros::init(argc, argv, "example3_b");
    ros::Subscriber sub = n.subscribe("message", 1000, messageCallback);
    ros::spin();
    return 0;
}
```

If we run both nodes now, we will see something similar to the following output:

```
...
[ INFO] [1355270835.920368620]: I heard: [1] [2] [3]
[ INFO] [1355270836.020326372]: I heard: [1] [2] [3]
[ INFO] [1355270836.120367449]: I heard: [1] [2] [3]
[ INFO] [1355270836.220266466]: I heard: [1] [2] [3]
```

### The launch file

The launch file is a useful feature in ROS to launch more than one node. In these sections, we have created nodes, and we have been executing them in different shells. Imagine working with 20 nodes and the nightmare of executing each one in a shell!

With the launch file, we can do it in the same shell by launching a configuration file with the extension .launch.

To practice with this utility, we are going to create a new folder in our package as follows:

```
$ roscd chapter2_tutorials/
$ mkdir launch
$ cd launch
$ vim chapter2.launch
```

Now, put the following code inside the chapter2.launch file:

This file is simple although you can write a very complex file if you want, for example, to control a complete robot, such as PR2 or Robonaut. Both are real robots and they are simulated in ROS.

The file has a launch tag; inside this tag, you can see the node tag. The node tag is used to launch a node from a package, for example, the example1\_a node from the chapter2 tutorials package.

This launch file will execute two nodes—the first two examples of this chapter. If you remember, the example1\_a node sends a message to the example1\_b node. To launch the file, you can use the following command:

\$ roslaunch chapter2\_tutorials chapter2.launch

You will see something similar to the following screenshot on your screen:

```
started roslaunch server http://127.0.0.1:40930/
SUMMARY
=======

PARAMETERS
  * /rosdistro
  * /rosversion

NODES
  /
    example1_a (chapter2_tutorials/example1_a)
    example1_b (chapter2_tutorials/example1_b)
auto-starting new master
process[master]: started with pid [19889]
ROS_MASTER_URI=http://localhost:11311

setting /run_id to b334800a-f940-11e3-989f-080027b05884
process[rosout-1]: started with pid [19902]
started core service [/rosout]
process[example1_a-2]: started with pid [19914]
process[example1_b-3]: started with pid [19925]
```

The running nodes are listed in the screenshot. You can also see the running nodes using the following command:

#### \$ rosnode list

You will see the three nodes listed as follows:

```
/example1_a
/example1_b
/rosout
```

When you launch a launch file, it is not necessary to execute it before the roscore command; roslaunch does it for us.

Remember that the example1\_b node prints in the screen the message received from the other node. If you take a look, you won't see anything. This is because example1\_b prints the message using ROS\_INFO, and when you run only a node in a shell, you can see it, but when you run a launch file, you can't.

Now, to see the message printed in the screen, you can use the rqt\_console utility. You will learn more about this utility in the following chapters. Now, run the following command:

### \$ rqt\_console

You will see the message sent by example1\_b, as shown in the following screenshot:

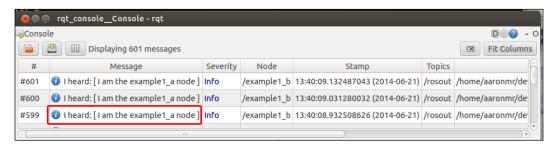

On the line, you can see the message, the node that has sent it, and the path of the source file.

## **Dynamic parameters**

Another utility in ROS is the Dynamic Reconfigure utility. Normally, when you are programming a new node, you initialize the variables with data that can only be changed within the node. If you want to change these values dynamically from outside the node, you can use Parameter Server, services, or topics. If you are working in a PID node to control a motor, for example, you should use the Dynamic Reconfigure utility.

In this section, you will learn how to configure a basic node with this feature. Add the necessary lines in the CMakeLists.txt and package.xml files.

To use Dynamic Reconfigure, you should write a configuration file and save it in the cfg folder in your package. Create the folder and a new file as follows:

- \$ roscd chapter2 tutorials
- \$ mkdir cfq
- \$ vim chapter2.cfg

Write the following code in the chapter2.cfg file:

```
#!/usr/bin/env python
   PACKAGE = "chapter2_tutorials"
   from dynamic_reconfigure.parameter_generator_catkin import *
   gen = ParameterGenerator()
   gen.add("double param", double t, 0, "A double parameter", .1, 0,
   gen.add("str param", str t, 0, "A string parameter", "Chapter2
   dynamic reconfigure")
   gen.add("int_param", int_t, 0, "An Integer parameter", 1, 0, 100)
   gen.add("bool param", bool t, 0, "A Boolean parameter", True)
   size enum = gen.enum([ gen.const("Low", int t, 0, "Low is 0"),
                      gen.const("Medium", int t, 1, "Medium is 1"),
                      gen.const("High", int_t, 2, "Hight is 2")],
                    "Select from the list")
   gen.add("size", int_t, 0, "Select from the list", 1, 0, 3, edit_
   method=size enum)
   exit(gen.generate(PACKAGE, "chapter2_tutorials", "chapter2_"))
Let's explain the code:
   #!/usr/bin/env python
   PACKAGE = "chapter2 tutorials"
   from dynamic_reconfigure.parameter_generator_catkin import *
These lines initialize ROS and import the parameter generator:
   gen = ParameterGenerator()
```

This line initializes the parameter generator, and thanks to it, we can start to add parameters in the following lines:

```
gen.add("double param", double t, 0, "A double parameter", .1, 0,
gen.add("str_param", str_t, 0, "A string parameter", "Chapter2_
dynamic_reconfigure")
gen.add("int_param", int_t, 0, "An Integer parameter", 1, 0, 100)
gen.add("bool_param", bool_t, 0, "A Boolean parameter", True)
```

These lines add different parameter types and set the default values, description, range, and so on. The parameter has the following arguments:

```
gen.add(name, type, level, description, default, min, max)
```

- name: This is the name of the parameter
- type: This is the type of the value stored
- level: This is a bitmask that is passed to the callback
- description: This is a little description that describes the parameter
- default: This is the default value when the node starts
- min: This is the minimum value for the parameter
- max: This is the maximum value for the parameter

The names of the parameters must be unique, and the values have to be in the range and have min and max values:

```
exit(gen.generate(PACKAGE, "chapter2 tutorials", "chapter2 "))
```

The last line generates the necessary files and exits the program. Notice that the .cfg file was written in Python. This book is for C++ snippets, but we will sometimes use Python snippets.

It is necessary to change the permissions for the file because the file will be executed by ROS. To make the file executable and runnable by any user, we will use the chmod command with the a+x parameter as follows:

#### \$ chmod a+x cfg/chapter2.cfg

Open CMakeList.txt and add the following lines:

```
find_package(catkin REQUIRED COMPONENTS
  roscpp
  std_msgs
  message_generation
  dynamic_reconfigure
)

generate_dynamic_reconfigure_options(
  cfg/chapter2.cfg
)

add_dependencies(example4_chapter2_tutorials_gencfg)
```

Now, we are going to write our new node with Dynamic Reconfigure support. Create a new file in your src folder as follows:

```
$ roscd chapter2_tutorials
$ vim src/example4.cpp
```

Write the following code snippet in the file:

```
#include <ros/ros.h>
#include <dynamic reconfigure/server.h>
#include <chapter2_tutorials/chapter2Config.h>
void callback(chapter2 tutorials::chapter2Config &config, uint32 t
level) {
  ROS INFO("Reconfigure Request: %d %f %s %s %d",
        config.int param,
        config.double_param,
        config.str_param.c_str(),
        config.bool param?"True":"False",
        config.size);
}
int main(int argc, char **argv) {
  ros::init(argc, argv, "example4_dynamic_reconfigure");
  dynamic_reconfigure::Server<chapter2_tutorials::chapter2Config>
server;
  dynamic_reconfigure::Server<chapter2_tutorials::chapter2Config>::Ca
llbackType f;
  f = boost::bind(&callback, 1, 2);
  server.setCallback(f);
  ros::spin();
  return 0;
```

Let's explain the code and note the important lines:

```
#include <ros/ros.h>
#include <dynamic_reconfigure/server.h>
#include <chapter2 tutorials/chapter2Config.h>
```

These lines include the headers for ROS, Parameter Server. and our config file created earlier:

The callback function will print the new values for the parameters. The way to access the parameters is, for example, <code>config.int\_param</code>. The name of the parameter must be the same as the one that you configured in the <code>example2.cfg</code> file:

```
dynamic_reconfigure::Server<chapter2_tutorials::chapter2Config>
server;
```

The server is initialized in the line where we pass the chapter2\_Config configuration file:

```
dynamic_reconfigure::Server<chapter2_tutorials::chapter2Config>::Call
backType f;

f = boost::bind(&callback, _1, _2);
server.setCallback(f);
```

Now, we send the callback function to the server. When the server gets a reconfiguration request, it will call the callback function.

Once we are done with the explanation, we need to add lines to the CMakeLists.txt file as follows:

```
add_executable(chap2_example4 src/example4.cpp)
add_dependencies(chap2_example4 chapter2_tutorials_gencfg)
target_link_libraries(chap2_example4 ${catkin_LIBRARIES})
```

Now, you have to compile and run the node and the Dynamic Reconfigure GUI as follows:

```
$ roscore
$ rosrun chapter2_tutorials example4
$ rosrun rqt_reconfigure rqt_reconfigure
```

When you execute the last command, you will see a new window where you can modify dynamically the parameters of the node, as shown in the following screenshot:

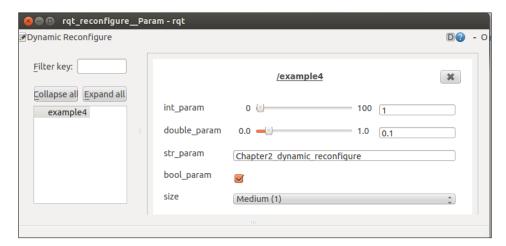

Each time you modify a parameter with the slider, the checkbox, and so on, you will see the changes made in the shell where the node is running. You can see an example in the following screenshot:

```
[ INFO] [1403367196.752115948]: Reconfigure Request: 20 0.800000 qwert True 1 [ INFO] [1403367196.942722848]: Reconfigure Request: 20 0.800000 qwerty True 1 [ INFO] [1403367196.973132691]: Reconfigure Request: 20 0.800000 qwerty True 1 [ INFO] [1403367197.183714401]: Reconfigure Request: 20 0.800000 qwertyu True 1 [ INFO] [1403367197.217819018]: Reconfigure Request: 20 0.800000 qwertyu True 1 [ INFO] [1403367203.160337570]: Reconfigure Request: 1 0.800000 qwertyu True 1 [ INFO] [1403367203.188864110]: Reconfigure Request: 1 0.800000 qwertyu True 1
```

Thanks to Dynamic Reconfigure, you can program and test your nodes more efficiently and in a fast way. Using the program with hardware is a good choice and you will learn more about it in the next chapters.

## **Summary**

This chapter provided you with general information about the ROS architecture and how it works. You saw certain concepts, tools, and samples of how to interact with nodes, topics, and services. In the beginning, all of these concepts might look complicated and without use, but in the upcoming chapters, you will start to understand their applications.

It is useful to practice using these terms and tutorials before continuing because, in the upcoming chapters, we will assume that you know all of the concepts and uses.

Remember that if you have queries about something and you cannot find the solution in this book, you can use the official resources of ROS from http://www.ros.org. Additionally, you can ask the ROS community questions at http://answers.ros.org.

In the next chapter, you will learn how to debug and visualize data using ROS tools. This will help you to find problems, know whether what ROS is doing is correct, and better define what your expectations from it are.

# Wisualization and Debug Tools

ROS has a good number of tools that allow the user and the developer to visualize and debug the code in order to detect and solve issues with both hardware and software. This comprises a message logging system similar to log4cxx, diagnostic messages and also visualization and inspection tools that show which nodes are running and how are they connected.

In this chapter, we will also show you how to debug an ROS node with the GDB debugger. The message logging API will be explained, and advice will be given on how to choose the logging level. Then, we will explain the set of ROS tools that are meant to inspect which processes are running and what information is communicated among them. For instance, the following figure shows a tool that visualizes the graph of the system, where the nodes are the processes running and the edges represent the data workflow through communication topics. This tool is rqt\_graph, and in this case, it show the nodes and topics for the REEM robot running on a Gazebo simulation.

You can see multiple controllers for the arms, torso, head, **MoveIt!** move\_group node, pick and place action servers, and play\_motion node for pre-recorded movements. Other nodes publish joint\_states, spawn the robot controllers, and control the joystick to move the mobile base.

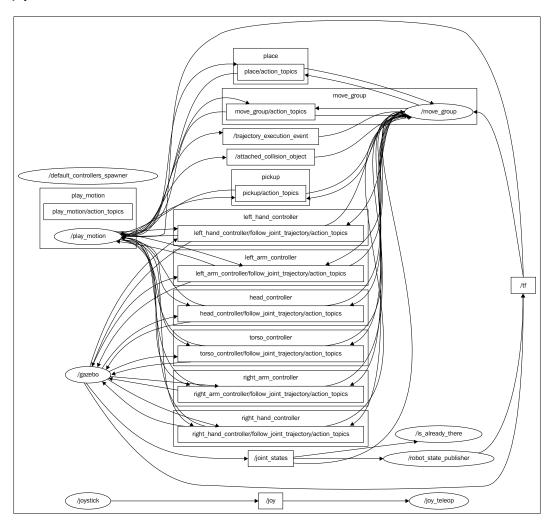

Similarly, this chapter will show you how to plot scalar data in a time series, visualize images from a video stream, and represent different types of data in a 3D representation using (the widely known) rviz (or rqt\_rviz) shown in the following screenshot:

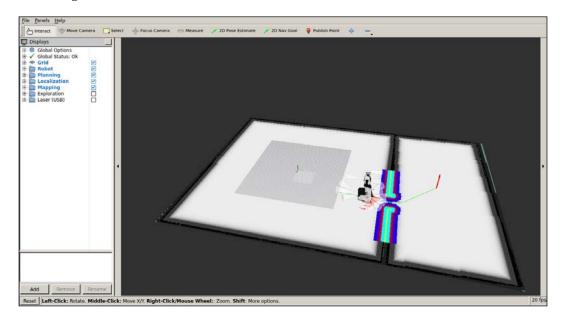

The preceding screenshot shows the REEM robot, which can be run in simulation with the following command:

\$ roslaunch reem\_2dnav\_gazebo reem\_navigation.launch

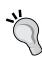

#### Downloading the example code

You can download the example code files from your account at http://www.packtpub.com for all the Packt Publishing books you have purchased. If you purchased this book elsewhere, you can visit http://www.packtpub.com/support and register to have the files e-mailed directly to you. You can also download these code files from https://github.com/AaronMR/ROS\_Book\_Hydro.

Note that, before you install it, you follow the instructions provided at http://wiki.ros.org/Robots/REEM.

In the next sections, we will do the following:

- We will look at how to debug our code in ROS.
- We will look at how to use logging messages in our code, with different severity levels, names, conditions, and throttling options. Here, we will explain the rqt\_logger\_level and rqt\_console interfaces, which allow setting the severity level of a node and visualizing the message, respectively.
- We will look at how to inspect the state of the ROS system by listing the nodes running, the topics, services, and actions they use to transfer messages among them, and the parameters declared in the ROS master server. We will explain rqt\_graph, which shows nodes and topics in a directed graph representation, and rqt\_reconfigure, which allows changing dynamic parameters.
- We will look at how to visualize diagnostics information using the runtime monitor and robot monitor interfaces.
- We will look at how to plot scalar data from messages using rqt\_plot.
   For nonscalar data, we will explain other rqt tools available in ROS, such as rqt\_image\_view to visualize images and rqt\_rviz to show multiple data in a 3D representation. We also show how to visualize markers and interactive markers.
- We will explain what frames are and how they are integrated into ROS messages and visualization tools. We also explain how to use rqt\_tf\_tree to visualize the **Transform Frame** (tf) tree.
- We will look at how to save messages and replay them for simulation or evaluation purposes. We also explain the rqt bag interface.
- Finally, other rqt\_gui interfaces are explained as well as how to arrange them in a single GUI.

Most of the rqt tools can be run by simply putting their name in the terminal, such as rqt\_console, but in some cases, this does not work and we must use rosrun rqt\_reconfigure rqt\_reconfigure, which always works; note that the name seems to be repeated but it is actually the package name and the node name one after the other.

# **Debugging ROS nodes**

ROS nodes can be debugged as regular programs. They run as a process in the operative system and have a PID. Therefore, you can debug them as with any program using standard tools, such as gdb. Similarly, you can check for memory leaks with valgrind or profile the performance of your algorithm with callgrind. However, remember that in order to run a node, you must run the following command:

\$ rosrun chapter3\_tutorials example1

Unfortunately, you cannot run the command in the following way:

\$ gdb rosrun chapter3 tutorials example1

In the next sections, we will explain how to call these tools for an ROS node to overcome this issue. Later, we will see how to add a logging message to our code in order to make it simple to diagnose problems that, in practice, helps to diagnose basic problems even without debugging the binaries. Similar, later on, we will discuss ROS introspection tools that allow detecting broken connections between nodes easily. Therefore, although here we will show you a bottom-up overview, in practice, we follow a top-down approach to diagnose issues.

## Using the GDB debugger with ROS nodes

In order to debug a C/C++ node with the gdb debugger, all we have to know is the location of the node executable. With the ROS hydro and catkin packages, the node executable is placed inside the devel/lib/<package> folder within the workspace. For example, in order to run the example1 node from the chapter3\_tutorials package in gdb, we have to proceed as follows, starting from the workspace folder (~/dev/catkin\_ws):

\$ cd devel/lib/chapter3\_tutorials

If you have run catkin\_make install, you can also navigate to the install/lib/chapter3\_tutorials directory using the following code:

\$ cd install/lib/chapter3\_tutorials

Now we can run the node executable inside gdb with the following command:

#### \$ gdb example1

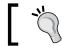

Remember that you must have roscore running before you start your node because it will need the master/server running.

Once roscore is running, you can start your node in gdb by pressing the *R* key (and *Enter*), and you can also list the associated source code with the *L* key as well as setting breakpoints or any of the functionalities that gdb comes with. If everything is correct, you should see the following output in the gdb terminal after running the node:

```
(gdb) r
Starting program: ~/dev/catkin ws/devel/lib/chapter3 tutorials /example1
[Thread debugging using libthread_db enabled]
Using host libthread db library "/lib/x86_64-linux-gnu/libthread_
db.so.1".
[New Thread 0x7fffff2664700 (LWP 3204)]
[New Thread 0x7fffffle63700 (LWP 3205)]
[New Thread 0x7fffff1662700 (LWP 3206)]
[New Thread 0x7fffff0e61700 (LWP 3211)]
[DEBUG] [1356342615.325647326]: This is a simple DEBUG message!
[DEBUG] [1356342615.326124607]: This is a DEBUG message with an argument:
3.140000
[DEBUG] [1356342615.326254667]: This is DEBUG stream message with an
argument: 3.14
[Thread 0x7fffff0e61700 (LWP 3211) exited]
[Thread 0x7fffff1662700 (LWP 3206) exited]
[Thread 0x7ffff2664700 (LWP 3204) exited]
[Thread 0x7fffffle63700 (LWP 3205) exited]
[Inferior 1 (process 3200) exited normally]
```

# Attaching a node to GDB while launching ROS

We might get a launch file that starts the node, as in this example:

```
<launch>
  <node pkg="chapter3_tutorials" type="example1" name="example1"/>
</launch>
```

In order to attach it to gdb, we must add launch-prefix="xterm -e gdb --args" as follows:

```
<launch>
<node pkg="chapter3_tutorials" type="example1" name="example1"
  launch-prefix="xterm -e gdb --args"/>
</launch>
```

Similarly, you can also add output="screen" to make the node output appear on the terminal. With this launch prefix, a new xterm terminal will be created with the node attached to gdb. Set breakpoints if needed, and then press the *C* or *R* key to run the node and debug it. For example, this is useful to obtain a backtrace (bt) if the node crashes.

# Profiling a node with valgrind while launching ROS

Additionally, we can use the same attribute to attach the node to diagnosis tools. For example, we can run valgrind (see http://valgrind.org for further information) on our program to detect memory leaks and perform profiling analysis. Contrary to attaching to gdb, now we do not need to start xterm anew:

```
<launch>
<node pkg="chapter3_tutorials" type="example1"
  name="example1" output="screen"
  launch-prefix="valgrind"/>
</launch>
```

## **Enabling core dumps for ROS nodes**

Although ROS nodes are actually regular executables, there is a tricky point to enable core dumps, which can later be used in a gdb session. First of all, we have to set an unlimited core size; the current value can be checked with ulimit -a. Note that this is also required for any executable and not just ROS nodes:

```
$ ulimit -c unlimited
```

Then, to allow core dumps to be created, we must set the core filename to use the pid process by default. Otherwise, they will not be created because at \$ROS\_HOME, there is already a core directory to prevent core dumps. Therefore, in order to create core dumps with the name and path \$ROS\_HOME/core.PID, we must run the following command:

```
$ echo 1 | sudo tee /proc/sys/kernel/core_uses_pid
```

# Logging messages

It is a good practice to include messages that indicate what the program is doing. But we must do it without compromising on the efficiency of our software and the clarity of its output. In ROS, we have an API that covers both features, built on top of log4cxx (a port of the well-known log4j logger library). In brief, we have several levels of messages, which might have a name (named messages) and depend on a condition or even throttle. All of them have a null footprint on performance if they are masked by the current verbosity level (even at compile time). They also have full integration with other ROS tools to visualize and filter the messages from all the nodes running.

## Outputting a logging message

ROS comes with a great number of functions/macros to output logging messages. It supports different levels, conditions, STL streams, throttling, and other features that we will see in this section. To start with something simple, an information message is printed with this code in C++:

```
$ ROS_INFO("My INFO message.");
```

In order to have access to these logging functions/macros, this header is enough:

```
#include <ros/ros.h>
```

This includes the following header (where the logging API is defined):

```
#include <ros/console.h>
```

As a result of running a program with the preceding message, we will get the following output:

```
[ INFO] [1356440230.837067170]: My INFO message.
```

All messages are printed with their level and the current timestamp (your output might differ for this reason), before the actual message, with both between square brackets. The timestamp is the epoch time, that is, the seconds and nanoseconds since January 1, 1970. Then, we have our message—always with a newline:

This function allows parameters in the same way as the Cprintf function does. For example, we can print the value of a floating point number in the variable val with this code:

```
float val = 1.23;
ROS INFO("My INFO message with argument: %f", val);
```

Also, C++ STL streams are supported with \*\_STREAM functions. Therefore, the previous instruction is equivalent to the following using streams:

```
ROS_INFO_STREAM("My INFO message with argument: " << val);</pre>
```

Note that we did not specify any stream since the API takes care of that by redirecting to cout/cerr, a file, or both.

## Setting the debug message level

ROS supports the following logging levels (in the increasing order of relevance):

- DEBUG
- INFO
- WARN
- ERROR
- FATAL

These names are part of the function used to output messages following this syntax:

```
ROS_<LEVEL>[_<OTHER>]
```

Each message is printed with a particular color. The colors are as follows:

```
DEBUG in green
INFO in white
WARN in yellow
ERROR in red
FATAL in purple
```

Each message level is meant to be used for a different purpose. Here, we suggest uses for the following levels:

- DEBUG: These messages are useful only when debugging
- INFO: These messages indicate significant steps or what the node is doing
- WARN: These messages warn you that something might be wrong, missed, or abnormal
- ERROR: These messages indicate errors although the node can still run
- FATAL: These error messages usually prevent the node from continuing to run

# Configuring the debugging level of a particular node

By default, only messages of INFO or higher levels are shown. ROS uses the levels to filter the messages printed by a particular node. There are many ways to do so. Some of them are set at the time of compilation and some messages aren't even compiled below a given verbosity level; others can be changed before execution using a configuration file, and it is also possible to change that level dynamically using the rqt\_console and rqt\_logger\_level tools.

It is possible to set the logging level at compile time in our source code, but this is very uncommon and not recommended because it requires us to modify the source code to change the logging level; please refer to *Learning ROS for Robotics Programming*, *Packt Publishing*, if you want to see how to do it.

Nevertheless, in some cases, we need to remove the overhead of all the logging functions below a given level. In that case, we want to be able to see those messages later because they get removed from the code and not just disabled. To do so, we must set ROSCONSOLE\_MIN\_SEVERITY to the minimum severity level desired or even none in order to avoid any message (even FATAL). The macros are as follows:

```
ROSCONSOLE_SEVERITY_INFO
ROSCONSOLE_SEVERITY_WARN
```

```
ROSCONSOLE_SEVERITY_FATAL
ROSCONSOLE SEVERITY NONE
```

The ROSCONSOLE\_MIN\_SEVERITY macro is defined in <ros/console.h> to the DEBUG level if not given. Therefore, we can pass it as a built argument (with -D) or put it before all the headers. For example, to show only ERROR (or higher) messages, we will put this in our source code:

```
#define ROSCONSOLE MIN_SEVERITY ROSCONSOLE_SEVERITY_ERROR
```

Alternatively, we can set this to all the nodes in a package setting this macro in CMakeLists.txt by adding this line:

```
add definitions (-DROSCONSOLE MIN SEVERITY=ROSCONSOLE SEVERITY ERROR)
```

On the other hand, we have the more flexible solution of setting the minimum logging level in a configuration file. We create a config folder with a file, such as chapter3\_tutorials.config, and this content (edit the file given since it is set to DEBUG):

```
log4j.logger.ros.chapter3 tutorials=ERROR
```

Then, we must set the ROSCONSOLE\_CONFIG\_FILE environment variable to point to our file. We can do this on a launch file that also runs the node. Therefore, we will extend the launch file shown earlier to do so with the env (environment variable) element as shown here:

```
<launch>
  <!-- Logger config -->
  <env name="ROSCONSOLE_CONFIG_FILE"
          value="$(find chapter3_tutorials)/config/chapter3_tutorials.
config"/>
  <!-- Example 1 -->
  <node pkg="chapter3_tutorials" type="example1" name="example1"
          output="screen"/>
  </launch>
```

The environment variable takes the configuration file shown previously, which contains the logging level specification for each named logger; in this case, it is for the package name.

## Giving names to messages

By default, ROS assigns several names to the node loggers. The messages discussed until now will be named after the node's name. In complex nodes, we can give a name to those messages of a given module or functionality. This is done with ROS <LEVEL>[ STREAM] NAMED functions (see the example 2 node):

```
ROS_INFO_STREAM_NAMED(
   "named_msg",
   "My named INFO stream message; val = " << val
);</pre>
```

With named messages, we can set different initial logging levels for each named message using the configuration file and modify them individually later. We must use the name of the messages as children of the package in the specification; for example, for named msg messages, we will use the following code:

```
log4j.logger.ros.chapter3_tutorials.named_msg=ERROR
```

## Conditional and filtered messages

Conditional messages are printed only when a given condition is satisfied. To use them, we have the ROS\_<LEVEL>[\_STREAM]\_COND[\_NAMED] functions; note that they can be named messages as well (see the example2 node for more examples and combinations):

```
ROS_INFO_STREAM_COND(
  val < 0.,
  "My conditional INFO stream message; val (" << val << ") < 0"
);</pre>
```

Filtered messages are similar to conditional message in essence, but they allow us to specify a user-defined filter that extends ros::console::FilterBase; we must pass a pointer to such a filter in the first argument of a macro with the format ROS\_<LEVEL>[\_STREAM]\_FILTER[\_NAMED]. The following example is taken from the example2 node:

```
struct MyLowerFilter : public ros::console::FilterBase {
   MyLowerFilter( const double& val ) : value( val ) {}
   inline virtual bool isEnabled() { return value < 0.; }
   double value;
};

MyLowerFilter filter_lower( val );

ROS_INFO_STREAM_FILTER(&filter_lower,
   "My filter INFO stream message; val (" << val << ") < 0"
);</pre>
```

# Showing messages in the once, throttle, and other combinations

It is also possible to control how many times a given message is shown. We can print it only once with ROS <LEVEL>[ STREAM] ONCE[ NAMED]:

```
for( int i = 0; i < 10; ++i ) {
   ROS_INFO_STREAM_ONCE("My once INFO stream message; i = " << i);
}</pre>
```

This code from the example2 node will show the message only once.

However, it is usually better to show the message with a certain frequency. For that, we have throttle messages. They have the same format as the once message, but here ONCE is replaced with THROTTLE, and they have a first argument, which is period, that is, it is printed only every period seconds:

```
for( int i = 0; i < 10; ++i ) {
  ROS_INFO_STREAM_THROTTLE(2,
    "My throttle INFO stream message; i = " << i);
  ros::Duration( 1 ).sleep();
}</pre>
```

Finally, note that named, conditional, and once/throttle messages can be used together with all the available levels.

Nodelets also have some support in terms of logging messages. Since they have their own namespace, they have a specific name to differentiate the message of one nodelet from another. Simply put, all the macros shown until now are valid, but instead of ROS\_\*, we have NODELET\_\*. These macros will only compile inside nodelets. Also, they operate by setting up a named logger with the name of the nodelet running so that you can differentiate between the outputs of two nodelets of the same type running in the same nodelet manager. They also have the advantage that you can turn one specific nodelet into the debug level instead of all the nodelets of a specific type.

# Using rqt\_console and rqt\_logger\_level to modify the debugging level on the fly

ROS provides a series of tools to manage logging messages. In ROS hydro, we have two separate GUIs: rqt\_logger\_level to set the logging level of the nodes or named loggers and rqt\_console to visualize, filter, and analyze the logging messages.

In order to test this, we are going to use example3. Run roscore and rqt\_console to see the logging messages:

\$ rosrun rqt console rqt console

The following window will open:

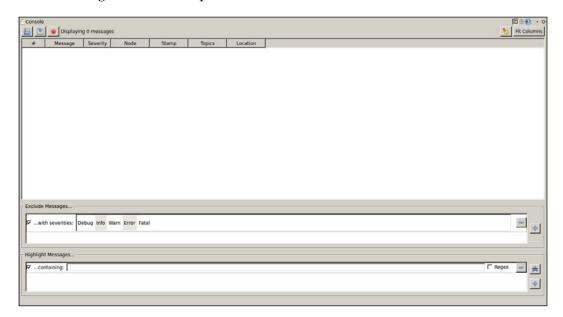

Now run the node:

\$ rosrun chapter3\_tutorials example3

You will start seeing the logging messages, as the next screenshot shows. Note that roscore must be running and that you must press the recording button on rqt console.

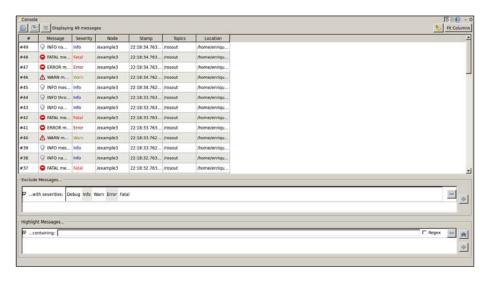

In rqt\_console, the messages are collected and shown in a table where different columns separate the timestamp, the message itself, the severity level, and the node that produced that message, besides other information. You can fit the columns automatically by pressing the **Resize columns** button. If you double-click on a message, you can see all the information, including the line of code that generated it, as shown in the screenshot:

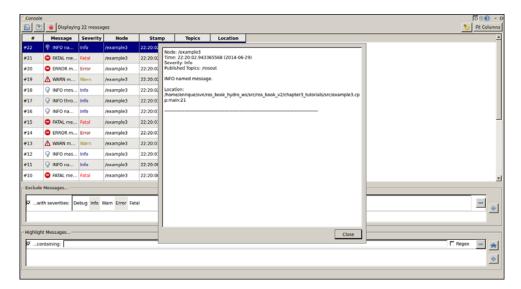

This interface allows pausing, saving, and loading previous/saved logging messages. We can clear the list of messages and filter them. In ROS hydro, excluding filtered ones, the messages have specific interfaces depending on the filter criteria. For instance, nodes can be filtered with a single rule, where we select the nodes we want to exclude. Additionally, in the same way, we can set highlighting filters. This is shown in the following screenshot:

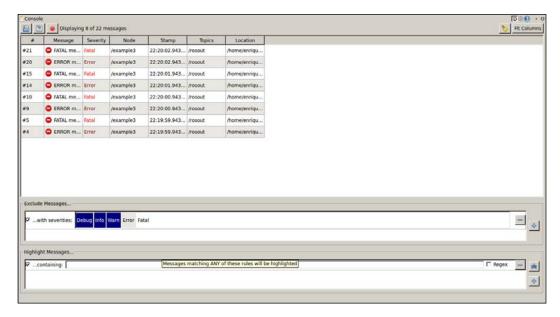

As an example, the messages from the previous image are filtered by excluding those with a severity different than ERROR and FATAL.

In order to set the severity of the loggers, we must run the following command:

#### \$ rosrun rqt\_logger\_level rqt\_logger\_level

Here, we can select the node, then the named logger, and finally its severity. Once we modify it, the new messages received with a severity below the desired one will not appear in rqt\_console:

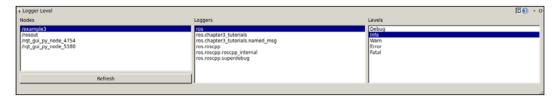

Shown in the next screenshot is an example where we set the severity level to the minimum (DEBUG) for the named logger, ros.chapter3\_tutorials.named\_msg, of the example3 node; remember that the named loggers are created by the \*\_NAMED logging functions:

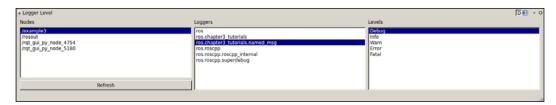

As you can see, every node has several internal loggers by default, which are related to the ROS communication API, among others; in general, you should not reduce their severity.

# Inspecting what is going on

When our system is running, we might have several nodes and many more topics publishing messages among nodes. Also, we might have nodes providing actions or services as well. For large systems, it is important to have tools that let us see what is running at a given time. ROS provides basic but powerful tools with this aim, from the CLI to GUI applications.

# Listing nodes, topics, services, and parameters

In our honest opinion, we will start with the most basic level of introspection. We are going to see how to obtain the list of nodes running and topics and services available at a given time:

| Obtain the list of all        | Command         |  |
|-------------------------------|-----------------|--|
| Nodes running                 | rosnode list    |  |
| Topics of all nodes running   | rostopic list   |  |
| Services of all nodes running | rosservice list |  |
| Parameters on the server      | rosparam list   |  |

We recommend that you go back to *Chapter 2*, *ROS Architecture and Concepts*, to see how these commands also allow us to obtain the message type sent by a particular topic as well as its fields, using rosmsg show.

Any of these commands can be combined with regular bash commands, such as grep, to look for the desired nodes, topics, services, or parameters. For example, action goal topics can be found using the following command:

#### \$ rostopic list | grep goal

The grep bash command looks for text or patterns in a list of files or the standard output, which can be piped as shown in this example.

Additionally, ROS provides several GUIs to play with topics and services. First, rqt\_top shows the nodes running in an interface similar to a table of processes (ToP), which allows us to rapidly see all the nodes and resources they are using. For this screenshot, we have used the REEM simulation with the navigation stack running, as an example:

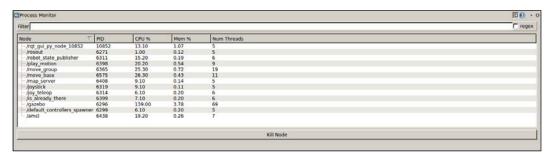

On the other hand, rqt\_topic shows the debugging information about topics, including publishers, subscribers, the publishing rate, and messages published. You can view the message fields topic and select the topics you want to subscribe to, to analyze their bandwidth and rate (Hz) and see the latest message published; note that latched topics usually do not publish continuously, so you will not see any information about them. The following screenshot shows this:

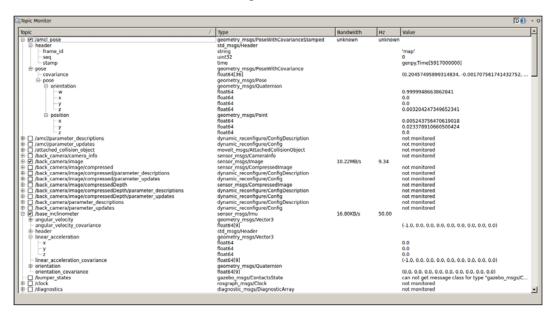

Similarly, rqt\_publisher allows us to manage multiple instances of rostopic pub commands in a single interface. It also supports Python expressions for the published messages and fixed values. In the next screenshot, we will see two example topics being published (we will see the messages using rostopic echo <topic> in two different terminals).

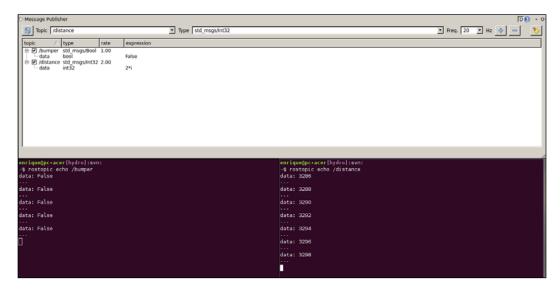

An alternative with a more flexible GUI is rqt\_ez\_publisher. For ROS hydro, you must install it manually using the following code from an empty workspace:

- \$ cd src
- \$ git clone https://github.com/OTL/rqt ez publisher.git
- \$ cd ..
- \$ catkin\_make
- \$ source devel/setup.bash

For ROS indigo, it will come as a Debian package, so you will only have to run the following command:

#### \$ sudo apt-get install ros-indigo-rqt-ez-publisher

Then, just run the following command:

#### \$ rosrun rqt\_ez\_publisher rqt\_ez\_publisher

With the example5 node running, you can publish messages that will be read by this node. In the next screenshot, we will select the accel and temp topics (and remove the accel/y and accel/z fields):

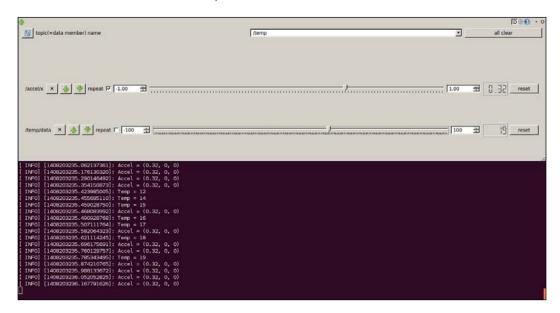

Note that with repeat enabled, the messages are continuously published; otherwise, the GUI only publishes the messages when you change the values.

And rqt\_service\_caller does the same thing for multiple instances of rosservice call commands. In the next screenshot, we will call the /move\_base/NavfnROS/make\_plan service, where we have to set up the request; for empty services, this is not needed as the /global\_localization service from the /amcl node. After clicking on the Call button, we will obtain the response message. For this example, we have used the REEM simulation with the navigation stack running:

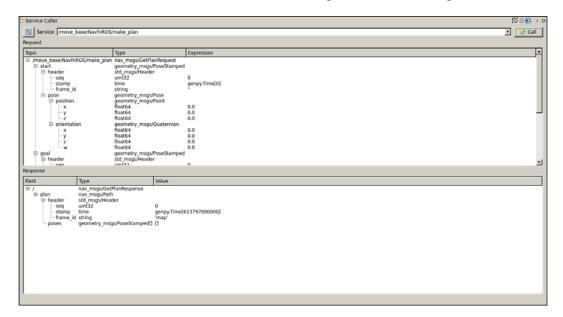

# Inspecting the node's graph online with rqt\_graph

The current state of an ROS session can be shown as a directed graph where the nodes running are the graph nodes and the edges are the publisher-subscriber connections among these nodes through the topics. This graph is drawn dynamically by rqt\_graph:

\$ rosrun rqt graph rqt graph

In order to illustrate how to inspect the nodes, topics, and services with rqt\_graph, we are going to run the example4 and example5 nodes simultaneously with the following launch file:

#### \$ roslaunch chapter3\_tutorials example4\_5.launch

The example4 node publishes in two different topics and calls a service. Meanwhile, example5 subscribes to those topics and also has the service server to attend the request queries and provide the response. Once the nodes are running, we have the node's topology in the next screenshot:

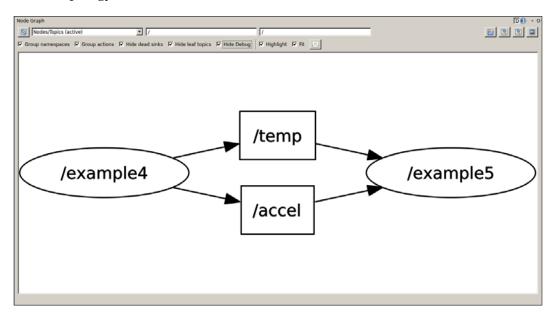

In this screenshot, we have the nodes connected by the topics. Since <code>Hide Debug</code> is selected, we do not see the ROS server node <code>rosout</code> as well as the <code>rosout</code> topic that publishes the logging messages for the diagnostic aggregator in the server, as we did previously. We can deselect this option to show the debug nodes/topics, so that the ROS server is shown as well as the <code>rqt\_graph</code> node itself (see the next screenshot). It is useful to hide these nodes for large systems because it simplifies the graph. Also, with ROS <code>hydro</code>, the nodes in the same namespace are grouped, for example, the image pipeline nodes:

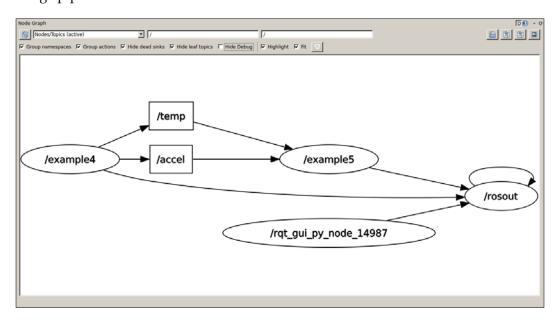

When there is a problem in the system, the nodes appear in red all the time (not just when we move the mouse over them). In those cases, among others, it is useful to select all topics to also show unconnected topics. This usually shows misspelled topic names that break connections among nodes.

When running nodes in different machines, rqt\_graph shows its great high-level debugging capabilities since it shows whether the nodes see each other from one machine to the other, enumerating the connections.

Finally, we can enable statistics to see the message rate and bandwidth represented in the topic edge, with the rate written and the line width, as shown in the next figure. We must set this parameter before running rqt\_graph in order to have this information available:

\$ rosparam set enable\_statistics true

Unfortunately, this parameter it is not available to ROS hydro yet. It will come with ROS indigo (the next distribution), and it will be probably backported to hydro.

# **Setting dynamic parameters**

If a node implements a dynamic reconfigure parameter server, we can use rqt\_reconfigure to modify them on the fly. Run the following example, which implements a dynamic reconfigure server with several parameters (see the cfg file in the cfg folder of the package).

#### \$ roslaunch chapter3\_tutorials example6.launch

With the dynamic reconfigure server running, open the GUI with the following command:

#### \$ rosrun rqt\_reconfigure rqt\_reconfigure

Select the example6 server in the left-hand side table list, and you will see its parameters, which you can modify directly. The parameter changes take effect immediately, running the code inside a callback method in the source code, which checks for the validity of the values. In this example, the parameters are printed every time they are changed, that is, when the callback method is executed. The following screenshot encapsulates this discussion:

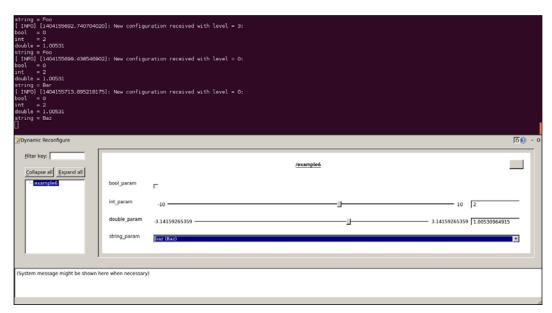

Dynamic parameters were originally meant for drivers, so it was easy to modify them. For this reason, several drivers already implement them; nevertheless, they can be used for any other node. Examples of drivers that implement them are the hokuyo\_node driver for the Hokuyo laser rangefinders or the Firewire camera1394 driver. Indeed, in the case of Firewire cameras, it is common for drivers to support changing some configuration parameters of the sensor, such as the frame rate, shutter speed, and brightness, among others. The ROS driver for FireWire (IEEE 1394, a and b) cameras can be run with the following command:

#### \$ rosrun camera1394 camera1394\_node

Once the camera is running, we can configure its parameters with rqt\_reconfigure, and we will see something similar to what's shown in the following screenshot:

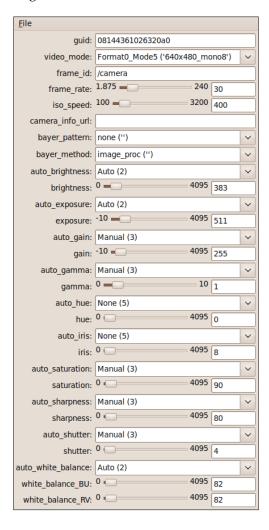

Note that we will cover how to work with cameras in *Chapter 5*, *Computer Vision*, where we will also explain these parameters from a developer's point of view.

# When something weird happens

ROS has several tools to detect potential problems in all the elements of a given package. Just move with rosed to the package you want to analyze. Then, run roswtf. For chapter3\_tutorials, we have the following output. Note that if you have something running, the ROS graph would be analyzed too. We run the roslaunch chapter3\_tutorials example6.launch command that yields the an output similar to the following screenshot:

In general, we should expect no error or warning, but even some of them are innocuous. In the preceding screenshot, we see that roswtf does not detect any error; it only issues a warning about pip, which sometimes might generate problems with the Python code installed in the system. Note that the purpose of roswtf is to signal potential problems, and then we are responsible to check whether they are real or meaningless ones, as in the previous case.

Another useful tool is catkin\_lint, which helps to diagnose errors with catkin, usually in the CMakeLists.txt and package.xml files. For chapter3\_tutorials, we have the following output:

```
$ catkin lint -W2 --pkg chapter3 tutorials
```

With -w2, we see warnings that can be usually ignored, as the ones shown in the following screenshot:

```
warding. Package name "3dof_bringup" does not follow the naming conventions. It should start with a lower case letter and only contain lower case letters, digits and under scores.

warding. Package name "3dof_bringup" does not follow the naming conventions. It should start with a lower case letter and only contain lower case letters, digits and under scores.

warding. Package name "3dof_controllar_configuration" does not follow the naming conventions. It should start with a lower case letter and only contain lower case letters, digits and under scores.

warding. Package name "3dof_controllar_configuration" does not follow the naming conventions. It should start with a lower case letter and only contain lower case letters, digits and under scores.

warding. Package name "3dof_controllar_configuration" does not follow the naming conventions. It should start with a lower case letter and only contain lower case letters, digits and under scores.

warding. Package name "3dof_controllar_configuration" does not follow the naming conventions. It should start with a lower case letter and only contain lower case letters, digits and under scores.

warding. Package name "3dof_description" does not follow the naming conventions. It should start with a lower case letter and only contain lower case letters, digits and under scores.

warding. Package name "3dof_description" does not follow the naming conventions. It should start with a lower case letter and only contain lower case letters, digits and underscores.

warding. Package name "3dof_controllar_configuration" does not follow the naming conventions. It should start with a lower case letter and only contain lower case letters, digits and underscores.

y digits and underscores.

| digits and underscores. | digits and underscores. | digits and underscores. | digits and underscores. | digits and underscores. | digits and underscores. | digits and underscores. | digits and underscores. | digits and underscores. | digits and underscores. | digits and underscores. | digits and
```

# Visualizing node diagnostics

ROS nodes can provide diagnostic information using the diagnostics topic. For that, there is an API that helps to publish diagnostic information in a standard way. The information follows the diagnostic\_msgs/DiagnositcStatus message type, which allows us to specify a level (OK, WARN, ERROR), name, message, and hardware ID as well as a list of diagnostic msgs/KeyValue, which are pairs of key and value strings.

The interesting part comes with the tools to collect and visualize this diagnostic information. At the basic level, rqt\_runtime\_monitor allows us to visualize the information directly published through the diagnostics topic. Run the example7 node, which publishes information through the diagnostics topic and this visualization tool to see the diagnostic information:

```
$ roslaunch chapter3_tutorials example7.launch
```

The preceding commands display the following output:

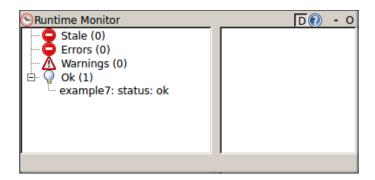

When the system is large, we can aggregate diagnostic information using the diagnostic\_aggregator. It processes and categorizes the diagnostics topic messages and republishes them on diagnostics\_agg. These aggregated diagnostic messages can be visualized with rqt\_robot\_monitor. The diagnostic aggregator is configured with a configuration file, such as the following one (see config/diagnostic\_aggregator.yaml in chapter3\_tutorials), where we define different analyzers, in this case using an AnalyzerGroup:

```
type: AnalyzerGroup
path: Sensors
analyzers:
    status:
        type: GenericAnalyzer
    path: Status
        startswith: example7
    num_items: 1
```

The launch file used in the preceding code already runs the diagnostic aggregator\_node with the preceding configuration, so you can run the following command:

```
$ rosrun rqt_robot_monitor rqt_robot_monitor
```

Now, we can compare the visualization of rqt\_runtime\_monitor with the one of rqt\_robot\_monitor, as shown in the following screenshot:

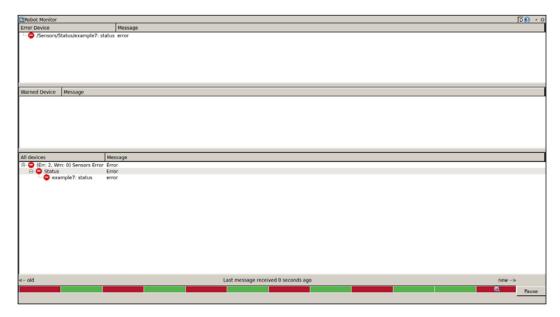

# Plotting scalar data

Scalar data can be easily plotted with generic tools already available in ROS. Even nonscalar data can be plotted, but with each scalar field plotted separately. That is why we talk about scalar data, because most nonscalar structures are better represented with ad hoc visualizers, some of which we will see later; for instance, images, poses, orientation/attitude, and so on.

## Creating a time series plot with rqt\_plot

Scalar data can be plotted as a time series over the time provided by the timestamps of the messages. Then, in the *y* axis, we will plot our scalar data. The tool to do so is rqt\_plot. It has a powerful argument syntax, which allows specifying several fields of a structured message in a concise manner as well; we can also add or remove topics or fields manually from the GUI.

To show rqt\_plot in action, we are going to use the example4 node since it publishes a scalar and a vector (nonscalar) in two different topics, which are temp and accel, respectively. The values put in these messages are synthetically generated, so they have no actual meaning, but they are useful for our plotting demonstration purposes. So, start by running the node using the following command:

#### \$ rosrun chapter3 tutorials example4

To plot a message, we must know its format; use rosmg show <msg type> if you do not know it. In the case of scalar data, we always have a data field that has the actual value. Hence, for the temp topic, which is of the Int32 type, we will run the following command:

#### \$ rosrun rqt\_plot rqt\_plot /temp/data

With the node running, we will see a plot that changes over time, with the incoming messages, as shown in the following screenshot:

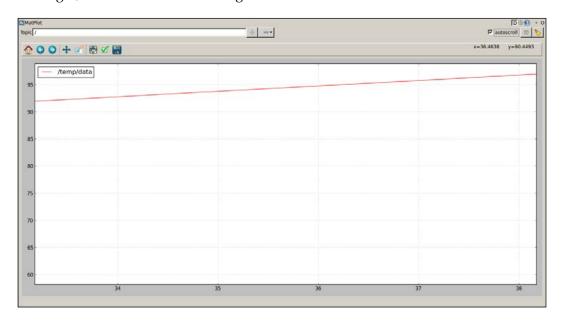

For accel, we have a Vector3 message (as you can check with rostopic type /accel), which contains three fields that we can visualize in a single plot. The Vector3 message has the x, y, and z fields. We can specify the fields separated by commas (,) or in the more concise manner shown in the following command:

#### \$ rosrun rqt\_plot rqt\_plot /accel/x:y:z

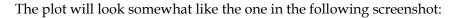

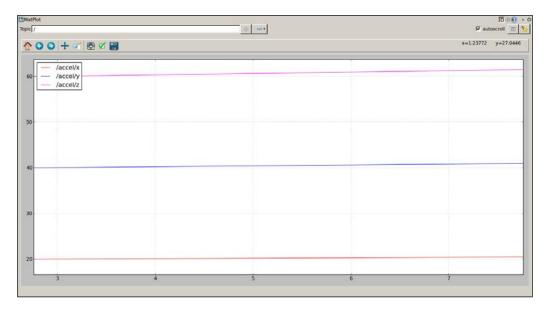

We can also plot each field in a separate axis. However, rqt\_plot does not support this directly. Instead, we must use rqt\_gui and arrange three plots manually, as shown in the following command and the screenshot after that:

#### \$ rosrun rqt\_gui rqt\_gui

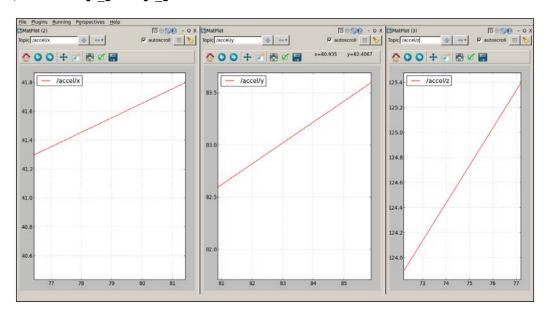

The rqt\_plot GUI supports three plotting frontends. Before ROS hydro, only matplotlib was supported. Now, we can use QT frontends, which are faster and support more time series simultaneously. You can access and select them from the configuration button:

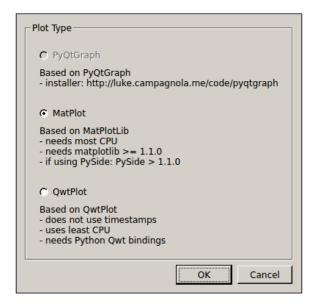

# Image visualization

In ROS, we have a node that allows the display of images coming from a camera on-the-fly. This is an example of a topic with complex data, which is better visualized or analyzed with special tools. You only need a camera to do this, such as your laptop webcam. The example8 node implements a basic camera capture program using OpenCV and ROS bindings to convert cv::Mat images into ROS Image messages that can be published in a topic. This node publishes the camera frames in the /camera topic.

We are only going to run the node with a launch file created to do so. The code inside the node is still new for the reader, but in the next chapters, we will cover how to work with cameras and images in ROS, so we will be able to come back to this node and understand it:

\$ roslaunch chapter3\_tutorials example8.launch

Once the node is running, we can list the topics (rostopic list) and see that the /camera topic is there. A straightforward way to verify that we are actually capturing images is to see at which frequency we are receiving images in the topic with rostopic hz /camera. It should be something in the region of 30 Hz usually. This is shown in the following screenshot:

# Visualizing a single image

We cannot use rostopic echo /camera because, as it's an image, the amount of information in plain text would be very huge and not human readable. Hence, we are going to use the following command:

```
$ rosrun image view image view image:=/camera
```

This is the image\_view node, which shows the images in the given topic (the image argument) in a window. This way, we can visualize every image or frame published in a topic in a very simple and flexible manner—even over a network. If you press the right-hand side button of your mouse on the window, you can save the current frame in the disk, usually in your home directory or ~/.ros.

ROS hydro also has rqt\_image\_view, which supports viewing multiple images in a single window but does not allow the saving of images by pressing the right-hand side button. We can select the image topic manually on the GUI, or as we do with image view:

```
$ rosrun rqt_image_view rqt_image_view
```

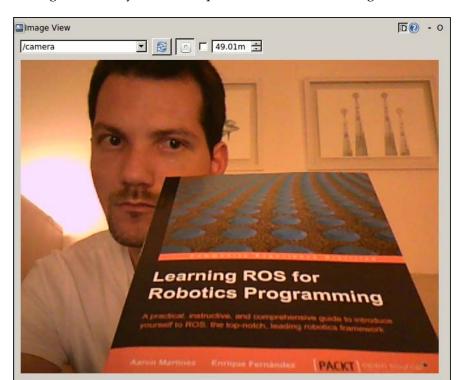

The preceding command yields an output shown in the following screenshot:

ROS provides a camera calibration interface built on top of the OpenCV calibration API. We will cover this in *Chapter 5*, *Computer Vision*, when we see how to work with cameras. There, we will see monocular and stereo cameras as well as the ROS image pipeline (image\_proc and stereo\_image\_proc), which allow the rectification of the camera image distortion and compute the depth image disparity for stereo pairs, so that we obtain a point cloud.

## 3D visualization

There are certain devices (such as stereo cameras, 3D lasers, the Kinect sensor, and so on) that provide 3D data—usually in the form of point clouds (organized/ordered or not). For this reason, it is extremely useful to have tools that visualize this type of data. In ROS, we have rviz or rqt\_rviz, which integrates an OpenGL interface with a 3D world that represents sensor data in a world representation, using the frame of the sensor that reads the measurements in order to draw such readings in the correct position with respect to each other.

### Visualizing data in a 3D world using rqt\_rviz

With roscore running, start rqt\_rviz with (note that rviz is still valid in ROS hydro):

### \$ rosrun rqt\_rviz rqt\_rviz

We will see the graphical interface of the following screenshot, which has a simple layout:

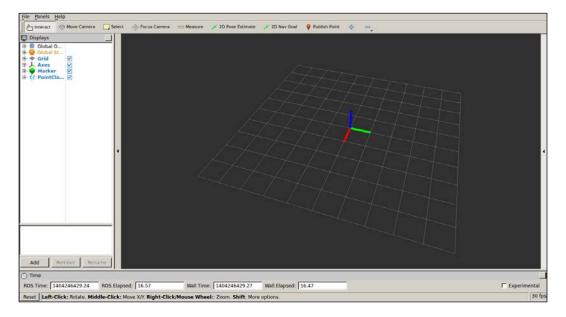

On the left-hand side, we have the <code>Displays</code> panel, in which we have a tree list of the different elements in the world, which appears in the middle. In this case, we have certain elements already loaded. Indeed, this layout is saved in the <code>config/example9.rviz</code> file, which can be loaded in the <code>File | Open Config menu</code>.

Below the **Displays** area, we have the **Add** button that allows adding more elements by topic or type. Also note that there are global options, which are basically a tool to set the fixed frame in the world, with respect to which the others might move. Then, we have Axes and a Grid as a reference for the rest of the elements. In this case, for the example9 node, we are going to see Marker and PointCloud2.

Finally, on the status bar, we have information regarding the time, and on the right-hand side, there are menus. The **Tools** properties allows us to configure certain plugin parameters, such as, the 2D Nav Goal and 2D Pose Estimate topic names. The **Views** menu gives different view types, where Orbit and TopDownOrtho are generally enough; one for a 3D view and the other for a 2D top view. Another menu shows elements selected on the environment. At the top, we also have a menu bar with the current operation mode (Interact, Move, Measure, and so on.) and certain plugins.

Now we are going to run the example9 node using the following screenshot:

### \$ roslaunch chapter3\_tutorials example9.launch

In rqt\_rviz, we are going to set frame\_id of the marker, which is frame\_marker, in the fixed frame. We will see a red cubic marker moving, as shown in the following screenshot:

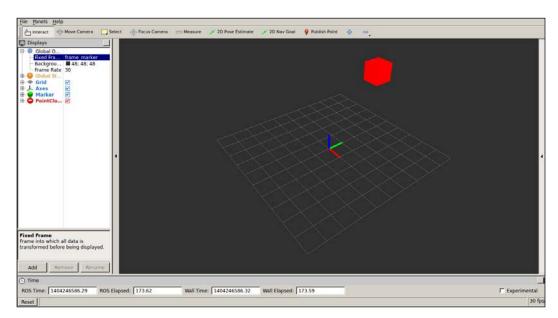

Similarly, if we set the fixed frame to frame\_pc, we will see a point cloud that represents a plane of 200 x 100 points, as shown in the following screenshot:

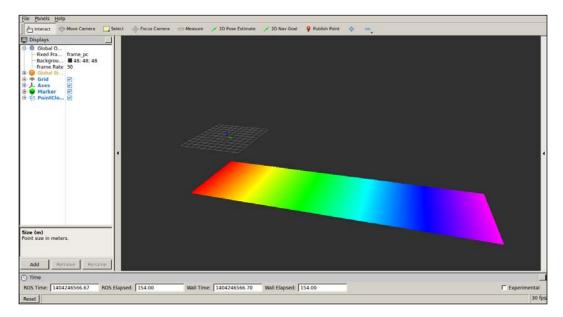

The list of supported built-in types in rqt\_viz includes Camera and Image, which are shown in a window—similar to image\_view. In the case of Camera, its calibration is used, and in the case of stereo images, they allow us to overlay the point cloud. We can also see the LaserScan data from range lasers, Range cone values from IR/sonar sensors, or PointCloud2 from 3D sensors, such as the Kinect sensor.

For the navigation stack, which we will cover the in next chapters, we have several data types, such as Odometry (which plots the robot odometry poses), Path (which draws the path plan followed by the robot), Pose objects, PoseArray for particle clouds with the robot pose estimate, the **Occupancy Grid Map (OGM)** as a Map, and costmaps (which are of the Map type in ROS hydro and were GridCell before).

Among other types, it is also worth mentioning the RobotModel, which shows the CAD model of all the robot parts, taking the transformation among the frames of each element into account. Indeed, tf elements can also be drawn, which is very useful to debug the frames in the system; we will see an example in the next section. In RobotModel, we also have the links that belong to the robot URDF description with the option to draw a trail showing how they move over time.

Basic elements can also be represented, such as a Polygon for the robot footprint; several kind of Markers, which support basic geometric elements, such as cubes, spheres, lines, and so on; and even InteractiveMarker objects, which allow the user to set a pose (position and orientation) on the 3D world. Run the example8 node to see an example of a simple interactive marker:

### \$ roslaunch chapter3 tutorials example10.launch

You will see a marker that you can move in the interactive mode of rqt\_rviz. Its pose can be used to modify the pose of another element in the system, such as the joint of a robot:

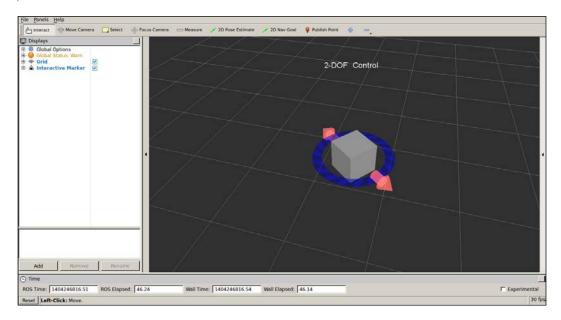

### The relationship between topics and frames

All topics must have a frame if they are publishing data from a particular sensor that has a physical location in the real world. For example, a laser is located in a position with respect to the base link of the robot (usually at the middle of the traction wheels in wheeled robots). If we use the laser scans to detect obstacles in the environment or to build a map, we must use the transformation the laser and the base link. In ROS, stamped messages have frame\_id, apart from the timestamp (which is also extremely important to put or synchronize different messages). A frame\_id gives a name to the frame it belongs to.

However, the frames themselves are meaningless. We need the transformation among them. Actually, we have the tf frame, which usually has the base\_link frame as its root (or map if the navigation stack is running). Then, in rqt\_rviz, we can see how this and other frames move with respect to each other.

### Visualizing frame transformations

To illustrate how to visualize frame transformations, we are going to use the turtlesim example. Run the following command to start the demonstration:

#### \$ roslaunch turtle tf turtle tf demo.launch

This is a very basic example with the purpose of illustrating the tf visualization in  $rqt\_rviz$ ; note that, for the different possibilities offered by the tf API, you should see later chapters of this book. For now, it is enough to know that it allows us to make computations in one frame and then transform them to another, including time delays. It is also important to know that tf is published at a certain frequency in the system, so it is like a subsystem where we can traverse the tf tree to obtain the transformation between any frames in it; we can do it in any node of our system just by consulting tf.

If you receive an error, it is probably because the listener died on the launch startup because another node that was required was still not ready, so please run the following command on another terminal to start it again:

### \$ rosrun turtle\_tf turtle\_tf\_listener

Now you should see a window with two turtles, where one follows the other. You can control one of the turtles with the arrow keys as long as you have the focus on the terminal where you run the launch file. The following screenshot shows how one turtle has been following the other after moving the one we control with the keyboard for some time:

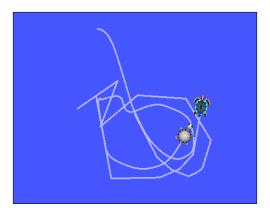

Each turtle has its own frame, so we can see it in rqt rviz:

### \$ rosrun rqt\_rviz rqt\_rviz

Now, instead of viewing the turtlesim window, we are going to see how the turtles' frames move in rqt\_rviz as we move our turtle with the arrow keys. We have to set the fixed frame to /world and then add the tf tree to the left-hand side area. We will see that we have the /turtle1 and /turtle2 frames, both as children of the root /world frame. In the world representation, the frames are shown as axes, and the parent-child links are shown with a yellow arrow that has a pink end. Also set the view type to TopDownOrtho, so it is easier to see how the frames move because they only move on the 2D ground plane. You might also find it useful to translate the world center, which is done with the mouse with the *Shift* key pressed.

In the next screenshot, you can see how the two turtle frames are shown with respect to the /world frame. You can change the fixed frame to experiment with this example and tf. Note that config/example\_tf.rviz is provided to give the basic layout for this example:

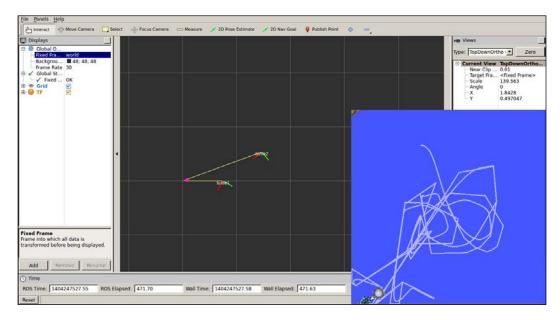

# Saving and playing back data

Usually, when we work with robotic systems, the resources are shared, not always available, or the experiments cannot be done regularly because of the cost or time required for preparing and performing them or because they are difficult to reproduce. For this reason, it is a good practice to record the data of the experiment session for later analysis and to work, develop, and test our algorithms. However, the process of saving good data so that we can reproduce the experiment offline is not trivial. Fortunately, in ROS, we have powerful tools that have already solved this problem.

ROS can save all the messages published on any topic. It has the ability to create a bag file that contains the messages as they are with all their fields and timestamps. That allows the reproduction of the experiment offline with its real conditions on the robot as the latency of messages transmission. What's more, ROS tools do all this efficiently, with a high bandwidth, and in an adequate manner to organize the saved data.

In the next section, we will explain the tools provided by ROS to save and play back the data stored in bag files, which use a binary format designed for and by ROS developers. We will also see how to manage these files, that is, inspect the content (number of messages, topics, and so on), compress them, and split or merge several of them.

### What is a bag file?

A bag file is a container of messages sent by topics that were recorded during a session using a robot or nodes. In brief, they are the logging files for the messages transferred during the execution of our system, and they allow us to play back everything, even with the time delays, since all messages are recorded with a timestamp—not only the timestamp in the header, but also for the packets that have it. The difference between the timestamp used to record and the one in the header is that the first one is set once the message is recorded, while the other is set by the producer/publisher of the message.

The data stored in a bag file is in the binary format. The particular structure of this container allows for an extremely fast recording bandwidth, which is the most important concern when saving data. Also, the size of the bag file is relevant but usually at the expense of speed. Anyway, we have the option to compress the file on the fly with the bz2 algorithm; just use the -j parameter when you record with rosbag record as you will see in the sequel.

Every message is recorded along with the topic that published it. Therefore, we can specify which topics to record or just record all (with -a). Later, when we play the bag file back, we can also select a particular subset of topics of the ones in the bag file by indicating the name of the topics we want to be published.

## Recording data in a bag file with rosbag

The first thing we have to do is simply record some data. We are going to use a very simple system as an example – our example4 node. Hence, we will first run the node:

```
$ rosrun chapter3 tutorials example4
```

Now we have two options. First, we can record all the topics with the following command:

```
$ rosbag record -a
```

Otherwise, we can record only specific topics. In this case, it makes sense to record only the example4 topics, so we will run the following command:

```
$ rosbag record /temp /accel
```

By default, when we run the above command, the rosbag program subscribes to the node and starts recording the message in a bag file in the current directory with the data as the name. Once you have finished the experiment or you want to stop recording, you only have to hit Ctrl + C. The following is an example of a recording session and the resulting bag file:

```
[ INFO] [1404248014.668263731]: Subscribing to /temp
[ INFO] [1404248014.671339658]: Subscribing to /accel
[ INFO] [1404248014.674950564]: Recording to 2014-07-01-22-54-34.bag.
```

You can see more options with rosbag help record, which include the bag file size, the duration of the recording, options to split the files in several ones of a given size, and so on. As we mentioned before, the file can be compressed on the fly (the -j option). In our honest opinion, this is only useful for a small bandwidth, because it also consumes CPU time, and it might produce message dropping. If messages are dropped, we can increase the buffer (-b) size for the recorder in MB, which defaults to 256 MB, but can be increased to some GB if the bandwidth is very high (especially with images).

It is also possible to include the call to rosbag record into a launch file, which is useful when we want to set up a recorder for certain topics. To do so, we must add the following node:

Note that the topics and other arguments to the command are passed using the args argument. Also, it is important to say that when it is run from the launch file, the bag file is created by default in ~/.ros unless we give the name of the file with -o (prefix) or -o (full name).

### Playing back a bag file

Now that we have a bag file recorded, we can use it to play back all the messages of the topics inside it; note that we need roscore running and usually nothing else. Then, we will move to the folder with the bag file we want to play (there are two examples in the bag folder of this chapter's tutorials) and run this command:

```
$ rosbag play 2014-07-01-22-54-34.bag
```

We will see the following output:

```
[ INFO] [1404248314.594700096]: Opening 2014-07-01-22-54-34.bag
```

Waiting 0.2 seconds after advertising topics... done.

```
Hit space to toggle paused, or 's' to step.

[RUNNING] Bag Time: 1404248078.757944 Duration: 2.801764 / 39.999515
```

In the terminal in which we play the bag file, we can pause (hit space) or move step by step (hit s). As usual, press Ctrl + C to finish it immediately. Once we reach the end of the file, it will close, but there is an option to loop (-1), which sometimes might be useful.

Automatically, we will see the topics with rostopic list, as follows:

```
/accel
/clock
/rosout
/rosout_agg
/temp
```

The /clock topic appears because we can simulate the system clock to simulate a faster playback. This can be configured using the -r option. The /clock topic publishes the time for the simulation at a configurable frequency with the --hz argument (it defaults to 100 Hz).

Also, we can specify a subset of the topics in the file to be published. This is done with the --topics option.

# Inspecting all the topics and messages in a bag file

There are two main ways to see what we have inside a bag file. The first one is very simple. We just type rosbag info <bag\_file>, and the result is something similar to the one shown in the following screenshot:

```
-/svn/ros_book_hydro_ws/src/ros_book_v2/chapter3_tutorials/bag$ rosbag info 2014-07-01-22-54-34.bag
path:
               2014-07-01-22-54-34.bag
version:
               2.0
duration:
               40.0s
               Jul 01 2014 22:54:35.96 (1404248075.96)
Jul 01 2014 22:55:15.96 (1404248115.96)
start:
end:
               10.9 KB
size:
messages:
              82
compression: none [1/1 chunks]
               geometry_msgs/Vector3 [4a842b65f413084dc2b10fb484ea7f17]
types:
               std_msgs/Int32
                                      [da5909fbe378aeaf85e547e830cc1bb7]
               /accel 41 msgs
/temp 41 msgs
                                     : geometry_msgs/Vector3
: std_msgs/Int32
topics:
```

We have information about the bag file itself, such as the creation date, duration, size, the number of messages inside, and the compression (if any). Then, we have the list of data types inside the file and finally the list of topics, with their corresponding name, number of messages, and type.

The second way to inspect a bag file is extremely powerful. It is a GUI named rqt\_bag that also allows playing back the files, viewing the images (if any), plotting scalar data, and also the RAW structure of the messages; it is the replacement of rxbag. We only have to pass the name of the bag file, and we will see something similar to the following screenshot (for the previous bag file):

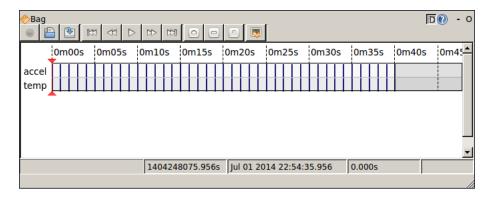

We have a timeline for all the topics, where each message appears with a mark. In the case of images, we can enable the thumbnails to see them in the timeline.

In the next screenshot, we can see how to access the RAW, Plot, and Image (if the topic is of the Image type) views for the topics in the file. This pop-up menu appears with a right-click over the timeline. The following screenshot corresponds to the old rxbag because this functionality has been recently added to rqt\_bag and might still not be available in your Debian repository:

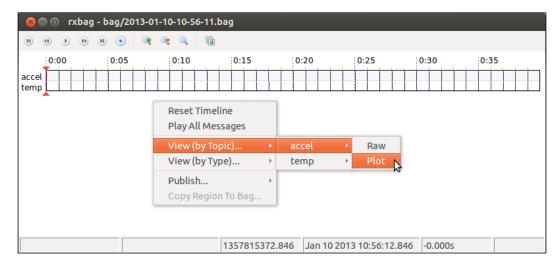

As an alternative, we can use rqt\_gui and put the rqt\_bag and rqt\_plot plugins in the same window; the layout of the following screenshot can be imported from the perspective given in the config/bag\_plot.perspective folder. However, we have to use Publish All and play to actually see the plot, which differs from the rxbag behavior. For /accel, we can plot all the fields in a single axis. To do so, once we have the plot view, we add each field by pressing the + button/icon. Note that we can remove them later or create different axes. As mentioned before, the plot is not generated for all the values in the file, but it simply shows the data that is played back and published:

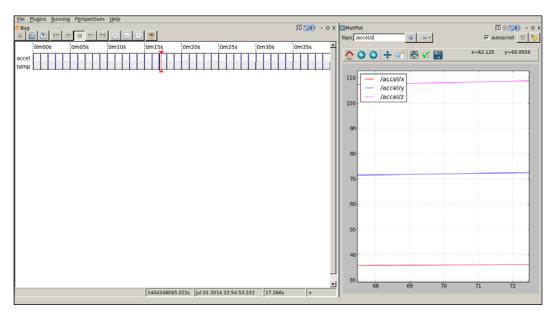

Remember that with the rxbag behavior, we must press the play button at least once to be able to plot the data. Then we can play, pause, stop, and move to the beginning or the end of the file.

The images are straightforward, and a simple window appears with the current frame with options to save them as image files in the disk.

Since the first version of rqt\_bag did not have the preview/visualization features mentioned previously, you will still need rxbag compiled for ROS hydro or just upgrade to the latest ROS hydro version of rqt\_bag (or clone the hydro-devel branch from the GitHub repository and compile).

# Using the rqt\_gui and rqt plugins

Since ROS Fuerte, the rx applications or tools are deprecated, and we should instead use the rqt nodes. They are basically the same, and only a few of them incorporate small updates, bug fixes, and new features. The following table shows the equivalences for the tools shown in this chapter (the ROS hydro rqt tool and the one it replaces from previous ROS distributions):

| ROS hydro rqt tool               | Replaces (ROS fuerte or before)                |
|----------------------------------|------------------------------------------------|
| rqt_console and rqt_logger_level | rxconsole                                      |
| rqt_graph                        | rxgraph                                        |
| rqt_reconfigure rqt_reconfigure  | <pre>dynamic_reconfigure reconfigure_gui</pre> |
| rqt_plot                         | rxplot                                         |
| rqt_image_view                   | image_view                                     |
| rqt_bag                          | rxbag                                          |

In ROS hydro, there are even more standalone plugins, such as a shell (rqt\_shell), a topic publisher (rqt\_publisher), a message type viewer (rqt\_msg), and much more (the most important ones have been covered in this chapter). Even rqt\_viz is a plugin, which replaces rviz, and can also be integrated into the new rqt\_gui interface. We can run this GUI and add and arrange several plugins manually on the window, as it has been seen in several examples in this chapter:

\$ rosrun rqt\_gui rqt\_gui

# **Summary**

After reading and running the code of this chapter, you learned to use many tools that help you to develop robotic systems faster, debug errors, and visualize your results, so that you can evaluate their quality or validate them. Some of the specific concepts and tools you will exploit the most in your life as a robot developer have been summarized here.

Now you know how to include logging messages in your code with different levels of verbosity, which will help you to debug errors in your nodes. For this purpose, you can also use the powerful tools included in ROS, such as the rqt\_console interface. Additionally, you can also inspect or list the nodes running, topics published, and services provided in the whole system. This includes the inspection of the node graph using rqt\_graph.

Regarding the visualization tools, you should be able to plot scalar data using rqt\_plot for a more intuitive analysis of certain variables published by your nodes. Similarly, you can view more complex types (nonscalar ones). This includes images and 3D data using rqt\_image\_view and rqt\_rviz, respectively. Similarly, you can use tools to calibrate and rectify the camera images.

Finally, recording and playing back the messages of the topics available are now in your hands with rosbag. You also know how to view the contents of a bag file with rqt\_bag. This allows you to record the data from your experiments and process them later with your AI or robotics algorithms.

In the next chapter, you will use many of the tools covered here to visualize data of very different types. Several sensors are presented along with the instructions to use them in ROS and visualize their output data.

# 4

# Using Sensors and Actuators with ROS

When you think of a robot, you would probably think of a human-sized one with arms, a lot of sensors, and a wide field of locomotion systems.

Now that we know how to write small programs in ROS and manage them, we are going to work with sensors and actuators – things that can interact with the real world.

You can find a wide list of devices supported by ROS at http://www.ros.org/wiki/Sensors.

In this chapter, we will deal with the following topics:

- Cheap and common sensors for your projects
- 3D sensors, such as Kinect and laser rangefinders
- Using Arduino to connect more sensors and actuators

We know that it is impossible to explain all the types of sensors in this chapter. For this reason, we have selected some of the most commonly used ones and those that are affordable to most users—regular, sporadic, or amateur.

Sensors and actuators can be organized into different categories: rangefinders, cameras, pose estimation devices, and so on. They will help you find what you are looking for more quickly.

# Using a joystick or a gamepad

I am sure that, at one point or another, you have used a joystick or a gamepad of a video console.

A joystick is nothing more than a series of buttons and potentiometers. With this device, you can perform or control a wide range of actions.

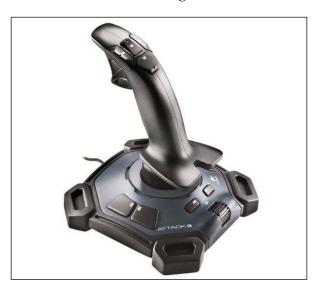

In ROS, a joystick is used to telecontrol a robot to change its velocity or direction.

Before we start, we are going to install some packages. To install these packages in Ubuntu, execute the following command:

- \$ sudo apt-get install ros-hydro-joystick-drivers
- \$ rosstack profile & rospack profile

### Downloading the example code

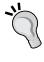

You can download the example code files from your account at http://www.packtpub.com for all the Packt Publishing books you have purchased. If you purchased this book elsewhere, you can visit http://www.packtpub.com/support and register to have the files e-mailed directly to you. You can also download these code files from https://github.com/AaronMR/ROS\_Book\_Hydro.

In these packages, you will find code to learn how to use the joystick and a guide to create our packages.

First of all, connect your joystick to your computer. Now, we are going to check whether the joystick is recognized, using the following command:

```
$ ls /dev/input/
```

We will see the following output:

```
by-id event0 event2 event4 event6 event8 js0 mouse0 by-path event1 event3 event5 event7 event9 mice
```

The port created is js0; with the jstest command, we can check whether it is working, by using the following command:

```
$ sudo jstest /dev/input/js0
```

```
Axes: 0: 0 1: 0 2: 0 Buttons: 0:off 1:off 2:off 3:off 4:off 5:off 6:off 7:off 8:off 9:off 10:off
```

Our joystick, Logitech Attack 3, has 3 axes and 11 buttons, and if we move the joystick, the values change.

Once you have checked the joystick, we are going to test it in ROS. To do this, you can use the joy and joy node packages:

```
$ rosrun joy joy_node
```

If everything is OK, you will see the following output:

```
[ INFO] [1357571588.441808789]: Opened joystick: /dev/input/js0.deadzone: 0.050000.
```

# How does joy\_node send joystick movements?

With the joy\_node package active, we are going to see the messages sent by this node. This will help us understand how it sends information about axes and buttons.

To see the messages sent by the node, we can use this command:

```
$ rostopic echo /joy
```

And then, we can see each message sent:

- - -

#### header:

seq: 157

```
stamp:
    secs: 1357571648
    nsecs: 430257462
    frame_id: ''
axes: [-0.0, -0.0, 0.0]
buttons: [0, 0, 0, 0, 0, 0, 0, 0, 0, 0, 0]
```

You will see two main vectors: one for axes and the other for buttons. Obviously, these vectors are used to publish the states of the buttons and axes of the real hardware.

If you want to know the message type, type the following command line in a shell:

```
$ rostopic type /joy
```

You will then obtain the type used by the message; in this case, it is sensor msgs/Joy.

Now, to see the fields used in the message, use the following command line:

```
$ rosmsg show sensor msgs/Joy
```

You will see the following output:

```
std_msgs/Header header
  uint32 seq
  time stamp
  string frame_id
float32[] axes
int32[] buttons
```

This is the message structure that you must use if you want to use a joystick with your developments. In the next section, you will learn how to write a node that subscribes to the joystick topic and how to generate moving commands to move turtlesim.

# Using joystick data to move a turtle in turtlesim

Now, we are going to create a node that gets data from <code>joy\_node</code> and <code>Published</code> topics to control <code>turtlesim</code>.

First, it is necessary to know the name of the topic where we will publish the messages. So, we are going to start turtlesim and do some investigation:

```
$ rosrun turtlesim turtlesim node
```

To see the topic list, use the following command line:

```
$ rostopic list
```

You will then see the following output, where turtle1/command\_velocity is the topic we will use:

```
/rosout
/rosout_agg
/turtle1/cmd_vel
/turtle1/color_sensor
/turtle1/pose
```

Now, we need to know the topic type. Use the following command line to see it:

```
$ rostopic type /turtle1/cmd_vel
```

You will see this output:

```
geometry_msgs/Twist
```

To know the contents of this message, execute the following command line:

```
$ rosmsg show geometry msgs/Twist
```

You will then see the two fields that are used to send the velocity:

```
geometry_msgs/Vector3 linear
  float64 x

float64 y

float64 z

geometry_msgs/Vector3 angular

float64 x

float64 y

float64 y
```

OK, now that we have localized the topic and the structure to use, it is time to create a program to generate velocity commands using data from the joystick.

Create a new file, c4\_example.1.cpp, in the chapter4\_tutorials/src directory and type in the following code snippet:

```
#include<ros/ros.h>
#include<geometry msgs/Twist.h>
#include<sensor msgs/Joy.h>
#include<iostream>
using namespace std;
class TeleopJoy{
public:
 TeleopJoy();
private:
 void callBack(const sensor msgs::Joy::ConstPtr& joy);
 ros::NodeHandle n;
 ros::Publisher pub;
ros::Subscriber sub;
 int i velLinear, i velAngular;
};
TeleopJoy::TeleopJoy()
 n.param("axis_linear",i_velLinear,i_velLinear);
 n.param("axis_angular",i_velAngular,i_velAngular);
 pub = n.advertise<geometry msgs::Twist>("/turtle1/cmd vel",1);
 sub = n.subscribe<sensor_msgs::Joy>("joy", 10, &TeleopJoy::callBack,
this);
void TeleopJoy::callBack(const sensor_msgs::Joy::ConstPtr& joy)
 geometry_msgs::Twist vel;
  vel.angular.z = joy->axes[i_velAngular];
 vel.linear.x = joy->axes[i_velLinear];
 pub.publish(vel);
int main(int argc, char** argv)
  ros::init(argc, argv, "teleopJoy");
  TeleopJoy teleop_turtle;
  ros::spin();
```

Now, we are going to break the code to explain how it works. In the main function, we create an instance of the TeleopJoy class:

```
int main(int argc, char** argv)
{
    ...
    TeleopJoy teleop_turtle;
```

In the constructor, four variables are initialized. The first two variables are filled using data from Parameter Server. These variables are joystick axes. The next two variables are the advertiser and the subscriber. The advertiser will publish a topic with the <code>geometry\_msgs::Twist</code> type. The subscriber will get data from the topic with the name <code>Joy</code>. The node that is handling the joystick sends this topic:

```
TeleopJoy::TeleopJoy()
{
    n.param("axis_linear",i_velLinear,i_velLinear);
    n.param("axis_angular",i_velAngular,i_velAngular);
    pub = n.advertise<geometry_msgs::Twist>("/turtlel/cmd_vel",1);
    sub = n.subscribe<sensor_msgs::Joy>("joy", 10, &TeleopJoy::callBack,this);
}
```

Each time the node receives a message, the callBack function is called. We create a new variable with the name vel, which will be used to publish data. The values of the axes of the joystick are assigned to the vel variable. In this part, you can create a process with the data received before publishing it:

```
void TeleopJoy::callBack(const sensor_msgs::Joy::ConstPtr& joy)
{
  geometry_msgs::Twist vel;
  vel.angular.z = joy->axes[i_velAngular];
  vel.linear.x = joy->axes[i_velLinear];
  pub.publish(vel);
}
```

Finally, the topic is published using pub.publish (vel).

We are going to create a launch file for this example. In the launch file, we declare data for Parameter Server and launch the joy and example1 nodes.

Copy the following code step to a new file, example1.launch, in the chapter4\_tutorials/src directory:

You will notice that, in the launch file, there are three different nodes: c4\_example1, sim, and joy.

There are four parameters in the launch file; these parameters will add data to Parameter Server, and it will be used by our node. The <code>axis\_linear</code> and <code>axis\_angular</code> parameters will be used to configure the axes of the joystick. If you want to change the axes configuration, you only need to change the value and put the number of the axes you want to use. The <code>dev</code> and <code>deadzone</code> parameters will be used to configure the port where the joystick is connected, and the dead zone is the region of movement that is not recognized by the device.

To run the launch file, use the following command line:

```
$ roslaunch chapter4 tutorials example1.launch
```

You can see whether everything is fine by checking the running nodes and the topic list by using the rosnode list and the rostopic list. If you want to see it graphically, use rqt graph.

# Using a laser rangefinder – Hokuyo URG-04lx

In mobile robotics, it is very important to know where the obstacles are, the outline of a room, and so on. Robots use maps to navigate and move across unknown spaces. The sensor used for these purposes is LIDAR. This sensor is used to measure distances between the robot and objects.

In this section, you will learn how to use a low-cost version of LIDAR that is widely used in robotics. This sensor is the Hokuyo URG-04lx rangefinder. You can obtain more information about it at http://www.hokuyo-aut.jp/. The Hokuyo rangefinder is a device used to navigate and build maps in real time:

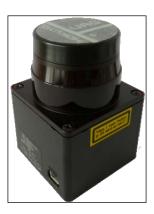

The Hokuyo URG-04lx model is a low-cost rangefinder commonly used in robotics. It has a very good resolution and is very easy to use. To start with, we are going to install the drivers for the laser:

- \$ sudo apt-get install ros-hydro-hokuyo-node
- \$ rosstack profile && rospack profile

Once installed, we are going to check whether everything is OK. Connect your laser and check whether the system can detect it and whether it is configured correctly:

### \$ ls -1 /dev/ttyACM0

When the laser is connected, the system sees it, so the result of the preceding command line is the following output:

```
crw-rw---- 1 root dialout 166, 0 Jan 13 11:09 /dev/ttyACM0
```

In our case, we need to reconfigure the laser device to give ROS the access to use it; that is, we need to give the appropriate permissions:

### \$ sudo chmod a+rw /dev/ttyACM0

Check the reconfiguration with the following command line:

#### \$ ls -1 /dev/ttyACM0

crw-rw-rw- 1 root dialout 166, 0 Jan 13 11:09 /dev/ttyACM0

Once everything is OK, we are going to switch on the laser. Start roscore in one shell, and, in another shell, execute the following command:

```
$ rosrun hokuyo_node hokuyo_node
```

If everything is fine, you will see the following output:

```
[ INFO] [1358076340.184643618]: Connected to device with ID: H1000484
```

# Understanding how the laser sends data in ROS

To check whether the node is sending data, use rostopic as shown here:

```
$ rostopic list
```

You will see the following topics as the output:

```
/diagnostics
/hokuyo_node/parameter_descriptions
/hokuyo_node/parameter_updates
/rosout
/rosout_agg
/scan
```

The /scan topic is the topic where the node is publishing. The type of data used by the node is shown here:

```
$ rostopic type /scan
```

You will then see the message type used to send information about the laser:

```
sensor_msgs/LaserScan
```

You can see the structure of the message by using the following command:

```
$ rosmsg show sensor_msgs/LaserScan
```

To learn a little bit more about how the laser works and what data it is sending, we are going to use the rostopic command to see a real message:

```
$ rostopic echo /scan
```

Then, you will see the following message sent by the laser:

---

### header:

```
seq: 3895
stamp:
    secs: 1358076731
    nsecs: 284896750
    frame_id: laser
...
ranges: [1.1119999885559082, 1.1119999885559082, 1.1109999418258667, ...]
intensities: []
---
```

This data is difficult to understand for humans. If you want to see the data in a more friendly and graphical way, it is possible to do so using rviz. Type the following command line in a shell to launch rviz with the correct configuration file:

\$ rosrun rviz rviz -d `rospack find chapter4\_tutorials`/rviz/laser.rviz

The following screenshot shows a graphical representation of the message:

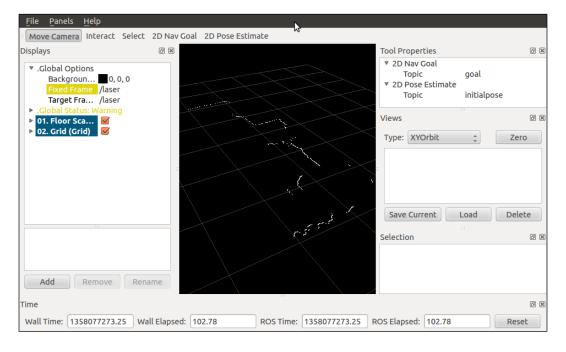

You will see the contour on the screen. If you move the laser sensor, you will see the contour changing.

### Accessing the laser data and modifying it

Now, we are going to make a node get the laser data, do something with it, and publish the new data. Perhaps, this will be useful at a later date, and with this example, you will learn how to do it.

Copy the following code snippet to the c4\_example2.cpp file in your /chapter4\_tutorials/src directory:

```
#include <ros/ros.h>
#include "std msgs/String.h"
#include <sensor_msgs/LaserScan.h>
#include<stdio.h>
using namespace std;
class Scan2{
 public:
 Scan2();
 private:
 ros::NodeHandle n;
 ros::Publisher scan pub;
 ros::Subscriber scan sub;
 void scanCallBack(const sensor_msgs::LaserScan::ConstPtr& scan2);
};
Scan2::Scan2()
  scan_pub = n.advertise<sensor_msgs::LaserScan>("/scan2",1);
  scan sub = n.subscribe<sensor msgs::LaserScan>("/scan",1,
&Scan2::scanCallBack, this);
void Scan2::scanCallBack(const sensor_msgs::LaserScan::ConstPtr&
scan2)
  int ranges = scan2->ranges.size();
  //populate the LaserScan message
  sensor msgs::LaserScan scan;
  scan.header.stamp = scan2->header.stamp;
  scan.header.frame_id = scan2->header.frame_id;
  scan.angle min = scan2->angle min;
  scan.angle_max = scan2->angle_max;
  scan.angle_increment = scan2->angle_increment;
  scan.time increment = scan2->time increment;
  scan.range min = 0.0;
  scan.range_max = 100.0;
```

```
scan.ranges.resize(ranges);
for(int i = 0; i < ranges; ++i)
{
    scan.ranges[i] = scan2->ranges[i] + 1;
}
    scan_pub.publish(scan);
}
int main(int argc, char** argv)
{
    ros::init(argc, argv, "example2_laser_scan_publisher");
    Scan2 scan2;
    ros::spin();
}
```

We are going to break the code and see what it is doing.

In the main function, we initialize the node with the name example2\_laser\_scan\_publisher and create an instance of the class that we have created in the file.

In the constructor, we will create two topics: one of them will subscribe to the other topic, which is the original data from the laser. The second topic will publish the newly modified data from the laser.

This example is very simple; we are only going to add 1 unit to the data received from the laser topic and publish it again. We do that in the scanCallBack() function. Take the input message and copy all the fields to another variable. Then, take the field where the data is stored and add the 1 unit. Once the new value is stored, publish the new topic:

```
void Scan2::scanCallBack(const sensor_msgs::LaserScan::ConstPtr&
scan2)
{
    ...
sensor_msgs::LaserScan scan;
    scan.header.stamp = scan2->header.stamp;
    ...
    ...
    scan.range_max = 100.0;
scan.ranges.resize(ranges);

for(int i = 0; i < ranges; ++i) {
    scan.ranges[i] = scan2->ranges[i] + 1;
    }
scan_pub.publish(scan);
}
```

### Creating a launch file

To launch everything, we are going to create a launch file, example2.launch:

```
<launch>
  <node pkg="hokuyo_node" type="hokuyo_node" name="hokuyo_node"/>
  <node pkg="rviz" type="rviz" name="rviz"
  args="-d $(find chapter4_tutorials)/rviz/laser.rviz"/>
  <node pkg="chapter4_tutorials" type="c4_example2" name="c4_example2"/>
  </launch>
```

Now, if you launch the example2.launch file, three nodes will start: hokuyo\_node, rviz, and c4\_example2. You will see the rviz screen with the two-laser contour. The green contour is the new data, as shown in the following screenshot:

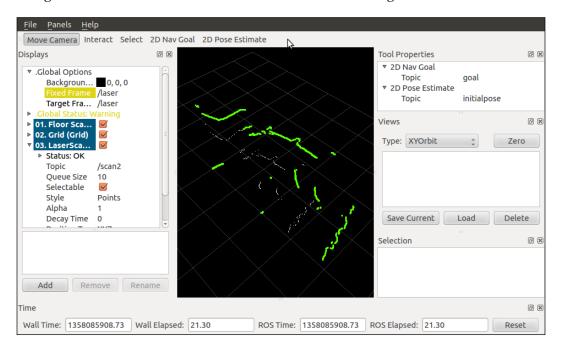

# Using the Kinect sensor to view objects in 3D

The Kinect sensor is a flat, black box that sits on a small platform when placed on a table or shelf near the television you're using with your Xbox 360. This device has the following three sensors that we can use for vision and robotics tasks:

- A color VGA video camera to see the world in color
- A depth sensor, which is an infrared projector and a monochrome CMOS sensor working together, to see objects in 3D
- A multiarray microphone that is used to isolate the voices of the players from the noise in the room

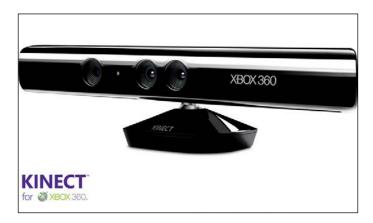

In ROS, we are going to use two of these sensors: the RGB camera and the depth sensor. In the latest version of ROS, you can even use three.

Before we start using it, we need to install the packages and drivers. Use the following command lines to install them:

- \$ sudo apt-get install ros-hydro-openni-camera ros-hydro-openni-launch
- \$ rosstack profile && rospack profile

Once the packages and drivers are installed, plug in the Kinect sensor, and we will run the nodes to start using it. In a shell, start roscore. In another shell, run the following command lines:

- \$ rosrun openni\_camera openni\_node
- \$ roslaunch openni launch openni.launch

If everything goes well, you will not see any error messages.

# How does Kinect send data from the sensors, and how do we see it?

Now, we are going to see what we can do with these nodes. List the topics that you have created by using this command:

### \$ rostopic list

Then, you will see a lot of topics, but the most important ones for us are the following:

```
/camera/rgb/image_color
/camera/rgb/image_mono
/camera/rgb/image_raw
/camera/rgb/image_rect
/camera/rgb/image_rect_color
```

We will see a lot of topics created by nodes. If you want to see one of the sensors, for example, the RGB camera, you can use the /camera/rgb/image\_color topic. To see the image from the sensor, we are going to use the image\_view package. Type the following command in a shell:

```
$ rosrun image_view image_view image:=/camera/rgb/image_color
```

Note that we need to rename (remap) the image topic to /camera/rgb/image\_color by using the parameter's image. If everything is fine, a new window appears that shows the image from Kinect.

If you want to see the depth sensor, you can do so just by changing the topic in the last command line:

```
$ rosrun image_view image_view image:=/camera/depth/image
```

You will then see an image similar to the following screenshot:

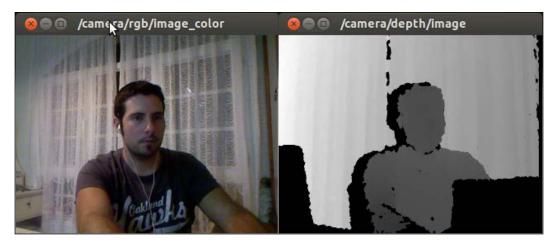

Another important topic is the one that sends the point cloud data. This kind of data is a 3D representation of the depth image. You can find this data in /camera/depth/points, /camera/depth\_registered/points and other topics.

We are going to see the type of message this is. To do this, use rostopic type. To see the fields of a message, we can use rostopic type /topic\_name | rosmsg show. In this case, we are going to use the /camera/depth/points topic:

### \$ rostopic type /camera/depth/points | rosmsg show

To see the official specification of the message, visit http://ros.org/doc/api/sensor\_msgs/html/msg/PointCloud2.html.

If you want to visualize this type of data, run rviz in a new shell and add a new PointCloud2 data visualization, as shown here:

### \$ rosrun rviz rviz

Click on **Add**, order topics by display type, and select PointCloud2. Once you have added a PointCloud2 display type, you have to select the name of the camera/depth/points topic.

On your computer, you will see a 3D image in real time; if you move in front of the sensor, you will see yourself moving in 3D, as you can see in the following screenshot:

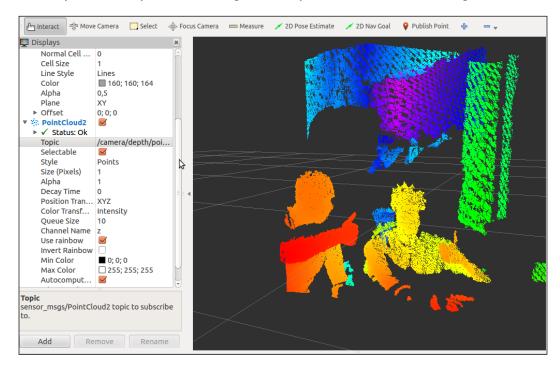

# Creating an example to use Kinect

Now, we are going to implement a program to generate a node that filters the point cloud from the Kinect sensor. This node will apply a filter to reduce the number of points in the original data. It will make a down sampling of the data.

Create a new file, c4\_example3.cpp, in your chapter4\_tutorials/src directory and type in the following code snippet:

```
#include <ros/ros.h>
#include <sensor_msgs/PointCloud2.h>
// PCL specific includes
#include <pcl_conversions/pcl_conversions.h>
#include <pcl/point_cloud.h>
#include <pcl/point_types.h>
```

```
#include <pcl/filters/voxel grid.h>
#include <pcl/io/pcd io.h>
ros::Publisher pub;
void cloud cb (const pcl::PCLPointCloud2ConstPtr& input)
 pcl::PCLPointCloud2 cloud_filtered;
 pcl::VoxelGrid<pcl::PCLPointCloud2> sor;
  sor.setInputCloud (input);
  sor.setLeafSize (0.01, 0.01, 0.01);
  sor.filter (cloud filtered);
  // Publish the dataSize
 pub.publish (cloud_filtered);
}
int main (int argc, char** argv)
  // Initialize ROS
  ros::init (argc, argv, "my_pcl_tutorial");
  ros::NodeHandle nh;
  // Create a ROS subscriber for the input point cloud
  ros::Subscriber sub = nh.subscribe ("/camera/depth/points", 1,
cloud cb);
  // Create a ROS publisher for the output point cloud
  pub = nh.advertise<sensor_msgs::PointCloud2> ("output", 1);
  // Spin
  ros::spin ();
}
```

This sample is based on the tutorial of **Point Cloud Library (PCL)**. You can see it at http://pointclouds.org/documentation/tutorials/voxel\_grid. php#voxelgrid.

All the work is done in the cb() function. This function is called when a message arrives. We create a sor variable with the VoxelGrid type, and the range of the grid is changed in sor.setLeafSize(). These values will change the grid used for the filter. If you increment the value, you will obtain less resolution and fewer points on the point cloud:

```
cloud_cb (const sensor_msgs::PointCloud2ConstPtr& input)
{
    ...
    pcl::VoxelGrid<sensor_msgs::PointCloud2> sor;
```

```
sor.setLeafSize(0.01f,0.01f,0.01f);
...
}
```

If we open rviz now with the new node running, we will see the new point cloud in the window, and you will directly notice that the resolution is less than that of the original data, as shown in the following screenshot:

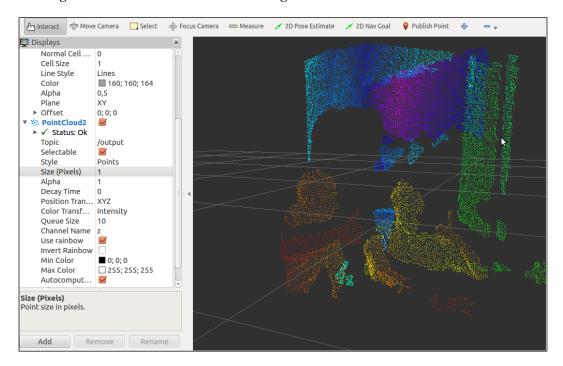

On rviz, you can see the number of points that a message has. For original data, we can see that the number of points is 2,19,075. With the new point cloud, we obtain 16,981 points. As you can see, it is a huge reduction of data.

At http://pointclouds.org/, you will find more filters and tutorials on how you can use this kind of data.

# **Using servomotors – Dynamixel**

In mobile robots, servomotors are widely used. This kind of actuator is used to move sensors, wheels, and robotic arms. A low-cost solution is to use RC servomotors. It provides a movement range of 180 degrees and a high torque for the existing servomotors.

The servomotor that we will explain in this section is a new type of servomotor designed and used for robotics. This is the Dynamixel servomotor.

Dynamixel is a lineup, high-performance, networked actuator for robots developed by ROBOTIS, a Korean manufacturer. ROBOTIS is also the developer and manufacturer of OLLO, Bioloid, and DARwIn-OP DXL. These robots are used by numerous companies, universities, and hobbyists due to their versatile expansion capability, powerful feedback functions, position, speed, internal temperature, input voltage, and their simple daisy chain topology for simplified wiring connections.

In the following image, you can see Dynamixel AX-12 and the USB interface. Both are used in this example.

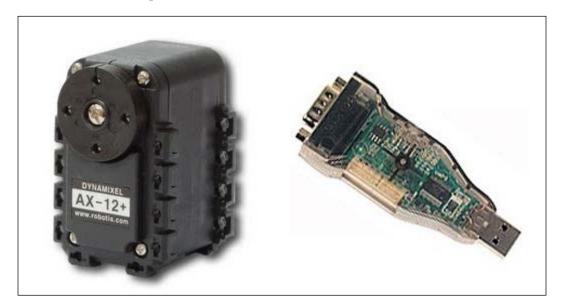

First, we are going to install the necessary packages and drivers. Type the following command line in a shell:

```
$ sudo apt-get install ros-hydro-dynamixel-motor
$ rosstack profile && rospack profile
```

Once the necessary packages and drivers are installed, connect the dongle to the computer and check whether it is detected. Normally, it will create a new port with the name ttyusbx inside your /dev/ folder. If you see this port, everything is OK, and now we can let the nodes play a little with the servomotor.

In a shell, start roscore, and in another shell, type the following command line:

```
$ roslaunch dynamixel_tutorials controller_manager.launch
```

If the motors are connected, you will see the motors detected by the driver. In our case, a motor with the ID 6 is detected and configured:

```
process[dynamixel_manager-1]: started with pid [3966]
[INFO] [WallTime: 1359377042.681841] pan_tilt_port: Pinging motor IDs 1
through 25...
[INFO] [WallTime: 1359377044.846779] pan_tilt_port: Found 1 motors - 1
AX-12 [6], initialization complete.
```

### How does Dynamixel send and receive commands for the movements?

Once you have launched the controller\_manager.launch file, you will see a list of topics. Remember to use the following command line to see these topics:

```
$ rostopic list
```

These topics will show the state of the motors configured, as follows:

```
/diagnostics
/motor_states/pan_tilt_port
/rosout
/rosout_agg
```

If you see /motor\_states/pan\_tilt\_port with the rostopic echo command, you will see the state of all the motors, which, in our case, is only the motor with the ID 6; however, we cannot move the motors with these topics, so we need to run the next launch file to do it.

This launch file will create the necessary topics to move the motors, as follows:

```
$ roslaunch dynamixel_tutorials controller_spawner.launch
```

The topic list will have two new topics added to the list. One of the new topics will be used to move the servomotor, as follows:

```
/diagnostics
/motor_states/pan_tilt_port
/rosout
/rosout_agg
/tilt_controller/command
/tilt_controller/state
```

To move the motor, we are going to use the /tilt\_controller/command that will publish a topic with the rostopic pub command. First, you need to see the fields of the topic and the type. To do that, use the following command lines:

```
$ rostopic type /tilt_controller/command
```

```
std msgs/Float64
```

As you can see, it is a Float64 variable. This variable is used to move the motor to a position measured in radians. So, to publish a topic, use the following commands:

```
$ rostopic pub /tilt_controller/command std_msgs/Float64 -- 0.5
```

Once the command is executed, you will see the motor moving, and it will stop at 0.5 radians or 28.6478898 degrees.

### Creating an example to use the servomotor

Now, we are going to show you how you can move the motor using a node. Create a new file, c4\_example4.cpp, in your /chapter4\_tutorials/src directory with the following code snippet:

```
#include<ros/ros.h>
#include<std_msgs/Float64.h>
#include<stdio.h>

using namespace std;

class Dynamixel{
  private:
    ros::NodeHandle n;
```

```
ros::Publisher pub_n;
  public:
    Dynamixel();
    int moveMotor(double position);
};
Dynamixel::Dynamixel(){
  pub n = n.advertise<std msgs::Float64>("/tilt controller/
command",1);
int Dynamixel::moveMotor(double position)
  std msgs::Float64 aux;
  aux.data = position;
  pub_n.publish(aux);
  return 1;
int main(int argc,char** argv)
  ros::init(argc, argv, "example4_move_motor");
  Dynamixel motors;
  float counter = -180;
  ros::Rate loop_rate(100);
  while(ros::ok())
    if(counter < 180)
      motors.moveMotor(counter*3.14/180);
      counter++;
    }else{
      counter = -180;
    loop rate.sleep();
}
```

This node will move the motor continuously from -180 to 180 degrees. It is a simple example, but you can use it to make complex movements or control more motors. We assume that you understand the code and that it is not necessary to explain it. Note that you are publishing data to the /tilt\_controller/command topic; this is the name of the motor.

# Using Arduino to add more sensors and actuators

Arduino is an open source electronics prototyping platform based on flexible, easy-to-use hardware and software. It's intended for artists, designers, hobbyists, and anyone interested in creating interactive objects or environments. The following image shows how an Arduino board looks:

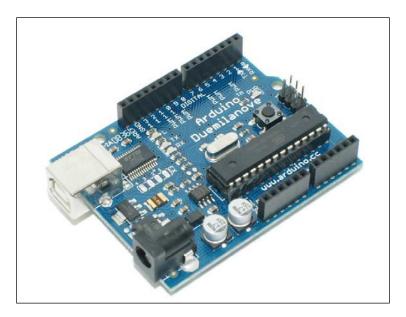

ROS can use this type of device with the rosserial package. Basically, Arduino is connected to the computer using a serial connection, and data is transmitted using this port. With rosserial, you can also use a lot of devices controlled by a serial connection, for example, GPS, servo controllers, and so on.

First, we need to install the packages. To do this, we use the following command lines:

```
$ sudo apt-get install ros-hydro-rosserial-arduino
```

\$ sudo apt-get install ros-hydro-rosserial

Then, for the catkin workspace, we need to clone the rosserial repository into the workspace. The rosserial messages are created and ros\_lib is compiled with the following command lines:

```
$ cd ~/dev/catkin_ws/src/
```

- \$ git clone https://github.com/ros-drivers/rosserial.git
- \$ cd ~/dev/catkin\_ws/

- \$ catkin make
- \$ catkin make install
- \$ source install/setup.bash

OK, we assume that you have the Arduino IDE installed. If not, just follow the steps described at http://arduino.cc/en/Main/Software. For Ubuntu 12.04, you can use this command to install it:

\$ sudo apt-get update && sudo apt-get install arduino arduino-core

Once you have the package and the IDE installed, it is necessary to copy ros\_lib from the rosserial package to the sketchbook/libraries folder, which is created on your computer after running the Arduino IDE. Then, you have to run make\_libraries.py:

- \$ cd ~/sketchbook/libraries
- \$ rosrun rosserial arduino make libraries.py .

### Creating an example program to use Arduino

Now, we are going to upload an example program from the IDE to Arduino. Select the Hello World sample and upload the sketch:

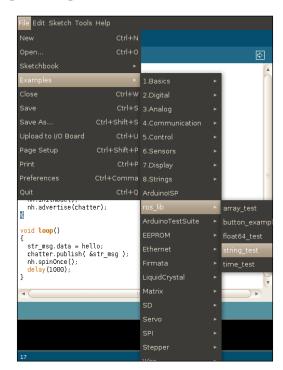

The code in the preceding screenshot is very similar to the following code. In the following code, you can see an include line with the ros.h library. This library is the rosserial library, which we have installed before. Also, you can see a library with the message to send with a topic; in this case, it is the std\_msgs/String type.

The following code snippet is present in the c4\_example5\_1.ino file:

```
#include <ros.h>
#include <std_msgs/String.h>

ros::NodeHandle nh;

std_msgs::String str_msg;
ros::Publisher chatter("chatter", &str_msg);

char hello[19] = "chapter4_tutorials";

void setup()
{
   nh.initNode();
   nh.advertise(chatter);
}

void loop()
{
   str_msg.data = hello;
   chatter.publish( &str_msg );
   nh.spinOnce();
delay(1000);
}
```

The Arduino code is divided into two functions: setup() and loop(). The setup() function is executed once and is usually used for setting up the board. After setup(), the loop() function runs continuously. In the setup() function, the name of the topic is set; in this case, it is called chatter. Now, we need to start a node to hear the port and publish the topics sent by Arduino on the ROS network. Type the following command in a shell. Remember to run roscore:

#### \$ rosrun rosserial\_python serial\_node.py /dev/ttyACM0

Now, you can see the messages sent by Arduino with the rostopic echo command:

#### \$ rostopic echo chatter

You will see the following data in the shell:

```
data: chapter4_tutorials
```

The last example is about the data sent from Arduino to the computer. Now, we are going to use an example where Arduino will subscribe to a topic and will change the LED state connected to the pin number 13. The name of the example that we are going to use is blink; you can find this in the Arduino IDE by navigating to File | Examples | ros\_lib | Blink.

The following code snippet is present in the c4 example5 2.ino file:

Remember to launch the node to communicate with the Arduino board:

```
$ rosrun rosserial python serial node.py /dev/ttyACM0
```

Now, if you want to change the LED status, you can use the rostopic pub command to publish the new state:

```
$ rostopic pub /toggle_led std_msgs/Empty "{}" -once
```

publishing and latching message for 3.0 seconds

You will notice that the LED has changed its status; if the LED was on, it will now turn off. To change the status again, you only have to publish the topic once more:

\$ rostopic pub /toggle\_led std\_msgs/Empty "{}" -once

publishing and latching message for 3.0 seconds

Now, you can use all the devices available to Arduino on ROS. This is very useful because you have access to cheap sensors and actuators to implement your robots.

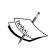

When we were writing the chapter, we noticed that Arduino does not work with rosserial, for instance, in the case of Arduino Leonardo. So, be careful with the selection of the device to use with this package.

We didn't face any problems while working with Arduino UNO R3, Mega, Arduino Duemilanove, or Arduino Nano.

# Using an ultrasound range sensor with Arduino

An I/O board such as Arduino can be connected to multiple sensors and actuators. In this section, we will program Arduino to control **HC-SR04**, an ultrasonic range sensor to be used in ROS. HC-SR04 sensors are low-cost and are commonly employed to measure distances between robots and obstacles.

This device is a **Printed Circuit Board** (PCB) with two piezoelectric transducers that are similar to microphones and piezoelectric headphones, but for the fact that they work in the ultrasonic range. One of the transducers is used as an emitter and the other as a receiver. The principle for measuring distance with this sensor is based on the echolocation system of animals such as bats. The sensor will emit ultrasound. If the ultrasound bounces against an obstacle, it will return to the sensor. Knowing the speed of sound in the air, we will measure the time between the emission and the reception of the sound to calculate the distance to the obstacle.

The HC-SR04 sensor has four male pins, **VCC** will be connected to 5V, GND will be connected to GND, the trigger will be connected to pin number 7, and **ECHO** will be connected to pin number 3. The trigger is used to activate the emission of ultrasound; when we write in pin number 7, a logical, high-level sensor will emit ultrasound waves. The echo pin will be at a high level if the sensor receives an ultrasound, as shown in the following diagram:

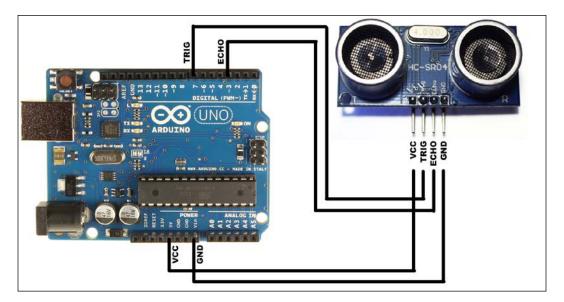

We will open c4\_examples5\_2.ino with the Arduino IDE and upload it to the board. The code is given here:

```
#include <ros.h>
#include <std_msgs/Int16.h>

ros::NodeHandle nh;
std_msgs::Int16 range;
ros::Publisher range_pub("range", &range);
const int trigpin = 7;
const int echopin = 3;
long duration = 0;

void setup()
{
   nh.initNode();
```

```
nh.advertise(range_pub);
void loop()
  range.data = ping();
  range pub.publish(&range);
  nh.spinOnce();
  delay(100);
}
long ping()
// Send out PING))) signal pulse
  pinMode(trigpin, OUTPUT);
  pinMode(echopin, INPUT);
  digitalWrite(trigpin, LOW);
  delayMicroseconds(2);
  digitalWrite(trigpin, HIGH);
  delayMicroseconds(10);
  digitalWrite(trigpin, LOW);
  //Get duration it takes to receive echo
  duration = pulseIn(echopin, HIGH);
  //Convert duration into distance
  return duration /29/2;
}
```

We will include the ros\_lib and std\_msgs/Int16 libraries, declare the ros handler and std\_msgs::Int16 named "range". In this topic, Arduino will send the distance to the closest obstacle:

```
std_msgs::Int16 range;
ros::Publisher range pub("range", &range);
```

In the setup() function, ROS is initialized and the message to be published is advertised as follows:

```
nh.initNode();
nh.advertise(range_pub);
```

In Arduino's loop() function, the ping() function is invoked to manage the ultrasonic sensor, the distance is calculated, and then the distance is published in centimeters. A delay of 100 ms is introduced to generate data at almost 10 hz:

```
range.data = ping();
range_pub.publish(&range);
nh.spinOnce();
delay(100);
```

The ping() function declares pin 7 as a digital output and pin 3 as a digital input. We will put pin number 7 to a low level to ensure that no sound is emitted and keep the channel clean. Then, it writes a digital high level during 10 microseconds.

After that, the pulseIn() Arduino function measures the time until the echo pin is at the high level, indicating that the ultrasound is received. This function returns the time in microseconds. Multiplying the duration of the pulse by the speed of sound, the distance is calculated. It's important to divide the distance by two because the sound pulse will go over two times the distance. First, it goes to the obstacle, and then it comes back to the sensor.

To run this node, we will execute roscore in a terminal. In a new one, we will execute the rosserial node to communicate with Arduino:

```
$ rosrun rosserial_python serial_node.py /dev/ttyACM0
```

Now, we should be prepared to use an ultrasound sensor in ROS.

As a curiosity, in the underwater robotics field, sonar technology is really fundamental; it plays the same role as a laser range sensor in ground robotics. As sound has better propagation features in water than it does in light, the sonar sensor is used to detect obstacles, to map, and to determine location.

### How distance sensors send messages

If you have uploaded the code correctly to Arduino and serial\_node.py, it's working well and we can see the topic name /range in the topic list:

```
$ rostopic list
```

You can learn about the type of the topic as usual by using the rostopic type:

```
$ rostopic type /range
std msgs/Int16
```

If you want to check the data contained in the messages, we should type the following:

#### \$ rostopic echo /range

You can play with this sensor, pointing it at objects at different distances.

## Creating an example to use the ultrasound range

In this example, the ultrasound sensor will command the turtle of the turtlesim node. The example is programmed to behave depending on the distance to objects. This way, it is possible to avoid obstacles, publishing <code>geometry\_msgs/Twist</code> in <code>turtlesim1/cmd\_vel</code>. When the ultrasound finds an object too close, that is, less than 20 cm, the turtle will go backward. If an obstacle is found at a middle distance, that is, between 20 and 40 cm, the turtle will turn. If the obstacles are not found or if they are found at more than 40 cm, the turtle will go forward. You can open <code>c4 example5 2.cpp</code> to see the code:

```
#include<ros/ros.h>
#include<geometry msqs/Twist.h>
#include<std msgs/Int16.h>
#include<iostream>
using namespace std;
ros::Publisher pub;
ros::Subscriber sub;
void rangeCallBack(const std msgs::Int16 &range)
  geometry msgs::Twist vel;
  if (range.data > 40)
    vel.angular.z = 0;
    vel.linear.x = 1;
  else if (range.data >20)
    vel.angular.z = 1;
    vel.linear.x = 0;
  else
    vel.angular.z = 0;
    vel.linear.x = -1;
```

```
}
pub.publish(vel);
}

int main(int argc, char** argv)
{

ros::init(argc, argv, "turtle_ultra_sound");
ros::NodeHandle n;
pub = n.advertise<geometry_msgs::Twist>("/turtle1/cmd_vel",1);
sub = n.subscribe("range", 10, &rangeCallBack);
ros::spin();
}
```

In the main() function, ROS is initialized and a publisher and a subscriber are declared. The publisher is geometry\_msgs::Twist /turtle1/cmd\_vel that controls the turtlesim node. The subscriber data comes from the ultrasound sensor, and each time a /range message is published, the /rangeCallBack function will run:

```
ros::init(argc, argv, "turtle_ultra_sound");
ros::NodeHandle n;
pub = n.advertise<geometry_msgs::Twist>("/turtle1/cmd_vel",1);
sub = n.subscribe("range", 10, &rangeCallBack);
ros::spin();
```

In /rangeCallBack, std\_msg::Int16 is expected, but geometry\_msgs::Twist is declared. Depending on the range data, different values are assigned to /vel to model the three behaviors to avoid obstacles:

```
void rangeCallBack(const std_msgs::Int16 &range)
{
  geometry_msgs::Twist vel;
  if (range.data > 40)
  {
    vel.angular.z = 0;
    vel.linear.x = 1
  }
  ...
  pub.publish(vel);
}
```

To use this example, you should run rosserial python, the turtlesim node, and then c4 example5 2. Write the following commands in different terminals:

- \$ roscore
- \$ rosrun rosserial\_python serial\_node.py /dev/ttyACM0
- \$ rosrun chapter4\_tutorials c4\_example5\_2
- \$ rosrun turtlesim turtlesim node

#### Using the IMU - Xsens MTi

An inertial measurement unit, or IMU, is an electronic device that measures and reports on a craft's velocity, orientation, and gravitational forces, using a combination of accelerometers and gyroscopes, sometimes also magnetometers. IMUs are typically used to manoeuvre aircraft, including unmanned aerial vehicles (UAVs), among many others, and spacecraft, including satellites and landers.

- Wikipedia

In the following image, you can see the Xsens MTi, which is the sensor used in this section:

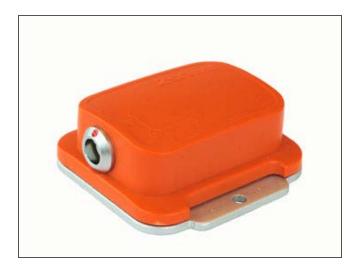

In this section, you will learn how to use it in ROS and how to use the topics published by the sensor. There is a small example with code to take data from the sensor and publish a new topic.

You can use a lot of IMU devices with ROS. In this section, we will use the Xsens IMU, which is necessary to install the right drivers. But if you want to use MicroStrain 3DM-GX2 or Wiimote with Wii Motion Plus, you need to download the following drivers:

- The drivers for the MicroStrain 3DM-GX2 IMU are available at http://www.ros.org/wiki/microstrain 3dmgx2 imu.
- The drivers for Wiimote with Wii Motion Plus are available at http://www.ros.org/wiki/wiimote.

To use our device, we are going to use xsens\_driver. You can install it using the following command:

```
$ sudo apt-get install ros-hydro-xsens-driver
```

Using the following commands, we also need to install two packages because the driver depends on them:

- \$ rosstack profile
- \$ rospack profile

Now, we are going to start the IMU and see how it works. In a shell, launch the following command:

```
$ roslaunch xsens driver xsens driver.launch
```

This driver detects the USB port and the baud rate directly without any changes.

### How does Xsens send data in ROS?

If everything is fine, you can see the topic list by using the rostopic command:

```
$ rostopic list
```

The node will publish three topics. We will work with /imu/data in this section. First of all, we are going to see the type and the data sent by this topic. To see the type and the fields, use the following command lines:

```
$ rostopic type /imu/data
$ rostopic type /imu/data | rosmsg show
```

The /imu/data topic is sensor\_msg/Imu. The fields are used to indicate the orientation, acceleration, and velocity. In our example, we will use the orientation field. Check a message to see a real example of the data sent. You can do it with the following command:

```
$ rostopic echo /imu/data
```

You will see something similar to the following output:

```
header:
seq: 288
stamp:
secs: 1330631562
nsecs: 789304161
frame_id: xsens_mti_imu
orientation:
x: 0.00401890464127
y: -0.00402884092182
z: 0.679586052895
w: 0.73357373476
```

If you observe the orientation field, you will see four variables instead of three, as you would probably expect. This is because in ROS, the spatial orientation is represented using quaternions. You can find a lot of literature on the Internet about this concise and nonambiguous orientation representation.

We can observe the imu orientation in the rviz run and add the imu display type:

```
$ rosrun rviz rviz
```

### Creating an example to use Xsens

Now that we know the type of data sent and what data we are going to use, let's start with the example.

In this example, we are going to use the IMU to move turtlesim. To do this, we need to take the data from the quaternion, convert it to Euler angles (roll, pitch, and yaw). We also need to take the rotation values around the x and y axes (roll and pitch) to move the turtle with a linear and angular movement.

The following code snippet is similar to the joystick code. Create a new file, c4\_example6.cpp, in your chapter4\_tutorials/src/ directory and type in the following code:

```
#include<ros/ros.h>
#include<geometry_msgs/Twist.h>
#include<sensor_msgs/Imu.h>
#include<iostream>
```

```
#include<tf/LinearMath/Matrix3x3.h>
#include<tf/LinearMath/Quaternion.h>
using namespace std;
class TeleopImu{
  public:
  TeleopImu();
 private:
 void callBack(const sensor_msgs::Imu::ConstPtr& imu);
  ros::NodeHandle n;
 ros::Publisher pub;
 ros::Subscriber sub;
};
TeleopImu::TeleopImu()
 pub = n.advertise<geometry_msgs::Twist>("/turtle1/cmd_vel",1);
  sub = n.subscribe<sensor msgs::Imu>("imu/data", 10,
&TeleopImu::callBack, this);
void TeleopImu::callBack(const sensor_msgs::Imu::ConstPtr& imu)
  geometry_msgs::Twist vel;
  tf::Quaternion bq(imu->orientation.x,imu->orientation.y,imu-
>orientation.z,imu->orientation.w);
  double roll, pitch, yaw;
  tf::Matrix3x3(bq).getRPY(roll,pitch,yaw);
  vel.angular.z = roll;
 vel.linear.x = pitch;
  pub.publish(vel);
int main(int argc, char** argv)
  ros::init(argc, argv, "teleopImu");
 TeleopImu teleop_turtle;
  ros::spin();
```

The node will subscribe to the imu/data topic and will publish a new topic with the movement commands for turtlesim:

```
TeleopImu::TeleopImu()
{
pub = n.advertise<geometry_msgs::Twist>("turtle1/cmd_ve1",1);
sub = n.subscribe<sensor_msgs::Imu>("imu/data", 10,
&TeleopImu::callBack, this);
}
```

The important part of the code is the callBack function. Inside this callback method, the IMU topic is received and processed to create a new geometry\_msgs/Twist topic. As you might remember, this type of message will control the velocity of turtlesim. The following code encapsulates this discussion:

```
void TeleopImu::callBack(const sensor_msgs::Imu::ConstPtr& imu)
{
    ...
tf::Matrix3x3(bq).getRPY(roll,pitch,yaw);
    vel.angular.z = roll;
    vel.linear.x = pitch;
pub.publish(vel);
}
```

The conversion of quaternions to Euler angles is done by means of the Matrix3x3 class. Then, we use the accessor method, getRPY, provided by this class. Using this, we will get the roll, pitch, and yaw actions from the matrix about the fixed x, y, and z axes.

After that, we only need to assign the value of pitch and roll to the linear and angular velocity variables, respectively.

Now, if you run everything at the same time, you will see the turtle moving according to the IMU movements as if it were a joystick.

# Using a low-cost IMU – 10 degrees of freedom

In this section, we will learn to use a low-cost sensor with **10 degrees of freedom** (**DoF**). This sensor, which is similar to Xsens MTi, has an accelerometer (x3), a magnetometer (x3), a barometer (x1), and a gyroscope (x3). It is controlled with a simple I2C interface, and, in this example, it will be connected to Arduino Nano (http://arduino.cc/en/Main/ArduinoBoardNano).

This sensor is also used for similar uses. Xsens costs approximately \$2,000, which is very expensive for normal users. The sensor explained in this section has an approximate cost of \$20. The low price of this sensor permits its usage in a lot of projects. You can see this sensor in the following image. It is thin and has a few components:

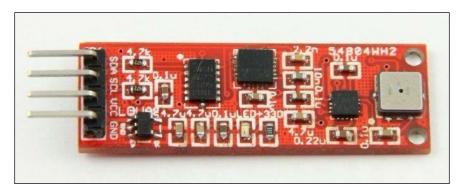

This board has the following sensors:

- ADXL345: This is a three-axis accelerometer with a high resolution (13-bit) measurement of up to ±16 g. This sensor is widely used in mobile device applications. It measures the static acceleration of gravity in tilt-sensing applications as well as the dynamic acceleration resulting from motion or shock.
- **HMC5883L**: This sensor is designed for low-field magnetic sensing with a digital interface for devices such as low-cost compasses and magnetometers.
- BMP085: This is a high-precision barometric pressure sensor used in advanced mobile applications. It offers superior performance with an absolute accuracy up to to 0.03 hPa and has very low power consumption,  $3 \, \mu A$ .
- L3G4200D: This is a three-axis gyroscope with a very high resolution (16-bit) measurement of up to 2,000 degrees per second (dps). This gyroscope measures how much the device is rotating around all three axes.

As we have said earlier, the board is controlled using the I2C protocol, and we will use Arduino to control it. In the following image, you can see the way to connect both the boards:

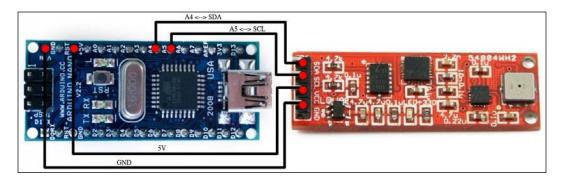

The only thing necessary to make it work is to connect the four wires. Connect GND and VCC from the sensor to GND and 5V in Arduino.

The **Serial Data Line** (**SDL**) must be connected to the analog pin **4**, and the **Serial Clock** (**SCK**) must be connected to the analog pin **5**. If you connect these pins wrongly, Arduino will not be able to communicate with the sensor.

### Downloading the library for the accelerometer

Before using the sensor, it is necessary to download the right library for Arduino.

On the Internet, you can find a lot of libraries with different functionalities, but we will use the library that can be downloaded from https://github.com/jenschr/Arduino-libraries. Once you have downloaded the library, decompress it inside your sketchbook folder to load it.

You can find the libraries for the other sensors on the Internet. But to make your life easy, you can find all the necessary libraries to use the 10 DOF sensor in <code>chapter4\_tutorials/libraries</code>. Inside each library, you can also find examples of how to use the sensor.

### Programming Arduino Nano and the 10 DOF sensor

In this section, we are going to create a program in Arduino to take data from the accelerometers and publish it in ROS.

Open the Arduino IDE, create a new file with the name c4\_example7.ino, and type in the following code:

```
#include <ros.h>
#include <std_msgs/Float32.h>
#include <Wire.h>
#include <ADXL345.h>
ADXL345 Accel;
ros::NodeHandle nh;
std_msgs::Float32 velLinear_x;
std_msgs::Float32 velAngular_z;
ros::Publisher velLinear x pub("velLinear x", &velLinear x);
ros::Publisher velAngular_z_pub("velAngular_z", &velAngular_z);
void setup(){
 nh.initNode();
  nh.advertise(velLinear x pub);
  nh.advertise(velAngular_z_pub);
  Wire.begin();
  delay(100);
    Accel.set_bw(ADXL345_BW_12);
void loop(){
  double acc data[3];
    Accel.get_Gxyz(acc_data);
  velLinear_x.data = acc_data[0];
  velAngular_z.data = acc_data[1];
  velLinear_x_pub.publish(&velLinear_x);
  velAngular z pub.publish(&velAngular z);
  nh.spinOnce();
  delay(10);
```

Let's break up the code and see the steps to take the data and publish it.

We are going to use two Float32 variables to publish the data and it is necessary to include the following line in the program:

```
#include <std_msgs/Float32.h>
```

To be able to communicate with the sensor using the I2C Bus, we need to use the Wire.h library. This library is standard in Arduino:

```
#include <Wire.h>
```

To use the library downloaded before, we add the following include header:

```
#include <ADXL345.h>
```

We will use the Accel object to interact with the sensor:

```
ADXL345 Accel;
```

The data read from the sensor will be stored in the following variables:  $vellinear_x$ , which is used for linear velocity and the data is read from the accelerometer for the x axis, while  $vellangular_z$  is used for angular velocity and the data is read from the accelerometer for the z axis:

```
std_msgs::Float32 velLinear_x;
std msgs::Float32 velAngular z;
```

This program will publish two different topics – one for linear velocity and the other for angular velocity:

```
ros::Publisher velLinear_x_pub("velLinear_x", &velLinear_x);
ros::Publisher velAngular_z_pub("velAngular_z", &velAngular_z);
```

This is where the topic is created. Once you have executed these lines, you will see two topics in ROS with the names velAngular\_z and velLinear\_x:

```
nh.advertise(velLinear_x_pub);
nh.advertise(velAngular z pub);
```

The sensor and its bandwidth are initialized in this line as follows:

```
Accel.set bw(ADXL345 BW 12);
```

The data returned by get Gxyz is stored in a three-component vector:

```
double acc_data[3];
Accel.get_Gxyz(acc_data);
```

Finally, the data is published:

```
velLinear_x_pub.publish(&velLinear_x);
velAngular_z_pub.publish(&velAngular_z);
```

### Creating an ROS node to use data from the 10 DOF sensor

In this section, we are going to create a new program to use data from the sensor and generate moving commands to move the turtle in turtlesim. The goal is to use the 10 DOF sensor board as the input for turtlesim and move the turtle by using the accelerometers.

So, create a new file inside the chapter4\_tutorials/src directory with the name c4\_example8.cpp and type in the following code:

```
#include<ros/ros.h>
#include<geometry msgs/Twist.h>
#include<std_msgs/Float32.h>
class TeleopImu{
  public:
  TeleopImu();
 private:
    void velLinearCallBack(const std msgs::Float32::ConstPtr& vx);
    void velAngularCallBack(const std_msgs::Float32::ConstPtr& wz);
    ros::NodeHandle n;
    ros::Publisher pub;
    ros::Subscriber velAngular z sub;
    ros::Subscriber velLinear_x_sub;
    geometry_msgs::Twist vel;
};
TeleopImu::TeleopImu()
 pub = n.advertise<geometry_msgs::Twist>("turtle1/cmd_vel",1);
  velLinear x sub = n.subscribe<std msqs::Float32>("/velLinear x", 1,
&TeleopImu::velLinearCallBack, this);
  velAngular z sub = n.subscribe<std msqs::Float32>("/velAngular z",
1, &TeleopImu::velAngularCallBack, this);
void TeleopImu::velAngularCallBack(const std msgs::Float32::ConstPtr&
wz) {
    vel.linear.x = -1 * wz->data;
```

```
pub.publish(vel);
}

void TeleopImu::velLinearCallBack(const std_msgs::Float32::ConstPtr&
vx) {
  vel.angular.z = vx->data;
  pub.publish(vel);
}

int main(int argc, char** argv)
{
  ros::init(argc, argv, "example8");
  TeleopImu teleop_turtle;
  ros::spin();
}
```

This code is similar to c4\_example6.cpp that was used with the Xsens IMU; the only difference is the topic to subscribe, along with the type of data. In this case, we will subscribe to two topics created by Arduino Nano. These topics will be used to control turtlesim.

It is necessary to subscribe to the /velLinear\_x and velAngular\_z topics and we will do this as shown in the following lines:

```
velLinear_x_sub = n.subscribe<std_msgs::Float32>("/velLinear_x", 1,
&TeleopImu::velLinearCallBack, this);
velAngular_z_sub = n.subscribe<std_msgs::Float32>("/velAngular_z", 1,
&TeleopImu::velAngularCallBack, this);
```

Every time the node receives a message, it takes the data from the message, creates a new geometry msgs/Twist message, and publishes it:

```
void TeleopImu::velAngularCallBack(const std_msgs::Float32::ConstPtr&
wz) {
   vel.linear.x = -1 * wz->data;
   pub.publish(vel);
}

void TeleopImu::velLinearCallBack(const std_msgs::Float32::ConstPtr&
vx) {
   vel.angular .z= vx->data;
   pub.publish(vel);
}
```

To run the example, remember to compile the code and follow the steps outlined.

Start a new session using the roscore command in a shell. Connect Arduino to the computer and launch the following command:

```
$ rosrun rosserial_python serial_node.py
```

Now, start turtlesim by typing the following command:

```
$ rosrun turtlesim turtlesim node
```

And finally, type the following command to start the node:

```
$ rosrun chapter4 tutorials c4 example8
```

If everything is OK, you should see the turtlesim interface with the turtle moving. If you move the sensor, the turtle will move in a straight line or change its direction.

### Using a GPS system

The **Global Positioning System** (**GPS**) is a space-based satellite system that provides information on the position and time for any weather and any place on the face of the earth and its vicinity. You must have an unobstructed direct path with four GPS satellites to obtain valid data.

The data received from the GPS conforms to the standards of communication set up by **National Maritime Electronics Association (NMEA)** and follows a protocol with different types of sentences. In them, we can find all the information about the position of the receiver. To read more about all the types of NMEA messages, you can visit http://www.gpsinformation.org/dale/nmea.htm.

One of the most interesting pieces of information about a GPS is contained in GGA sentences. They provide the current Fix data with the 3D location of the GPS. An example of this sentence and an explanation of each field are given here:

```
$GPGGA,123519,4807.038,N,01131.000,E,1,08,0.9,545.4,M,46.9,M,,*47
Where:

GGA Global Positioning System Fix Data
123519 Fix taken at 12:35:19 UTC
4807.038,N Latitude 48 deg 07.038' N
01131.000,E Longitude 11 deg 31.000' E
1 Fix quality: 0 = invalid
1 = GPS fix (SPS)
2 = DGPS fix
3 = PPS fix
4 = Real Time Kinematic
```

```
5 = Float RTK
                               6 = estimated (dead reckoning) (2.3
feature)
                               7 = Manual input mode
                               8 = Simulation mode
     80
                  Number of satellites being tracked
                  Horizontal dilution of position
     0.9
     545.4,M
                  Altitude, Meters, above mean sea level
    46.9,M
                  Height of geoid (mean sea level) above WGS84
                      ellipsoid
     (empty field) time in seconds since last DGPS update
     (empty field) DGPS station ID number
                  the checksum data, always begins with *
```

Depending on the GPS receiver, we can find different performances and precisions. We have a simple GPS at a low cost that is commonly used in different applications, such as a UAV. They have an error that can be in the range of a few meters. Also, we can find expensive GPS devices that can be configured as differential GPS or can work in the **Real Time Kinematics** (**RTK**) mode, where a second GPS at a known location sends corrections to the first GPS. This GPS can achieve great results in terms of precision, with location errors below 10 cm.

In general, GPS uses serial protocols to transmit the data received to a computer or a microcontroller, such as Arduino. We can find devices that use TTL or RS232, and they are easy to connect to the computer with a USB adapter. In this section, we will use a low-cost GPS (EM-406a) and a really accurate system, such as GR-3 Topcon in the RTK mode. We will see that, with the same drivers, we can obtain the latitude, longitude, and altitude from both devices:

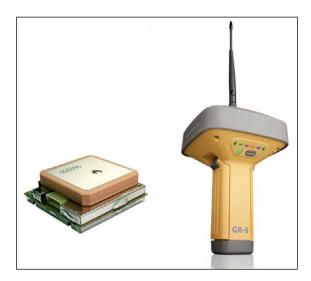

In order to control a GPS sensor with ROS, we will install the NMEA GPS driver package by using the following command line (don't forget to run the rosstack and rospack profiles after that):

- \$ sudo apt-get install ros-hydro-nmea-gps-driver
- \$ rosstack profile & rospack profile

To execute the GPS driver, we will run the nmea\_gpst\_driver.py file. To do that, we have to indicate two arguments: the port that is connected to the GPS and the baud rate:

```
$ rosrun nmea_gps_driver nmea_gps_driver.py _port:=/dev/ttyUSB0 _
baud:=4800
```

In the case of the EM-406a GPS, the default baud rate is 4800 hz as indicated in the preceding command line. For Topcon GR-3, the baud rate is higher; it's about 115200 hz. If we want to use it with ROS, we will modify the \_baud argument, as shown in the following command:

```
$ rosrun nmea_gps_driver nmea_gps_driver.py _port:=/dev/ttyUSB0 _
baud:=115200
```

### How GPS sends messages

If everything is OK, we will see a topic called /fix in the topic list by typing this:

```
$ rostopic list
```

To know which kind of data we will use, we typed the rostopic command. The NMEA GPS driver uses the sensor\_msgs/NavSatFix message to send the GPS status information:

```
$ rostopic type /fix
sensor msgs/NavSatFix
```

The <code>/fix</code> topic is <code>sensor\_msg/NavSatFix</code>. The fields are used to indicate the latitude, longitude, altitude, status, quality of the service, and the covariance matrix. In our example, we will use the latitude and the longitude to project them to a 2D Cartesian coordinate system called <code>Universal Transverse Mercator</code> (UTM).

Check a message to see a real example of the data sent. You can do it with the following command:

```
$ rostopic echo /fix
```

You will see something that looks similar to the following output:

```
header:
    seq: 3
    stamp:
        secs: 1404993925
        nsecs: 255094051
    frame_id: /gps
status:
    status: 0
    service: 1
latitude: 28.0800916667
longitude: -15.451595
altitude: 315.3
position_covariance: [3.24, 0.0, 0.0, 0.0, 3.24, 0.0, 0.0, 0.0, 12.96]
position_covariance_type: 1
```

### Creating an example project to use GPS

In this example, we are going to project the latitude and the longitude of a GPS to a 2D Cartesian space. For this, we will use a function written by Chuck Gantz that converts latitudes and longitudes into UTM coordinates. The node will subscribe to the <code>/fix</code> topic where GPS data is sent. You can find the code in <code>chapter4\_tutorials</code> in the <code>c4\_example8.cpp</code> file:

```
#include <ros/ros.h>
#include <tf/transform_broadcaster.h>
#include <nav_msgs/Odometry.h>
#include <stdio.h>
#include <iostream>
#include <sensor_msgs/NavSatFix.h>
geometry_msgs::Point global_position;
ros::Publisher position_pub;
void gpsCallBack(const sensor_msgs::NavSatFixConstPtr& gps)
{
   double northing, easting;
   char zone;
   LLtoUTM(gps->latitude, gps->longitude, northing, easting, &zone);
   global_position.x = easting;
```

```
global_position.y = northing;
global_position.z = gps->altitude;
}
int main(int argc, char** argv) {
  ros::init(argc,argv, "Geoposition");
  ros::NodeHandle n;
  ros::Subscriber gps_sub = n.subscribe("fix",10, gpsCallBack);
  position_pub = n.advertise<geometry_msgs::Point> ("global_position",1);
  ros::Rate loop_rate(10);
  while(n.ok())
  {
    ros::spinOnce();
    loop_rate.sleep();
  }
}
```

First, you should declare the NavSatFix message by using #include <sensor\_msgs/NavSatFix.h>.

This way, we can subscribe to the /fix topic in the ros::Subscriber gps\_sub = n.subscribe("fix",10, gpsCallBack) main function.

All the action happens in the <code>gpsCallBack()</code> function. We will use the <code>LltoUTM()</code> function to make the conversion from latitudes and longitudes to the UTM space. We will publish a <code>geometry\_msg/Point</code> topic called <code>/global\_position</code> with the UTM northing and easting coordinates and the altitude from the GPS.

To try this code, after running the GPS driver, you can use the following command:

\$ rosrun chapter4\_tutorials c4\_example8

### **Summary**

The use of sensors and actuators in robotics is very important since this is the only way to interact with the real world. In this chapter, you learned how to use, configure, and investigate further how certain common sensors and actuators work, which are used by a number of people in the world of robotics. We are sure that if you wish to use another type of sensor, you will find information on the Internet and in the ROS documentation about how to use it without problems.

In our opinion, Arduino is a very interesting device because you can add more devices and cheap sensors to your computer with it and use them within the ROS framework easily and transparently. Arduino has a large community and you can find information on many sensors, which cover the spectrum of applications you can imagine.

Finally, we must mention that the range laser will be a very useful sensor in the upcoming chapters. The reason is that it is a mandatory device to implement the navigation stack, which relies on the range readings it provides at a high frequency and with good precision. In the next chapter, you will see how to model your robot, visualize it in rviz, and use it by loading it on the Gazebo simulator, which is also integrated into ROS.

# 5 Computer Vision

ROS provides basic support for Computer Vision. First, drivers are available for different cameras and protocols, especially for FireWire (IEEE1394a or IEEE1394b) cameras. An image pipeline helps with the camera calibration process, distortion rectification, color decoding, and other low-level operations. For more complex tasks, you can use OpenCV, and the cv\_bridge and image\_transport libraries to interface with it and subscribe and publish images on topics. Finally, there are several packages that implement algorithms for object recognition, augmented reality, visual odometry, and so on.

Although FireWire cameras are best integrated in ROS, it is not difficult to support other protocols, such as USB and GigaEthernet. Since USB cameras are usually less expensive and easier to find, in this chapter we discuss several options, and we will also provide a driver that integrates seamlessly in the image pipeline, using the OpenCV video capture API.

The camera calibration and the result integration in the image pipeline is explained in detail. ROS provides GUIs to help with the camera calibration process, using a calibration pattern. Furthermore, we cover stereo cameras and explain how we can manage rigs of two or more cameras, with more complex setups than a binocular camera. Stereo vision will also let us obtain depth information from the world, up to an extent and depending on certain conditions. Hence, we will see how to inspect that information as point clouds and how to improve its quality to the best possible extent for our camera's quality and its setup.

Here, we explain the ROS image pipeline, which simplifies the process of converting the RAW images acquired by the camera into monochrome (grayscale) and color images; this sometimes means to "debayer" the RAW images if they are codified as a Bayer pattern. If the camera has been calibrated, the calibration information is used to rectify the images, that is, to correct the distortion. For stereo images, since we have the baseline between the left and right cameras, we can compute the disparity image that allows obtaining depth information and a 3D point cloud, once it has been fine-tuned; here, we will give tuning advice, which may be quite difficult for low-quality cameras and sometimes require good calibration results beforehand.

Finally, using OpenCV inside ROS, even though it's only version 2.x (version 3.x is not yet supported), we have the ability to implement a wide range of Computer Vision and Machine Learning algorithms or even to run some algorithms or examples already present in this library. Here, we will not see the OpenCV API, which is outside the scope of this book. On the contrary, we advise the reader to check the online documentation (http://docs.opencv.org) or any book about OpenCV and Computer Vision. Here, we simply show you how you can use OpenCV in your nodes, with an example of feature detection, descriptor extraction, and matching to compute the homography between two images. Additionally, this chapter will finish with a tutorial to set up and run a visual odometry implementation integrated into ROS: the viso2\_ros wrapper of the libviso2 visual odometry library, using a stereo pair built with two cheap webcams attached to a supporting bar. Other visual odometry libraries will be mentioned, for example, fovis, along with some advice to start working with them and how to improve the results with RGBD sensors, such as Kinect, or even sensor fusion or additional information in the case of monocular vision.

### Connecting and running the camera

The first few steps that we must perform are connecting the camera to the computer, running the driver, and seeing the images it acquires in ROS. Before we get into ROS, it is always a good idea to use external tools to check that the camera is actually recognized by our system, which, in our case, is an Ubuntu distribution. We will start with FireWire cameras since they are better supported in ROS, and later, we will see USB cameras.

### FireWire IEEE1394 cameras

Connect your camera to the computer, which should have a FireWire IEEE1394a or IEEE1394b slot. Then, in Ubuntu, you only need coriander to check that the camera is recognized and working. If it is not already installed, just install coriander. Then, run it (in old Ubuntu distributions, you may have to run it as sudo):

\$ coriander

#### Downloading the example code

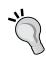

You can download the example code files from your account at http://www.packtpub.com for all the Packt Publishing books you have purchased. If you purchased this book elsewhere, you can visit http://www.packtpub.com/support and register to have the files e-mailed directly to you. You can also download these code files from https://github.com/AaronMR/ROS Book Hydro.

It will automatically detect all your FireWire cameras, as shown in the next screenshot:

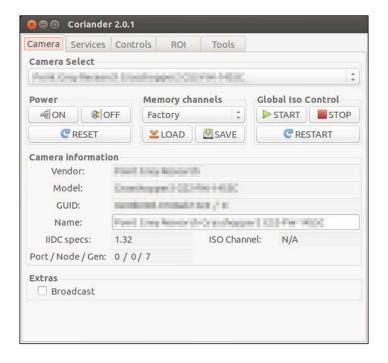

The great thing about coriander is that it also allows us to view the image and configure the camera. Indeed, our advice is to use the coriander package's camera configuration interface and then take those values into ROS, as we will see later. The advantage of this approach is that coriander gives us the dimensional values of some parameters, and in ROS, there are certain parameters that sometimes fail to be set, that is, gamma, and they may need to be set beforehand in coriander as a workaround.

Now that we know that the camera is working, we can close coriander and run the ROS FireWire camera driver (with roscore running):

\$ rosrun camera1394 camera1394 node

Simply run roscore and the preceding command. It will start the first camera on the bus, but note that you can select the camera by its GUID, which you can see in the coriander package's GUI.

The FireWire camera's parameters supported are listed and assigned sensible values in the camera1394/config/firewire\_camera/format7\_mode0.yaml file, as shown in the following code:

```
guid: 00b09d0100ab1324
                             # (defaults to first camera on bus)
iso speed: 800 # IEEE1394b
video_mode: format7_mode0 # 1384x1036 @ 30fps bayer pattern
# Note that frame rate is overwritten by frame rate feature; some useful
values:
# 21fps (480)
frame_rate: 21 # max fps (Hz)
auto_frame_rate_feature: 3 # Manual (3)
frame_rate_feature: 480
format7 color coding: raw8 # for bayer
bayer pattern: rggb
bayer method: HQ
auto_brightness: 3 # Manual (3)
brightness: 0
auto_exposure: 3 # Manual (3)
exposure: 350
auto gain: 3 # Manual (3)
gain: 700
# We cannot set gamma manually in ROS, so we switch it off
auto gamma: 0 # Off (0)
#gamma: 1024
                # gamma 1
auto_saturation: 3 # Manual (3)
saturation: 1000
auto sharpness: 3 # Manual (3)
sharpness: 1000
auto_shutter: 3 # Manual (3)
#shutter: 1000 # = 10ms
shutter: 1512 \# = 20ms (1/50Hz), max. in 30fps
auto_white_balance: 3 # Manual (3)
```

white\_balance\_BU: 820
white\_balance\_RV: 520
frame\_id: firewire\_camera
camera\_info\_url: package://chapter5\_tutorials/calibration/firewire\_camera/calibration\_firewire\_camera.yaml

The values must be tuned by watching the images acquired, for example, in <code>coriander</code>, and setting the values that give better images. The GUID parameter is used to select the camera, which is a unique value. You should usually set the shutter speed to a frequency equal to, or a multiple of, the electric light you have in the room to avoid flickering. If outside, with sun light, you only have to worry about setting a value that gives you an appropriate lightness. You can also put a high gain, but it will introduce noise. However, in general, it is better to have a salt-and-pepper noise such as that of a low shutter speed (to receive most light), because with a low shutter speed, we will have motion blur, and most algorithms perform badly with it. As you see, the configuration depends on the lighting conditions of the environment, and you may have to adapt the configuration to them. That is quite easy using <code>coriander</code> or the <code>rqt\_reconfigure</code> interface (see the screenshots following the upcoming code, for instance):

- \$ rosrun rqt\_reconfigure rqt\_reconfigure /camera
- \$ coriander

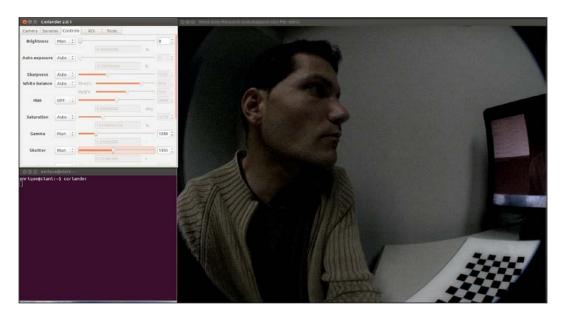

In order to better understand how to properly set the parameters of the camera to obtain high-quality images, which are also algorithm-friendly, you are encouraged to find out more about the basic concepts of photography, such as the exposure triangle, which is a combination of shutter speed, ISO, and aperture.

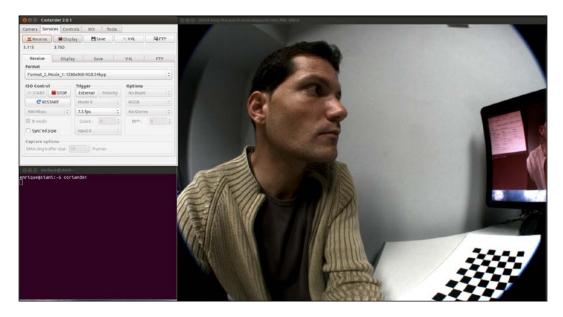

Here, the camera's namespace is /camera. Then, we can change all the parameters that are specified in the camera1394 dynamic reconfigure cfg file, as shown in *Chapter 3, Visualization and Debug Tools*. Here, for your convenience, you can create a launch file, which is also in launch/firewire camera.launch:

The cameral394 driver is started with the parameters shown so far. Then, it also runs the image pipeline that we will see in the sequel in order to obtain the color-rectified images using the Debayer algorithm and the calibration parameters (once the camera has been calibrated). Finally, we have a conditional group to visualize the color and color-rectified images using image view (or rqt image view).

In sum, in order to run a FireWire camera in ROS and view the images, once you have set its GUID in the parameters file, simply run the following command:

\$ roslaunch chapter5\_tutorials firewire\_camera.launch view:=true

Then, you can also configure it dynamically with rqt reconfigure.

## **USB** cameras

Now, we are going to do the same thing with USB cameras. The only problem is that, surprisingly, they are not inherently supported by ROS. First of all, once you connect the camera to the computer, test it with a chat or video meeting program, for example, Skype or Cheese. The camera resource should appear in /dev/video?, where ? should be a number starting with 0 (that may be your internal webcam if you are using a laptop).

There are two main options that deserve to be mentioned as possible USB camera drivers for ROS. First, we have usb\_cam. To install it, use the following command:

\$ sudo apt-get install ros-hydro-usb-cam

Then, run the following command:

### \$ roslaunch chapter5\_tutorials usb\_cam.launch view:=true

It simply does rosrun usb\_cam usb\_cam\_node and also shows the camera images with image\_view (or rqt\_image\_view), so you should see something similar to the following screenshot. It has the RAW image of the USB camera, which is already in color:

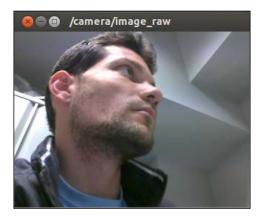

Similarly, another good option is gscam, which is installed as follows:

### \$ sudo apt-get install ros-hydro-gscam

Then, run the following command:

### \$ roslaunch chapter5\_tuturials gscam.launch view:=true

As for usb\_cam, this launch file performs a rosrun gscam gscam and also sets the camera's parameters. It also visualizes the camera's images with image\_view (or rqt image view), as shown in the following screenshot:

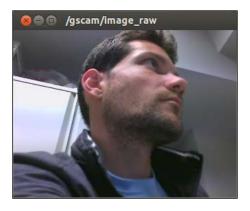

The parameters required by gscam are as follows (see config/gscam/logitech.yaml):

```
gscam_config: v4l2src device=/dev/video0 ! video/x-raw-
rgb,framerate=30/1 ! ffmpegcolorspace
frame_id: gscam
camera_info_url: package://chapter5_tutorials/calibration/gscam/
calibration gscam.yaml
```

The gscam\_config parameter invokes the v4l2src command with appropriate arguments to run the camera. The rest of the parameters will be useful once the camera is calibrated and used in the ROS image pipeline.

# Writing your own USB camera driver with OpenCV

Although we have the preceding two options, this book comes with its own USB camera driver, implemented on top of OpenCV, using the cv::VideoCapture class. It runs the camera and also allows changing some of its parameters as long as they are supported by the camera's firmware. It also allows us to set the calibration information in the same way as with the FireWire cameras. With usb cam, this is not possible because the CameraInfo message is not available. With respect to gscam, we will have more control; we can change the camera configuration and also see how to publish the camera's images and information in ROS. In order to implement a camera driver using OpenCV, we have two options about how we read images from the camera. First, we can poll with a target Frames Per Second (FPS); secondly, we can set a timer for the period of such FPS and, in the timer callback, we perform the actual reading. Depending on the FPS, one solution may be better than the other in terms of CPU consumption. Anyway, note that the polling is not blocking since the OpenCV reading function waits until an image is ready; meanwhile, other processes can take the CPU. In general, for fast FPS, it is better to use polling, so we do not incur the time penalty of using the timer and its callback. For low FPS, the timer should be similar to polling, and the code is in some way cleaner. We invite the reader to compare both implementations in the src/camera polling.cpp and src/camera timer.cpp files. For the sake of space, here we show the timer-based approach. Indeed, the final driver in src/camera.cpp uses a timer. Note that the final driver also includes the camera information management, which we will see in the sequel.

In the package, we must set the dependency with OpenCV, the ROS image message libraries, and related. They are the following packages:

```
<depend package="sensor_msgs"/>
<depend package="opencv2"/>
<depend package="cv_bridge"/>
<depend package="image_transport"/>
```

Consequently, in src/camera\_timer.cpp, we have the following headers:

```
#include <ros/ros.h>
#include <image_transport/image_transport.h>
#include <cv_bridge/cv_bridge.h>
#include <sensor_msgs/image_encodings.h>
#include <opencv2/highgui/highgui.hpp>
```

The image\_transport API allows the publishing of images using several transport formats seamlessly, which can be compressed images, with different codecs, based on the plugins installed in the ROS system, for example, compressed and theora. The cv\_bridge is used to convert from OpenCV images to ROS Image messages, for which we may need the image encoding of sensor\_msgs, in the case of grayscale/color conversion. Finally, we need the highgui API of OpenCV (opencv2) in order to use cv::VideoCapture.

Here, we will explain the main parts of the code in src/camera\_timer.cpp, which has a class that implements the camera driver. Its attributes are as follows:

```
ros::NodeHandle nh;
image_transport::ImageTransport it;
image_transport::Publisher pub_image_raw;
cv::VideoCapture camera;
cv::Mat image;
cv_bridge::CvImagePtr frame;
ros::Timer timer;
int camera_index;
int fps;
```

As usual, we need the node handle. Then, we need ImageTransport that is used to send the images in all available formats in a seamless way. In the code, we only need to use Publisher (only one), but note that it must be a specialization of the image\_transport library.

Then, we have the OpenCV stuff to capture images/frames. In the case of the frame, we directly use the cv\_brigde frame, which is CvImagePtr, because we can access the image field it has.

Finally, we have the timer, and the basic camera parameters for the driver to work. This is the most basic driver possible. These parameters are the camera index, that is, the number for the /dev/video? device, for example, 0 for /dev/video0; the camera index is passed to cv::VideoCapture. And the fps parameter sets the camera FPS (if possible) and the timer. Here, we use an int value, but it will be a double in the final version, src/camera.cpp.

The driver uses the class constructor for the setup or initialization of the node, the camera, and the timer:

```
nh.param<int>( "camera_index", camera_index, DEFAULT_CAMERA_INDEX );
if ( not camera.isOpened() )
{
    ROS_ERROR_STREAM( "Failed to open camera device!" );
    ros::shutdown();
}

nh.param<int>( "fps", fps, DEFAULT_FPS );
ros::Duration period = ros::Duration( 1. / fps );

pub_image_raw = it.advertise( "image_raw", 1 );

frame = boost::make_shared< cv_bridge::CvImage >();
frame->encoding = sensor_msgs::image_encodings::BGR8;

timer = nh.createTimer( period, &CameraDriver::capture, this );
```

First, we open the camera and abort it if it does not open. Note that we must do this in the attribute constructor, shown as follows, where <code>camera\_index</code> is passed by the parameter:

```
camera( camera index )
```

Then, we read the fps parameter and compute the timer period, which is used to create the timer and set the capture callback at the end. We advertise the image publisher using the image transport API, for image\_raw (RAW images), and initialize the frame variable.

The capture callback method reads and publishes images as follows:

```
camera >> frame->image;
if( not frame->image.empty() )
{
  frame->header.stamp = ros::Time::now();
  pub_image_raw.publish( frame->toImageMsg() );
}
```

The preceding method captures the images, checks whether a frame was actually captured, and in that case, sets the timestamp and publishes the image, which is converted to a ROS Image.

You can run this node with the following command:

```
$ rosrun chapter5_tutorials camera_timer _camera_index:=0 _fps:=15
```

This will open the /dev/video0 camera at 15 fps.

Then, you can use image\_view or rqt\_image\_view to see the images. Similarly, for the polling implementation, you have the following command:

```
$ roslaunch chapter5_tutorials camera_polling.launch camera_index:=0
fps:=15 view:=true
```

With the preceding command, you will see the /camera/image raw topic images.

For the timer implementation, we also have the camera.launch file, which runs the final version and provides more options that we will see throughout this entire chapter. The main contributions of the final version are the support for dynamic reconfiguration parameters and that it provides the camera information that includes the camera calibration. We are going to show how to do this in brief, and we advise that you see the source code for a more detailed understanding.

As with the FireWire cameras, we can give support for the dynamic reconfiguration of the camera's parameters. However, most USB cameras do not support changing certain parameters. What we do is expose all OpenCV supported parameters and warn in case of error (or disable a few of them). The configuration file is in cfg/Camera.cfg; check it for the details. It supports the following parameters:

- camera index: This parameter is used to select the /dev/video? device.
- frame width and frame height: These parameters give the image resolution.
- fps: This parameter sets the camera FPS.

- fource: This parameter specifies the camera pixel format in the FOURCE format (http://www.fource.org). The file format is typically YUYV or MJPEG, but they fail to change in most USB cameras with OpenCV.
- brightness, contrast, saturation, hue: These parameters set the camera's properties. In digital cameras, this is done by software, during the acquisition process in the sensor, or simply on the resulting image.
- gain: This parameter sets the gain of the **Analog-Digital Converter (ADC)** of the sensor. It introduces salt-and-pepper noise into the image but increases the lightness in dark environments.
- exposure: This parameter sets the lightness of the images, usually by adapting the gain and shutter speed (in low-cost cameras, this is simply the integration time of the light that enters the sensor).
- frame\_id: This parameter is the camera frame, useful if we use it for navigation, as we will see in the *Using visual odometry with viso2* section.
- camera\_info\_url: This parameter provides the path to the camera's information, which is basically its calibration.

Then, in the following line of code, in the driver, we use a dynamic reconfigure server:

```
#include <dynamic_reconfigure/server.h>
```

We set a callback in the constructor:

```
server.setCallback( boost::bind( &CameraDriver::reconfig, this, _1, _2
) );
```

The setCallback constructor reconfigures the camera. We even allow changing the camera and stopping the current one when the camera\_index is changed. Then, we use the OpenCV cv::VideoCapture class to set the camera's properties, which are part of the parameters shown in the preceding line. As an example, in the case of frame width, we use the following commands:

```
newconfig.frame_width = setProperty( camera, CV_CAP_PROP_FRAME_WIDTH ,
newconfig.frame_width );
```

This relies on a private method named setProperty, which calls the set method of cv::VideoCapture and controls the cases in which it fails to print an ROS warning message. Note that the FPS is changed in the timer itself and usually cannot be modified in the camera. Finally, it is important to note that all this reconfiguration is done within a locked mutex to avoid acquiring any images while reconfiguring the driver.

In order to set the camera's information, ROS has a camera\_info\_manager library that helps us to do so, as shown in the following line:

```
#include <camera_info_manager/camera_info_manager.h>
```

We use the library to obtain the CameraInfo message. Now, in the capture callback of the timer, we use <code>image\_transport::CameraPublisher</code> and not only for the images. The code is as follows:

```
camera >> frame->image;
if( not frame->image.empty() )
{
  frame->header.stamp = ros::Time::now();

  *camera_info = camera_info_manager.getCameraInfo();
  camera_info->header = frame->header;

  camera_pub.publish( frame->toImageMsg(), camera_info );
}
```

This is run within the mutex mentioned previously for the reconfiguration method. Now, we do the same as for the first version of the driver but also retrieve the camera information from the manager, which is set with the node handler, the camera name, and camera\_info\_url in the reconfiguration method (which is always called once on loading). Then, we publish both the image/frame (ROS Image) and the CameraImage messages.

In order to use this driver, use the following command:

#### \$ roslaunch chapter5\_tutorials camera.launch view:=true

The command will use the config/camera/webcam.yaml parameter as default, which sets all the dynamic reconfiguration parameters seen so far.

You can check that the camera is working with rostopic list and rostopic hz / camera/image\_raw; you can also check with image\_view or rqt\_image\_view.

With the implementation of this driver, we have used all the resources available in ROS to work with cameras, images, and Computer Vision. In the following sections, for the sake of clarity, we explain each of them separately.

# Using OpenCV and ROS images with cv\_bridge

If we have an OpenCV image, that is, cv::Mat image, we need the cv\_bridge library to convert it into a ROS Image message and publish it. We have the option to share or copy the image, with CvShare or CvCopy, respectively. However, if possible, it is easier to use the OpenCV image field inside the CvImage class provided by cv\_bridge. That is exactly what we do in the camera driver as a pointer:

```
cv_bridge::CvImagePtr frame;
```

Being a pointer, we initialize it in the following way:

```
frame = boost::make_shared< cv_bridge::CvImage >();
```

If we know the image encoding beforehand, we can use the following code:

```
frame->encoding = sensor msgs::image encodings::BGR8;
```

Later, we set the OpenCV image at some point, for example, capturing it from a camera:

```
camera >> frame->image;
```

It is also common to set the timestamp of the message at this point:

```
frame->header.stamp = ros::Time::now();
```

Now we only have to publish it. To do so, we need a publisher and it must use the image transport API of ROS. This is shown in the following section.

## Publishing images with image transport

We can publish single images with ros::Publisher, but it is better to use an image\_transport publisher. It can publish images with their corresponding camera information. That is exactly what we did for the camera driver previously. The image\_transport API is useful to provide different transport formats in a seamless way. The images you publish actually appear in several topics. Apart from the basic, uncompressed one, you will see a compressed one or even more. The number of supported transports depends on the plugins installed in your system; you will usually have the compressed and theora transports. You can see this with rostopic info. In order to install all the plugins, use the following command:

\$ sudo apt-get install ros-hydro-image-transport-plugins

In your code, you need the node handle to create the image transport and then the publisher. In this example, we will use a simple image publisher; please check the final USB camera driver for the Camera Publisher usage:

```
ros::NodeHandle nh;
image_transport::ImageTransport it;
image transport::Publisher pub image raw;
```

The node handle and the image transport are constructed with (in the attribute constructors of a class) the following code:

```
nh( "~" ),
it( nh )
```

Then, for an image\_raw topic, the publisher is created this way within the node namespace:

```
pub image raw = it.advertise( "image raw", 1 );
```

Hence, now the frame shown in the previous section can be published with the following code:

```
pub_image_raw.publish( frame->toImageMsg() );
```

## **Using OpenCV in ROS**

ROS uses the standalone OpenCV library installed on your system. However, you must specify a build and running dependency with an opencv2 package in the package.xml file:

```
<build_depend>opencv2</build_depend>
<run_depend>opencv2</run_depend>
```

In CMakeLists.xml, we have to insert the following lines:

```
find_package(OpenCV)
include directories(${catkin INCLUDE DIRS} ${OpenCV INCLUDE DIRS})
```

Then, for each library or executable that uses OpenCV, we must add \${OpenCV\_LIBS} to target\_link\_libraries (see CMakeLists.txt provided for the chapter5\_tutorials package).

In our node cpp file, we include any of the OpenCV libraries we need. For example, for highgui.hpp, we use the following line:

```
#include <opencv2/highgui/highgui.hpp>
```

Now, you can use any of the OpenCV API classes, functions, and so on, in your code, as usual. Simply use its cv namespace and follow any OpenCV tutorial if you are starting with it. Note that this book is not about OpenCV – just how we can do Computer Vision inside ROS.

## Visualizing the camera input images

In *Chapter 3, Visualization and Debug Tools*, we explained how to visualize any image published in the ROS framework by using the <code>image\_view</code> node of the <code>image\_view</code> package or <code>rqt\_image\_view</code>. The following code encapsulates this discussion:

\$ rosrun image view image view image:=/camera/image raw

What is important here is the fact that using the image transport, we can select different topics to see the images using compressed formats if required. Also, in the case of stereo vision, as we will see later, we can use rqtrviz to see the point cloud obtained with the disparity image.

# Calibrating the camera

Most cameras, especially wide-angle ones, exhibit large distortions. We can model such distortions as radial or tangential and compute the coefficients of that model using calibration algorithms. The camera calibration algorithms also obtain a calibration matrix that contains the focal distance and principle point of the lens and, hence, provide a way to measure distances in the world using the images acquired. In the case of stereo vision, it is also possible to retrieve depth information, that is, the distance of the pixels to the camera, as we will see later. Consequently, we have 3D information of the world up to an extent.

The calibration is done by showing several views of a known image named calibration pattern, which is typically a chessboard/checkerboard. It can also be an array of circles or an asymmetric pattern of circles; note that circles are seen as ellipses by the camera for skew views. A detection algorithm obtains the inner corner point of the cells in the chessboard and uses them to estimate the camera's intrinsic and extrinsic parameters. In brief, the extrinsic parameters are the pose of the camera or, in other words, the pose of the pattern with respect to the camera if we left the camera in a fixed position. What we want are the intrinsic parameters because they do not change, can be used later for the camera in any pose, allow the measuring of distances in the images, and allow correcting the image distortion, that is, rectifying the image.

With our camera driver running, we can use the calibration tool of ROS to calibrate it. It is important that the camera driver provides CameraInfo messages and has the camera\_info\_set service, which allows the setting of the path to the calibration results file. Later, this calibration information is always loaded by the image pipeline when using the camera. One camera driver that satisfies these prerequisites is the camera1394 driver for the FireWire cameras. In order to calibrate your FireWire camera, use the following command:

# \$ roslaunch chapter5\_tutorials calibration\_firewire\_camera\_chessboard. launch

This will open a GUI that automatically selects the views of our calibration pattern and provides bars to inform how each axis is covered by the views retrieved. It comprises the x and y axes, meaning how close the pattern has been shown to each extreme of these axes in the image plane, that is, the horizontal and vertical axes, respectively. Then, the scale goes from close to far (up to the distance at which the detection works). Finally, skew requires that views of the pattern tilt in both the x and y axes. The three buttons below these bars are disabled by default, as shown in the following screenshot:

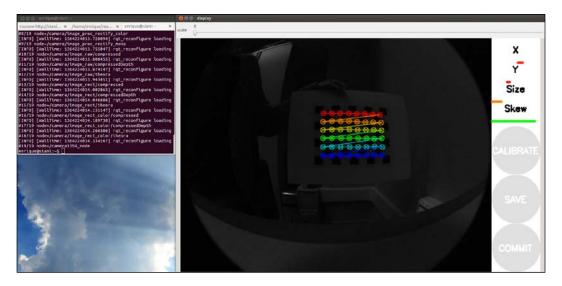

You will see the points detected overlaid over the pattern every time the detector finds them. The views are automatically selected to cover a representative number of different views, so you must show views to make the bars become green from one side to the other, following the instructions given in the following section. In theory, two views are enough, but in practice, around ten are usually needed. In fact, this interface captures even more (30 to 40). You should avoid fast movements because blurry images are bad for detection. Once the tool has enough views, it will allow you to calibrate, that is, to start the optimizer that, given the points detected in the calibration pattern views, solve the system of the pinhole camera model. This is shown in the following screenshot:

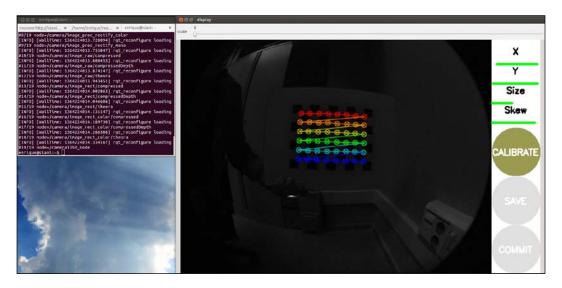

Then, you can save the calibration data and commit the calibration results to the camera, that is, it uses the camera\_info\_set service to commit the calibration to the camera, so later, it is detected automatically by the ROS image pipeline.

The launch file provided for the calibration simply uses cameracalibrator.py of the camera\_calibration package:

The calibration tool only needs the pattern's characteristics (the number of squares and their size, --size 8x6 and --square 0.030 in this case), the image topic, and the camera namespace.

The launch file also runs the image pipeline, but it is not required. In fact, instead of the image color topic, we could have used the image raw one.

Once you have saved the calibration (save button), a file is created in your /tmp directory. It contains the calibration pattern views used for the calibration. You can find it at /tmp/calibrationdata.tar.gz; the ones used for the calibration in the book can be found in the calibration directory and the firewire\_camera subfolder for the FireWire camera. Similarly, on the terminal (stdout output), you will see information regarding the views taken and the calibration results. The ones obtained for the book are in the same folder as the calibration data. The calibration results can also be consulted in the ost.txt file inside the calibrationdata.tar.gz ZIP file. Anyway, remember that, after the commit, the calibration file is updated with the calibration matrix and the coefficients of the distortion model. A good way to do so consists of on creating a dummy calibration file before the calibration. In our package, that file is in calibration/firewire\_camera/calibration\_firewire\_camera.yaml, which is referenced by the parameters file:

```
camera_info_url: package://chapter5_tutorials/calibration/firewire_
camera/calibration_firewire_camera.yaml
```

Now, we can use our camera again with the image pipeline, and the rectified images will have the distortion corrected as a clear sign that the camera is calibrated correctly. Since ROS uses the Zhang calibration method implemented in OpenCV, for more details on the calibration formulas, our advice is that you consult its documentation at http://docs.opencv.org/doc/tutorials/calib3d/camera\_calibration/camera\_calibration.html.

Finally, you can also play with different calibration patterns using the following launch files for circles and asymmetric circles (http://docs.opencv.org/downloads/acircles pattern.png), prepared for FireWire cameras, as an example:

```
roslaunch chapter5_tutorials calibration_firewire_camera_circles. launch roslaunch chapter5_tutorials calibration_firewire_camera_acircles. launch
```

You can also use multiple chessboard patterns for a single calibration using patterns of different sizes. However, we think it is enough to use a single chessboard pattern printed with good quality. Indeed, for the USB camera driver, we only use that.

In the case of the USB camera driver, we have a more powerful launch file, which integrates the camera calibration node; there is also a standalone one for FireWire cameras, though. Hence, in order to calibrate your camera, use the following action:

### \$ roslaunch chapter5\_tutorials camera.launch calibrate:=true

In the next screenshots, you can see the steps of the calibration process in the GUI, identical to the case of FireWire cameras. That means we have an operating <code>camera\_info</code> set service.

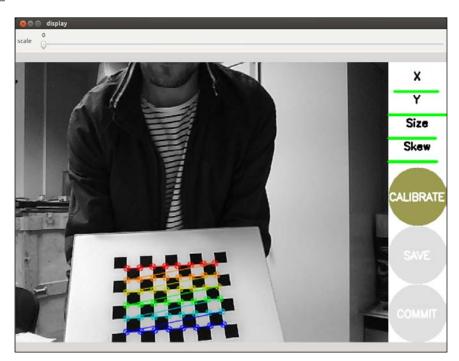

After pressing the calibrate button, the calibration optimization algorithm will take a while to find the best camera intrinsic and extrinsic parameters. Once it is done, the save and commit will be enabled. The following screenshot shows this:

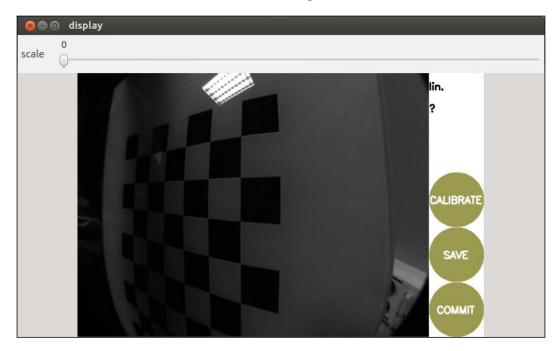

## Stereo calibration

The next step consists of working with stereo cameras. One option is to run two monocular camera nodes, but in general, it is better to consider the whole stereo pair as a single sensor because the images must be synchronized. In ROS, there is no driver for FireWire stereo cameras, but we can use an extension to stereo using the following command line:

\$ git clone git://github.com/srv/camera1394stereo.git

However, FireWire stereo pairs are quite expensive. For this reason, we provide a stereo camera driver for USB cameras. We use the Logitech C120 USB webcam, which is very cheap. It is also noisy, but we will see that we can do great things with it after we calibrate them. It is important that, in the stereo pair, the cameras are similar, but you can try with different cameras as well. Our setup for the cameras is shown in the images. You only need the two cameras on the same plane and pointing in parallel directions. We have a baseline of approximately 12 cm, which will also be computed in the stereo calibration process. As you can see in the following screenshot, you only need a rod to attach the cameras to, with zip ties:

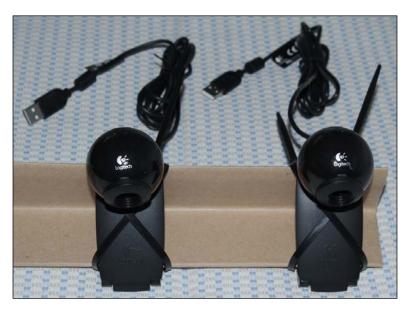

Now, connect the cameras to your USB slots. It is good practice to connect the left-hand side camera first and then the right-hand side one. This way, they are assigned to the /dev/video0 and /dev/video1 devices, or 1 and 2 if 0 was already taken. Alternatively, you can create a udev rule.

Then, you can test each camera individually as we would do for a single camera. Some tools you will find useful are the video4linux control panels for cameras:

\$ sudo apt-get install v41-utils qv412

You might experience the following problem:

In case of problems with stereo:

libv412: error turning on stream: No space left on device

This happens because you must connect each camera to a different USB controller; note that certain USB slots are managed by the same controller and hence it cannot deal with the bandwidth of more than a single camera. If you only have a USB controller, there are other options you can try. First, try to use a compressed pixel format, such as MJPEG in both cameras. You can check whether it is supported by your camera or not using the following command:

#### \$ v412-ctl -d /dev/video2 --list-formats

The command will generate something similar to the following output:

ioctl: VIDIOC ENUM FMT

Index : 0

Type : Video Capture

Pixel Format: 'YUYV'

Name : YUV 4:2:2 (YUYV)

Index : 1

Type : Video Capture

Pixel Format: 'MJPG' (compressed)

Name : MJPEG

If MJPEG is supported, we can use more than one camera in the same USB controller; otherwise, with uncompressed pixel formats, we must use different USB controllers or reduce the resolution to  $320 \times 240$  or lower. Similarly, with the GUI of qv412, you can check this and test your camera. You can also check whether it is possible to set the desired pixel format. In fact, this does not work for our USB cameras using the OpenCV set method, so we use an USB slot managed by a different USB controller.

The USB stereo camera driver that comes with this book is based on the USB camera discussed so far. Basically, the driver extends the camera to support camera publishers, which send the left-hand side and right-hand side images and the camera information as well. You can run it and view the images by using the following command:

#### \$ roslaunch chapter5\_tutorials camera\_stereo.launch view:=true

It also shows the disparity image of the left-hand side and right-hand side cameras, which will be useful once the cameras are calibrated since it is used by the ROS image pipeline. In order to calibrate the cameras, use the following command:

\$ roslaunch chapter5 tutorials camera stereo.launch calibrate:=true

You will see a GUI for monocular cameras similar to the following screenshot:

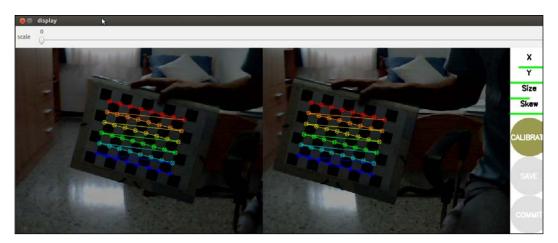

At the time the preceding image was taken, we showed enough views to start the calibration. Note that the calibration pattern must be detected by both cameras simultaneously to be included for the calibration optimization step. Depending on the setup, this may be quite tricky, so you should put the pattern at the appropriate distance from the camera. You can see the setup used for the calibration of this book in the next image:

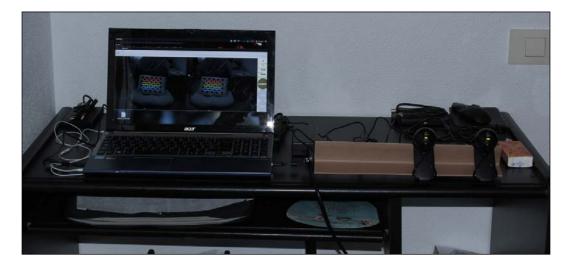

The calibration is done by the same <code>cameracalibrator.py</code> node used for monocular cameras. We pass the left-hand side and right-hand side cameras and images, so the tool knows that we are going to do stereo calibration. The following is the node in the launch file:

The result of the calibration is the same as for monocular cameras, but in this case, we have two calibration files, one for each camera. In accordance with the parameters file in config/camera stereo/logitech c120.yaml, we have the following code:

```
camera_info_url_left: package://chapter5_tutorials/calibration/camera_
stereo/${NAME}.yaml
camera_info_url_right: package://chapter5_tutorials/calibration/
camera_stereo/${NAME}.yaml
```

\${NAME} is the name of the camera, which resolved to logitech\_c120\_left and logitech\_c120\_right for the left-hand side and right-hand side cameras, respectively. After the commit of the calibration, those files are updated with the calibration of each camera. They contain the calibration matrix, the distortion model coefficients, and the rectification and projection matrix, which includes the baseline, that is, the separation between each camera in the *x* axis of the image plane. In the parameters file, you can also see values for the camera properties that have been set for indoor environments with artificial light; the camera model used has some autocorrection, so sometimes, the images may be quite bad, but these values seem to work well in most cases.

## The ROS image pipeline

The ROS image pipeline is run with the <code>image\_proc</code> package. It provides all the conversion utilities to obtain monochrome and color images from the RAW images acquired from the camera. In the case of FireWire cameras, which may use a Bayer pattern to code the images (actually in the sensor itself), it debayers them to obtain the color images. Once you have calibrated the camera, the image pipeline takes the <code>CameraInfo</code> messages, which contain that information, and rectifies the images. Here, rectification means to un-distort the images, so it takes the coefficients of the distortion model to correct the radial and tangential distortion.

As a result, you will see more topics for your camera in its namespace. In the following screenshots, you can see the <code>image\_raw</code>, <code>image\_mono</code>, and <code>image\_color</code> topics, which display the RAW, monochrome, and color images, respectively:

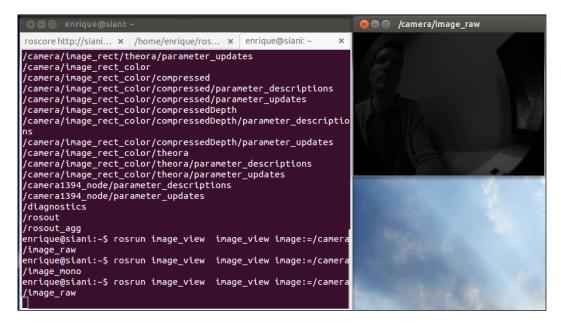

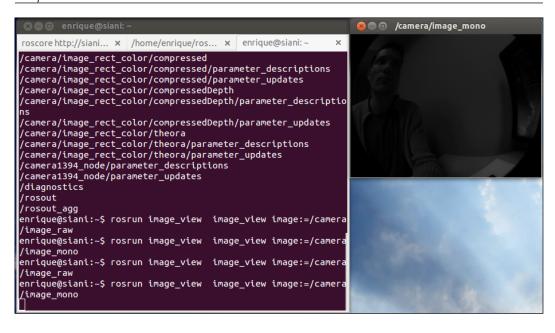

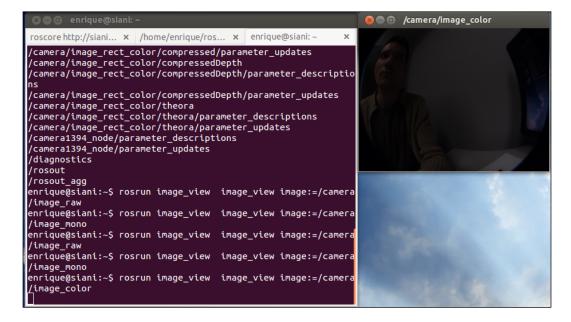

The rectified images are provided in monochrome and color in the <code>image\_rect</code> and <code>image\_rect\_color</code> topics. In the following image, we compare the uncalibrated, distorted RAW images with the rectified ones. You can see the correction because the pattern shown in the screenshots has straight lines only in the rectified images, particularly in areas far from the center (principle point) of the image (sensor):

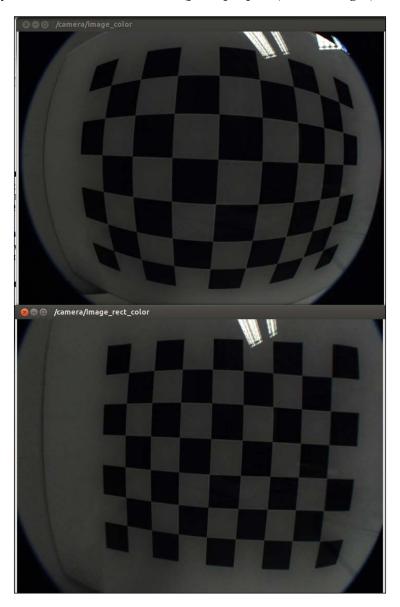

You can see all the topics available with rostopic list or rqt\_graph, which include the image transport topics as well.

You can view the image\_raw topic of a monocular camera directly with the following command:

```
$ roslaunch chapter5_tutorials camera.launch view:=true
```

It can be changed to see other topics, but for these cameras, the RAW images are already in color. However, in order to see the rectified ones, use <code>image\_rect\_color</code> with <code>image\_view</code> or <code>rqt\_image\_view</code>, or change the launch file. The <code>image\_proc</code> node is used to make all these topics available. The following code shows this:

```
<node ns="$(arg camera)" pkg="image_proc" type="image_proc"
name="image proc"/>
```

# The image pipeline for stereo cameras

In the case of stereo cameras, we have the same for the left-hand side and right-hand side cameras. However, there are specific visualization tools for them because we can use the left-hand side and right-hand side images to compute and see the disparity image. An algorithm uses stereo calibration and the texture of both images to estimate the depth of each pixel, which is the disparity image. To obtain good results, we must tune the algorithm that computes such an image. In the next screenshot, we see the left-hand side, right-hand side, and disparity images as well as rqt\_reconfiguire for stereo\_image\_proc, which is the node that builds the image pipeline for stereo images; in the launch file, we only need the following lines:

```
<node ns="$(arg camera)" pkg="stereo_image_proc" type="stereo_image_
proc"
    name="stereo_image_proc" output="screen">
    <rosparam file="$(arg params_disparity)"/>
</node>
```

It requires the disparity parameters, which can be set with rqt\_reconfigure as shown in the following screenshot and saved with rosparam dump /stereo/stereo\_image\_proc:

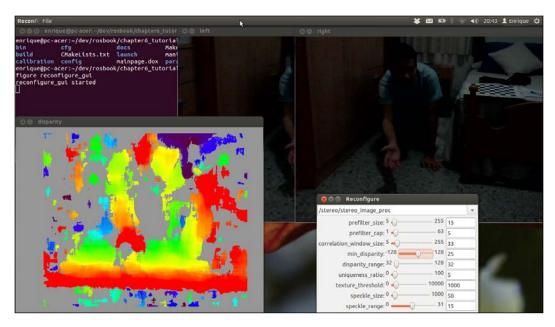

We have good values for the environment used in this book's demonstration in the config/camera\_stereo/disparity.yaml parameters file. This is shown in the following code:

```
{correlation_window_size: 33, disparity_range: 32, min_disparity: 25,
prefilter_cap: 5,
  prefilter_size: 15, speckle_range: 15, speckle_size: 50, texture_
threshold: 1000,
  uniqueness_ratio: 5.0}
```

However, these parameters depend a lot on the calibration quality and the environment. You should adjust it to your experiments. It takes time and it is quite tricky, but you can follow the next guidelines. Basically, you start by setting a disparity\_range value that makes enough blobs appear. You also have to set min\_disparity, so you see areas covering the whole range of depths (from red to blue/purple). Then, you can fine-tune the result, setting speckle\_size, to remove small, noisy blobs. Also, modify uniqueness\_ratio and texture\_threshold to have larger blobs. The correlation\_window\_size is also important since it affects the detection of initial blobs.

If it becomes very difficult to obtain good results, you might have to recalibrate or use better cameras for your environment and lighting conditions. You can also try it in another environment or with more light. It is important that you have texture in the environment; for example, from a flat, white wall, you cannot find any disparity. Also, depending on the baseline, you cannot retrieve depth information very close to the camera. For stereo navigation, it is better to have a large baseline, say 12 cm or more. We use it here because, later, we will try visual odometry. However, with this setup, we only have depth information one meter apart from the cameras. With a smaller baseline, on the contrary, we can obtain depth information from closer objects. This is bad for navigation because we lose resolution far away, but it is good for perception and grasping.

As far as calibration problems go, you can check your calibration results with the cameracheck.py node, which is integrated in both the monocular and stereo camera launch files:

```
$ roslaunch chapter5_tutorials camera.launch view:=true check:=true
$ roslaunch chapter5_tutorials camera_stereo.launch view:=true
check:=true
```

For the monocular camera, our calibration yields this RMS error (see more in calibration/camera/cameracheck-stdout.log):

```
Reprojection RMS Error: 1.278
Linearity RMS Error: 1.319 Pixels
Pixels
Linearity RMS Error: 1.542 Pixels
                                       Reprojection RMS Error: 1.368
Pixels
Linearity RMS Error: 1.437 Pixels
                                       Reprojection RMS Error: 1.112
Pixels
Linearity RMS Error: 1.455 Pixels
                                       Reprojection RMS Error: 1.035
Pixels
Linearity RMS Error: 2.210 Pixels
                                       Reprojection RMS Error: 1.584
Pixels
Linearity RMS Error: 2.604 Pixels
                                       Reprojection RMS Error: 2.286
Pixels
Linearity RMS Error: 0.611 Pixels
                                       Reprojection RMS Error: 0.349
Pixels
```

For the stereo camera, we have epipolar error and the estimation of the cell size of the calibration pattern (see more in calibration/camera\_stereo/cameracheck-stdout.log):

```
epipolar error: 0.738753 pixels dimension: 0.033301 m epipolar error: 1.145886 pixels dimension: 0.033356 m epipolar error: 1.810118 pixels dimension: 0.033636 m epipolar error: 2.071419 pixels dimension: 0.033772 m epipolar error: 2.193602 pixels dimension: 0.033635 m epipolar error: 2.822543 pixels dimension: 0.033535 m
```

To obtain these results, you only have to show the calibration pattern to the camera/s; that is the reason why we also pass view:=true to the launch files. An RMS error greater than 2 pixels is quite large; we have something around it, but remember that these are very low-cost cameras. Something below a 1 pixel error is desirable. For the stereo pair, the epipolar error should also be lower than 1 pixel; in our case, it is still quite large (usually greater than 3 pixels), but we still can do many things. Indeed, the disparity image is just a representation of the depth of each pixel shown with the stereo\_view node. We also have a 3D point cloud that can be visualized texturized with rviz. We will see this in the following demonstrations, doing visual odometry.

# ROS packages useful for Computer Vision tasks

The great advantage of doing Computer Vision in ROS is the fact that we do not have to re-invent the wheel. A lot of third-party software is available, and we can also connect our vision stuff to the real robots or do some simulations. Here, we are going to enumerate interesting Computer Vision tools for the most common visual tasks, but we will only explain in detail one of them later, including all the steps to set it up. We will do it for visual odometry, but other packages are also easy to install and it is also easy to start playing with them; simply follow the tutorials or manuals in the links provided here:

- Visual Servoing: Also known as Vision-based Robot Control, this is a technique that uses feedback information obtained from a vision sensor to control the motion of a robot, typically an arm used for grasping. In ROS, we have a wrapper of the Visual Servoing Platform (ViSP) software (http://www.irisa.fr/lagadic/visp/visp.html, http://www.ros.org/wiki/vision\_visp). ViSP is a complete cross-platform library that allows prototyping and developing applications in visual tracking and visual servoing. The ROS wrapper provides a tracker that can be run with the visp\_tracker (moving edge tracker) node as well as visp\_auto\_tracker (a model-based tracker). It also helps to calibrate the camera and perform hand-to-eye calibration, which is crucial for visual servoing in grasping tasks.
- Augmented Reality: An Augmented Reality (AR) application involves overlaying virtual imagery on the real world. A well-known library for this purpose is ARToolkit (http://www.hitl.washington.edu/artoolkit/). The main problem in this application is tracking the user's viewpoint to draw the virtual imagery on the viewpoint where the user is looking in the real world. ARToolkit video tracking libraries calculate the real camera position and orientation relative to physical markers in real time. In ROS, we have a wrapper named ar\_pose (http://www.ros.org/wiki/ar\_pose). It allows us to track single or multiple markers where we can render our virtual imagery (for example, a 3D model).

- Perception and object recognition: Most basic perception and object recognition is possible with the OpenCV libraries. However, there are several packages that provide an object recognition pipeline, such as the object\_recognition stack, which provides tabletop\_object\_detector to detect objects on a table, for example; a more general solution provided by Object Recognition Kitchen (ORK) can be found at http://wg-perception.github.io/object\_recognition\_core. It is also worth mentioning a tool called RoboEarth (http://www.roboearth.org), which allows you to detect and build 3D models of physical objects and store them in a global database accessible for any robot (or human) worldwide. The models stored can be 2D or 3D and can be used to recognize similar objects and their viewpoint, that is, to identify what the camera/robot is watching. The RoboEarth project is integrated into ROS, and many tutorials are provided to have a running system (http://www.ros.org/wiki/roboearth).
- Visual odometry: A visual odometer is an algorithm that uses the images of the environment to track features and estimate the robot's movement, assuming a static environment. It can solve the 6 DoF pose of the robot with a monocular or stereo system, but it may require additional information in the monocular case. There are two main libraries for visual odometry: libviso2 (http://www.cvlibs.net/software/libviso2.html) and libfovis (http://www.ros.org/wiki/fovis ros), both of which have wrappers for ROS. The wrappers just expose these libraries to ROS. They are the viso2 and fovis stacks respectively. In the next section, we will see how we can do visual odometry with our homemade stereo camera using the viso2 ros node of viso2. The libviso2 library allows us to do monocular and stereo visual odometry. However, for monocular odometry, we also need the pitch and heading for the ground plane estimation. You can try the monocular case with one camera and an IMU (see Chapter 4, Using Sensors and Actuators with ROS), but you will always have better results with a good stereo pair, correctly calibrated, as seen so far in this chapter. Finally, libfovis does not allow the monocular case, but it supports RGBD cameras, such as the Kinect sensor (see Chapter 6, Point Clouds). As regards the stereo case, it is possible to try both libraries and see which one works better in your case. Here, we show a step-by-step tutorial to install and run viso2 in ROS and fovis with Kinect.

# Using visual odometry with viso2

In order to use viso2, go to your catkin workspace (~/dev/catkin\_ws) and use the following commands:

```
$ cd src
$ wstool init
$ wstool set viso2 --git git://github.com/srv/viso2.git
$ wstool update
```

Now, to build it, run the following command:

```
$ cd ..
$ catkin make
```

Once it is built, we set up our environment by using the following command:

```
$ source devel/setup.bash
```

Now we can run viso2\_ros nodes, such as stereo\_odometer, which is the one we are going to use here. But before that, we need to publish the frame transformation between our camera and the robot or its base link. The stereo camera driver is already prepared for that, but we have explained how it is done in the next sections.

## Camera pose calibration

In order to set the transformation between the different frames in our robot system, we must publish the TF message of such transforms. The most appropriate and generic way to do so consists of using the camera\_pose stack; we use the latest version from this repository, which can be found at https://github.com/jbohrenforks/camera\_pose. This stack offers a series of launch files that calibrates the camera poses with respect to each other. It comes with launch files for 2, 3, 4, or more cameras. In our case, we only have two cameras (stereo), so we proceed this way. First, we extend camera\_stereo.launch with the calibrate\_pose argument that calls calibration tf publisher.launch from camera pose:

Now, run the following command:

#### \$ roslaunch chapter5\_tutorials camera\_stereo.launch calibrate\_pose:=true

The calibration\_tf\_publisher will publish the frame transforms (tf) as soon as the calibration has been done correctly. The calibration is similar to the one we have seen so far but using the specific tools from camera\_pose, which are run using the following command:

\$ roslaunch camera\_pose\_calibration calibrate\_2\_camera.launch camera1\_
ns:=/stereo/left camera2\_ns:=/stereo/right checker\_rows:=6 checker\_
cols:=8 checker\_size:=0.03

With this call, we can use the same calibration pattern we used with our previous calibration tools. However, it requires the images to be static; some bars can move from one side to another of the image and turn green when the images in all the cameras have been static for a sufficient period of time. This is shown in the following screenshot:

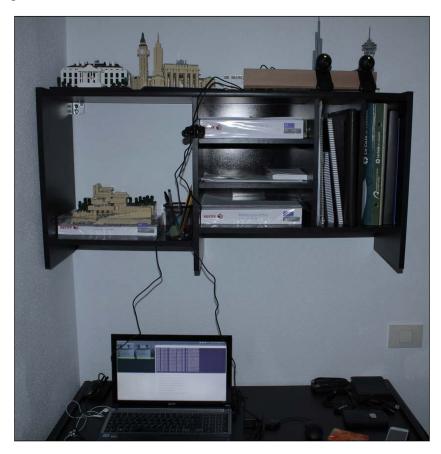

With our noisy cameras, we need support for the calibration pattern, such as a tripod or a panel, as shown in the following image:

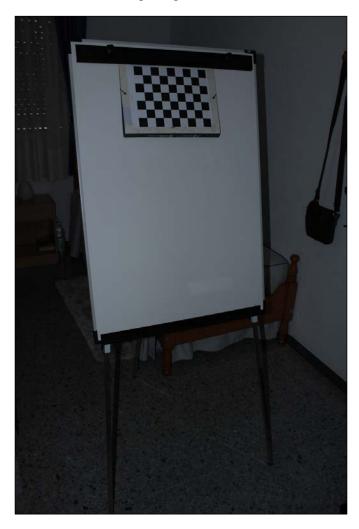

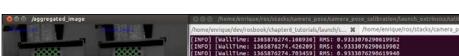

Then, we can calibrate as shown in the following screenshot:

This creates tf from the left-hand side camera to the right-hand side camera. However, although this is the most appropriate way to perform the camera pose calibration, we are going to use a simpler approach that is enough for a stereo pair, and is also required by viso2, since it needs the frame of the whole stereo pair as a single unit/sensor; internally, it uses the stereo calibration results of cameracalibrator.py to retrieve the baseline.

We have a launch file that uses static transform publisher for the camera link to the base link (robot base) and another from the camera link to the optical camera link because the optical one requires rotation; recall that the camera frame has the *z* axis pointing forward from the camera's optical lens, while the other frames (world, navigation, or odometry) have the z axis pointing up. This launch file is in launch/ frames/stereo frames.launch:

```
<launch>
  <arg name="camera" default="stereo" />
  <arg name="baseline/2" value="0.06"/>
  <arg name="optical translation" value="0 -$(arg baseline/2) 0"/>
  <arg name="pi/2" value="1.5707963267948966"/>
  <arg name="optical rotation" value="-$(arg pi/2) 0 -$(arg pi/2)"/>
  <node pkq="tf" type="static transform publisher" name="$(arq</pre>
camera) link"
        args="0 0 0.1 0 0 0 /base link /$(arg camera) 100"/>
  <node pkg="tf" type="static transform publisher" name="$(arg</pre>
camera)_optical_link"
        args="$(arg optical translation) $(arg optical rotation)
/$(arg camera) /$(arg camera) optical 100"/>
</launch>
```

This launch file is included in our stereo camera launch file and publishes these static frame transforms. Hence, we only have to run the following command to get the launch file to publish them:

\$ roslaunch chapter5 tutorials camera stereo.launch tf:=true

Then, you can check whether they are being published in rqt\_rviz, with the TF display, as we will see in the following running viso2; you can also use rqt\_tf\_tree for this (see *Chapter 3, Visualization and Debug Tools*).

## Running the viso2 online demo

At this point, we are ready to run the visual odometry algorithm: our stereo pair cameras are calibrated, their frame has the appropriate name for viso2 (ends with \_optical), and TF for the camera and optical frames is published. However, before using our own stereo pair, we are going to test viso2 with the bag files provided in http://srv.uib.es/public/viso2\_ros/sample\_bagfiles/; just run bag/viso2\_demo/download\_amphoras\_pool\_bag\_files.sh to obtain all the bag files (this totals about 4 GB). Then, we have a launch file for both the monocular and stereo odometers in the launch/visual\_odometry folder. In order to run the stereo demo, we have a launch file on top that plays the bag files and also allows inspecting and visualizing its contents. For instance, to calibrate the disparity image algorithm, run the following command:

\$ roslaunch chapter5\_tutorials viso2\_demo.launch config\_disparity:=true view:=true You will see the left-hand side, right-hand side, and disparity images and the rqt\_reconfigure interface to configure the disparity algorithm. You need to do this tuning because the bag files only have the RAW images. We have found good parameters that are in config/viso2\_demo/disparity.yaml. In the following screenshot, you can see the results obtained using them, where you can clearly appreciate the depth of the rocks in the stereo images:

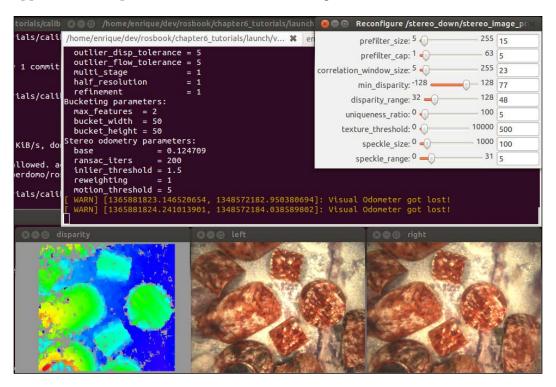

In order to run the stereo odometry and see the result in rqt\_rviz, run the following command:

#### \$ roslaunch chapter5 tutorials viso2 demo.launch odometry:=true rviz:=true

Note that we provide an adequate configuration for rqt\_rviz in config/viso2\_demo/rviz.rviz, which is automatically loaded by the launch file. The next sequence of images shows different instants of the texturized 3D point cloud and the /odom and /stereo\_optical frames that show the camera pose estimate from the stereo odometer. The third image has a decay time of 3 seconds for the point cloud, so we can see how the points overlay over time. This way, with good images and odometry, we can even see a map drawn in rqt\_rviz, but it is quite difficult and generally needs a SLAM algorithm for that (see *Chapter 8*, *The Navigation Stack - Robot Setups*). All this is encapsulated in the following screenshots:

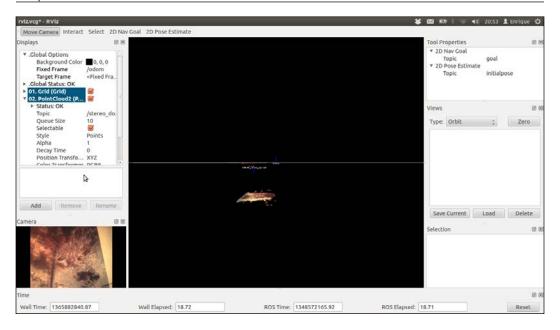

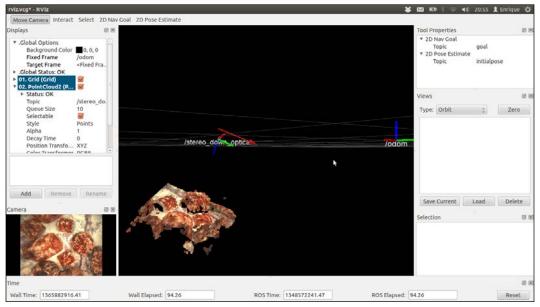

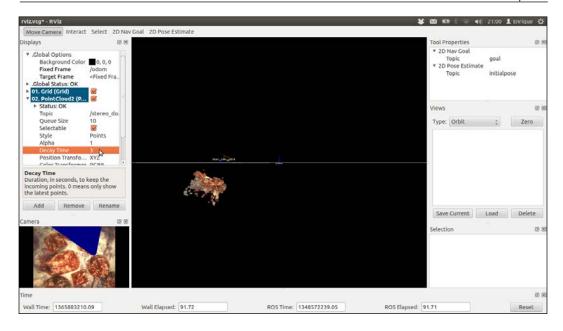

# Running viso2 with our low-cost stereo camera

Finally, we can do what viso2\_demo does with our own stereo pair. We only have to run the following command to run the stereo odometry and see the results in rqt rviz (note that the tf tree is published by default):

\$ roslaunch chapter5\_tutorials camera\_stereo.launch odometry:=true
rviz:=true

The next image shows an example of the visual odometry system running for our low-cost stereo camera. If you move the camera, you should see the <code>/odom</code> frame moving. If the calibration is bad or the cameras are very noisy, the odometer may get lost, which is indicated by a warning message on the terminal. In that case, you should look for better cameras or recalibrate them to see whether better results are obtained. You also might have to look for better parameters for the disparity algorithm.

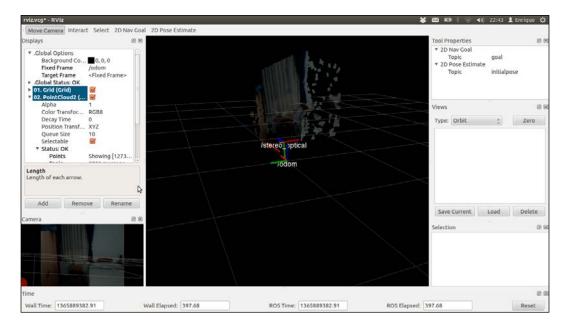

# Performing visual odometry with an RGBD camera

Now we are going to see how to perform visual odometry using RGBD cameras using fovis.

### Installing fovis

Since fovis is not provided as a Debian package, you must build it in your catkin workspace (use the same workspace you use for chapter5\_tutorials). Therefore, proceed with the following commands within any workspace:

```
$ cd src
$ git clone https://github.com/srv/libfovis.git
$ git clone https://github.com/srv/fovis.git
$ cd ..
$ catkin make
```

This clones two repositories that allow us to have the fovis software integrated in ROS. Note that the original code is hosted on this Google Code Project at https://code.google.com/p/fovis/.

Once this has been built successfully, set up the environment for this workspace before using the software:

\$ source devel/setup.bash

#### Using fovis with the Kinect RGBD camera

At this point, we are going to run fovis for the Kinect RGBD camera. This means that we are going to have 3D information to compute the visual odometry, so better results are expected than when we use stereo vision or a monocular camera (as with viso2).

We simply have to launch the Kinect RGBD camera driver and fovis. For convenience, we provide a single launch file that runs both:

\$ roslaunch chapter5\_tutorials fovis\_demo.launch

Move the camera around and you should be able to have a good odometry estimation of the trajectory followed by the camera. The next figure shows this on rviz in the initial state before moving the camera. You can see the RGBD point cloud and two arrows showing the odometry and the current position of the camera in the following screenshot:

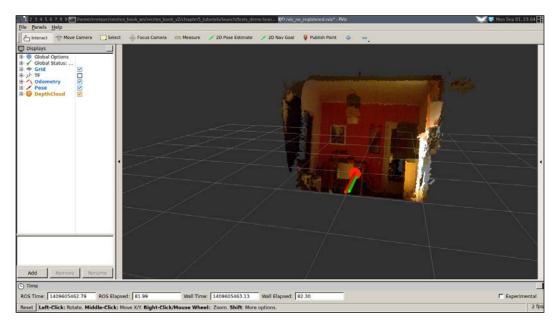

After moving the camera, you should see the arrows showing the camera pose (as shown in the following screenshot). Take into account that you have to move it quite slowly since the software needs time to compute the odometry depending on the computer you are using:

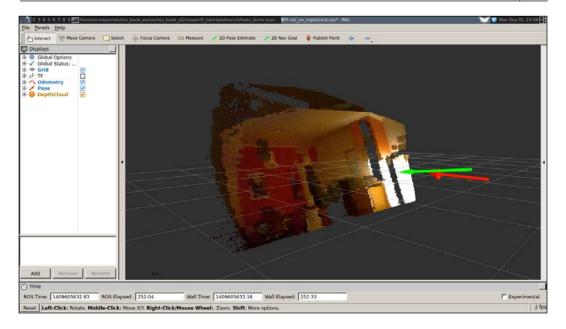

By default, the <code>fovis\_demo.launch</code> file uses the <code>no\_registered</code> depth information. This means that the depth image is not registered or transformed into the RGB camera frame. Although it is better to have it registered, this drops the frame rate dramatically from the raw throughput of 30 Hz provided by the Kinect sensor to something around 2.5 Hz depending on your computing resources.

Anyway, you can use throttle on the RGB camera frames to still use the registered version. This is automatically done by the launch file provided. You can select between the following modes: no\_registered (default), hw\_registered, and sw\_registered. Note that, in principle, the Kinect sensor does not support the hardware registration mode (hw\_registered), which is expected to be the fastest one. Therefore, you can try the software registration mode (sw\_registered), for which we throttle the RGB camera messages to 2.5 Hz; you can change this in fovis\_sw\_registered.launch, as shown here:

\$ roslaunch chapter5\_tutorials fovis\_demo.launch mode:=sw\_registered

# Computing the homography of two images

The homography matrix is a 3  $\times$  3 matrix that provides transformation up to scale from a given image and a new one, which must be coplanar. In src/homography. cpp, there is an extensive example that takes the first image acquired by the camera and then computes the homography for every new frame with respect to the first image. In order to run the example, take something planar, such as a book cover, and run the following command:

#### \$ roslaunch chapter5\_tutorials homography.launch

This runs the camera driver that should grab frames from your camera (webcam), detect features (SURF by default), extract descriptors for each of them, and match them with the ones extracted for the first image using a Flann-based matching with a cross-check filter. Once the program has the matches, the homography matrix H is computed. With H, we can warp the new frame to obtain the original one, as shown in the next screenshot (matches on the top, warped image using H, which is shown in plain text in the terminal):

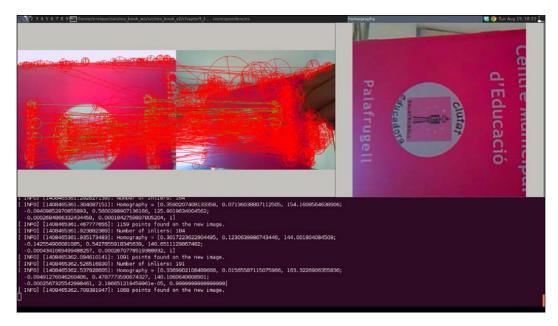

## **Summary**

In this chapter, we have given an overview of the Computer Vision tools provided by ROS. We started by showing how we can connect and run several types of cameras, particularly FireWire and USB ones. The basic functionality to change their parameters was presented, so now you can adjust certain parameters to obtain images of good quality. Additionally, we provided a complete USB camera driver example.

Then, we showed how you can calibrate the camera. The importance of calibration is the ability to correct the distortion of wide-angle cameras, particularly cheap ones. Also, the calibration matrix allows you to perform many Computer Vision tasks, such as visual odometry and perception.

We showed how you can work with stereo vision in ROS and how you can set up an easy solution with two inexpensive webcams. We also explained the image pipeline, several APIs that work with Computer Vision in ROS, such as <code>cv\_bridge</code>, <code>image\_transport</code>, and the integration of OpenCV within ROS packages.

Finally, we enumerated useful tasks and topics in Computer Vision that are supported by tools developed in ROS. In particular, we illustrated the example of visual odometry using the viso2 and fovis libraries. We showed an example with data recorded with a high-quality camera and also with the inexpensive stereo pair proposed. Finally, feature detection, descriptor extraction, and matching is shown to illustrate how you can obtain the homography between two images. All in all, after reading and running the code in this chapter, you will have seen the basics to perform Computer Vision in ROS.

In the next chapter, you will learn to work with point clouds using PCL, which allows you to work with RGBD cameras.

# 6 Point Clouds

Point clouds appeared in the robotics toolbox as a way to intuitively represent and manipulate the information provided by 3D sensors, such as time-of-flight cameras and laser scanners, in which the space is sampled in a finite set of points in a 3D frame of reference. The Point Cloud Library (PCL) provides a number of data types and data structures to easily represent not only the points of our sampled space, but also the different properties of the sampled space, such as color, normal vectors, and so on. PCL also provides a number of state-of-the-art algorithms to perform data processing on our data samples, such as filtering, model estimation, surface reconstruction, and much more.

ROS provides a message-based interface through which PCL point clouds can be efficiently communicated, and a set of conversion functions from native PCL types to ROS messages, in much the same way as it is done with OpenCV images. Aside from the standard capabilities of the ROS API, there are a number of standard packages that can be used to interact with common 3D sensors, such as the widely used Microsoft Kinect or the Hokuyo laser, and visualize the data in different reference frames with RViz.

This chapter will provide a background on the PCL library, relevant data types, and ROS interface messages that will be used throughout the rest of the sections. Later, a number of techniques will be presented on how to perform data processing using the PCL library and how to communicate the incoming and outgoing data through ROS.

## Understanding the point cloud library

Before we dive into the code, it's important to understand the basic concepts of both the Point Cloud Library and the PCL interface for ROS. As mentioned before, the former provides a set of data structures and algorithms for 3D data processing, and the latter provides a set of messages and conversion functions between messages and PCL data structures. All of these software packages and libraries, in combination with the capabilities of the distributed communication layer provided by ROS, open up possibilities for many new applications in the robotics field.

In general, PCL contains one very important data structure, which is PointCloud. This data structure is designed as a template class that takes the type of point to be used as a template parameter. As a result of this, the point cloud class is not much more than a container of points that includes all of the common information required by all point clouds regardless of their point type. The following are the most important public fields in a point cloud:

- header: This field is of the pcl::PCLHeader type and specifies the acquisition time of the point cloud.
- points: This field is of the std::vector<PointT, ... > type and is the container where all of the points are stored. PointT in the vector definition corresponds to the class template parameter, that is, the point type.
- width: This field specifies the width of the point cloud when organized as an image; otherwise, it contains the number of points in the cloud.
- height: This field specifies the height of the point cloud when organized as an image; otherwise, it's always one.
- is\_dense: This field specifies whether the cloud contains invalid values (infinite or NaN).
- sensor\_origin\_: This field is of the Eigen:: Vector4f type, and it defines the sensor acquisition pose in terms of a translation from the origin.
- sensor\_orientation\_: This field is of the Eigen::Quaternionf type, and it defines the sensor acquisition pose as a rotation.

These fields are used by PCL algorithms to perform data processing and can be used by the user to create their own algorithms. Once the point cloud structure is understood, the next step is to understand the different point types a point cloud can contain, how PCL works, and the PCL interface for ROS.

### Different point cloud types

As described earlier, pcl::PointCloud contains a field that serves as a container for the points; this field is of the PointT type, which is the template parameter of the pcl::PointCloud class and defines the type of point the cloud is meant to store. PCL defines many types of points, but a few of the most commonly used ones are the following:

- pcl::PointXYZ: This is the simplest type of point and probably one of the most used; it stores only 3D xyz information.
- pcl::PointXYZI: This type of point is very similar to the previous one, but it also includes a field for the intensity of the point. Intensity can be useful when obtaining points based on a certain level of return from a sensor. There are two other standard identical point types to this one: the first one is pcl::InterestPoint, which has a field to store strength instead of intensity, and pcl::PointWithRange, which has a field to store the range instead of either intensity or strength.
- pcl::PointXYZRGBA: This type of point stores 3D information as well as color (RGB = Red, Green, Blue) and transparency (A = Alpha).
- pcl::PointXYZRGB: This type is similar to the previous point type, but it differs in that it lacks the transparency field.
- pcl::Normal: This is one of the most used types of points; it represents the surface normal at a given point and a measure of its curvature.
- pcl::PointNormal: This type is exactly the same as the previous one; it contains the surface normal and curvature information at a given point, but it also includes the 3D xyz coordinates of the point. Variants of this point are PointXYZRGBNormal and the PointXYZINormal, which, as the names suggest, include color (former) and intensity (latter).

Aside from these common types of points, there are many more standard PCL types, such as PointWithViewpoint, MomentInvariants, Boundary, PrincipalCurvatures, Histogram, and many more. More importantly, the PCL algorithms are all templated so that not only the available types can be used, but also semantically valid user-defined types can be used.

#### Algorithms in PCL

PCL uses a very specific design pattern throughout the entire library to define point cloud processing algorithms. In general, the problem with these types of algorithms is that they can be highly configurable, and in order to deliver their full potential, the library must provide a mechanism for the user to specify all of the parameters required as well as the commonly used defaults.

In order to solve this problem, PCL developers decided to make each algorithm a class belonging to a hierarchy of classes with specific commonalities. This approach allows PCL developers to reuse existing algorithms in the hierarchy by deriving from them and adding the required parameters for the new algorithm, and it also allows the user to easily provide the parameter values it requires through accessors, leaving the rest to their default value. The following snippet shows how using a PCL algorithm usually looks:

```
pcl::PointCloud<pcl::PointXYZ>::Ptr cloud(new pcl::PointCloud<pcl::Po
intXYZ>);
pcl::PointCloud<pcl::PointXYZ>::Ptr result(new pcl::PointCloud<pcl::P
ointXYZ>);

pcl::Algorithm<pcl::PointXYZ> algorithm;
algorithm.setInputCloud(cloud);
algorithm.setParameter(1.0);
algorithm.setAnotherParameter(0.33);
algorithm.process (*result);
```

This approach is only followed when required within the library, so there might be exceptions to the rule, such as the I/O functionality, which are not bound by the same requirements.

#### The PCL interface for ROS

The PCL interface for ROS provides the means required to communicate PCL data structures through the message-based communication system provided by ROS. To do so, there are several message types defined to hold point clouds as well as other data products from the PCL algorithms. In combination with these message types, a set of conversion functions are also provided to convert from native PCL data types to messages. Some of the most useful message types are the following:

• std\_msgs::Header: This is not really a message type, but it is usually part of every ROS message; it holds the information about when the message was sent as well a sequence number and the frame name. The PCL equivalent is pcl::Header type.

- sensor\_msgs::PointCloud2: This is possibly the most important type; this message is used to transfer the pcl::PointCloud type. However, it is important to take into account that this message will be deprecated in future versions of PCL in favor of pcl::PCLPointCloud2.
- pcl\_msgs::PointIndices: This type stores indices of points belonging to a point cloud; the PCL equivalent type is pcl::PointIndices.
- pcl\_msgs::PolygonMesh: This holds the information required to describe meshes, that is, vertices and polygons; the PCL equivalent type is pcl::PolygonMesh.
- pcl\_msgs::Vertices: This type holds a set of the vertices as indices in an array, for example, to describe a polygon. The PCL equivalent type is pcl::Vertices.
- pcl\_msgs::ModelCoefficients: This stores the values of the different coefficients of a model, for example, the four coefficients required to describe a plane. The PCL equivalent type is pcl::ModelCoefficients.

The previous messages can be converted to and from PCL types with the conversion functions provided by the ROS PCL package. All of the functions have a similar signature, which means that once we know how to convert one type, we know how to convert them all. The following functions are provided in the pcl\_conversions namespace:

```
void fromPCL(const <PCL Type> &, <ROS Message type> &);
void moveFromPCL(<PCL Type> &, <ROS Message type> &);
void toPCL(const <ROS Message type> &, <PCL Type> &);
void moveToPCL(<ROS Message type> &, <PCL Type> &);
```

Here, the PCL type must be replaced by one of the previously specified PCL types and the ROS message types by their message counterpart. sensor\_msgs::PointCloud2 has a specific set of functions to perform the conversions:

```
void toROSMsg(const pcl::PointCloud<T> &, sensor_msgs::PointCloud2 &);
void fromROSMsg(const sensor_msgs::PointCloud2 &, pcl::PointCloud<T> &);
void moveFromROSMsg(sensor_msgs::PointCloud2 &, pcl::PointCloud<T> &);
```

You might be wondering about what the difference between each function and its move version is. The answer is simple, the normal version performs a deep copy of the data, while the move versions perform a shallow copy and nullify the source data container. This is referred to as "move semantics".

# My first PCL program

In this section, you will learn how to integrate PCL and ROS. Knowledge and understanding of how ROS packages are laid out and how to compile are required although the steps will be repeated for simplicity. The example used in this first PCL program has no use whatsoever other than serving as a valid ROS node, which will successfully compile.

The first step is to create the ROS package for this entire chapter in your workspace. This package will depend on the pcl\_conversions, pcl\_ros, pcl\_msgs, and sensor\_msgs packages:

```
$ catkin_create_pkg chapter6_tutorials pcl_conversions pcl_ros pcl_msgs
sensor msgs
```

The next step is to create the source directory in the package using the following commands:

```
$ rospack profile
$ roscd chapter6_tutorials
$ mkdir src
```

In this new source directory, you should create a file called pcl\_sample.cpp with the following code, which creates a ROS node and publishes a point cloud with 100 elements. Again, what the code does should not really be of any concern to you as it is just for the purpose of having a valid node that uses PCL and compiles without problems:

```
#include <ros/ros.h>
#include <pcl/point_cloud.h>
#include <pcl_ros/point_cloud.h>
#include <pcl_conversions/pcl_conversions.h>
#include <sensor_msgs/PointCloud2.h>

main (int argc, char** argv)
{
    ros::init (argc, argv, "pcl_sample");
    ros::NodeHandle nh;
    ros::Publisher pcl_pub = nh.advertise<sensor_msgs::PointCloud2>
("pcl_output", 1);

    sensor_msgs::PointCloud2 output;
    pcl::PointCloud<pcl::PointXYZ>::Ptr cloud (new pcl::PointCloud<pcl::PointXYZ>);

    // Fill in the cloud data
```

```
cloud->width = 100;
cloud->height = 1;
cloud->points.resize (cloud->width * cloud->height);

//Convert the cloud to ROS message
pcl::toROSMsg (*cloud, output);

pcl_pub.publish(output);
ros::spinOnce();

return 0;
}
```

The next step is to add PCL libraries to CMakeLists.txt so that the ROS node executable can be properly linked against the system's PCL libraries:

```
find_package(PCL REQUIRED)
include_directories(include ${PCL_INCLUDE_DIRS})
link_directories(${PCL_LIBRARY_DIRS})
```

Finally, the lines to generate the executable and link against the appropriate libraries are added:

```
add_executable(pcl_sample src/pcl_sample.cpp)
target_link_libraries(pcl_sample ${catkin_LIBRARIES}) ${PCL_LIBRARIES})
```

Once the final step has been reached, the package can be compiled by calling catkin make as usual from the workspace root directory.

### **Creating point clouds**

In this first example, the reader will learn how to create PCL point clouds composed solely of pseudorandom points. The PCL point clouds will then be published periodically through a topic named /pcl\_output. This example provides practical knowledge on how to generate point clouds with custom data and how to convert them to the corresponding ROS message type in order to broadcast point clouds to subscribers. The source code for this first example can be found in the chapter6\_tutorials/src folder, and it is called pcl\_create.cpp:

```
#include <ros/ros.h>
#include <pcl/point_cloud.h>
#include <pcl_conversions/pcl_conversions.h>
#include <sensor_msgs/PointCloud2.h>

main (int argc, char **argv)
```

```
ros::init (argc, argv, "pcl_create");
   ros::NodeHandle nh;
   ros::Publisher pcl_pub = nh.advertise<sensor_msgs::PointCloud2>
("pcl_output", 1);
   pcl::PointCloud<pcl::PointXYZ> cloud;
    sensor_msgs::PointCloud2 output;
    // Fill in the cloud data
    cloud.width = 100;
    cloud.height = 1;
    cloud.points.resize(cloud.width * cloud.height);
    for (size_t i = 0; i < cloud.points.size (); ++i)</pre>
        cloud.points[i].x = 1024 * rand () / (RAND MAX + 1.0f);
        cloud.points[i].y = 1024 * rand () / (RAND_MAX + 1.0f);
        cloud.points[i].z = 1024 * rand () / (RAND_MAX + 1.0f);
    //Convert the cloud to ROS message
    pcl::toROSMsg(cloud, output);
    output.header.frame_id = "odom";
    ros::Rate loop rate(1);
    while (ros::ok())
        pcl pub.publish(output);
        ros::spinOnce();
        loop_rate.sleep();
   return 0;
}
```

The first step in this, and every other snippet, is including the appropriate header files; in this case, we'll include a few PCL-specific headers as well as the standard ROS header and the one that contains the declarations for the PointCloud2 message:

```
#include <ros/ros.h>
#include <pcl/point_cloud.h>
#include <pcl_conversions/pcl_conversions.h>
#include <sensor_msgs/PointCloud2.h>
```

After the node initialization, a PointCloud2 ROS publisher is created and advertised; this publisher will later be used to publish the point clouds created through PCL. Once the publisher is created, two variables are defined. The first one, of the PointCloud2 type, is the message type that will be used to store the information to be sent through the publisher. The second variable, of the PointCloud<PointXYZ> type, is the native PCL type that will be used to generate the point cloud in the first place:

```
ros::Publisher pcl_pub = nh.advertise<sensor_msgs::PointCloud2> ("pcl_
output", 1);
pcl::PointCloud<pcl::PointXYZ> cloud;
sensor_msgs::PointCloud2 output;
```

The next step is to generate the point cloud with relevant data. In order to do so, we need to allocate the required space in the point cloud structure as well as set the appropriate field. In this case, the point cloud created will be of size 100. Since this point cloud is not meant to represent an image, the height will only be of size 1:

```
// Fill in the cloud data
cloud.width = 100;
cloud.height = 1;
cloud.points.resize(cloud.width * cloud.height);
```

With the space allocated and the appropriate fields set, the point cloud is filled with random points between 0 and 1024:

```
for (size_t i = 0; i < cloud.points.size (); ++i)
{
   cloud.points[i].x = 1024 * rand () / (RAND_MAX + 1.0f);
   cloud.points[i].y = 1024 * rand () / (RAND_MAX + 1.0f);
   cloud.points[i].z = 1024 * rand () / (RAND_MAX + 1.0f);
}</pre>
```

At this point, the cloud has been created and filled with data. Since this node is meant to be a data source, the next and last step in this snippet is to convert the PCL point cloud type into a ROS message type and publish it. In order to perform the conversion, the torosmsg function will be used, performing a deep copy of the data from the PCL point cloud type to the PointCloud2 message.

Finally, the PointCloud2 message is published periodically at a rate of 1 Hz in order to have a constant source of information, albeit immutable:

```
//Convert the cloud to ROS message
pcl::toROSMsg(cloud, output);
output.header.frame_id = "odom";
ros::Rate loop_rate(1);
```

```
while (ros::ok())
{
  pcl_pub.publish(output);
  ros::spinOnce();
  loop_rate.sleep();
}
```

Perhaps the reader has also noticed that the frame\_id field in the message header has been set to the odom value; this has been done in order to be able to visualize our PointCloud2 message on the RViz visualizer.

In order to run this example, the first step is to open a terminal and run the roscore command:

#### \$ roscore

In another terminal, the following command will run the example:

```
rosrun chapter6 tutorials pcl create
```

To visualize the point cloud, RViz must be run with the following command:

#### \$ rosrun rviz rviz

Once rviz has been loaded, a PointCloud2 object needs to be added by clicking on **Add** and adding the pcl\_output topic. The reader must make sure to set odom as the fixed frame in the **Global Options** section. If everything has worked properly, a randomly spread point cloud should be shown in the 3D view, just as in the following screenshot:

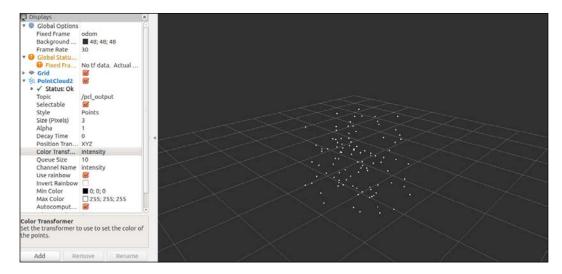

# Loading and saving point clouds to the disk

PCL provides a standard file format to load and store point clouds to the disk as it is a common practice among researchers to share interesting datasets for other people to experiment with. This format is called PCD, and it has been designed to support PCL-specific extensions.

The format is very simple: it starts with a header containing information about the point type and the number of elements in the point cloud, followed by a list of points conforming to the specified type. The following lines are an example of a PCD file header:

```
# .PCD v.5 - Point Cloud Data file format
FIELDS x y z intensity distance sid
SIZE 4 4 4 4 4 4
TYPE F F F F F F
COUNT 1 1 1 1 1 1
WIDTH 460400
HEIGHT 1
POINTS 460400
DATA ascii
```

Reading PCD files can be done through the PCL API, which makes it a very straightforward process. The following example can be found in chapter6\_tutorials/src, and it is called pcl\_read.cpp. This example shows how to load a PCD file and publish the resulting point cloud as an ROS message:

```
#include <ros/ros.h>
#include <pcl/point_cloud.h>
#include <pcl_conversions/pcl_conversions.h>
#include <sensor_msgs/PointCloud2.h>
#include <pcl/io/pcd_io.h>

main(int argc, char **argv)
{
    ros::init (argc, argv, "pcl_read");

    ros::NodeHandle nh;
    ros::Publisher pcl_pub = nh.advertise<sensor_msgs::PointCloud2>
("pcl_output", 1);

    sensor_msgs::PointCloud2 output;
```

```
pcl::PointCloud<pcl::PointXYZ> cloud;

pcl::io::loadPCDFile ("test_pcd.pcd", cloud);

pcl::toROSMsg(cloud, output);
 output.header.frame_id = "odom";

ros::Rate loop_rate(1);
 while (ros::ok()) {
    pcl_pub.publish(output);
    ros::spinOnce();
    loop_rate.sleep();
}

return 0;
}
```

As always, the first step is to include the required header files. In this particular case, the only new header file that has been added is pcl/io/pcd\_io.h, which contains the required definitions to load and store point clouds to PCD and other file formats.

The main difference between the previous example and this new one is simply the mechanism used to obtain the point cloud. While in the first example we manually filled the point cloud with random points, in this case, we just load them from the disk:

```
pcl::io::loadPCDFile ("test pcd.pcd", cloud);
```

As we can see, the process of loading a PCD file has no complexity whatsoever. Further versions of the PCD file format also allow reading and writing of the current origin and orientation of the point cloud.

In order to run the previous example, we need to access the data directory in the package provided, which includes an example PCD file containing a point cloud that will be used further in this chapter:

```
$ roscd chapter6_tutorials/data
$ rosrun chapter6_tutorials pcl_read
```

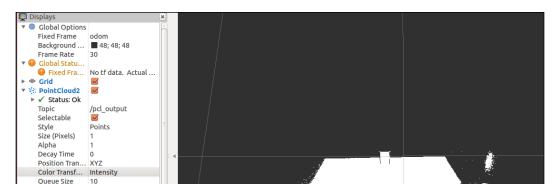

Channel Name intensity Use rainbow Invert Rainbow Min Color

Max Color

the points. Add

Autocomput... Color Transformer

0; 0; 0

Set the transformer to use to set the color of

255; 255; 255

Remove Rename

As in the previous example, the point cloud can be easily visualized through RViz:

Obvious though it may sound, the second interesting operation when dealing with PCD files is creating them. In the following example, our goal is to subscribe to a sensor msgs/PointCloud2 topic and store the received point clouds into a file. The code can be found in chapter6\_tutorials, and it is called pcl\_write.cpp:

```
#include <ros/ros.h>
#include <pcl/point_cloud.h>
#include <pcl conversions/pcl conversions.h>
#include <sensor_msgs/PointCloud2.h>
#include <pcl/io/pcd_io.h>
void cloudCB(const sensor_msgs::PointCloud2 &input)
{
    pcl::PointCloud<pcl::PointXYZ> cloud;
    pcl::fromROSMsg(input, cloud);
    pcl::io::savePCDFileASCII ("write_pcd_test.pcd", cloud);
}
main (int argc, char **argv)
{
    ros::init (argc, argv, "pcl write");
    ros::NodeHandle nh;
```

```
ros::Subscriber bat_sub = nh.subscribe("pcl_output", 10, cloudCB);
ros::spin();
return 0;
}
```

The topic subscribed to is the same used in the two previous examples, namely pcl\_output, so they can be linked together for testing:

```
ros::Subscriber bat_sub = nh.subscribe("pcl_output", 10, cloudCB);
```

When a message is received, the callback function is called. The first step in this callback function is to define a PCL cloud and convert PointCloud2 that is received, using the pcl\_conversions function fromROSMsg. Finally, the point cloud is saved to the disk in the ASCII format, but it could also be saved in the binary format, which will generate smaller PCD files:

```
void cloudCB(const sensor_msgs::PointCloud2 &input)
{
   pcl::PointCloud<pcl::PointXYZ> cloud;
   pcl::fromROSMsg(input, cloud);
   pcl::io::savePCDFileASCII ("write_pcd_test.pcd", cloud);
}
```

In order to be able to run this example, it is necessary to have a publisher providing point clouds through the pcl\_output topic. In this particular case, we will use the pcl\_read example shown earlier, which fits this requirement. In three different terminals, we will run the roscore, the pcl\_read node, and the pcl\_write node:

#### \$ roscore

\$ roscd chapter6\_tutorials/data && rosrun chapter6\_tutorials pcl\_read \$ roscd chapter6\_tutorials/data && rosrun chapter6\_tutorials pcl\_write

If everything worked properly, after the first (or second) message is produced, the pcl\_write node should have created a file called write\_pcd\_test.pcd in the data directory of the chapter6\_tutorials package.

## Visualizing point clouds

PCL provides several ways of visualizing point clouds. The first and simplest is through the basic cloud viewer, which is capable of representing any sort of PCL point cloud in a 3D viewer, while at the same time providing a set of callbacks for user interaction. In the following example, we will create a small node that will subscribe to sensor\_msgs/PointCloud2 and the node will display sensor\_msgs/PointCloud2 using cloud\_viewer (basic) from the library. The code for this example can be found in the chapter6\_tutorials/src source directory, and it is called pcl\_visualize.cpp:

```
#include <iostream>
#include <ros/ros.h>
#include <pcl/visualization/cloud_viewer.h>
#include <sensor msqs/PointCloud2.h>
#include <pcl_conversions/pcl_conversions.h>
class cloudHandler
public:
    cloudHandler()
    : viewer("Cloud Viewer")
        pcl sub = nh.subscribe("pcl output", 10,
&cloudHandler::cloudCB, this);
       viewer_timer = nh.createTimer(ros::Duration(0.1),
&cloudHandler::timerCB, this);
    }
    void cloudCB(const sensor msgs::PointCloud2 &input)
        pcl::PointCloud<pcl::PointXYZ> cloud;
        pcl::fromROSMsg(input, cloud);
        viewer.showCloud(cloud.makeShared());
    }
    void timerCB(const ros::TimerEvent&)
        if (viewer.wasStopped())
            ros::shutdown();
```

```
protected:
    ros::NodeHandle nh;
    ros::Subscriber pcl_sub;
    pcl::visualization::CloudViewer viewer;
    ros::Timer viewer_timer;
};

main (int argc, char **argv)
{
    ros::init (argc, argv, "pcl_visualize");
    cloudHandler handler;
    ros::spin();
    return 0;
}
```

The code for this particular example introduces a different pattern; in this case, all of our functionality is encapsulated in a class, which provides a clean way of sharing variables with the callback functions, as opposed to using global variables.

The constructor implicitly initializes the node handle through the default constructor, which is automatically called for the missing objects in the initializer list. The cloud handle is explicitly initialized with a very simple string, which corresponds to the window name, after everything is correctly initialized. The subscriber to the pcl\_output topic is set as well as a timer, which will trigger a callback every 100 milliseconds. This timer is used to periodically check whether the window has been closed and, if this is the case, shut down the node:

```
cloudHandler()
: viewer("Cloud Viewer")
{
   pcl_sub = nh.subscribe("pcl_output", 10, &cloudHandler::cloudCB,
this);
   viewer_timer = nh.createTimer(ros::Duration(0.1),
&cloudHandler::timerCB, this);
}
```

The point cloud callback function is not very different from the previous examples except that, in this particular case, the PCL point cloud is passed directly to the viewer through the showCloud function, which automatically updates the display:

```
void cloudCB(const sensor_msgs::PointCloud2 &input)
{
   pcl::PointCloud<pcl::PointXYZ> cloud;
   pcl::fromROSMsg(input, cloud);

   viewer.showCloud(cloud.makeShared());
}
```

Since the viewer window usually comes with a close button as well as a keyboard shortcut to close the window, it is important to take into account this event and act upon it by, for example, shutting down the node. In this particular case, we are handling the current state of the window in a callback, which is called through a ROS timer every 100 milliseconds. If the viewer has been closed, our action is to simply shut down the node:

```
void timerCB(const ros::TimerEvent&)
{
  if (viewer.wasStopped())
  {
    ros::shutdown();
  }
}
```

To execute this example, and any other for that matter, the first step is to run the roscore command in a terminal:

#### \$ roscore

In a second terminal, we will run the pcl\_read example and a source of data, such as a reminder, using the following commands:

```
$ roscd chapter6_tutorials/data
$ rosrun chapter6_tutorials pcl_read
```

Finally, in a third terminal, we will run the following command:

```
$ rosrun chapter6_tutorials pcl_visualize
```

Running this code will cause a window to launch; this window will display the point cloud contained in the test PCD file provided with the examples. The following screenshot shows this:

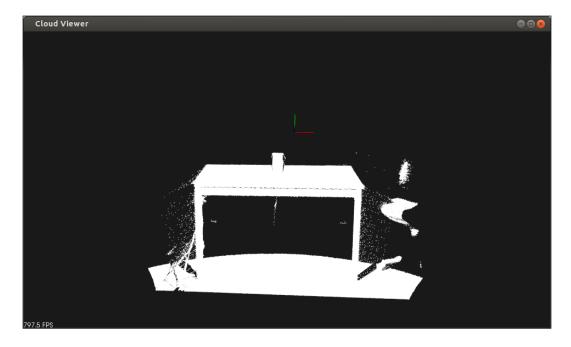

The current example uses the simplest possible viewer, namely the PCL <code>cloud\_viewer</code>, but the library also provides a much more complex and complete visualization component called PCLVisualizer. This visualizer is capable of displaying point clouds, meshes, and surfaces, as well as including multiple viewports and color spaces. An example of how to use this particular visualizer is provided in the <code>chapter6\_tutorials</code> source directory called <code>pcl\_visualize2.cpp</code>.

#### Downloading the example code

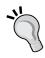

You can download the example code files from your account at http://www.packtpub.com for all the Packt Publishing books you have purchased. If you purchased this book elsewhere, you can visit http://www.packtpub.com/support and register to have the files e-mailed directly to you. You can also download these code files from https://github.com/AaronMR/ROS Book Hydro.

In general, all of the visualizers provided by PCL use the same underlying functionality and work in much the same way. The mouse can be used to move around the 3D view; in combination with the shift, it allows the you to translate the image, and in combination with the control, it allows you to rotate the image. Finally, upon pressing h, the help text is printed in the current terminal, which should look like the following screenshot:

```
p, P : switch to a point-based representation
w, W : switch to a wireframe-based representation (where available)
s, S : switch to a surface-based representation (where available)

j, J : take a .PNG snapshot of the current window view
c, C : display current camera/window parameters
f, F : fly to point mode

e, E : exit the interactor
q, Q : stop and call VTK's TerminateApp

+/- : increment/decrement overall point size
+/- [+ ALT] : zoom in/out

g, G : display scale grid (on/off)
u, U : display lookup table (on/off)

r, R [+ ALT] : reset camera [to viewpoint = {0, 0, 0} -> center_{x, y, z}]

ALT + s, S : turn stereo mode on/off
ALT + f, F : switch between maximized window mode and original size

l, L : list all available geometric and color handlers for the current actor map
ALT + 0..9 [+ CTRL] : switch between different geometric handlers (where available)
0..9 [+ CTRL] : switch between different color handlers (where available)

SHIFT + left click : select a point
x, X : toggle rubber band selection mode for left mouse button
```

# Filtering and downsampling

The two main issues that we may face when attempting to process point clouds are excessive noise and excessive density. The former causes our algorithms to misinterpret the data and produce incorrect or inaccurate results, while the latter makes our algorithms take a long time to complete their operation. In this section, we will provide insight into how to reduce the amount of noise or outliers of our point clouds and how to reduce the point density without losing valuable information.

The first part is to create a node that will take care of filtering outliers from the point clouds produced in the pcl\_output topic and sending them back through the pcl\_filtered topic. The example can be found in the source directory of the chapter6\_tutorials package, and it is called pcl\_filter.cpp:

```
#include <ros/ros.h>
#include <pcl/point_cloud.h>
#include <pcl_conversions/pcl_conversions.h>
#include <sensor msqs/PointCloud2.h>
#include <pcl/filters/statistical_outlier_removal.h>
class cloudHandler
public:
    cloudHandler()
        pcl_sub = nh.subscribe("pcl_output", 10,
&cloudHandler::cloudCB, this);
       pcl pub = nh.advertise<sensor msgs::PointCloud2>("pcl
filtered", 1);
    }
    void cloudCB(const sensor_msgs::PointCloud2& input)
        pcl::PointCloud<pcl::PointXYZ> cloud;
        pcl::PointCloud<pcl::PointXYZ> cloud_filtered;
        sensor_msgs::PointCloud2 output;
        pcl::fromROSMsg(input, cloud);
        pcl::StatisticalOutlierRemoval<pcl::PointXYZ> statFilter;
        statFilter.setInputCloud(cloud.makeShared());
        statFilter.setMeanK(10);
        statFilter.setStddevMulThresh(0.2);
        statFilter.filter(cloud_filtered);
        pcl::toROSMsg(cloud_filtered, output);
        pcl_pub.publish(output);
protected:
    ros::NodeHandle nh;
    ros::Subscriber pcl sub;
```

```
ros::Publisher pcl_pub;
};

main(int argc, char** argv)
{
   ros::init(argc, argv, "pcl_filter");
   cloudHandler handler;
   ros::spin();
   return 0;
}
```

Just as with the previous example, this one uses a class that contains a publisher as a member variable that is used in the callback function. The callback function defines two PCL point clouds, one for input messages and one for the filtered point cloud. As always, the input point cloud is converted using the standard conversion functions:

```
pcl::PointCloud<pcl::PointXYZ> cloud;
pcl::PointCloud<pcl::PointXYZ> cloud_filtered;
sensor_msgs::PointCloud2 output;
pcl::fromROSMsg(input, cloud);
```

Now, this is where things start getting interesting. In order to perform filtering, we will use the statistical outlier removal algorithm provided by PCL. This algorithm performs an analysis of the point cloud and removes those points that do not satisfy a specific statistical property, which, in this case, is the average distance in a neighborhood, removing all of those points that deviate too much from the average. The number of neighbors to use for the average computation can be set by the setMeank function, and the multiplier on the standard deviation threshold can also be set through setStddevMulThresh. The following piece of code handles the filtering and sets the cloud\_filtered point cloud with our new *noiseless* cloud:

```
pcl::StatisticalOutlierRemoval<pcl::PointXYZ> statFilter;
statFilter.setInputCloud(cloud.makeShared());
statFilter.setMeanK(10);
statFilter.setStddevMulThresh(0.2);
statFilter.filter(cloud_filtered);
```

Finally, and as always, the filtered cloud is converted to PointCloud2 and published so that our other algorithms can make use of this new point cloud to provide more accurate results:

```
pcl::toROSMsg (cloud_filtered, output);
pcl pub.publish(output);
```

In the following screenshot, we can see the result of the previous code when it is applied on the point cloud provided in our test PCD file. The original point cloud can be seen on the left-hand side, and the filtered one on the right-hand side. The results are not perfect, but we can observe how much of the noise has been removed, which means that we can now proceed with reducing the density of the filtered point cloud.

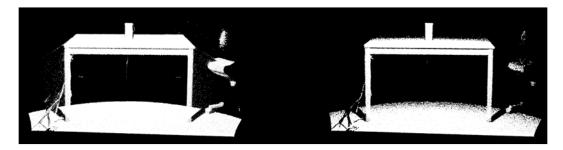

Reducing the density of a point cloud, or any other data set for that matter, is called downsampling. There are several techniques that can be used to downsample a point cloud, but some of them are more rigorous or provide better results than others. In general, the goal of downsampling a point cloud is to improve the performance of our algorithms; for that reason, we need our downsampling algorithms to keep the basic properties and structure of our point cloud so that the end result of our algorithms doesn't change too much.

In the following example, we are going to demonstrate how to perform downsampling on point clouds with Voxel Grid Filter. In this case, the input point clouds are going to be the filtered ones from the previous example so that we can chain both examples together to produce better results in further algorithms. The example can be found in the source directory of the chapter6\_tutorials package, and it's called pcl\_downsampling.cpp:

```
#include <ros/ros.h>
#include <pcl/point_cloud.h>
#include <pcl_conversions/pcl_conversions.h>
#include <sensor_msgs/PointCloud2.h>
#include <pcl/filters/voxel_grid.h>
class cloudHandler
```

```
public:
    cloudHandler()
        pcl_sub = nh.subscribe("pcl_filtered", 10,
&cloudHandler::cloudCB, this);
        pcl pub = nh.advertise<sensor msgs::PointCloud2>("pcl
downsampled", 1);
    }
    void cloudCB(const sensor_msgs::PointCloud2 &input)
        pcl::PointCloud<pcl::PointXYZ> cloud;
        pcl::PointCloud<pcl::PointXYZ> cloud downsampled;
        sensor_msgs::PointCloud2 output;
        pcl::fromROSMsg(input, cloud);
        pcl::VoxelGrid<pcl::PointXYZ> voxelSampler;
        voxelSampler.setInputCloud(cloud.makeShared());
        voxelSampler.setLeafSize(0.01f, 0.01f, 0.01f);
        voxelSampler.filter(cloud_downsampled);
        pcl::toROSMsg(cloud_downsampled, output);
        pcl pub.publish(output);
    }
protected:
    ros::NodeHandle nh;
    ros::Subscriber pcl_sub;
    ros::Publisher pcl pub;
};
main(int argc, char **argv)
{
    ros::init(argc, argv, "pcl_downsampling");
    cloudHandler handler;
    ros::spin();
    return 0;
}
```

This example is exactly the same as the previous one, with the only differences being the topics subscribed and published, which, in this case, are pcl\_filtered and pcl\_downsampled, and the algorithms used to perform the filtering on the point cloud.

As said earlier, the algorithm used is Voxel Grid Filter, which partitions the point cloud into voxels, or more accurately a 3D grid, and replaces all of the points contained in each voxel with the centroid of that subcloud. The size of each voxel can be specified through setLeafSize and will determine the density of our point cloud:

```
pcl::VoxelGrid<pcl::PointXYZ> voxelSampler;
voxelSampler.setInputCloud(cloud.makeShared());
voxelSampler.setLeafSize(0.01f, 0.01f, 0.01f);
voxelSampler.filter(cloud downsampled);
```

The following image shows the results of both the filtered and downsampled images when compared to the original one. You can appreciate how the structure has been kept, the density reduced, and much of the noise completely eliminated.

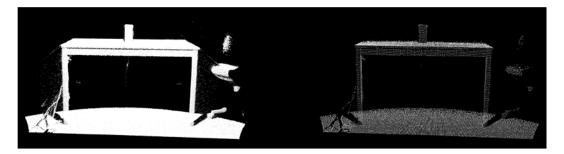

To execute both examples, as always we start running roscore:

#### \$ roscore

In a second terminal, we will run the pcl read example and a source of data:

- \$ roscd chapter6\_tutorials/data
- \$ rosrun chapter6 tutorials pcl read

In a third terminal, we will run the filtering example, which will produce the pcl filtered image for the downsampling example:

\$ rosrun chapter6\_tutorials pcl\_filter

Finally, in the fourth terminal, we will run the downsampling example:

\$ rosrun chapter6\_tutorials pcl\_downsampling

As always, the results can be seen on rviz, but in this case, the pcl\_visualizer2 example provided in the package can also be used, although you might need to tweak the subscribed topics.

### Registration and matching

Registration and matching is a common technique used in several different fields that consists of finding common structures or features in two datasets and using them to stitch the datasets together. In the case of point cloud processing, this can be achieved as easily as finding where one point cloud ends and where the other one starts. These techniques are very useful when obtaining point clouds from moving sources at a high rate, and we have an estimate of the movement of the source. With this algorithm, we can stitch each of those point clouds together and reduce the uncertainty in our sensor pose estimation.

PCL provides an algorithm called Iterative Closest Point to perform registration and matching. We will use this algorithm in the following example, which can be found in the source directory of the chapter6\_tutorials package, and it's called pcl matching.cpp:

```
#include <ros/ros.h>
#include <pcl/point_cloud.h>
#include <pcl/registration/icp.h>
#include <pcl conversions/pcl conversions.h>
#include <sensor_msgs/PointCloud2.h>
class cloudHandler
public:
    cloudHandler()
        pcl sub = nh.subscribe("pcl downsampled", 10,
&cloudHandler::cloudCB, this);
       pcl pub = nh.advertise<sensor msgs::PointCloud2>("pcl
matched", 1);
    }
    void cloudCB(const sensor_msgs::PointCloud2 &input)
        pcl::PointCloud<pcl::PointXYZ> cloud in;
        pcl::PointCloud<pcl::PointXYZ> cloud_out;
        pcl::PointCloud<pcl::PointXYZ> cloud aligned;
```

```
sensor_msgs::PointCloud2 output;
        pcl::fromROSMsg(input, cloud_in);
        cloud_out = cloud_in;
        for (size t i = 0; i < cloud in.points.size (); ++i)</pre>
            cloud_out.points[i].x = cloud_in.points[i].x + 0.7f;
        pcl::IterativeClosestPoint<pcl::PointXYZ, pcl::PointXYZ> icp;
        icp.setInputSource(cloud in.makeShared());
        icp.setInputTarget(cloud out.makeShared());
        icp.setMaxCorrespondenceDistance(5);
        icp.setMaximumIterations(100);
        icp.setTransformationEpsilon (1e-12);
        icp.setEuclideanFitnessEpsilon(0.1);
        icp.align(cloud_aligned);
        pcl::toROSMsg(cloud_aligned, output);
        pcl_pub.publish(output);
protected:
    ros::NodeHandle nh;
    ros::Subscriber pcl sub;
    ros::Publisher pcl_pub;
};
main(int argc, char **argv)
{
    ros::init(argc, argv, "pcl_matching");
    cloudHandler handler;
    ros::spin();
    return 0;
}
```

This example uses the pcl\_downsampled topic as the input source of point clouds in order to improve the performance of the algorithm; the end result is published in the pcl\_matched topic. The algorithm used for registration and matching takes three point clouds: the first one is the point cloud to transform, the second one is the fixed cloud to which the first one should be aligned, and the third one is the end result point cloud:

```
pcl::PointCloud<pcl::PointXYZ> cloud_in;
pcl::PointCloud<pcl::PointXYZ> cloud_out;
pcl::PointCloud<pcl::PointXYZ> cloud aligned;
```

To simplify matters, and since we don't have a continuous source of point clouds, we are going to use the same original point cloud as the fixed cloud but displaced on the *x* axis. The expected behavior of the algorithm would then be to align both point clouds together:

```
cloud_out = cloud_in;
for (size_t i = 0; i < cloud_in.points.size (); ++i)
{
   cloud_out.points[i].x = cloud_in.points[i].x + 0.7f;
}</pre>
```

The next step is to call the Iterative Closest Point algorithm to perform the registration and matching. This iterative algorithm uses **Singular Value Decomposition (SVD)** to calculate the transformations to be done on the input point cloud towards decreasing the gap to the fixed point cloud. The algorithm has three basic stopping conditions:

- The difference between the previous and current transformations is smaller than a certain threshold. This threshold can be set through the setTransformationEpsilon function.
- The number of iterations has reached the maximum set by the user. This maximum can be set through the setMaximumIterations function.
- Finally, the sum of the Euclidean squared errors between two consecutive steps in the loop is below a certain threshold. This specific threshold can be set through the setEuclideanFitnessEpsilon function.

Another interesting parameter that is used to improve the accuracy of the result is the correspondence distance, which can be set through the setMaxCorrespondanceDistance function. This parameter defines the minimum distance that two correspondent points need to have between them to be considered in the alignment process.

With all of these parameters, the fixed point cloud, and the input point cloud, the algorithm is capable of performing the registration and matching and returning the end result point cloud after the iterative transformations:

```
pcl::IterativeClosestPoint<pcl::PointXYZ, pcl::PointXYZ> icp;
icp.setInputSource(cloud_in.makeShared());
icp.setInputTarget(cloud_out.makeShared());
icp.setMaxCorrespondenceDistance(5);
icp.setMaximumIterations(100);
icp.setTransformationEpsilon (1e-12);
icp.setEuclideanFitnessEpsilon(0.1);
icp.align(cloud_aligned);
```

Finally, the resulting point cloud is converted into PointCloud2 and published through the corresponding topic:

```
pcl::toROSMsg(cloud_aligned, output);
pcl_pub.publish(output);
```

In order to run this example, we need to follow the same instructions as the filtering and downsampling example, starting with roscore in one terminal:

#### \$ roscore

In a second terminal, we will run the pcl read example and a source of data:

```
$ roscd chapter6_tutorials/data
$ rosrum chapter6 tutorials pcl read
```

In a third terminal, we will run the filtering example:

```
$ rosrun chapter6_tutorials pcl_filter
```

In a fourth terminal, we will run the downsampling example:

```
$ rosrun chapter6_tutorials pcl_downsampling
```

Finally, we will run the registration and matching node that requires the pcl\_downsampled topic, which is produced by the chain of nodes run before:

```
$ rosrun chapter6_tutorials pcl_matching
```

The end result can be seen in the following image, which has been obtained from rviz. The blue one is the original point cloud obtained from the PCD file, and the white point cloud is the aligned one obtained from the Iterative Closest Point algorithm. It has to be noted that the original point cloud was translated in the *x* axis, so the results are consistent with the point cloud, completely overlapping the translated image, as shown in the following screenshot:

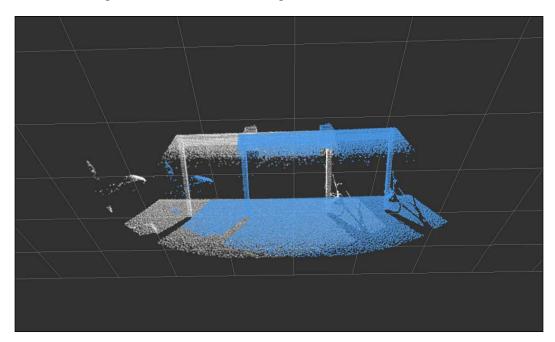

# Partitioning point clouds

Oftentimes, when processing our point clouds, we might need to perform operations that require accessing a local region of a point cloud or manipulating the neighborhood of specific points. Since point clouds store data in a one-dimensional data structure, these kinds of operations are inherently complex. In order to solve this issue, PCL provides two spatial data structures, called the kd-tree and the octree, which can provide an alternative and more structured representation of any point cloud.

As the name suggests, an octree is basically a tree structure in which each node has eight children, and which can be used to partition the 3D space. In contrast, the kd-tree is a binary tree in which nodes represent k-dimensional points. Both data structures are very interesting, but, in this particular example, we are going to learn how to use the octree to search and retrieve all the points surrounding a specific point. The example can be found in the source directory of the chapter6\_tutorials package, and it's called pcl\_partitioning.cpp:

```
#include <ros/ros.h>
#include <pcl/point cloud.h>
#include <pcl conversions/pcl conversions.h>
#include <sensor msgs/PointCloud2.h>
#include <pcl/octree/octree.h>
class cloudHandler
{
public:
    cloudHandler()
        pcl_sub = nh.subscribe("pcl_downsampled", 10,
&cloudHandler::cloudCB, this);
        pcl_pub = nh.advertise<sensor_msgs::PointCloud2>("pcl_
partitioned", 1);
    }
    void cloudCB(const sensor msgs::PointCloud2 &input)
        pcl::PointCloud<pcl::PointXYZ> cloud;
        pcl::PointCloud<pcl::PointXYZ> cloud partitioned;
        sensor_msgs::PointCloud2 output;
        pcl::fromROSMsg(input, cloud);
        float resolution = 128.0f;
        pcl::octree::OctreePointCloudSearch<pcl::PointXYZ> octree
(resolution);
        octree.setInputCloud (cloud.makeShared());
        octree.addPointsFromInputCloud ();
        pcl::PointXYZ center point;
        center point.x = 0;
        center_point.y = 0.4;
```

```
center_point.z = -1.4;
        float radius = 0.5;
        std::vector<int> radiusIdx;
        std::vector<float> radiusSQDist;
        if (octree.radiusSearch (center_point, radius, radiusIdx,
radiusSQDist) > 0)
            for (size_t i = 0; i < radiusIdx.size (); ++i)
                cloud_partitioned.points.push_back(cloud.
points[radiusIdx[i]]);
        }
        pcl::toROSMsg(cloud partitioned, output);
        output.header.frame_id = "odom";
       pcl_pub.publish(output);
    }
protected:
    ros::NodeHandle nh;
    ros::Subscriber pcl_sub;
   ros::Publisher pcl_pub;
};
main(int argc, char **argv)
   ros::init(argc, argv, "pcl_partitioning");
   cloudHandler handler;
    ros::spin();
   return 0;
}
```

As usual, this example uses the pcl\_downsampled topic as an input source of point clouds and publishes the resulting partitioned point cloud to the pcl\_partitioned topic. The handler function starts by converting the input point cloud to a PCL point cloud. The next step is to create an octree-searching algorithm, which requires passing a resolution value that will determine the size of the voxels at the lowest level of the tree and, consequently, other properties such as the tree's depth. The algorithm also requires to be given the point cloud to explicitly load the points:

```
float resolution = 128.0f;
pcl::octree::OctreePointCloudSearch<pcl::PointXYZ> octree
  (resolution);

octree.setInputCloud (cloud.makeShared());
octree.addPointsFromInputCloud ();
```

The next step is to define the center point of the partition; in this case, it has been handpicked to be close to the top of the point cloud:

```
pcl::PointXYZ center_point;
center_point.x = 0 ;
center_point.y = 0.4;
center_point.z = -1.4;
```

We can now perform a search in a radius around that specific point using the radiusSearch function from the octree search algorithm. This particular function is used to output arguments that return the indices of the points that fall in that radius and the squared distance from those points to the center point provided. With those indices, we can then create a new point cloud containing only the points belonging to the partition:

```
float radius = 0.5;
std::vector<int> radiusIdx;
std::vector<float> radiusSQDist;
if (octree.radiusSearch (center_point, radius, radiusIdx,
radiusSQDist) > 0)
{
    for (size_t i = 0; i < radiusIdx.size (); ++i)
    {
        cloud_partitioned.points.push_back(cloud.points[radiusIdx[i]]);
    }
}</pre>
```

Finally, the point cloud is converted to the PointCloud2 message type and published in the output topic:

```
pcl::toROSMsg(cloud_partitioned, output);
output.header.frame_id = "odom";
pcl pub.publish(output);
```

In order to run this example, we need to run the usual chain of nodes, starting with roscore:

#### \$ roscore

In a second terminal, we can run the pcl read example and a source of data:

- \$ roscd chapter6\_tutorials/data
- \$ rosrun chapter6\_tutorials pcl\_read

In a third terminal, we will run the filtering example:

```
$ rosrun chapter6_tutorials pcl_filter
```

In a fourth terminal, we will run the downsampling example:

\$ rosrun chapter6 tutorials pcl downsampling

Finally, we will run this example:

\$ rosrun chapter6\_tutorials pcl\_partitioning

In the following image, we can see the end result of the partitioning process. Since we handpicked the point to be close to the top of the point cloud, we managed to extract part of the cup and the table. This example only shows a tiny fraction of the potential of the octree data structure, but it's a good starting point to further your understanding.

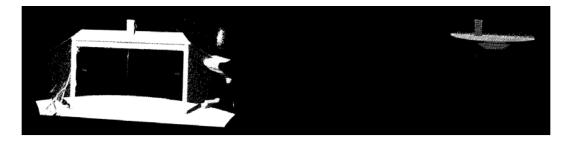

# **Segmentation**

Segmentation is the process of partitioning a dataset into different blocks of data satisfying certain criteria. The segmentation process can be done in many different ways and with varied criteria; sometimes, it may involve extracting structured information from a point cloud based on a statistical property, and in other cases, it can simply require extracting points in a specific color range.

In many cases, our data might fit a specific mathematical model, such as a plane, line, or sphere, amongst others. When this is the case, it is possible to use a model estimation algorithm to calculate the parameters for the model that fits our data. With those parameters, it is then possible to extract the points belonging to that model and evaluate how well they fit it.

In this example, we are going to show how to perform model-based segmentation of a point cloud. We are going to constrain ourselves to a planar model, which is one of the most common mathematical models you can usually fit to a point cloud. For this example, we will also perform the model estimation using a widespread algorithm called **RANdom SAmple Consensus (RANSAC)**, which is an iterative algorithm capable of performing accurate estimations even in the presence of outliers.

The example code can be found in the chapter6\_tutorials package, and it's called pcl planar segmentation.cpp:

```
#include <ros/ros.h>
#include <pcl/point cloud.h>
#include <pcl_conversions/pcl_conversions.h>
#include <pcl/ModelCoefficients.h>
#include <pcl/sample consensus/method types.h>
#include <pcl/sample consensus/model types.h>
#include <pcl/segmentation/sac segmentation.h>
#include <pcl/filters/extract indices.h>
#include <sensor msqs/PointCloud2.h>
class cloudHandler
public:
    cloudHandler()
        pcl sub = nh.subscribe("pcl downsampled", 10,
&cloudHandler::cloudCB, this);
       pcl pub = nh.advertise<sensor msgs::PointCloud2>("pcl
segmented", 1);
       ind pub = nh.advertise<pcl msgs::PointIndices>("point
indices", 1);
```

```
coef pub = nh.advertise<pcl msgs::ModelCoefficients>("plana
r_coef", 1);
    void cloudCB(const sensor_msgs::PointCloud2 &input)
        pcl::PointCloud<pcl::PointXYZ> cloud;
        pcl::PointCloud<pcl::PointXYZ> cloud segmented;
        pcl::fromROSMsg(input, cloud);
        pcl::ModelCoefficients coefficients;
        pcl::PointIndices::Ptr inliers(new pcl::PointIndices());
        pcl::SACSegmentation<pcl::PointXYZ> segmentation;
        segmentation.setModelType(pcl::SACMODEL PLANE);
        segmentation.setMethodType(pcl::SAC RANSAC);
        segmentation.setMaxIterations(1000);
        segmentation.setDistanceThreshold(0.01);
        segmentation.setInputCloud(cloud.makeShared());
        segmentation.segment(*inliers, coefficients);
        pcl msgs::ModelCoefficients ros coefficients;
        pcl_conversions::fromPCL(coefficients, ros_coefficients);
        ros_coefficients.header.stamp = input.header.stamp;
        coef pub.publish(ros coefficients);
        pcl_msgs::PointIndices ros_inliers;
        pcl conversions::fromPCL(*inliers, ros inliers);
        ros_inliers.header.stamp = input.header.stamp;
        ind_pub.publish(ros_inliers);
        pcl::ExtractIndices<pcl::PointXYZ> extract;
        extract.setInputCloud(cloud.makeShared());
        extract.setIndices(inliers);
        extract.setNegative(false);
        extract.filter(cloud_segmented);
        sensor msgs::PointCloud2 output;
        pcl::toROSMsg(cloud segmented, output);
        pcl pub.publish(output);
    }
```

protected:

```
ros::NodeHandle nh;
ros::Subscriber pcl_sub;
ros::Publisher pcl_pub, ind_pub, coef_pub;
};

main(int argc, char **argv)
{
   ros::init(argc, argv, "pcl_planar_segmentation");
   cloudHandler handler;
   ros::spin();
   return 0;
}
```

As the reader might have noticed, two new message types are being used in the advertised topics. As their names suggest, the ModelCoefficients messages store the coefficients of a mathematical model, and PointIndices stores the indices of the points of a point cloud. We will publish these as an alternative way of representing the extracted information, which could then be used in combination with the original point cloud (pcl\_downsampled) to extract the correct point. As a hint, this can be done by setting the timestamp of the published objects to the same timestamp of the original point cloud message and using ROS message filters:

```
pcl_pub = nh.advertise<sensor_msgs::PointCloud2>("pcl_segmented", 1);
ind_pub = nh.advertise<pcl_msgs::PointIndices>("point_indices", 1);
coef_pub = nh.advertise<pcl_msgs::ModelCoefficients>("planar_coef",
1);
```

As always, in the callback function, we perform the conversion from the PointCloud2 message to the point cloud type. In this case, we also define two new objects that correspond to the native ModelCoefficients and PointIndices types, which will be used by the segmentation algorithm:

```
pcl::PointCloud<pcl::PointXYZ> cloud;
pcl::PointCloud<pcl::PointXYZ> cloud_segmented;

pcl::fromROSMsg(input, cloud);

pcl::ModelCoefficients coefficients;
pcl::PointIndices::Ptr inliers(new pcl::PointIndices());
```

The segmentation algorithm lets us define ModelType and MethodType, with the former being the mathematical model we are looking to fit and the latter being the algorithm to use. As we explained before, we are using RANSAC due to its robustness against outliers. The algorithm also lets us define the two stopping criteria: the maximum number of iterations (setMaxIterations) and the maximum distance to the model (setDistanceThreshold). With those parameters set, plus the input point cloud, the algorithm can then be performed, returning the inliers (points which fall in the model) and the coefficients of the model:

```
pcl::SACSegmentation<pcl::PointXYZ> segmentation;
segmentation.setModelType(pcl::SACMODEL_PLANE);
segmentation.setMethodType(pcl::SAC_RANSAC);
segmentation.setMaxIterations(1000);
segmentation.setDistanceThreshold(0.01);
segmentation.setInputCloud(cloud.makeShared());
segmentation.segment(*inliers, coefficients);
```

Our next step is to convert and publish the inliers and the model coefficients. As usual, conversions are performed with the standard functions, but you might notice that the namespace and signature of the conversion function is different from the one being used for point cloud conversions. To further improve this example, these messages also include the timestamp of the original point cloud in order to link them together. This also allows the use of the ROS message filters on other nodes to create callbacks containing objects that are linked together:

```
pcl_msgs::ModelCoefficients ros_coefficients;
pcl_conversions::fromPCL(coefficients, ros_coefficients);
ros_coefficients.header.stamp = input.header.stamp;
coef_pub.publish(ros_coefficients);

pcl_msgs::PointIndices ros_inliers;
pcl_conversions::fromPCL(*inliers, ros_inliers);
ros_inliers.header.stamp = input.header.stamp;
ind_pub.publish(ros_inliers);
```

In order to create the segmented point cloud, we extract the inliers from the point cloud. The easiest way to do this is with the ExtractIndices object, but it could be easily done by simply looping through the indices and pushing the corresponding points into a new point cloud:

```
pcl::ExtractIndices<pcl::PointXYZ> extract;
extract.setInputCloud(cloud.makeShared());
extract.setIndices(inliers);
extract.setNegative(false);
extract.filter(cloud_segmented);
```

Finally, we convert the segmented point cloud into a PointCloud2 message type and we publish it:

```
sensor_msgs::PointCloud2 output;
pcl::toROSMsg (cloud_segmented, output);
pcl pub.publish(output)
```

The result can be seen in the following image; the original point cloud is represented in white and the segmented inliers are represented in blueish. In this particular case, the floor was extracted as it's the biggest flat surface. This is quite convenient as it is probably one of the main elements we will usually want to extract from our point clouds.

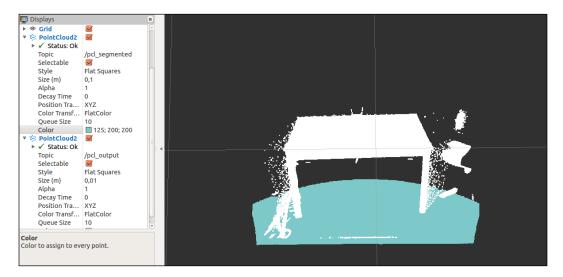

# **Summary**

In this chapter we have explored the different tools, algorithms and interfaces which can be used to work with point clouds in ROS. The reader might have noticed that we have tried to link the examples together to provide more insight into how these kinds of nodes might be used in a reusable manner. In any case, given the computational price of point cloud processing, any kind of architectural design will be inextricably linked to the computational capabilities of the system at hand.

The data flow of our examples should start with all of the data producers, which are the pcl\_create and the pcl\_read. It should continue to the data filters which are the pcl\_filter and the pcl\_downsampling. After the filtering is performed, more complex information can be extracted through the pcl\_planar\_segmentation, pcl\_partitioning and pcl\_matching. Finally, the data can be written to disk through the pcl\_write or visualized through the pcl\_visualize.

The main objective of this particular chapter was to provide clear and concise examples of how to integrate the basic capabilities of the PCL library with ROS, something which can be limited to messages and conversion functions. In order to accomplish this goal, we have taken the liberty of also explaining the basic techniques and common algorithms used to perform data processing on point clouds as we are aware of the growing importance of this kind of knowledge.

# 73D Modeling and Simulation

Programming directly on a real robot gives us a good feedback and is more impressive than simulations, but not everybody has access to real robots. For this reason, we have programs that simulate the physical world.

In this chapter, we are going to learn how to:

- Create a 3D model of our robot
- Provide movements, physical limits, inertia, and other physical aspects to our robot
- Add simulated sensors to our 3D model
- Use the model on the simulator

#### A 3D model of our robot in ROS

The way ROS uses the 3D model of a robot or its parts, to simulate them or to simply help the developers in their daily work, is by means of the URDF files.

**Unified Robot Description Format (URDF)** is an XML format that describes a robot, its parts, its joints, dimensions, and so on. Every time you see a 3D robot on ROS, for example, the **PR2 (Willow Garage)** or the **Robonaut (NASA)**, a URDF file is associated with it. In the next few sections, we will learn how to create this file, and the format for defining different values.

# **Creating our first URDF file**

The robot that we are going to build in the following sections, is a mobile robot with four wheels and an arm with a gripper.

To start with, we create the base of the robot with four wheels. Create a new file in the chapter7\_tutorials/robot1\_description/urdf folder with the name robot1. urdf, and enter the following code; this URDF code is based on XML, and the indentation is not mandatory but advisable. So, use an editor that supports it or an adequate plugin or configuration (for example, an appropriate .vimrc file in Vim):

```
<?xml version="1.0"?>
 <robot name="Robot1">
    <link name="base link">
      <visual>
        <geometry>
          <box size="0.2 .3 .1"/>
        </geometry>
        <origin rpy="0 0 0" xyz="0 0 0.05"/>
        <material name="white">
          <color rgba="1 1 1 1"/>
        </material>
      </visual>
    </link>
    <link name="wheel_1">
      <visual>
        <geometry>
          <cylinder length="0.05" radius="0.05"/>
        </geometry>
        <origin rpy="0 1.5 0" xyz="0.1 0.1 0"/>
          <material name="black">
            <color rgba="0 0 0 1"/>
          </material>
      </visual>
    </link>
    <link name="wheel 2">
      <visual>
        <geometry>
          <cylinder length="0.05" radius="0.05"/>
        </geometry>
        <origin rpy="0 1.5 0" xyz="-0.1 0.1 0"/>
        <material name="black"/>
      </visual>
    </link>
    <link name="wheel 3">
      <visual>
        <geometry>
```

```
<cylinder length="0.05" radius="0.05"/>
      </geometry>
      <origin rpy="0 1.5 0" xyz="0.1 -0.1 0"/>
      <material name="black"/>
    </visual>
 </link>
 <link name="wheel 4">
   <visual>
     <geometry>
        <cylinder length="0.05" radius="0.05"/>
     </geometry>
     <origin rpy="0 1.5 0" xyz="-0.1 -0.1 0"/>
      <material name="black"/>
    </visual>
 </link>
 <joint name="base_to_wheel1" type="fixed">
   <parent link="base link"/>
   <child link="wheel_1"/>
   <origin xyz="0 0 0"/>
 </joint>
 <joint name="base_to_wheel2" type="fixed">
   <parent link="base link"/>
   <child link="wheel 2"/>
   <origin xyz="0 0 0"/>
 </joint>
 <joint name="base_to_wheel3" type="fixed">
   <parent link="base_link"/>
   <child link="wheel 3"/>
   <origin xyz="0 0 0"/>
 </joint>
 <joint name="base to wheel4" type="fixed">
   <parent link="base_link"/>
   <child link="wheel 4"/>
   <origin xyz="0 0 0"/>
 </joint>
</robot>
```

# **Explaining the file format**

As you can see in the code, there are two principal fields that describe the geometry of a robot: links and joints.

The first link has the name base link; this name must be unique to the file:

#### Downloading the example code

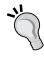

You can download the example code files from your account at http://www.packtpub.com for all the Packt Publishing books you have purchased. If you purchased this book elsewhere, you can visit http://www.packtpub.com/support and register to have the files e-mailed directly to you. You can also download these code files from https://github.com/AaronMR/ROS Book Hydro.

In order to define what we will see on the simulator, we use the visual field in the preceding code. Inside the code, you can define the geometry (cylinder, box, sphere, or mesh), the material (color or texture), and the origin. We then have the code for the joint, shown as follows:

```
<joint name="base_to_wheel1" type="fixed">
  <parent link="base_link"/>
  <child link="wheel_1"/>
  <origin xyz="0 0 0"/>
</joint>
```

In the joint field, we define the name, which must be unique as well. Also, we define the type of joint (fixed, revolute, continuous, floating, or planar), the parent, and the child. In our case, wheel\_1 is a child of base\_link. It is fixed, but as it is a wheel we can set it to revolute, for example.

To check whether the syntax is fine or whether we have errors, we can use the check urdf command tool:

#### \$ check\_urdf robot1.urdf

The output of the command will be as follows:

```
robot name is: Robot1
------ Successfully Parsed XML -----
root Link: base_link has 4 child(ren)
  child(1): wheel_1
  child(2): wheel_2
  child(3): wheel_3
  child(4): wheel_4
```

If you want to see it graphically, you can use the urdf to graphiz command tool:

#### \$ urdf\_to\_graphiz robot1.urdf

This command generates two files: origins.pdf and origins.gv. You can open the file using evince:

#### \$ evince origins.pdf

The following image is what you will receive as an output:

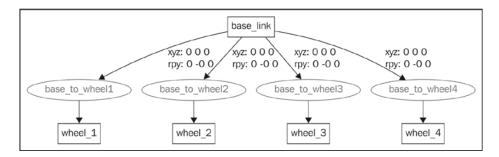

#### Watching the 3D model on rviz

Now that we have the model of our robot, we can use it on rviz to watch it in 3D and see the movements of the joints.

We will create the display.launch file in the robot1\_description/launch folder, and put the following code in it:

We will launch it with the following command:

\$ roslaunch robot1\_description display.launch model:="`rospack find
robot1\_description`/urdf/robot1.urdf"

If everything is fine, you will see the following window with the 3D model on it:

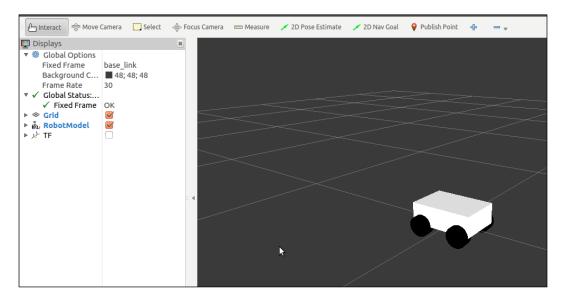

Let's finish the design by adding some parts: a base arm, an articulated arm, and a gripper. Try to finish the design yourself; you can find the final model in the chapter7\_tutorials/robot1\_description/urdf/robot1.urdf file. You can see the final design in the following screenshot as well:

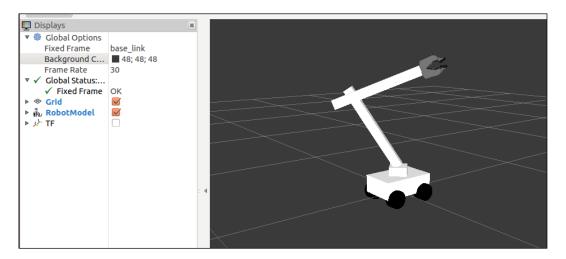

#### Loading meshes to our models

Sometimes, we want to give more realistic elements to our model or make a more elaborate design, rather than using basic geometric objects/blocks. It is possible to load meshes generated by us or to use meshes of other models. URDF models support .stl and .dae meshes. For our model, we used the PR2's gripper. In the following code, you can see an example of how to use it:

This looks like the sample link that we used before, but in the geometry section, we added the mesh that we are going to use. You can see the result in the following screenshot:

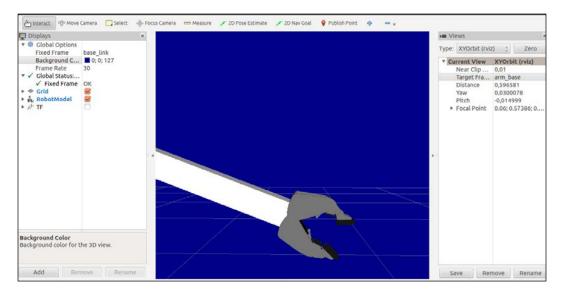

# Making our robot model movable

To convert the model into a robot that can actually move, the only thing you have to do is take care of the type of joints it uses. If you check the URDF model file, you will see the different types of joints used in this model.

The most used type of joint is the revolute joint. For example, the one used on arm 1 to arm base is shown in the following code:

```
<joint name="arm_1_to_arm_base" type="revolute">
  <parent link="arm_base"/>
  <child link="arm_1"/>
  <axis xyz="1 0 0"/>
  <origin xyz="0 0 0.15"/>
  aimit effort ="1000.0" lower="-1.0" upper="1.0" velocity="0.5"/>
  </joint>
```

This means that they rotate in the same way that the continuous joints do, but they have strict limits. The limits are fixed using the limit effort ="1000.0" lower="-1.0" upper="1.0" velocity="0.5"/> line, and you can select the axis to move with axis xyz="1 0 0". The limit > tag is used to set the following attributes: effort (maximum force supported by the joint), lower to assign the lower limit of a joint (radian per revolute joints, meters for prismatic joints), upper for the upper limit, and velocity for enforcing the maximum joint velocity.

A good way of testing whether or not the axis and limits of the joints are fine is by running rviz with the Join State Publisher GUI:

\$ roslaunch robot1\_description display.launch model:="`rospack find
robot1 description`/urdf/robot1.urdf" gui:=true

You will see the rviz interface in another window with some sliders, each one controlling one joint:

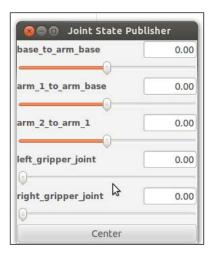

#### Physical and collision properties

If you want to simulate the robot on Gazebo or any other simulation software, it is necessary to add physical and collision properties. This means that we need to set the dimension of the geometry to calculate the possible collisions, for example, the weight that will give us the inertia, and so on.

It is necessary that all links on the model file have these parameters; if not, the robot will not be simulated.

For the mesh models, it is easier to calculate collisions by using simplified geometry rather than the actual mesh. Calculating the collision between two meshes is more computationally complex than it is to calculate a simple geometry.

In the following code, you will see the new parameters added on the link with the name wheel 1:

It is the same for the other links. Remember to put collision and inertial elements in all the links, because if you do not, Gazebo will not take the model.

You can find a complete file with all the parameters at robot1\_description/urdf/robot1 physics.urdf.

# Xacro – a better way to write our robot models

Notice the size of the robot1\_physics.urdf file. It has 314 lines of code to define our robot. Imagine adding cameras, legs, and other geometries—the file will start increasing, and the maintenance of the code will become more complicated.

Xacro helps in reducing the overall size of the URDF file and makes it easier to read and maintain. It also allows us to create modules and reutilize them to create repeated structures such as several arms or legs.

To start using xacro, we need to specify a namespace so that the file is parsed properly. For example, these are the first two lines of a valid xacro file:

```
<?xml version="1.0"?>
<robot xmlns:xacro="http://www.ros.org/wiki/xacro" name="robot1_
xacro">
```

In the preceding lines, we define the name of the model, which in this case is robot1\_xacro. Remember that the file extension will be .xacro instead of .urdf.

## **Using constants**

We can use xacro to declare constant values; hence, we can avoid putting the same value in a lot of lines. Without the use of xacro, it would be almost impossible to maintain the changes if we had to change some values.

For example, the four wheels have the same values for length and radius. If we want to change the value, we will need to change it in each line, but if we use the next lines, we can change all the values easily:

```
<xacro:property name="length_wheel" value="0.05" />
<xacro:property name="radius_wheel" value="0.05" />
```

And now, to use these variables, you only have to change the old value with the following new value:

```
${name_of_variable}:
<cylinder length="${length wheel}" radius="${radius wheel}"/>
```

## **Using math**

You can build up arbitrarily complex expressions in the  $\{\}$  construct using the four basic operations (+, -, \*, /), the unary minus, and the parenthesis. Exponentiation and modulus are, however, not supported:

```
<cylinder radius="${wheeldiam/2}" length=".1"/>
<origin xyz="${reflect*(width+.02)} 0 .25" />
```

By using mathematics, we can resize the model by only changing a value. To do this, we need a parameterized design.

## **Using macros**

Macros are the most useful component of the xacro package. To reduce the file size even more, we are going to use the following macro for inertial:

```
</inertial>
</xacro:macro>
<xacro:default inertial mass="100"/>
```

If we compare the robot1.urdf file with robot1.xacro, we will have eliminated 30 duplicate lines without effort. It is possible to reduce it further using more macros and variables.

To use the xacro file with rviz and Gazebo, you need to convert it to .urdf. To do this, we execute the following command inside the robot1 description/urdf folder:

```
$ rosrun xacro xacro.py robot1.xacro > robot1_processed.urdf
```

You can also execute the following command everywhere and it should give the same result as the other command:

```
$ rosrun xacro xacro.py "`rospack find robot1_description`/urdf/robot1.
xacro" > "`rospack find robot1_description`/urdf/robot1_processed.urdf"
```

So, in order to make the commands easier to write, we recommend you to continue working in the same folder.

#### Moving the robot with code

Okay, we have the 3D model of our robot and we can see it on rviz, but how do we move the robot using a node?

We are going to create a simple node to move the robot; if you want to learn more, ROS offers great tools to control robots, such as the ros\_control package. Create a new file in the robot1\_description/src folder with the name state\_publisher. cpp and copy the following code:

```
#include <string>
#include <ros/ros.h>
#include <sensor_msgs/JointState.h>
#include <tf/transform_broadcaster.h>

int main(int argc, char** argv) {
  ros::init(argc, argv, "state_publisher");
  ros::NodeHandle n;
  ros::Publisher joint_pub = n.advertise<sensor_
msgs::JointState>("joint_states", 1);
  tf::TransformBroadcaster broadcaster;
```

```
ros::Rate loop_rate(30);
  const double degree = M PI/180;
  // robot state
  double inc= 0.005, base_arm_inc= 0.005, arm1_armbase_inc= 0.005,
arm2 arm1 inc= 0.005, gripper inc= 0.005, tip inc= 0.005;
  double angle= 0 ,base_arm = 0, arm1_armbase = 0, arm2_arm1 = 0,
gripper = 0, tip = 0;
  // message declarations
  geometry msgs::TransformStamped odom trans;
  sensor_msgs::JointState joint_state;
  odom trans.header.frame id = "odom";
  odom trans.child frame id = "base link";
  while (ros::ok()) {
      //update joint_state
      joint_state.header.stamp = ros::Time::now();
      joint state.name.resize(7);
      joint state.position.resize(7);
      joint_state.name[0] ="base_to_arm_base";
      joint state.position[0] = base arm;
      joint state.name[1] ="arm 1 to arm base";
      joint_state.position[1] = arm1_armbase;
      joint state.name[2] ="arm 2 to arm 1";
      joint_state.position[2] = arm2_arm1;
      joint state.name[3] ="left gripper joint";
      joint state.position[3] = gripper;
      joint_state.name[4] ="left_tip_joint";
      joint_state.position[4] = tip;
      joint state.name[5] ="right gripper joint";
      joint state.position[5] = gripper;
      joint state.name[6] ="right tip joint";
      joint_state.position[6] = tip;
      // update transform
      // (moving in a circle with radius 1)
      odom trans.header.stamp = ros::Time::now();
      odom_trans.transform.translation.x = cos(angle);
      odom_trans.transform.translation.y = sin(angle);
      odom trans.transform.translation.z = 0.0;
```

```
odom trans.transform.rotation = tf::createQuaternionMsgFromYaw(
angle);
      //send the joint state and transform
      joint pub.publish(joint state);
     broadcaster.sendTransform(odom trans);
       // Create new robot state
     arm2 arm1 += arm2 arm1 inc;
     if (arm2 arm1<-1.5 | arm2 arm1>1.5) arm2 arm1 inc *= -1;
       arm1_armbase += arm1_armbase_inc;
if (arm1_armbase>1.2 || arm1_armbase<-1.0) arm1_armbase_inc *= -1;
     base arm += base arm inc;
     if (base_arm>1. || base_arm<-1.0) base_arm_inc *= -1;
     gripper += gripper inc;
     if (gripper<0 || gripper>1) gripper_inc *= -1;
      angle += degree/4;
      // This will adjust as needed per iteration
     loop rate.sleep();
 return 0;
}
```

We are going to see what we can do to the code to get these movements.

For moving the model, first we have to know some tf frames that are generally used in ROS, such as map, odom, and base\_link. The tf frame map is a world fixed frame that is useful as a long-term global reference. The odom frame is useful as an accurate, short-term local reference. The coordinate frame called base\_link is rigidly attached to the mobile robot base. Normally, these frames are attached and their relationship can be illustrated as map | odom | base link.

First, we create a new frame called odom, and all the transforms will be referred to this new frame. As you might remember, all the links are children of base\_link and all the frames will be linked to the odom frame:

```
geometry_msgs::TransformStamped odom_trans;
odom_trans.header.frame_id = "odom";
odom_trans.child_frame_id = "base_link";
```

Now, we are going to create a new topic to control all the joints of the model. Joint\_state is a message that holds data to describe the state of a set of torque-controlled joints. As our model has seven joints, we create a message with seven elements:

```
sensor_msgs::JointState joint_state;

joint_state.header.stamp = ros::Time::now();
joint_state.name.resize(7);
joint_state.position.resize(7);
joint_state.name[0] = "base_to_arm_base";
joint_state.position[0] = base_arm;
```

In our example, the robot will move in circles. We calculate the coordinates and the movement in the next portion of our code:

```
odom_trans.header.stamp = ros::Time::now();
odom_trans.transform.translation.x = cos(angle)*1;
odom_trans.transform.translation.y = sin(angle)*1;
odom_trans.transform.translation.z = 0.0;
odom_trans.transform.rotation = tf::createQuaternionMsgFromYaw(angle);
```

Finally, we publish the new state of our robot:

```
joint_pub.publish(joint_state);
broadcaster.sendTransform(odom_trans);
```

We are also going to create a launch file to launch the node, the model, and all the necessary elements. Create a new file with the name display\_xacro.launch (content given as follows), and put it in the robotl\_description/launch folder:

Before starting our node, we have to install the following packages:

- \$ sudo apt-get instal ros-hydro-map-server
- \$ sudo apt-get install ros-hydro-fake-localization
- \$ cd ~/dev/catkin\_ws && catkin\_make

Using the following command, we will start our new node with the complete model. We will see the 3D model on rviz, moving all the articulations:

\$ roslaunch robot1\_description state\_xacro.launch model:="`rospack find
robot1\_description`/urdf/robot1.xacro"

In the following screenshot, you can see a mix of four screens captured to show you the movements that we obtained with the node. If you see it fine, you will see the trajectory through a circle and the arms moving:

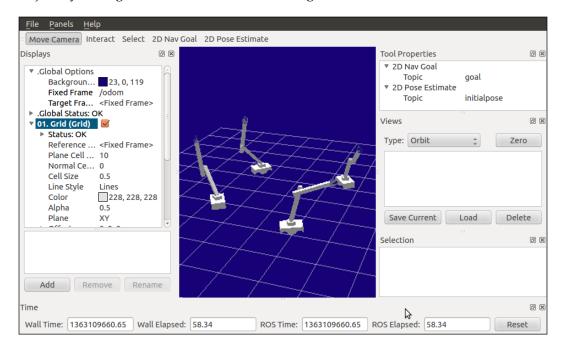

#### 3D modeling with SketchUp

It is possible to generate the model using 3D programs such as **SketchUp**. In this section, we will show you how to make a simple model, export it, generate a urdf, and watch the model on rviz. Notice that SketchUp works on Windows and Mac, and that this model was developed using Mac and not Linux.

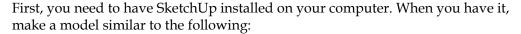

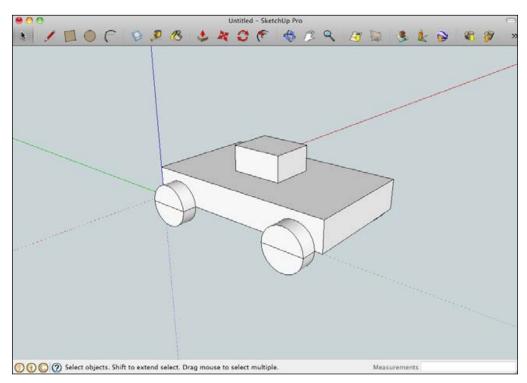

The model was exported only to one file, so the wheels and chassis are the same object. If you want to make a robot model with mobile parts, you must export each part in a separate file.

To export the model, navigate to Export | 3D Model | Save As COLLADA File (\*.dae).

We named the file bot.dae and saved it in the robot1 description/meshes folder.

Now, to use the 3D model, we are going to create a new file in the robot1\_description/urdf folder with the name dae.urdf and type in the following code:

```
</geometry>
    <origin xyz="0 0 0.226"/>
    </visual>
    </link>
</robot>
```

As you can notice, when we load the mesh, we can choose the scale of the model with the command line <mesh scale="0.025 0.025" filename="package://robotl\_description/meshes/bot.dae"/>.

Test the model with the following command:

\$ roslaunch robot1\_description display.launch model:="`rospack find
robot1\_description`/urdf/dae.urdf"

You will see the following output:

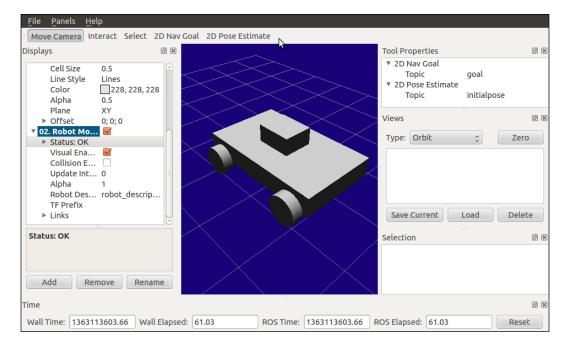

#### Simulation in ROS

In order to make simulations with our robots on ROS, we are going to use Gazebo.

Gazebo (http://gazebosim.org/) is a multirobot simulator for complex indoor and outdoor environments. It is capable of simulating a population of robots, sensors, and objects in a three-dimensional world. It generates both realistic sensor feedback and physically plausible interactions between objects.

Gazebo is now independent from ROS and is installed as a standalone package in Ubuntu. In this section, we will see how to interface Gazebo and ROS. You will learn how to use the model created before, how to include a laser sensor and a camera, and how to move it as a real robot.

#### Using our URDF 3D model in Gazebo

We are going to use the model that we designed in the last section, but without the arm to make it simple.

Make sure that you have Gazebo installed by typing the following command in a terminal:

#### \$ gazebo

Before starting to work with Gazebo, we will install ROS packages to interface Gazebo:

```
$ sudo apt-get install ros-hydro-gazebo-ros-pkgs ros-hydro-gazebo-ros-
control
```

The Gazebo GUI will open after this command. If all is working well, we are going to prepare our robot model to be used on Gazebo. You can test the integration of Gazebo with ROS using the following commands and checking that the GUI is open.

#### \$ roscore & rosrun gazebo\_ros gazebo

To introduce the robot model in Gazebo, it is necessary to complete the URDF model. In order to use it in Gazebo, we need to declare more elements. We will also use the .xacro file; although this may be more complex, it is more powerful for the development of the code. You have a file with all the modifications at chapter7\_tutorials/robot1\_description/urdf/robot1\_base\_01.xacro:

```
</collision>
  <xacro:default_inertial mass="10"/>
</link>
```

This is the new code for the chassis of the robot base\_link. Notice that the collision and inertial sections are necessary to run the model on Gazebo in order to calculate the physics of the robot.

To launch everything, we are going to create a new .launch file. Create a new file with the name gazebo.launch in the chapter7\_tutorials/robot1\_gazebo/launch folder, and put in the following code:

```
<?xml version="1.0"?>
<launch>
  <!-- these are the arguments you can pass this launch file, for
example paused:=true -->
  <arq name="paused" default="true" />
  <arg name="use_sim_time" default="false" />
  <arg name="gui" default="true" />
  <arq name="headless" default="false" />
  <arg name="debug" default="true" />
  <!-- We resume the logic in empty_world.launch, changing only the
name of the world to be launched -->
  <include file="$(find gazebo_ros)/launch/empty_world.launch">
    <arg name="world_name" value="$(find robot1_gazebo)/worlds/robot.</pre>
world" />
    <arg name="debug" value="$(arg debug)" />
    <arg name="gui" value="$(arg gui)" />
    <arg name="paused" value="$(arg paused)" />
    <arg name="use_sim_time" value="$(arg use_sim_time)" />
    <arg name="headless" value="$(arg headless)" />
  </include>
  <!-- Load the URDF into the ROS Parameter Server -->
  <arg name="model" />
  <param name="robot description" command="$(find xacro)/xacro.py</pre>
$(arg model)" />
  <!-- Run a python script to the send a service call to gazebo ros to
spawn a URDF robot -->
  <node name="urdf spawner" pkg="gazebo ros" type="spawn model"</pre>
respawn="false" output="screen" args="-urdf -model robot1 -param
robot description -z 0.05" />
</launch>
```

To launch the file, use the following command:

\$ roslaunch robot1\_gazebo gazebo.launch model:="`rospack find robot1\_
description`/urdf/robot1\_base\_01.xacro"

You will now see the robot in Gazebo. The simulation is initially paused; you can click on play to start it. Congratulations! This is your first step in the virtual world:

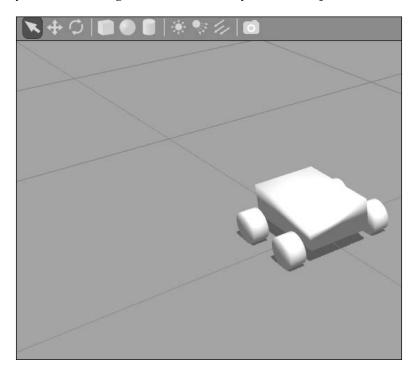

As you can see, the model has no texture. In rviz, you observed the textures that were declared in the URDF file. But in Gazebo, you cannot see them.

To add visible textures in Gazebo, use the following code on your model .gazebo file. In robot1 description/urdf, create a file robot.gazebo:

Copy the robot1\_description/urdf/robot1\_base\_01.xacro file, save it with the name robot1\_base\_02.xacro, and add the following code inside:

<xacro:include filename="\$(find robot1\_description)/urdf/robot.gazebo" />

Launch the new file and you will see the same robot, but with the added textures:

\$ roslaunch robot1\_gazebo gazebo.launch model:="`rospack find robot1\_
description`/urdf/robot1\_base\_02.xacro"

You will see the following output:

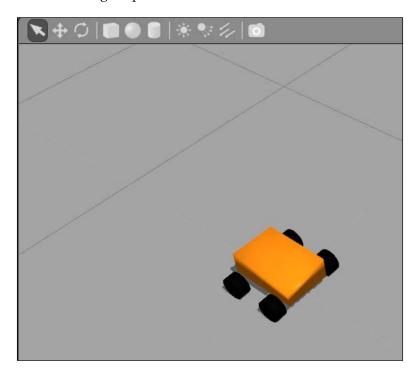

#### Adding sensors to Gazebo

In Gazebo, you can simulate the physics of the robot and its movement, and you can also simulate sensors.

Normally, when you want to add a new sensor you need to implement the behavior. Fortunately, some sensors are already developed for Gazebo and ROS.

In this section, we are going to add a camera and a laser sensor to our model. These sensors will be a new part on the robot. Therefore, you need to select where to put them. In Gazebo, you will see a new 3D object that looks like a Hokuyo laser and a red cube that will be the camera. We talked about these sensors in the previous chapters.

We are going to take the laser from the <code>gazebo\_ros\_demos</code> package. This is the magic of ROS — you can re-use code from other packages for your development.

It is necessary to add the following lines in our .xacro file for adding the 3D model of a Hokuyo laser to our robot:

```
<?xml version="1.0" encoding="UTF-8"?>
<link name="hokuyo link">
 <collision>
    <origin xyz="0 0 0" rpy="0 0 0" />
    <geometry>
      <box size="0.1 0.1 0.1" />
    </geometry>
  </collision>
  <visual>
    <origin xyz="0 0 0" rpy="0 0 0" />
    <geometry>
      <mesh filename="package://robot1 description/meshes/hokuyo.dae"</pre>
/>
    </geometry>
 </visual>
  <inertial>
    <mass value="1e-5" />
    <origin xyz="0 0 0" rpy="0 0 0" />
    <inertia ixx="le-6" ixy="0" ixz="0" iyy="le-6" iyz="0" izz="le-6"</pre>
  </inertial>
</link>
```

In our .gazebo file, we are going to add the plugin libgazebo\_ros\_laser.so that will simulate the behavior of a Hokuyo range laser:

```
<gazebo reference="hokuyo_link">
  <sensor type="ray" name="head hokuyo sensor">
    <pose>0 0 0 0 0 0</pose>
    <visualize>false/visualize>
    <update_rate>40</update_rate>
    <ray>
      <scan>
        <horizontal>
          <samples>720</samples>
          <resolution>1</resolution>
          <min angle>-1.570796</min angle>
          <max angle>1.570796</max angle>
        </horizontal>
      </scan>
      <range>
        <min>0.10</min>
        <max>30.0</max>
        <resolution>0.01</resolution>
      </range>
      <noise>
        <type>gaussian</type>
        <!-- Noise parameters based on published spec for Hokuyo laser
               achieving "+-30mm" accuracy at range < 10m. A mean of
0.0m and
               stddev of 0.01m will put 99.7% of samples within 0.03m
of the true
               reading. -->
        <mean>0.0</mean>
        <stddev>0.01</stddev>
      </noise>
    </ray>
    <plugin name="gazebo ros head hokuyo controller"</pre>
filename="libgazebo ros laser.so">
      <topicName>/robot/laser/scan</topicName>
      <frameName>hokuyo_link</frameName>
    </plugin>
  </sensor>
</gazebo>
```

Launch the new model with the following command:

\$ roslaunch robot1\_gazebo gazebo.launch model:="`rospack find robot1\_
description`/urdf/robot1 base 03.xacro"

You will see the robot with the laser module attached to it.

In a similar way, we have added lines to robot.gazebo and robot1\_base\_03.xacro to add another sensor: a camera. Check these files!

In the following screenshot, you can see the robot model with the Hokuyo laser and a red cube that simulates the camera model:

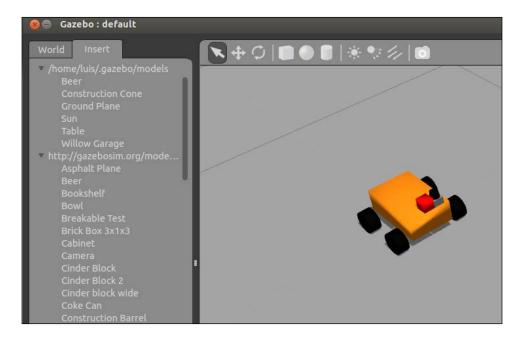

Notice that this laser is generating "real" data as a real laser. You can see the data generated using the rostopic echo command:

#### \$ rostopic echo /robot/laser/scan

We can say the same about the camera. If you want to see the gazebo simulation of the images taken, you can write the following command in a terminal:

\$ rosrun image\_view image\_robot/cameral/image\_raw

Gazebo allows us to add objects to the world using the right menu. We have added some elements like a traffic cone, a table, and a can to check how the sensors react to them. You can see three screenshots showing this. The first image is that of Gazebo and our simulated world, then we have a top-down view of Rviz with the laser data, and finally, an image visualization of the camera.

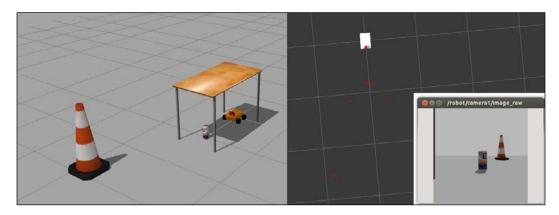

## Loading and using a map in Gazebo

In Gazebo, you can use virtual worlds as offices, mountains, and so on.

In this section, we are going to use a map of the office of Willow Garage that is installed by default with the ROS installation.

This 3D model is in the gazebo\_worlds package. If you do not have the package, install it before you continue.

To check the model, you will only have to start the .launch file using the following command:

#### \$ roslaunch gazebo\_ros willowgarage\_world.launch

You will see the 3D office in Gazebo. The office has walls only. You can add tables, chairs, and much more, if you want. By inserting and placing objects, you can create your own worlds in Gazebo to simulate your robots. You have the option of saving your world by selecting **Menu** | **Save as**.

Please note that Gazebo requires a good machine, with a relatively recent GPU. You can check whether your graphics are supported at the Gazebo home page. Also, note that sometimes this software crashes, but great effort is being taken by the community to make it more stable. Usually, it is enough to run it again (probably several times) if it crashes. If the problem persists, our advice is to try with a newer version, which will be installed by default with more recent distributions of ROS.

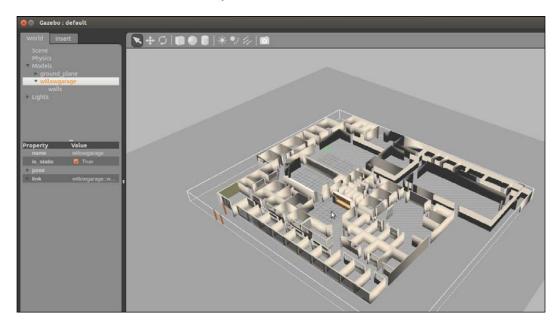

What we are going to do now is create a new .launch file to load the map and the robot together. To do that, create a new file in the robotl\_gazebo/launch folder with the name gazebo\_wg.launch, and add the following code:

```
args="-urdf -model robot1 -param robot_description -z 0.05"/>
</launch>
```

Now, launch the file of the model with the laser:

#### \$ roslaunch robot1\_gazebo gazebo\_wg.launch

You will see the robot and the map on the Gazebo GUI. The next step is to command the robot to move and receive the simulated readings of its sensors as it evolves around the virtual world loaded in the simulator.

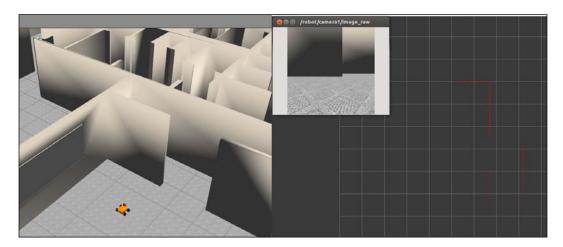

## Moving the robot in Gazebo

A skid-steer robot is a mobile robot whose movement is based on separately driven wheels placed on either side of the robot body. It can thus change its direction by varying the relative rate of rotation of its wheels, and it does not require an additional steering motion.

As we said before, in Gazebo you need to program the behaviors of the robot, joints, sensors, and so on. As for the laser, Gazebo already has a skid drive implemented and we can use it to move our robot.

To use this controller, you only have to add the following code to the model file:

```
<gazebo>
  <plugin name="skid_steer_drive_controller" filename="libgazebo_ros_
    skid_steer_drive.so">
        <updateRate>100.0</updateRate>
        <robotNamespace>/</robotNamespace>
        <leftFrontJoint>base_to_wheel1</leftFrontJoint>
```

The parameters that you can see in the code are simply the configuration set up to make the controller work with our four-wheeled robot.

For example, we selected the base\_to\_wheel1, base\_to\_wheel2, base\_to\_wheel3, and base to wheel4 joints as wheels to move the robot.

Another interesting parameter is topicName. We need to publish commands with this name in order to control the robot. In this case, when you publish a sensor\_msgs/Twist topic call /cmd\_vel, the robot will move. It is important to have a well-configured orientation of the wheels joint. With the current orientation on the xacro file, the robot will move upside-down. So, it is necessary to change the origin rpy for the four wheels, as shown in the following lines for the joint of the base link and the wheel1 joint:

```
<joint name="base_to_wheel1" type="continuous">
  <parent link="base_link"/>
  <child link="wheel_1"/>
  <origin rpy="-1.5707 0 0" xyz="0.1 0.15 0"/>
  <axis xyz="0 0 1" />
  </joint>
```

All these changes are in the chapter7\_tutorials/robot1\_description/urfd/robot1\_base\_04.xacro file. In gazebo\_wg.launch, we have to update the robot model for using the new file robot1\_base\_04.xacro.

Now, to launch the model with the controller and the map, we use the following command:

#### \$ roslaunch robot1 gazebo gazebo wg.launch

You will see the map with the robot on the Gazebo screen. We are going to move the robot using the keyboard. This node is in the teleop\_twist\_keyboard package that publishes the /cmd\_vel topic.

Run the following commands in a terminal to install the package:

- \$ sudo apt-get install ros-hydro-teleop-twist-keyboard
- \$ rosstack profile
- \$ rospack profile

Then, you can run the node as follows:

\$ rosrun teleop\_twist\_keyboard teleop\_twist\_keyboard.py

You will see a new shell with some instructions and the keys to move the robot (u, i, o, j, k, l, m, ", ", ", ") and adjust maximum speeds.

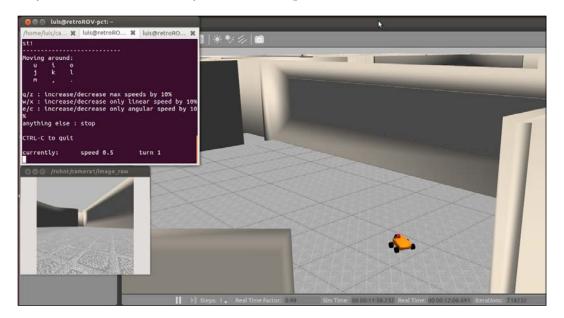

If everything has gone well, you can drive the robot across the Willow Garage office. You can see the laser data or visualize images from the camera.

## **Summary**

For people learning robotics, the ability to have access to real robots is fun and useful, but not everyone has access to a real robot. Simulators are a great tool when we have limited access to a real robot. They were created for testing the behavior of algorithms before trying them on a real robot. This is why simulators exist.

In this chapter, you have learned how to create a 3D model of your own robot. This includes a detailed explanation that guides you in the tasks of adding textures and creating joints, and also describes how to move the robot with a node.

Then, we introduced Gazebo, a simulator where you can load the 3D model of your robot, and simulate it moving and sensing a virtual world. This simulator is widely used by the ROS community and it already supports many real robots in simulation.

Indeed, in a nutshell, we have seen how to reuse parts of other robots to design ours. In particular, we have included a gripper and added sensors, such as a laser range finder and a camera.

Hence, it is not mandatory to create a robot from scratch to start using the simulator. The community has developed a lot of robots and you can download the code, execute them in ROS and Gazebo, and modify them if it turns out to be necessary.

You can find a list of the robots supported on ROS on http://www.ros.org/wiki/Robots. Also, you can find tutorials about Gazebo on http://gazebosim.org/tutorials.

In the next chapter, we will learn about abond packages, such as SLAM, to perform navigation with lasers.

# 8

# The Navigation Stack – Robot Setups

In the previous chapters, we have seen how to create our robot, mount some sensors and actuators, and move it through the virtual world using a joystick or the keyboard. Now, in this chapter, you will learn what is probably one of the most powerful features in ROS, something that will let you move your robot autonomously.

Thanks to the community and the shared code, ROS has many algorithms that can be used for navigation.

First of all, in this chapter, you will learn all the necessary ways to configure the navigation stack with your robot. In the next chapter, you will learn how to configure and launch the navigation stack on the simulated robot, giving goals and configuring some parameters to get the best results. In particular, we will cover the following topics in this chapter:

- Introduction to the navigation stacks and their powerful capabilities—clearly one of the greatest pieces of software that comes with ROS.
- The tf—showing the transformation of one physical element to the other from the frame; for example, the data received using a sensor or the command for the desired position of an actuator. tf is a library for keeping track of the coordinate frames.
- Creating a laser driver or simulating it.
- Computing and publishing the odometry and how this is provided by Gazebo.

- Base controllers and creating one for your robot.
- Executing SLAM (Simultaneous Localization And Mapping) with ROS—building a map from the environment with your robot as it moves through it. Localizing your robot in the map using the AMCL algorithm of the navigation stack. AMCL is a probabilistic localization system for a robot moving in 2D. It implements the adaptive Monte Carlo localization approach, which uses a particle filter to track the pose of a robot against a known map.

# The navigation stack in ROS

In order to understand the navigation stack, you should think of it as a set of algorithms that use the sensors of the robot and the odometry so that you can control the robot using a standard message. It can move your robot without any problems, such as crashing, getting stuck in a location, or getting lost to another position.

You would assume that this stack can be easily used with any robot. This is almost true, but it is necessary to tune some configuration files and write some nodes to use the stack.

The robot must satisfy some requirements before it uses the navigation stack:

- The navigation stack can only handle a differential drive and holonomic-wheeled robots. The shape of the robot must either be a square or a rectangle. However, it can also do certain things with biped robots, such as robot localization, as long as the robot does not move sideways.
- It requires that the robot publishes information about the relationships between the positions of all the joints and sensors.
- The robot must send messages with linear and angular velocities.
- A planar laser must be on the robot to create the map and localization.
   Alternatively, you can generate something equivalent to several lasers or a sonar, or you can project the values to the ground if they are mounted at another place on the robot.

The following diagram shows you how the navigation stacks are organized. You can see three groups of boxes with colors (gray and white) and dotted lines. The plain white boxes indicate the stacks that are provided by ROS, and they have all the nodes to make your robot really autonomous:

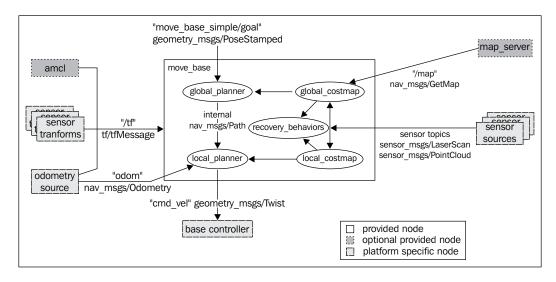

In the following sections, we will see how to create the parts marked in gray in the diagram. These parts depend on the platform used; this means that it is necessary to write code to adapt the platform to be used in ROS and to be used by the navigation stack.

# **Creating transforms**

The navigation stack needs to know the position of the sensors, wheels, and joints.

To do that, we use the **tf** (**Transform Frames**) software library. It manages a transform tree. You could do this with mathematics, but if you have a lot of frames to calculate, it will be a bit complicated and messy.

Thanks to the tf, we can add more sensors and parts to the robot, and tf will handle all the relations for us.

If we put the laser 10 cm backwards and 20 cm above with reference to the origin of the base\_link coordinates, we would need to add a new frame to the transformation tree with these offsets.

Once inserted and created, we could easily know the position of the laser with reference to the base\_link value or the wheels. The only thing we need to do is call the tf library and get the transformation.

## Creating a broadcaster

Let's test this with a simple code. Create a new file in chapter8\_tutorials/src with the name tf broadcaster.cpp, and put the following code inside it:

```
#include <ros/ros.h>
#include <tf/transform_broadcaster.h>

int main(int argc, char** argv) {
   ros::init(argc, argv, "robot_tf_publisher");
   ros::NodeHandle n;

   ros::Rate r(100);

   tf::TransformBroadcaster broadcaster;

while(n.ok()) {
     broadcaster.sendTransform(
        tf::StampedTransform(
            tf::Transform(tf::Quaternion(0, 0, 0, 1), tf::Vector3(0.1, 0.0, 0.2)),
        ros::Time::now(), "base_link", "base_laser"));
     r.sleep();
   }
}
```

#### Downloading the example code

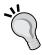

You can download the example code files from your account at http://www.packtpub.com for all the Packt Publishing books you have purchased. If you purchased this book elsewhere, you can visit http://www.packtpub.com/support and register to have the files e-mailed directly to you. You can also download these code files from https://github.com/AaronMR/ROS Book Hydro.

Remember to add the following line in your CMakelist.txt file to create the new executable:

```
add_executable(tf_broadcaster src/tf_broadcaster.cpp)
target_link_libraries(tf_broadcaster ${catkin_LIBRARIES})
```

We also create another node that will use the transform, and which will give us the position of a point on the sensor with reference to the center of base\_link (our robot).

### Creating a listener

Create a new file in chapter8\_tutorials/src with the name tf\_listener.cpp and input the following code:

```
#include <ros/ros.h>
#include <geometry msgs/PointStamped.h>
#include <tf/transform listener.h>
void transformPoint(const tf::TransformListener& listener) {
  //we'll create a point in the base laser frame that we'd like to
transform to the base_link frame
  geometry msqs::PointStamped laser point;
  laser point.header.frame id = "base laser";
  //we'll just use the most recent transform available for our simple
example
  laser_point.header.stamp = ros::Time();
  //just an arbitrary point in space
  laser_point.point.x = 1.0;
  laser point.point.y = 2.0;
  laser point.point.z = 0.0;
    geometry msgs::PointStamped base point;
    listener.transformPoint("base_link", laser_point, base_point);
    ROS_INFO("base_laser: (%.2f, %.2f. %.2f) ----> base_link: (%.2f,
%.2f, %.2f) at time %.2f",
        laser_point.point.x, laser_point.point.y, laser_point.point.z,
        base point.point.x, base point.point.y, base point.point.z,
base_point.header.stamp.toSec());
    ROS ERROR("Received an exception trying to transform a point from
\"base laser\" to \"base link\": %s", ex.what());
int main(int argc, char** argv) {
  ros::init(argc, argv, "robot tf listener");
```

```
ros::NodeHandle n;

tf::TransformListener listener(ros::Duration(10));

//we'll transform a point once every second
ros::Timer timer = n.createTimer(ros::Duration(1.0),
boost::bind(&transformPoint, boost::ref(listener)));

ros::spin();
}
```

Remember to add the line in the CMakeList.txt file to create the executable. Compile the package and run both the nodes using the following commands in each terminal:

```
$ catkin_make
$ rosrun chapter8_tutorials tf_broadcaster
$ rosrun chapter8 tutorials tf listener
```

Remember, always run roscore before starting with the examples. You will see the following message:

```
[ INFO] [1368521854.336910465]: base_laser: (1.00, 2.00. 0.00) -----> base_link: (1.10, 2.00, 0.20) at time 1368521854.33
[ INFO] [1368521855.336347545]: base_laser: (1.00, 2.00. 0.00) -----> base link: (1.10, 2.00, 0.20) at time 1368521855.33
```

This means that the point that you published on the node, with the position (1.00, 2.00, 0.00) relative to base\_laser, has the position (1.10, 2.00, 0.20) relative to base link.

As you can see, the tf library performs all the mathematics for you to get the coordinates of a point or the position of a joint relative to another point.

A transform tree defines offsets in terms of both translation and rotation between different coordinate frames. Let us see an example to help you understand this.

In our robot model used in *Chapter 7, 3D Modeling and Simulation*, we are going to add another laser, say, on the back of the robot (base\_link):

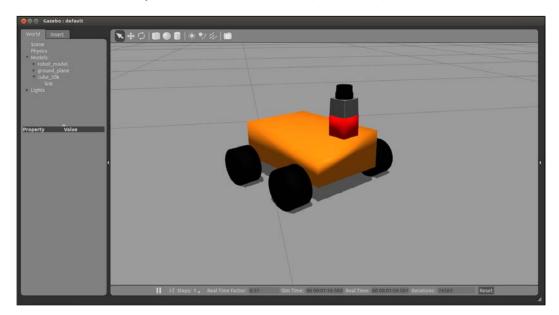

The system in our robot had to know the position of the new laser to detect collisions, such as the one between the wheels and walls. With the tf tree, this is very simple to do and maintain, apart from being scalable. Thanks to tf, we can add more sensors and parts, and the tf library will handle all the relations for us. All the sensors and joints must be correctly configured on tf to permit the navigation stack to move the robot without problems, and to know exactly where each one of their components is.

Before starting to write the code to configure each component, keep in mind that you have the geometry of the robot specified in the URDF file. So, for this reason, it is not necessary to configure the robot again. Perhaps you do not know it, but you have been using the <code>robot\_state\_publisher</code> package to publish the transform tree of your robot. In *Chapter 7*, 3D *Modeling and Simulation*, we used it for the first time; therefore, you do have the robot configured to be used with the navigation stack.

## Watching the transformation tree

If you want to see the transformation tree of your robot, use the following command:

- \$ roslaunch chapter8\_tutorials gazebo\_map\_robot.launch model:="`rospack
  find chapter8 tutorials`/urdf/robot1 base 01.xacro"
- \$ rosrun tf view frames

The resultant frame is depicted as follows:

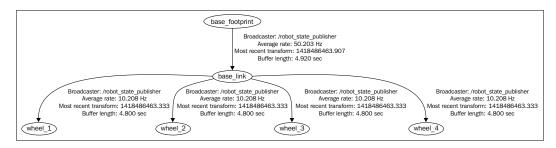

And now, if you run tf\_broadcaster and run the rosrun tf view\_frames command again, you will see the frame that you have created using code:

- \$ rosrun chapter8\_tutorials tf\_broadcaster
- \$ rosrun tf view frames

The resultant frame is depicted as follows:

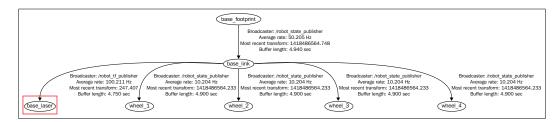

# **Publishing sensor information**

Your robot can have a lot of sensors to see the world; you can program a lot of nodes to take this data and do something, but the navigation stack is prepared only to use the planar laser's sensor. So, your sensor must publish the data with one of these types: sensor\_msgs/LaserScan or sensor\_msgs/PointCloud2.

We are going to use the laser located in front of the robot to navigate in Gazebo. Remember that this laser is simulated on Gazebo, and it publishes data on the hokuyo link frame with the topic name /robot/laser/scan.

In our case, we do not need to configure anything in our laser to use it on the navigation stack. This is because we have tf configured in the .urdf file, and the laser is publishing data with the correct type.

If you use a real laser, ROS might have a driver for it. Indeed, in *Chapter 4, Using Sensors and Actuators with ROS*, you learned how to connect the Hokuyo laser to ROS. Anyway, if you are using a laser that has no driver on ROS and want to write a node to publish the data with the <code>sensor\_msgs/LaserScan</code> sensor, you have an example template to do it, which is shown in the following section.

But first, remember the structure of the message sensor\_msgs/LaserScan. Use the following command:

#### \$ rosmsg show sensor\_msgs/LaserScan

The preceding command will generate the following output:

```
std_msgs/Header header
uint32 seq
time stamp
string frame_id
float32 angle_min
float32 angle_max
float32 angle_increment
float32 time_increment
float32 scan_time
float32 range_min
float32 range_max
float32[] ranges
float32[] intensities
```

## Creating the laser node

Now we will create a new file in chapter8\_tutorials/src with the name laser.cpp and put the following code in it:

```
#include <ros/ros.h>
#include <sensor msqs/LaserScan.h>
int main(int argc, char** argv){
  ros::init(argc, argv, "laser scan publisher");
  ros::NodeHandle n;
  ros::Publisher scan_pub = n.advertise<sensor_</pre>
msgs::LaserScan>("scan", 50);
  unsigned int num readings = 100;
  double laser frequency = 40;
  double ranges[num readings];
  double intensities [num readings];
  int count = 0;
  ros::Rate r(1.0);
  while(n.ok())
    //generate some fake data for our laser scan
    for(unsigned int i = 0; i < num readings; ++i){</pre>
      ranges[i] = count;
      intensities[i] = 100 + count;
    ros::Time scan_time = ros::Time::now();
    //populate the LaserScan message
    sensor_msgs::LaserScan scan;
    scan.header.stamp = scan_time;
    scan.header.frame id = "base link";
    scan.angle min = -1.57;
    scan.angle max = 1.57;
    scan.angle increment = 3.14 / num readings;
    scan.time_increment = (1 / laser_frequency) / (num_readings);
    scan.range min = 0.0;
    scan.range_max = 100.0;
    scan.ranges.resize(num_readings);
    scan.intensities.resize(num_readings);
    for(unsigned int i = 0; i < num_readings; ++i){</pre>
      scan.ranges[i] = ranges[i];
      scan.intensities[i] = intensities[i];
    scan_pub.publish(scan);
    ++count;
    r.sleep();
}
```

As you can see, we are going to create a new topic with the name <code>scan</code> and the message type <code>sensor\_msgs/LaserScan</code>. You must be familiar with this message type from *Chapter 4*, *Using Sensors and Actuators with ROS*. The name of the topic must be unique. When you configure the navigation stack, you will select this topic to be used for navigation. The following command line shows how to create the topic with the correct name:

```
ros::Publisher scan_pub = n.advertise<sensor_msgs::LaserScan>("scan",
50);
```

It is important to publish data with header, stamp, frame\_id, and many more elements because, if not, the navigation stack could fail with such data:

```
scan.header.stamp = scan_time;
scan.header.frame_id = "base_link";
```

Other important data on header is frame\_id. It must be one of the frames created in the .urdf file and must have a frame published on the tf frame transforms. The navigation stack will use this information to know the real position of the sensor and make transforms, such as the one between the data sensor and obstacles.

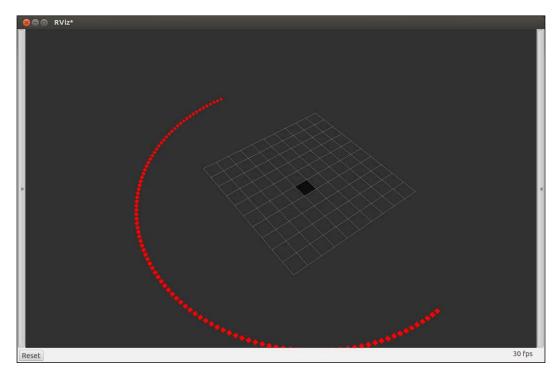

With this template, you can use any laser, even if it has no driver for ROS. You only have to change the fake data with the right data from your laser.

This template can also be used to create something that looks like a laser but is not. For example, you could simulate a laser using stereoscopy or using a sensor such as a sonar.

# **Publishing odometry information**

The navigation stack also needs to receive data from the robot odometry. The odometry is the distance of something relative to a point. In our case, it is the distance between base link and a fixed point in the frame odom.

The type of message used by the navigation stack is nav\_msgs/Odometry. We can see its structure using the following command:

```
$ rosmsg show nav_msgs/Odometry
```

The output of the preceding command is shown as follows:

```
std msgs/Header header
  uint32 seq
  time stamp
  string frame id
string child_frame_id
geometry_msgs/PoseWithCovariance pose
  geometry msgs/Pose pose
    geometry msgs/Point position
      float64 x
      float64 y
      float64 z
    geometry_msgs/Quaternion orientation
      float64 x
      float64 y
      float64 z
      float64 w
```

```
float64[36] covariance
geometry_msgs/TwistWithCovariance twist
geometry_msgs/Twist twist
geometry_msgs/Vector3 linear
float64 x
float64 y
float64 z
geometry_msgs/Vector3 angular
float64 x
float64 x
float64 y
float64 z
```

As you can see in the message structure, nav\_msgs/Odometry gives the position of the robot between frame\_id and child\_frame\_id. It also gives us the pose of the robot using the geometry\_msgs/Pose message, and the velocity with the geometry\_msgs/Twist message.

The pose has two structures that show the position in Euler coordinates and the orientation of the robot using a quaternion. The orientation is the angular displacement of the robot.

The velocity has two structures that show the linear velocity and the angular velocity. For our robot, we will use only the linear x velocity and the angular z velocity. We will use the linear x velocity to know whether the robot is moving forward or backward. The angular z velocity is used to check whether the robot is rotating towards the left or right.

As the odometry is the displacement between two frames, it is necessary to publish its transform. We did it in the last section, but later on in this section, I will show you an example for publishing the odometry and the transform of our robot.

Now, let me show you how Gazebo works with the odometry.

### How Gazebo creates the odometry

As you have seen in other examples with Gazebo, our robot moves in the simulated world just like a robot in the real world. We use a driver for our robot, diffdrive\_plugin. We configured this plugin in *Chapter 7, 3D Modeling and Simulation*, when you created the robot to use it in Gazebo.

This driver publishes the odometry generated in the simulated world, so we do not need to write anything for Gazebo.

Execute the robot sample in Gazebo to see the odometry working. Type the following commands in the shell:

- \$ roslaunch chapter8\_tutorials gazebo\_xacro.launch model:="`rospack find
  robot1\_description`/urdf/robot1\_base\_04.xacro"
- \$ rosrun teleop\_twist\_keyboard teleop\_twist\_keyboard.py

Then, with the teleop node, move the robot for a few seconds to generate new data on the odometry topic.

On the screen of the Gazebo simulator, if you click on robot\_model1, you will see some properties of the object. One of these properties is the pose of the robot. Click on the pose, and you will see some fields with data. What you are watching is the position of the robot in the virtual world. If you move the robot, the data changes:

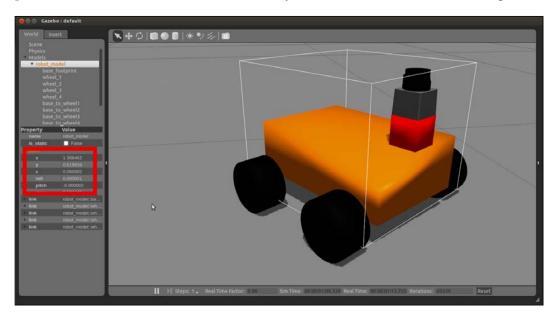

Gazebo continuously publishes the odometry data. Check the topic and see what data it is sending. Type the following command in a shell:

#### \$ rostopic echo /odom/pose/pose

The following is the output that you will receive:

```
position:
    x: 1.36988769868
    y: 0.620282427846
    z: 0.0
orientation:
    x: 0.0
    y: 0.0
    z: 0.28708429626
    w: 0.957905322477
```

As you can observe, Gazebo is creating the odometry as the robot moves. We are going to see how Gazebo creates it by looking inside the plugin's source code.

The plugin file is located in the gazebo\_plugins package, and the file is gazebo\_ros\_skid\_steer\_drive.cpp. You can find the code at https://github.com/ros-simulation/gazebo\_ros\_pkgs/blob/hydro-devel/gazebo\_plugins/src/gazebo ros skid steer drive.cpp.

The file has a lot of code, but the important part for us now is the following function, publishOdometry():

```
void GazeboRosSkidSteerDrive::publishOdometry(double step_time)
{
   ros::Time current_time = ros::Time::now();
   std::string odom_frame =
    tf::resolve(tf_prefix_, odometry_frame_);
   std::string base_footprint_frame =
   tf::resolve(tf_prefix_, robot_base_frame_);
   // TODO create some non-perfect odometry!
   // getting data for base_footprint to odom transform
   math::Pose pose = this->parent->GetWorldPose();
   tf::Quaternion qt(pose.rot.x, pose.rot.y, pose.rot.z, pose.rot.w);
   tf::Vector3 vt(pose.pos.x, pose.pos.y, pose.pos.z);
   tf::Transform base_footprint_to_odom(qt, vt);
   if (this->broadcast_tf_)
```

```
transform_broadcaster_->sendTransform(
   tf::StampedTransform(base footprint to odom, current time,
   odom frame, base footprint frame));
 // publish odom topic
 odom .pose.pose.position.x = pose.pos.x;
 odom .pose.pose.position.y = pose.pos.y;
 odom .pose.pose.orientation.x = pose.rot.x;
 odom .pose.pose.orientation.y = pose.rot.y;
 odom .pose.pose.orientation.z = pose.rot.z;
 odom .pose.pose.orientation.w = pose.rot.w;
 odom .pose.covariance[0] = 0.00001;
 odom .pose.covariance[7] = 0.00001;
 odom_.pose.covariance[14] = 1000000000000000;
 odom .pose.covariance[28] = 100000000000000000;
 odom .pose.covariance[35] = 0.01;
 // get velocity in /odom frame
 math::Vector3 linear;
 linear = this->parent->GetWorldLinearVel();
 odom .twist.twist.angular.z = this->parent->GetWorldAngularVel().z;
 // convert velocity to child frame id (aka base footprint)
 float yaw = pose.rot.GetYaw();
 odom .twist.twist.linear.x = cosf(yaw) * linear.x + sinf(yaw) *
linear.y;
 odom .twist.twist.linear.y = cosf(yaw) * linear.y - sinf(yaw) *
linear.x:
 odom .header.stamp = current time;
 odom .header.frame id = odom frame;
 odom .child frame id = base footprint frame;
 odometry publisher .publish(odom );
}
```

The publishOdometry() function is where the odometry is published. You can see how the fields of the structure are filled and the name of the topic for the odometry is set (in this case, it is odom). The pose is generated in the other part of the code that we will see in the following section.

Once you have learned how and where Gazebo creates the odometry, you will be ready to learn how to publish the odometry and the transform for a real robot. The following code will show a robot doing circles continuously. The final outcome does not really matter; the important thing to know here is how to publish the correct data for our robot.

## Creating our own odometry

Create a new file in chapter8\_tutorials/src with the name odometry.cpp, and put the following code in it:

```
#include <string>
#include <ros/ros.h>
#include <sensor msgs/JointState.h>
#include <tf/transform_broadcaster.h>
#include <nav_msgs/Odometry.h>
int main(int argc, char** argv) {
ros::init(argc, argv, "state publisher");
    ros::NodeHandle n;
   ros::Publisher odom_pub = n.advertise<nav_msgs::Odometry>("odom",
10);
    // initial position
    double x = 0.0;
    double y = 0.0;
    double th = 0;
    // velocity
    double vx = 0.4;
    double vy = 0.0;
    double vth = 0.4;
    ros::Time current time;
    ros::Time last time;
    current_time = ros::Time::now();
    last time = ros::Time::now();
    tf::TransformBroadcaster broadcaster;
    ros::Rate loop_rate(20);
    const double degree = M PI/180;
    // message declarations
    geometry msgs::TransformStamped odom trans;
    odom trans.header.frame id = "odom";
    odom_trans.child_frame_id = "base_footprint";
    while (ros::ok()) {
```

```
current time = ros::Time::now();
        double dt = (current time - last time).toSec();
        double delta x = (vx * cos(th) - vy * sin(th)) * dt;
        double delta_y = (vx * sin(th) + vy * cos(th)) * dt;
        double delta_th = vth * dt;
        x += delta x;
        y += delta_y;
        th += delta_th;
        geometry msgs::Quaternion odom quat;
        odom quat = tf::createQuaternionMsgFromRollPitchYaw(0,0,th);
        // update transform
        odom trans.header.stamp = current time;
        odom trans.transform.translation.x = x;
        odom_trans.transform.translation.y = y;
        odom trans.transform.translation.z = 0.0;
        odom trans.transform.rotation = tf::createQuaternionMsgFromYa
w(th);
        //filling the odometry
        nav_msgs::Odometry odom;
        odom.header.stamp = current_time;
        odom.header.frame id = "odom";
        odom.child_frame_id = "base_footprint";
        // position
        odom.pose.pose.position.x = x;
        odom.pose.pose.position.y = y;
        odom.pose.pose.position.z = 0.0;
        odom.pose.pose.orientation = odom quat;
        // velocity
        odom.twist.twist.linear.x = vx;
        odom.twist.twist.linear.y = vy;
        odom.twist.twist.linear.z = 0.0;
        odom.twist.twist.angular.x = 0.0;
        odom.twist.twist.angular.y = 0.0;
        odom.twist.twist.angular.z = vth;
      last time = current time;
        // publishing the odometry and the new tf
```

```
broadcaster.sendTransform(odom_trans);
    odom_pub.publish(odom);

loop_rate.sleep();
}
return 0;
}
```

First, create the transformation variable and fill it with frame\_id and the child\_frame\_id values in order to know when the frames have to move. In our case, the base base footprint will move relatively towards the frame odom:

```
geometry_msgs::TransformStamped odom_trans;
   odom_trans.header.frame_id = "odom";
   odom_trans.child_frame_id = "base_footprint";
```

In this part, we generate the pose of the robot. With the linear velocity and the angular velocity, we can calculate the theoretical position of the robot after a while:

```
double dt = (current_time - last_time).toSec();
double delta_x = (vx * cos(th) - vy * sin(th)) * dt;
double delta_y = (vx * sin(th) + vy * cos(th)) * dt;
double delta_th = vth * dt;

x += delta_x;
y += delta_y;
th += delta_th;

geometry_msgs::Quaternion odom_quat;
odom_quat = tf::createQuaternionMsgFromRollPitchYaw(0,0,th);
```

In the transformation, we will only fill in the x and rotation fields, as our robot can only move forward and backward and can turn:

```
odom_trans.header.stamp = current_time;
odom_trans.transform.translation.x = x;
odom_trans.transform.translation.y = 0.0;
odom_trans.transform.translation.z = 0.0;
odom_trans.transform.rotation = tf::createQuaternionMsgFromYaw(th);
```

With the odometry, we will do the same. Fill the frame\_id and child\_frame\_id fields with odom and base\_footprint.

As the odometry has two structures, we will fill in the x, y, and orientation of the pose. In the twist structure, we will fill in the linear velocity x and the angular velocity z:

```
// position
odom.pose.pose.position.x = x;
odom.pose.pose.position.y = y;
odom.pose.pose.orientation = odom_quat;
// velocity
odom.twist.twist.linear.x = vx;
odom.twist.twist.angular.z = vth;
```

Once all the necessary fields are filled in, publish the data:

```
// publishing the odometry and the new tf
broadcaster.sendTransform(odom_trans);
odom_pub.publish(odom);
```

Remember to create the following line in the CMakeLists.txt file before compiling it:

```
add_executable(odometry src/odometry.cpp)
target_link_libraries(odometry ${catkin_LIBRARIES})
```

Compile the package and launch the robot without using Gazebo, using only rviz to visualize the model and the movement of the robot. Use the following command to do this:

\$ roslaunch chapter8\_tutorials display\_xacro.launch model:="`rospack find chapter8\_tutorials`/urdf/robot1\_base\_04.xacro"

Now, run the odometry node with the following command:

\$ rosrun chapter8\_tutorials odometry

The following output is what you will get:

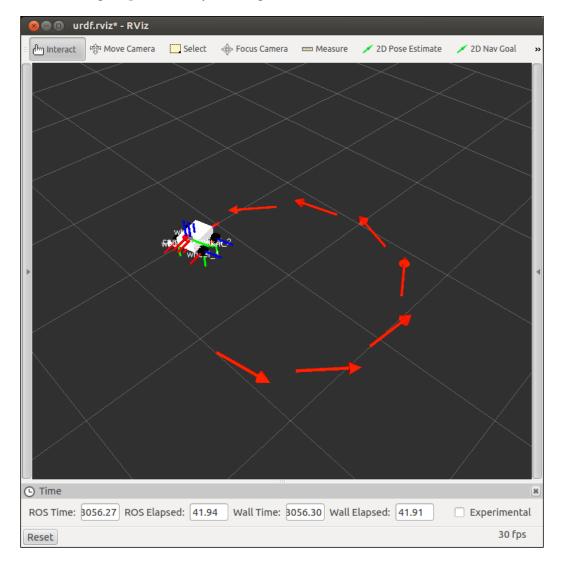

On the rviz screen, you can see the robot moving over some red arrows (grid). The robot moves over the grid because you published a new tf frame transform for the robot. The red arrows are the graphical representation for the odometry message. You will see the robot moving in circles continuously as we programmed in the code.

# Creating a base controller

A base controller is an important element in the navigation stack because it is the only way to effectively control your robot. It communicates directly with the electronics of your robot.

ROS does not provide a standard base controller, so you must write a base controller for your mobile platform.

Your robot has to be controlled with the message type geometry\_msgs/Twist. This message was used on the Odometry message that we saw before.

So, your base controller must subscribe to a topic with the name <code>cmd\_vel</code>, and must generate the correct commands to move the platform with the correct linear and angular velocities.

We are now going to recall the structure of this message. Type the following command in a shell to see the structure:

```
$ rosmsg show geometry msgs/Twist
```

The output of this command is as follows:

```
geometry_msgs/Vector3 linear
  float64 x
  float64 y
  float64 z
geometry_msgs/Vector3 angular
  float64 x
  float64 y
  float64 z
```

The vector with the name linear indicates the linear velocity for the axes x, y, and z. The vector with the name angular is for the angular velocity on the axes.

For our robot, we will only use the linear velocity x and the angular velocity z. This is because our robot is on a differential-wheeled platform; it has two motors to move the robot forward and backward and to turn.

We are working with a simulated robot on Gazebo, and the base controller is implemented on the driver used to move/simulate the platform. This means that we will not have to create the base controller for this robot.

Anyway, in this chapter, you will see an example to implement the base controller on your physical robot. Before that, let's execute our robot on Gazebo to see how the base controller works. Run the following commands on different shells:

- \$ roslaunch chapter8\_tutorials gazebo\_xacro.launch model:="`rospack find
  robot1\_description`/urdf/robot1\_base\_04.xacro"
- \$ rosrun teleop\_twist\_keyboard teleop\_twist\_keyboard.py

When all the nodes are launched and working, open rxgraph to see the relation between all the nodes:

#### \$ rqt\_graph

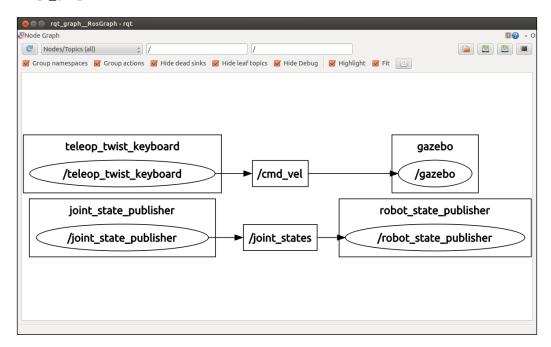

You can see that Gazebo subscribes automatically to the <code>cmd\_vel</code> topic that is generated by the teleoperation node.

Inside the Gazebo simulator, the plugin of our robot is running and is getting the data from the <code>cmd\_vel</code> topic. Also, this plugin moves the robot in the virtual world and generates the odometry.

### Using Gazebo to create the odometry

To obtain some insight of how Gazebo does that, we are going to take a sneak peek inside the diffdrive\_plugin.cpp file. You can find it at https://github.com/ros-simulation/gazebo\_ros\_pkgs/blob/hydro-devel/gazebo\_plugins/src/gazebo ros skid steer drive.cpp.

The load function performs the function of registering the subscriber of the topic, and when a <code>cmd\_vel</code> topic is received, the <code>cmdVelCallback()</code> function is executed to handle the message:

```
void GazeboRosSkidSteerDrive::Load(physics::ModelPtr _parent,
sdf::ElementPtr _sdf)
{
    ...
    ...
    // ROS: Subscribe to the velocity command topic (usually "cmd_vel")
    ros::SubscribeOptions so =
    ros::SubscribeOptions::create<geometry_msgs::Twist>(command_topic_,
1,
    boost::bind(&GazeboRosSkidSteerDrive::cmdVelCallback, this, _1),
    ros::VoidPtr(), &queue_);
    ...
    ...
}
```

When a message arrives, the linear and angular velocities are stored in the internal variables to run operations later:

```
void GazeboRosSkidSteerDrive::cmdVelCallback(
const geometry_msgs::Twist::ConstPtr& cmd_msg)
{
  boost::mutex::scoped_lock scoped_lock(lock);
  x_ = cmd_msg->linear.x;
  rot_ = cmd_msg->angular.z;
}
```

The plugin estimates the velocity for each motor, using the formulas from the kinematic model of the robot, in the following manner:

```
void GazeboRosSkidSteerDrive::getWheelVelocities() {
  boost::mutex::scoped_lock scoped_lock(lock);
  double vr = x_;
  double va = rot_;
  wheel_speed_[RIGHT_FRONT] = vr + va * wheel_separation_ / 2.0;
  wheel_speed_[RIGHT_REAR] = vr + va * wheel_separation_ / 2.0;
```

```
wheel_speed_[LEFT_FRONT] = vr - va * wheel_separation_ / 2.0;
  wheel_speed_[LEFT_REAR] = vr - va * wheel_separation_ / 2.0;
}
```

And finally, it estimates the distance traversed by the robot using more formulas from the kinematic motion model of the robot. As you can see in the code, you must know the wheel diameter and the wheel separation of your robot:

```
// Update the controller
void GazeboRosSkidSteerDrive::UpdateChild()
  common::Time current_time = this->world->GetSimTime();
  double seconds since last update =
  (current time - last update time ).Double();
  if (seconds_since_last_update > update_period_)
    publishOdometry(seconds since last update);
    // Update robot in case new velocities have been requested
    getWheelVelocities();
    joints[LEFT FRONT] ->SetVelocity(0, wheel speed [LEFT FRONT] /
wheel diameter );
    joints[RIGHT_FRONT] ->SetVelocity(0, wheel_speed_[RIGHT_FRONT] /
wheel diameter );
    joints[LEFT_REAR] ->SetVelocity(0, wheel_speed_[LEFT_REAR] / wheel_
diameter);
    joints[RIGHT REAR] -> SetVelocity(0, wheel speed [RIGHT REAR] /
wheel_diameter_);
    last update time += common::Time(update period );
```

This is the way gazebo\_ros\_skid\_steer\_drive controls our simulated robot in Gazebo.

## Creating our base controller

Now, we are going to do something similar, that is, prepare a code to be used with a real robot with two wheels and encoders.

Create a new file in chapter8\_tutorials/src with the name base\_controller. cpp and put in the following code:

```
#include <ros/ros.h>
#include <sensor_msgs/JointState.h>
#include <tf/transform_broadcaster.h>
#include <nav_msgs/Odometry.h>
```

```
#include <iostream>
using namespace std;
double width_robot = 0.1;
double v1 = 0.0;
double vr = 0.0;
ros::Time last time;
double right_enc = 0.0;
double left_enc = 0.0;
double right_enc_old = 0.0;
double left_enc_old = 0.0;
double distance left = 0.0;
double distance right = 0.0;
double ticks_per_meter = 100;
double x = 0.0;
double y = 0.0;
double th = 0.0;
geometry_msgs::Quaternion odom_quat;
void cmd_velCallback(const geometry_msgs::Twist &twist_aux)
    geometry_msgs::Twist twist = twist_aux;
    double vel_x = twist_aux.linear.x;
    double vel th = twist aux.angular.z;
    double right vel = 0.0;
    double left_vel = 0.0;
    if(vel x == 0)
// turning
        right_vel = vel_th * width_robot / 2.0;
        left_vel = (-1) * right_vel;
    }else if(vel th == 0) {
// forward / backward
        left_vel = right_vel = vel_x;
    }else{
// moving doing arcs
        left vel = vel x - vel th * width robot / 2.0;
        right vel = vel x + vel th * width robot / 2.0;
   vl = left vel;
   vr = right_vel;
int main(int argc, char** argv) {
```

```
ros::init(argc, argv, "base_controller");
    ros::NodeHandle n;
    ros::Subscriber cmd vel sub = n.subscribe("cmd vel", 10, cmd
velCallback);
    ros::Rate loop_rate(10);
    while(ros::ok())
        double dxy = 0.0;
        double dth = 0.0;
        ros::Time current_time = ros::Time::now();
        double dt;
        double velxy = dxy / dt;
        double velth = dth / dt;
      ros::spinOnce();
        dt = (current_time - last_time).toSec();;
        last_time = current_time;
        // calculate odomety
        if(right enc == 0.0){
         distance left = 0.0;
          distance_right = 0.0;
        }else{
          distance_left = (left_enc - left_enc_old) / ticks_per_meter;
          distance_right = (right_enc - right_enc_old) / ticks_per_
meter;
        left enc old = left enc;
        right enc old = right enc;
         dxy = (distance_left + distance_right) / 2.0;
         dth = (distance_right - distance_left) / width_robot;
        if(dxy != 0){
          x += dxy * cosf(dth);
         y += dxy * sinf(dth);
        if(dth != 0){
          th += dth;
```

```
odom_quat = tf::createQuaternionMsgFromRollPitchYaw(0,0,th);
loop_rate.sleep();
}
```

Do not forget to insert the following in your CMakeLists.txt file to create the executable of this file:

```
add_executable(base_controller src/base_controller.cpp)
target_link_libraries(base_controller ${catkin_LIBRARIES})
```

This code is only a common example and must be extended with more code to make it work with a specific robot. It depends on the controller used, the encoders, and so on. We assume that you have the right background to add the necessary code in order to make the example work fine.

## Creating a map with ROS

Getting a map can sometimes be a complicated task if you do not have the correct tools. ROS has a tool that will help you build a map using the odometry and a laser sensor. This tool is the map\_server (http://wiki.ros.org/map\_server). In this example, you will learn how to use the robot that we created in Gazebo, as we did in the previous chapters, to create a map, save it, and load it again.

We are going to use a .launch file to make it easy. Create a new file in chapter8\_tutorials/launch with the name gazebo\_mapping\_robot.launch and put in the following code:

With this .launch file, you can launch the Gazebo simulator with the 3D model, the rviz program with the correct configuration file, and slam\_mapping to build a map in real time. Launch the file in a shell, and in the other shell, run the teleoperation node to move the robot:

```
$ roslaunch chapter8_tutorials gazebo_mapping_robot.launch
model:="`rospack find robot1_description`/urdf/robot1_base_04.xacro"
$ rosrun teleop_twist_keyboard teleop_twist_keyboard.py
```

When you start to move the robot with the keyboard, you will see the free and unknown space on the rviz screen, as well as the map with the occupied space; this is known as an **Occupancy Grid Map (OGM)**. The slam\_mapping node updates the map state when the robot moves, or more specifically, when (after some motion) it has a good estimate of the robot's location and how the map is. It takes the laser scans and the odometry to build the OGM for you.

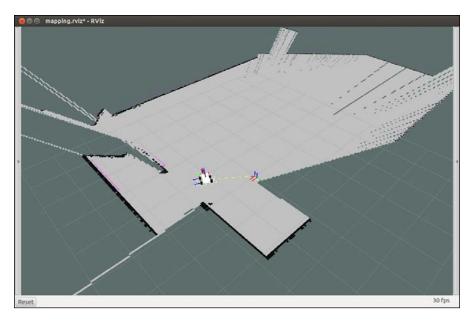

#### Saving the map using map\_server

Once you have a complete map or something acceptable, you can save it to use it later in the navigation stack. To save it, use the following command:

\$ rosrun map\_server map\_saver -f map

```
[ INFO] [1418594807.613374681]: Waiting for the map
[ INFO] [1418594807.958979924, 126.530000000]: Received a 4000 X 4000 map @ 0.050 m/pix
[ INFO] [1418594807.959452501, 126.530000000]: Writing map occupancy data to map.pgm
[ INFO] [1418594808.997886519, 127.085000000]: Writing map occupancy data to map.yaml
[ INFO] [1418594808.998301431, 127.085000000]: Done
```

This command will create two files, map.pgm and map.yaml. The first one is the map in the .pgm format (the **portable gray map** format). The other is the configuration file for the map. If you open it, you will see the following output:

```
image: map.pgm
resolution: 0.050000
origin: [-100.000000, -100.000000, 0.000000]
negate: 0
occupied_thresh: 0.65
free_thresh: 0.196
```

Now, open the .pgm image file with your favorite viewer, and you will see the map being built before you:

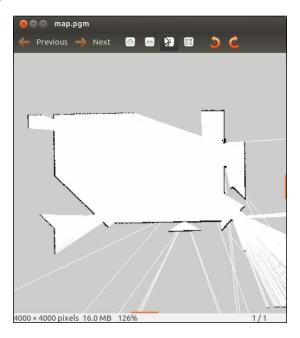

#### Loading the map using map\_server

When you want to use the map built with your robot, it is necessary to load it with the map\_server package. The following command will load the map:

```
$ rosrun map_server map_server map.yaml
```

But to make it easy, create another .launch file in chapter8\_tutorials/launch with the name gazebo map robot.launch, and put in the following code:

```
<?xml version="1.0"?>
<launch>
   <param name="/use sim time" value="true" />
    <!-- start up wg world -->
    <include file="$(find gazebo_ros)/launch/willowgarage_world.</pre>
launch"/>
    <arg name="model" />
    <param name="robot description" command="$(find xacro)/xacro.py</pre>
$(arg model)" />
    <node name="joint state publisher" pkg="joint state publisher"</pre>
type="joint_state_publisher" ></node>
    <!-- start robot state publisher -->
  <node pkg="robot state publisher" type="robot state publisher"</pre>
name="robot_state_publisher" output="screen" >
  <param name="publish_frequency" type="double" value="50.0" />
  </node>
    <node name="spawn robot" pkq="qazebo ros" type="spawn model"</pre>
args="-urdf -param robot description -z 0.1 -model robot model"
respawn="false" output="screen" />
    <node name="map server" pkq="map server" type="map server" args="</pre>
$(find chapter8 tutorials)/maps/map.yaml" />
    <node name="rviz" pkq="rviz" type="rviz" args="-d $(find chapter8)</pre>
tutorials)/launch/mapping.rviz" />
</launch>
```

Now, launch the file using the following command and remember to put the model of the robot that will be used:

```
$ roslaunch chapter8_tutorials gazebo_map_robot.launch model:="`rospack
find chapter8_tutorials`/urdf/robot1_base_04.xacro"
```

Then, you will see rviz with the robot and the map. The navigation stack, in order to know the localization of the robot, will use the map published by the map server and the laser readings. This will help it perform a scan matching algorithm that helps in estimating the robot's location using a particle filter implemented in the amcl (Adaptive Monte Carlo Localization) node.

We will see more about maps as well as more useful tools, in the next chapter.

## **Summary**

In this chapter, you worked on the steps required to configure your robot in order to use it with the navigation stack. Now you know that the robot must have a planar laser, must be a differential-wheeled robot, and it should satisfy some requirements for the base control and the geometry.

Keep in mind that we are working with Gazebo to demonstrate the examples and to explain how the navigation stack works with different configurations. It is more complex to explain all of this directly on a real, robotic platform because we do not know whether you have one or have access to one. In any case, depending on the platform, the instructions may vary and the hardware may fail, so it is safer and useful to run these algorithms in simulations; later, we can test them on a real robot, as long as it satisfies the requirements described thus far.

In the next chapter, you will learn how to configure the navigation stack, create the .launch files, and navigate autonomously in Gazebo with the robot that you created in the previous chapters.

In brief, what you will learn after this chapter will be extremely useful because it shows you how to configure everything correctly so you know how to use the navigation stack with other robots, either simulated or real.

# The Navigation Stack – Beyond Setups

We are now getting close to the end of the book, and this is when we will use all the knowledge acquired through it. We have created packages, nodes, 3D models of robots, and more. In *Chapter 8, The Navigation Stack – Robot Setups*, you configured your robot in order to be used with the navigation stack, and in this chapter, we will finish the configuration for the navigation stack so that you learn how to use it with your robot.

All the work done in the previous chapters has been a preamble for this precise moment. This is when the fun begins and when the robots come alive.

In this chapter, we are going to learn how to do the following:

- Apply the knowledge of *Chapter 8, The Navigation Stack Robot Setups* and the programs developed therein
- Understand the navigation stack and how it works
- Configure all the necessary files
- Create launch files to start the navigation stack

Let's begin!

## Creating a package

The correct way to create a package is by adding the dependencies with the other packages created for your robot. For example, you could use the next command to create the package:

```
$ roscreate-pkg my_robot_name_2dnav move_base my_tf_configuration_dep my_
odom_configuration_dep my_sensor_configuration_dep
```

But in our case, as we have everything in the same package, so it is only necessary to execute the following:

```
$ catkin_create_pkg chapter9_tutorials roscpp tf
```

Remember that in the repository, you may find all the necessary files for the chapter.

## Creating a robot configuration

To launch the entire robot, we are going to create a launch file with all the necessary files to activate all the systems. Anyway, here you have a launch file for a real robot that you can use as a template. The following script is present in configuration\_template.launch:

This launch file will launch three nodes that will start up the robot.

#### Downloading the example code

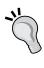

You can download the example code files from your account at http://www.packtpub.com for all the Packt Publishing books you have purchased. If you purchased this book elsewhere, you can visit http://www.packtpub.com/support and register to have the files e-mailed directly to you. You can also download these code files from https://github.com/AaronMR/ROS Book Hydro.

The first one is the node responsible for activating the sensors, for example, the Laser Imaging, Detection, and Ranging (LIDAR) system. The parameter <code>sensor\_param</code> can be used to configure the sensor's port, for example, if the sensor uses a USB connection. If your sensor needs more parameters, you need to duplicate the line and add the necessary parameters. Some robots have more than one sensor to help in the navigation. In this case, you can add more nodes or create a launch file for the sensors, and include it in this launch file. This could be a good option for easily managing all the nodes in the same file.

The second node is to start the odometry, the base control, and all the necessary files to move the base and calculate the robot's position. Remember that in *Chapter 8, The Navigation Stack – Robot Setups*, we looked at these nodes in some detail. As in the other section, you can use the parameters to configure something in the odometry, or replicate the line to add more nodes.

The third part is meant to launch the node responsible for publishing and calculating the geometry of the robot, and the transform between the arms, sensors, and so on.

The previous file is for your real robot, but for our example, the next launch file is all we need.

Create a new file in chapter9\_tutorials/launch with the name chapter9\_configuration gazebo.launch, and add the following code:

This launch file is the same that we used in the previous chapters, so it does not need any additional explanation.

Now to launch this file, use the following command:

\$ roslaunch chapter9\_tutorials chapter9\_configuration\_gazebo.launch

You will see the following window:

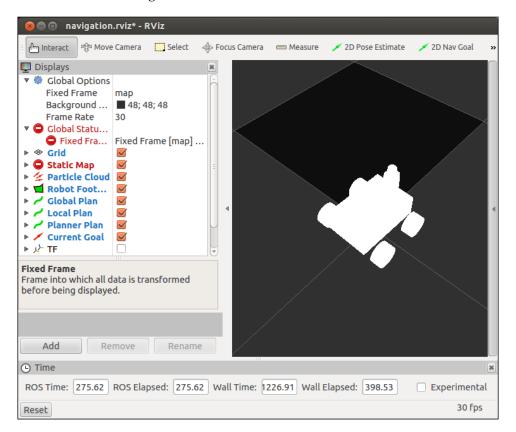

Notice that in the previous screenshot, there are some fields in red, blue, and yellow, without you having configured anything before. This is because in the launch file, a configuration file for the rviz layout is loaded along with rviz, and this file was configured in the previous chapter of this book.

In the upcoming sections, you will learn how to configure rviz to use it with the navigation stack and view all the topics.

# Configuring the costmaps – global\_costmap and local\_costmap

Okay, now we are going to start configuring the navigation stack and all the necessary files to start it. To start with the configuration, first we will learn what costmaps are and what they are used for. Our robot will move through the map using two types of navigation—global and local.

- The global navigation is used to create paths for a goal in the map or at a far-off distance
- The local navigation is used to create paths in the nearby distances and avoid obstacles, for example, a square window of 4 x 4 meters around the robot

These modules use costmaps to keep all the information of our map. The global costmap is used for global navigation and the local costmap for local navigation.

The costmaps have parameters to configure the behaviors, and they have common parameters as well, which are configured in a shared file.

The configuration basically consists of three files where we can set up different parameters. The files are as follows:

- costmap common params.yaml
- global costmap params.yaml
- local costmap params.yaml

Just by reading the names of these configuration files, you can instantly guess what they are used for. Now that you have a basic idea about the usage of costmaps, we are going to create the configuration files and explain the parameters that are configured in them.

#### Configuring the common parameters

Let's start with the common parameters. Create a new file in chapter9\_tutorials/launch with the name costmap\_common\_params.yaml, and add the following code.

The following script is present in costmap common params.yaml:

```
obstacle_range: 2.5
raytrace_range: 3.0
footprint: [[-0.2,-0.2],[-0.2,0.2], [0.2, 0.2], [0.2,-0.2]]
inflation_radius: 0.5
cost_scaling_factor: 10.0
observation_sources: scan
scan: {sensor_frame: base_link, observation_persistence: 0.0, max_
obstacle_height: 0.4, min_obstacle_height: 0.0, data_type: LaserScan,
topic: /scan, marking: true, clearing: true}
```

This file is used to configure common parameters. The parameters are used in local costmap and global costmap. Let's break the code and understand it.

The obstacle\_range and raytrace\_range attributes are used to indicate the maximum distance that the sensor will read and introduce new information in the costmaps. The first one is used for the obstacles. If the robot detects an obstacle closer than 2.5 meters in our case, it will put the obstacle in the costmap. The other one is used to clean/clear the costmap and update the free space in it when the robot moves. Note that we can only detect the echo of the laser or sonar with the obstacle; we cannot perceive the whole obstacle or object itself, but this simple approach will be enough to deal with these kinds of measurements, and we will be able to build a map and localize within it.

The footprint attribute is used to indicate the geometry of the robot to the navigation stack. It is used to keep the right distance between the obstacles and the robot, or to find out if the robot can go through a door. The inflation\_radius attribute is the value given to keep a minimal distance between the geometry of the robot and the obstacles.

The cost\_scaling\_factor attribute modifies the behavior of the robot around the obstacles. You can make a behavior aggressive or conservative by changing the parameter.

With the observation\_sources attribute, you can set the sensors used by the navigation stack to get the data from the real world and calculate the path.

In our case, we are using a simulated LIDAR in Gazebo, but we can use a point cloud to do the same.

The next line will configure the sensor's frame and the uses of the data:

```
scan: {sensor_frame: base_link, data_type: LaserScan, topic: /scan,
marking: true, clearing: true}
```

The laser configured in the previous line is used to add and clear obstacles in the costmap. For example, you could add a sensor with a wide range to find obstacles and another sensor to navigate and clear the obstacles. The topic's name is configured in this line. It is important to configure it well, because the navigation stack could wait for another topic and all this while, the robot is moving and could crash into a wall or an obstacle.

#### Configuring the global costmap

The next file to be configured is the global costmap configuration file. Create a new file in chapter9\_tutorials/launch with the name global\_costmap\_params.yaml, and add the following code:

```
global_costmap:
   global_frame: /map
   robot_base_frame: /base_footprint
   update_frequency: 1.0
   static map: true
```

The global\_frame and the robot\_base\_frame attributes define the transformation between the map and the robot. This transformation is for the global costmap.

You can configure the frequency of updates for the costmap. In this case, it is 1 Hz. The static\_map attribute is used for the global costmap to see whether a map or the map server is used to initialize the costmap. If you aren't using a static map, set this parameter to false.

#### Configuring the local costmap

The next file is for configuring the local costmap. Create a new file in chapter9\_tutorials/launch with the name local\_costmap\_params.yaml, and add the following code:

```
local_costmap:
   global_frame: /map
   robot_base_frame: /base_footprint
   update_frequency: 5.0
   publish_frequency: 2.0
   static_map: false
   rolling_window: true
```

```
width: 5.0
height: 5.0
resolution: 0.02
tranform_tolerance: 0.5
planner_frequency: 1.0
planner_patiente: 5.0
```

The global\_frame, robot\_base\_frame, update\_frequency and static\_map parameters are the same as described in the previous section, configuring the global costmap. The publish\_frequency parameter determines the frequency for publishing information. The rolling\_window parameter is used to keep the costmap centered on the robot when it is moving around the world.

The transform\_tolerance parameter configures the maximum latency for the transforms, in our case 0.5 seconds. With the planner\_frequency parameter, we can configure the rate in Hz at which to run the planning loop. And the planner\_patiente parameter configures how long the planner will wait in seconds in an attempt to find a valid plan, before space-clearing operations are performed.

You can configure the dimensions and the resolution of the costmap with the width, height, and resolution parameters. The values are given in meters.

#### Base local planner configuration

Once we have the costmaps configured, it is necessary to configure the base planner. The base planner is used to generate the velocity commands to move our robot. Create a new file in chapter9\_tutorials/launch with the name base\_local\_planner\_params.yaml, and add the following code:

```
TrajectoryPlannerROS:
   max_vel_x: 0.2
   min_vel_x: 0.05
   max_rotational_vel: 0.15
   min_in_place_rotational_vel: 0.01
   min_in_place_vel_theta: 0.01
   max_vel_theta: 0.15
   min_vel_theta: -0.15
   acc_lim_th: 3.2
   acc_lim_x: 2.5
   acc_lim_y: 2.5
   holonomic_robot: false
```

The config file will set the maximum and minimum velocities for your robot. The acceleration is also set.

The holonomic\_robot parameter is true if you are using a holonomic platform. In our case, our robot is based on a non-holonomic platform and the parameter is set to false. A **holonomic vehicle** is one that can move in all the configured space from any position. In other words, if the places where the robot can go are defined by any x and y values in the environment, this means that the robot can move there from any position. For example, if the robot can move forward, backward, and laterally, it is holonomic. A typical case of a non-holonomic vehicle is a car, as it cannot move laterally, and from a given position, there are many other positions (or poses) that are not reachable. Also, a differential platform is non-holonomic.

# Creating a launch file for the navigation stack

Now we have all the files created and the navigation stack is configured. To run everything, we are going to create a launch file. Create a new file in the chapter9\_tutorials/launch folder, and put the following code in a file with the name move\_base.launch:

```
<launch>
  <!-- Run the map server -->
  <node name="map server" pkg="map server" type="map server"</pre>
args="$(find chapter9_tutorials)/maps/map.yaml" output="screen"/>
  <include file="$(find amcl)/examples/amcl diff.launch" />
  <node pkg="move_base" type="move_base" respawn="false" name="move_</pre>
base" output="screen">
    <rosparam file="$(find chapter9 tutorials)/launch/costmap common</pre>
params.yaml" command="load" ns="global costmap" />
    <rosparam file="$(find chapter9 tutorials)/launch/costmap common</pre>
params.yaml" command="load" ns="local costmap" />
    <rosparam file="$(find chapter9_tutorials)/launch/local_costmap_</pre>
params.yaml" command="load" />
    <rosparam file="$(find chapter9 tutorials)/launch/global costmap</pre>
params.yaml" command="load" />
    <rosparam file="$(find chapter9 tutorials)/launch/base local</pre>
planner params.yaml" command="load" />
  </node>
</launch>
```

Notice that in this file, we are launching all the files created earlier. We will launch a map server as well with a map that we created in *Chapter 8, The Navigation Stack – Robot Setups* and the amcl node.

The amcl node that we are going to use is for differential robots because our robot is also a differential robot. If you want to use amcl with holonomic robots, you will need to use the amcl\_omni.launch file. If you want to use another map, go to Chapter 8, The Navigation Stack - Robot Setups, and create a new one.

Now launch the file and type the next command in a new shell. Recall that before you launch this file, you must launch the chapter9 configuration gazebo.launch file.

#### \$ roslaunch chapter9 tutorials move base.launch

You will see the following window:

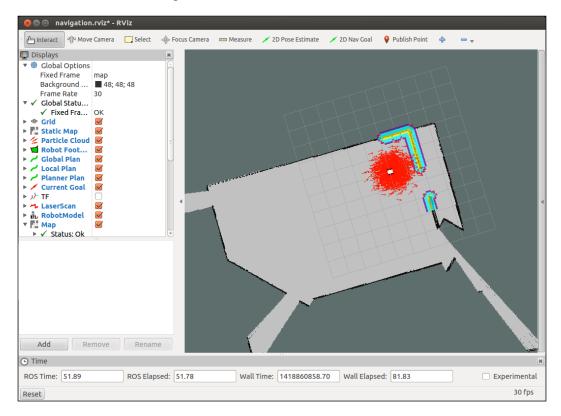

If you compare this image with the image that you saw when you launched the chapter9\_configuration\_gazebo.launch file, you will see that all the options are in blue; this is a good signal and it means that everything is OK.

As we said before, in the next section you will learn which options are necessary to visualize all the topics used in a navigation stack.

## Setting up rviz for the navigation stack

It is good practice to visualize all possible data which what the navigation stack does. In this section, we will show you the visualization topic that you must add to rviz to see the correct data sent by the navigation stack. Discussions on each visualization topic that the navigation stack publishes are given next.

#### The 2D pose estimate

The 2D pose estimate (P shortcut) allows the user to initialize the localization system used by the navigation stack by setting the pose of the robot in the world.

The navigation stack waits for the new pose of a new topic with the name initialpose. This topic is sent using the rviz windows where we previously changed the name of the topic.

You can see in the following screenshot how you can use initialpose. Click on the **2D Pose Estimate** button, and click on the map to indicate the initial position of your robot. If you don't do this at the beginning, the robot will start the auto-localization process and try to set an initial pose.

- Topic: initialpose
- Type: geometry\_msgs/PoseWithCovarianceStamped

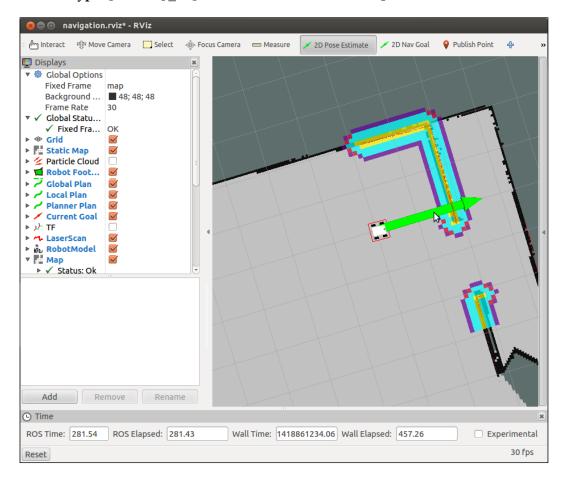

#### The 2D nav goal

The 2D nav goal (G shortcut) allows the user to send a goal to the navigation by setting a desired pose for the robot to achieve. The navigation stack waits for a new goal with  $/move_base_simple/goal$  as the topic name; for this reason, you must change the topic's name in the rviz windows in **Tool Properties** in the **2D Nav Goal** menu. The new name that you must put in this textbox is  $/move_base_simple/goal$ . In the next window, you can see how to use it. Click on the **2D Nav Goal** button, and select the map and the goal for your robot. You can select the x and y position and the end orientation for the robot.

- Topic: move base simple/goal
- Type: geometry\_msgs/PoseStamped

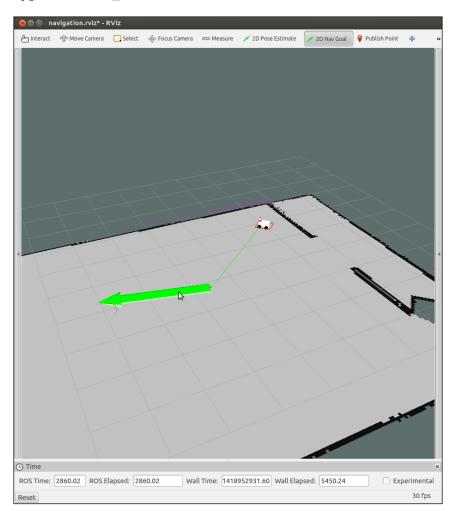

#### The static map

This displays the static map that is being served by the map\_server, if one exists. When you add this visualization, you will see the map we captured in *Chapter 8*, *The Navigation Stack – Robot Setups*, in the *Creating a map with ROS* section.

In the next window, you can see the display type that you need to select and the name that you must put in the display name.

• Topic: map

• Type: nav\_msgs/GetMap

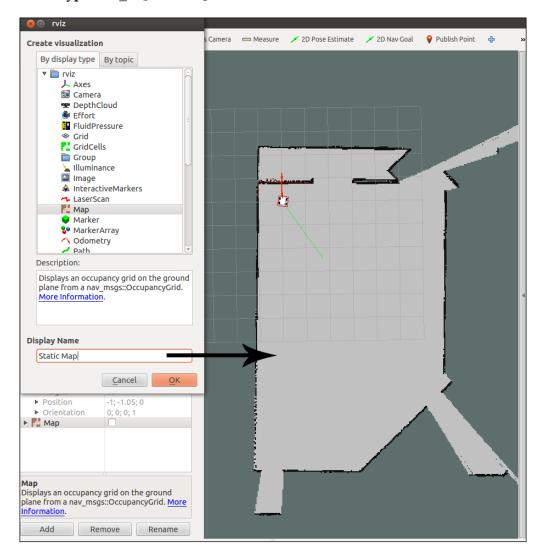

#### The particle cloud

This displays the particle cloud used by the robot's localization system. The spread of the cloud represents the localization system's uncertainty about the robot's pose. A cloud that spreads out a lot reflects high uncertainty, while a condensed cloud represents low uncertainty. In our case, you will obtain the following cloud for the robot:

- Topic: particlecloud
- Type: geometry msgs/PoseArray

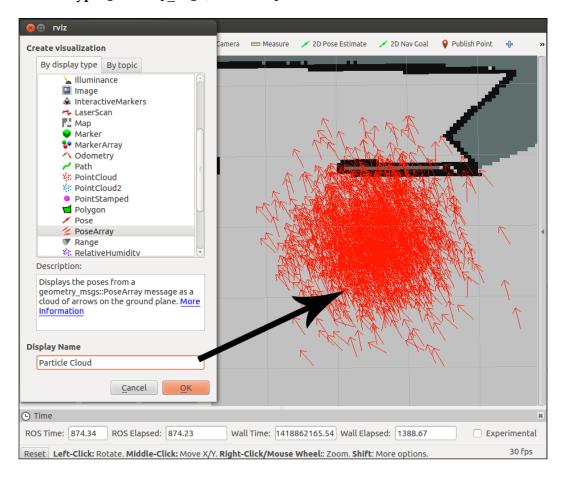

#### The robot's footprint

This shows the footprint of the robot; in our case, the robot has a footprint, which has a width of 0.4 meters and a height of 0.4 meters. Remember that this parameter is configured in the <code>costmap\_common\_params</code> file. This dimension is important because the navigation stack will move the robot in a safe mode using the values configured before.

- Topic: local\_costmap/robot\_footprint
- Type: geometry\_msgs/Polygon

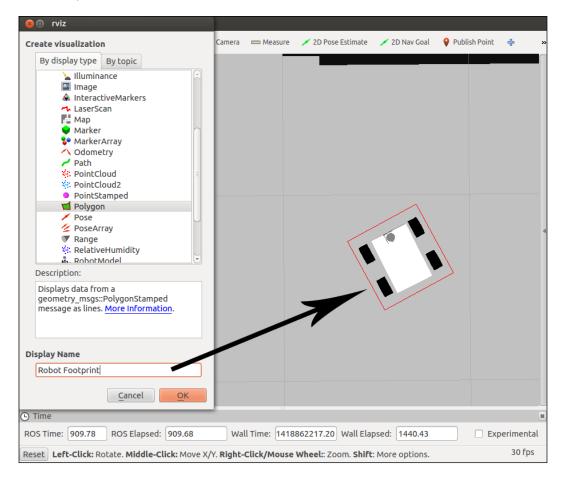

#### The local costmap

This shows the local costmap that the navigation stack uses for navigation. The yellow line is the detected obstacle. For the robot to avoid collision, the robot's footprint should never intersect with a cell that contains an obstacle. The blue zone is the inflated obstacle. To avoid collisions, the center point of the robot should never overlap with a cell that contains an inflated obstacle.

- Topic:/move\_base/local\_costmap/costmap
- Type: nav\_msgs/OccupancyGrid

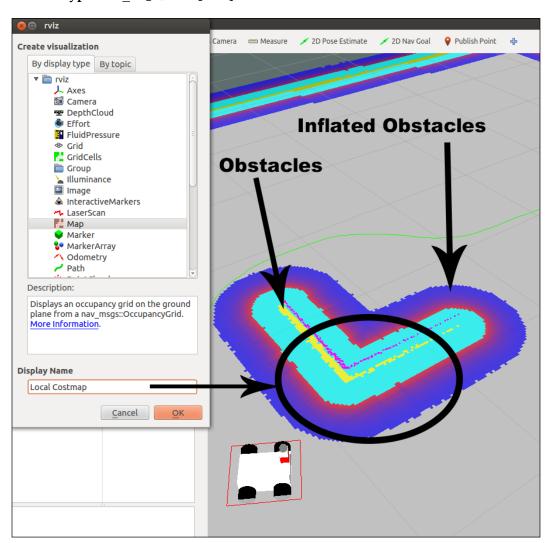

#### The global costmap

This shows the global costmap that the navigation stack uses for navigation. The yellow line is the detected obstacle. For the robot to avoid collision, the robot's footprint should never intersect with a cell that contains an obstacle. The blue zone is the inflated obstacle. To avoid collisions, the center point of the robot should never overlap with a cell that contains an inflated obstacle.

- **Topic**: /move\_base/global\_costmap/costmap
- Type: nav\_msgs/OccupancyGrid

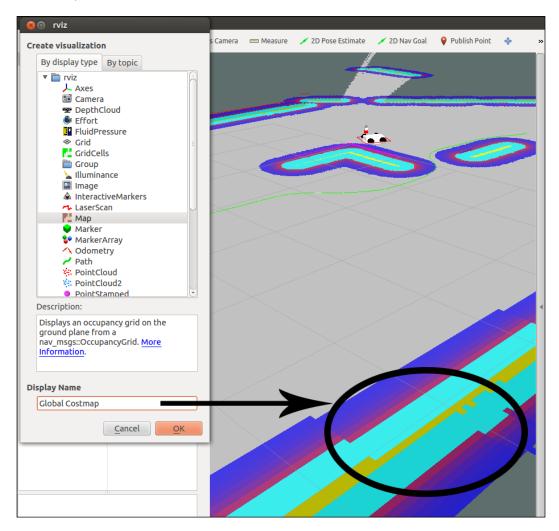

#### The global plan

This shows the portion of the global plan that the local planner is currently pursuing. You can see it in green in the next image. Perhaps the robot will find obstacles during its movement, and the navigation stack will recalculate a new path to avoid collisions and try to follow the global plan.

• **Topic**: TrajectoryPlannerROS/global\_plan

• Type: nav\_msgs/Path

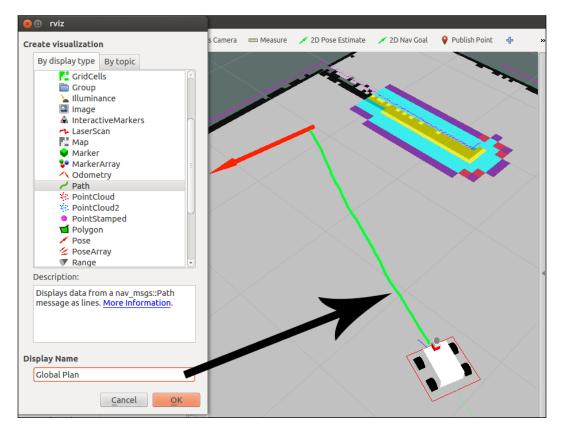

#### The local plan

This shows the trajectory associated with the velocity commands currently being commanded to the base by the local planner. You can see the trajectory in blue in front of the robot in the next image. You can use this display to see whether the robot is moving, and the approximate velocity from the length of the blue line.

• Topic: TrajectoryPlannerROS/local plan

• Type: nav\_msgs/Path

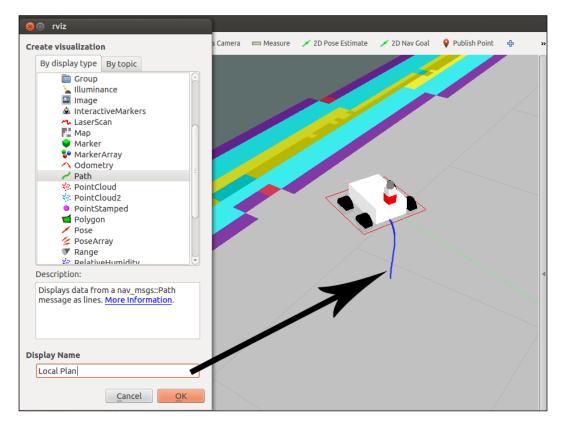

## The planner plan

This displays the full plan for the robot computed by the global planner. You will see that it is similar to the global plan.

Topic: NavfnROS/planType: nav\_msgs/Path

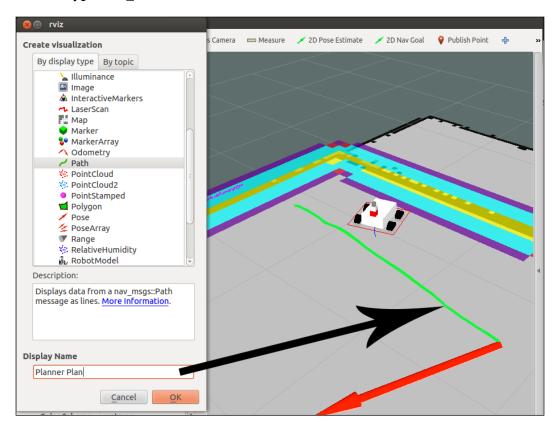

#### The current goal

This shows the goal pose that the navigation stack is attempting to achieve. You can see it as a red arrow, and it is displayed after you put a new 2D nav goal. It can be used to find out the final position of the robot.

Topic: current goal

Type: geometry\_msgs/PoseStamped

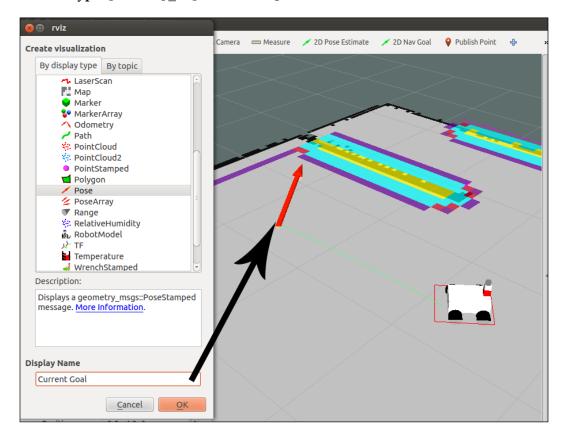

These visualizations are all you need to see the navigation stack in rviz. With this, you can notice whether the robot is doing something strange. Now we are going to see a general image of the system. Run rqt\_graph to see whether all the nodes are running and to see the relations between them.

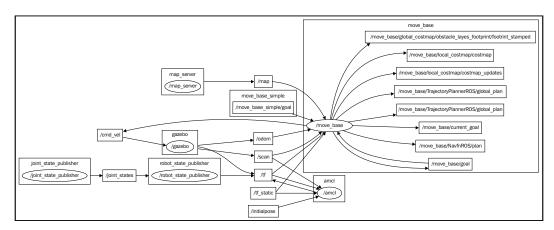

## **Adaptive Monte Carlo Localization**

In this chapter, we are using the amcl (Adaptive Monte Carlo Localization) algorithm for the localization. The amcl algorithm is a probabilistic localization system for a robot moving in 2D. This system implements the adaptive Monte Carlo localization approach, which uses a particle filter to track the pose of a robot against a known map.

The amcl algorithm has many configuration options that will affect the performance of localization. For more information on amcl, please refer to the AMCL documentation at http://wiki.ros.org/amcl and also at http://www.probabilistic-robotics.org/.

The amcl node works mainly with laser scans and laser maps, but it could be extended to work with other sensor data, such as a sonar or stereo vision. So for this chapter, it takes a laser-based map and laser scans, transforms messages, and generates a probabilistic pose. On startup, amcl initializes its particle filter according to the parameters provided in the setup. If you don't set the initial position, amcl will start at the origin of the coordinates. Anyway, you can set the initial position in RViz using the 2D Pose Estimate button.

When we include the <code>amcl\_diff.launch</code> file, we are starting the node with a series of configured parameters. This configuration is the default configuration and the minimum setting needed to make it work.

Next, we are going to see the content of the amcl\_diff.launch launch file to explain some parameters:

```
<launch>
<node pkg="amcl" type="amcl" name="amcl" output="screen">
 <!-- Publish scans from best pose at a max of 10 Hz -->
 <param name="odom_model_type" value="diff"/>
 <param name="odom alpha5" value="0.1"/>
 <param name="transform tolerance" value="0.2" />
 <param name="gui_publish_rate" value="10.0"/>
 <param name="laser max beams" value="30"/>
 <param name="min particles" value="500"/>
 <param name="max_particles" value="5000"/>
 <param name="kld err" value="0.05"/>
 <param name="kld z" value="0.99"/>
 <param name="odom alpha1" value="0.2"/>
 <param name="odom_alpha2" value="0.2"/>
 <!-- translation std dev, m -->
 <param name="odom alpha3" value="0.8"/>
 <param name="odom alpha4" value="0.2"/>
 <param name="laser z hit" value="0.5"/>
 <param name="laser z short" value="0.05"/>
 <param name="laser z max" value="0.05"/>
 <param name="laser z rand" value="0.5"/>
  <param name="laser sigma hit" value="0.2"/>
 <param name="laser_lambda_short" value="0.1"/>
 <param name="laser lambda short" value="0.1"/>
 <param name="laser model type" value="likelihood field"/>
 <!-- <param name="laser_model_type" value="beam"/> -->
 <param name="laser likelihood max dist" value="2.0"/>
  <param name="update min d" value="0.2"/>
 <param name="update_min_a" value="0.5"/>
 <param name="odom frame id" value="odom"/>
 <param name="resample interval" value="1"/>
 <param name="transform_tolerance" value="0.1"/>
 <param name="recovery alpha slow" value="0.0"/>
 <param name="recovery alpha fast" value="0.0"/>
</node>
</launch>
```

The min\_particles and max\_particles parameters set the minimum and maximum number of particles that are allowed for the algorithm. With more particles, you get more accuracy, but this increases the use of the CPU.

The laser\_model\_type parameter is used to configure the laser type. In our case, we are using a likelihood field parameter but the algorithm can also use beam lasers.

The laser\_likelihood\_max\_dist parameter is used to set the maximum distance for obstacle inflation on the map, which is used in the likelihood field model.

The initial\_pose\_x, initial\_pose\_y, and initial\_pose\_a parameters are not in the launch file, but they are interesting because they set the initial position of the robot when the amcl starts, for example, if your robot always starts in the dock station and you want to set the position in the launch file.

Perhaps you should change some parameters to tune your robot and make it work fine. On http://wiki.ros.org/amcl, you have a lot of information about the configuration and the parameters that you could change.

# Modifying parameters with rqt\_reconfigure

A good option for understanding all the parameters configured in this chapter, is by using rqt\_reconfigure to change the values without restarting the simulation.

To launch rqt\_reconfigure, use the following command:

\$ rosrun rqt reconfigure rqt reconfigure

You will see the screen as follows:

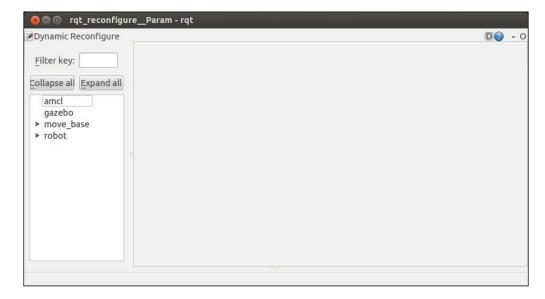

As an example, we are going to change the parameter <code>max\_vel\_x</code> configured in the file, <code>base\_local\_planner\_params.yaml</code>. Click over the <code>move\_base</code> menu and expand it. Then select <code>TrajectoryPlannerROS</code> in the menu tree. You will see a list of parameters. As you can see, the parameter <code>max\_vel\_x</code> has the same value that we assigned in the configuration file.

You can see a brief description for the parameter by hovering the mouse over the name for a few seconds. This is very useful for understanding the function of each parameter.

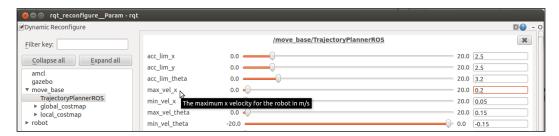

## **Avoiding obstacles**

A great functionality of the navigation stack is the recalculation of the path if it finds obstacles during the movement. You can easily see this feature by adding an object in front of the robot in Gazebo. For example, in our simulation we added a big box in the middle of the path. The navigation stack detects the new obstacle, and automatically creates an alternative path.

In the next image, you can see the object that we added. Gazebo has some predefined 3D objects that you can use in the simulations with mobile robots, arms, humanoids, and so on.

To see the list, go to the **Insert model** section. Select one of the objects and then click at the location where you want to put it, as shown in the following screenshot:

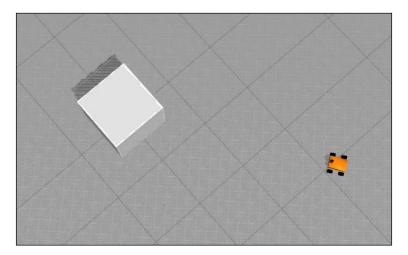

If you go to the rviz windows now, you will see a new global plan to avoid the obstacle. This feature is very interesting when you use the robot in real environments with people walking around the robot. If the robot detects a possible collision, it will change the direction, and it will try to arrive at the goal. Recall that the detection of such obstacles is reduced to the area covered by the local planner costmap (for example,  $4 \times 4$  meters around the robot). You can see this feature in the next screenshot:

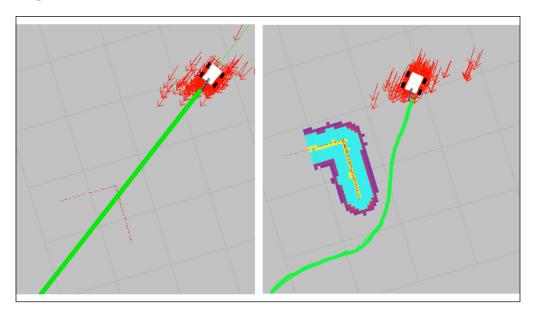

## Sending goals

We are sure that you have been playing with the robot by moving it around the map a lot. This is funny but a little tedious, and it is not very functional.

Perhaps you were thinking that it would be a great idea to program a list of movements and send the robot to different positions with only a button, even when we are not in front of a computer with rviz.

Okay, now you are going to learn how to do it using actionlib.

The actionlib package provides a standardized interface for interfacing with tasks. For example, you can use it to send goals for the robot to detect something at a place, make scans with the laser, and so on. In this section, we will send a goal to the robot, and we will wait for this task to end.

It could look similar to services, but if you are doing a task that has a long duration, you might want the ability to cancel the request during the execution, or get periodic feedback about how the request is progressing. You cannot do this with services. Furthermore, actionlib creates messages (not services), and it also creates topics, so we can still send the goals through a topic without taking care of the feedback and the result, if we do not want to.

The following code is a simple example for sending a goal to move the robot. Create a new file in the chapter9\_tutorials/src folder, and add the following code in a file with the name sendGoals.cpp:

```
#include <ros/ros.h>
#include <move_base_msgs/MoveBaseAction.h>
#include <actionlib/client/simple_action_client.h>
#include <tf/transform_broadcaster.h>
#include <sstream>

typedef actionlib::SimpleActionClient<move_base_msgs::MoveBaseAction>
MoveBaseClient;

int main(int argc, char** argv) {
   ros::init(argc, argv, "navigation_goals");

   MoveBaseClient ac("move_base", true);

   while(!ac.waitForServer(ros::Duration(5.0))) {
```

```
ROS_INFO("Waiting for the move_base action server");
}

move_base_msgs::MoveBaseGoal goal;

goal.target_pose.header.frame_id = "map";
goal.target_pose.header.stamp = ros::Time::now();

goal.target_pose.pose.position.x = 1.0;
goal.target_pose.pose.position.y = 1.0;
goal.target_pose.pose.orientation.w = 1.0;

ROS_INFO("Sending goal");
ac.sendGoal(goal);

ac.waitForResult();

if(ac.getState() == actionlib::SimpleClientGoalState::SUCCEEDED)
   ROS_INFO("You have arrived to the goal position");
else{
   ROS_INFO("The base failed for some reason");
}
return 0;
}
```

Add the next file in the CMakeList.txt file to generate the executable for our program:

```
add_executable(sendGoals src/sendGoals.cpp)
target_link_libraries(sendGoals ${catkin_LIBRARIES})
```

Now, compile the package with the following command:

#### \$ catkin make

Now launch everything to test the new program. Use the next command to launch all the nodes and the configurations:

\$ roslaunch chapter9 tutorials chapter9 configuration gazebo.launch

#### \$ roslaunch chapter9\_tutorials move\_base.launch

Once you have configured the 2D pose estimate, run the sendGoal node with the next command in a new shell:

\$ rosrun chapter9\_tutorials sendGoals

If you go to the rviz screen, you will see a new global plan (green line) over the map. This means that the navigation stack has accepted the new goal and it will start to execute it.

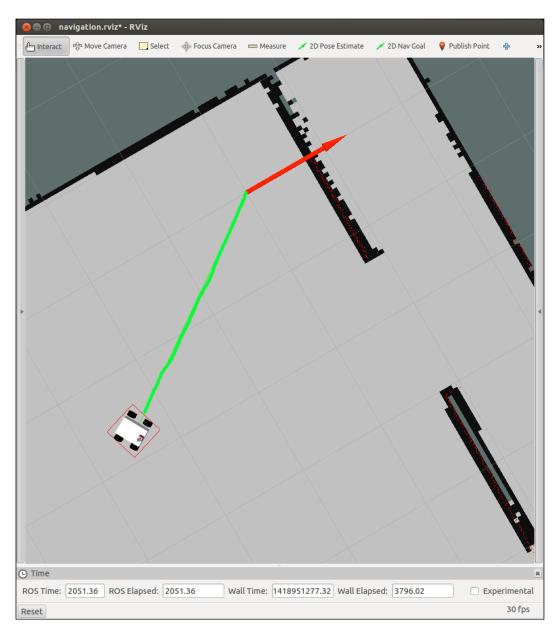

When the robot arrives at the goal, you will see the next message in the shell where you ran the node:

```
[ INFO ] [...,...]: You have arrived to the goal position
```

You can make a list of goals or waypoints, and create a route for the robot. This way you can program missions, guardian robots, or collect things from other rooms with your robot.

#### **Summary**

At the end of this chapter, you should have a robot—simulated or real—moving autonomously through the map (which models the environment), using the navigation stack. You can program the control and the localization of the robot by following the ROS philosophy of code reusability, so that you can have the robot completely configured without much effort. The most difficult part of this chapter is to understand all the parameters and learn how to use each one of them appropriately. The correct use of them will determine whether your robot works fine or not; for this reason, you must practice changing the parameters and look for the reaction of the robot.

In the next chapter, you will learn how to use MoveIt! with some tutorials and examples. If you don't know what MoveIt! is, it is a software for building mobile manipulation applications. With it, you can move your articulated robot in an easy way.

# 10 Manipulation with Movelt!

MoveIt! is a set of tools for mobile manipulation in ROS. The main web page (http://moveit.ros.org) contains documentation, tutorials, and installation instructions as well as example demonstrations with several robotic arms (or robots) that use MoveIt! for manipulation tasks, such as grasping, picking and placing, or simple motion planning with inverse kinematics.

The library incorporates a fast inverse kinematics solver (as part of the motion planning primitives), state-of-the-art algorithms for manipulation, grasping 3D perception (usually in the form of point clouds), kinematics, control, and navigation. Apart from the backend, it provides an easy-to-use GUI to configure new robotic arms with the MoveIt! and RViz plugins to develop motion planning tasks in an intuitive way.

In this chapter, we will see how we can create a simple robotic arm in the URDF format and how we can define motion planning groups with the MoveIt! configuration tool. For a single arm, we will have a single group, so that later we can use the inverse kinematics solvers to perform manipulation tasks specified from the RViz interface. A pick and place task is used to illustrate the capabilities and tools of MoveIt!.

The first section explains the MoveIt! architecture, explaining the basic concepts used in the framework, such as joint groups and planning scene, and general concepts such as trajectory planning, (inverse) kinematics, and collision checking concerns. Then, we will show how you can integrate an arm into MoveIt!, creating the planning groups and scene. Next, we will show you how you can perform motion planning with collisions and how you can incorporate point clouds, which will allow you to avoid collisions with dynamic obstacles.

Finally, perception and object recognition tools will be explained and later used in a pick and place demonstration. For this demonstration, we will use the MoveIt! plugin for RViz.

#### The Movelt! architecture

The architecture of MoveIt! is depicted in the following diagram taken from the concepts sections of its official documentation at http://moveit.ros.org/documentation/concepts/. Here, we describe the main concepts in brief. In order to install MoveIt!, you only have to run this command:

#### \$ sudo apt-get install ros-hydro-moveit-full

Alternatively, you can install all the dependencies of the code that comes with this chapter by running the following command from a workspace that contains it:

#### \$ rosdep install --from-paths src -iy

The following diagram (Figure 1) shows the architecture of MoveIt!:

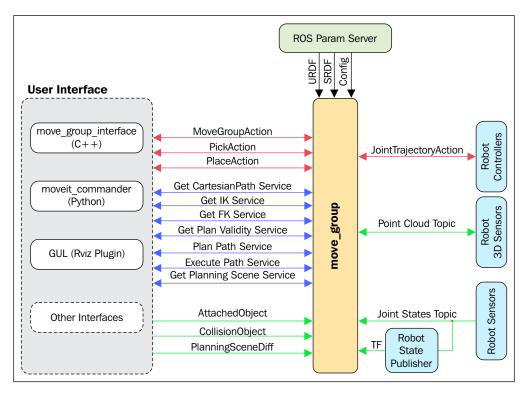

Figure 1: MoveIt! architecture diagram

In the center of the architecture, we have the <code>move\_group</code> element. The main idea is that we have to define groups of joints and other elements to perform moving actions using motion planning algorithms. These algorithms consider a scene with objects to interact with and the joints characteristics of the group.

A group is defined using standard ROS tools and definition languages, such as YAML, URDF, and SDF. In brief, we have to define the joints that are part of a group with their joint limits. Similarly, we define the end effector tools, such as a gripper and perception sensors. The robot must expose <code>JointTrajectoryAction</code> controllers so that the output of the motion planning can be planned and executed on the robot hardware (or simulator). In order to monitor the execution, <code>/joint\_states</code> is also needed by means of the robot state publisher. All this is provided by the ROS control as well as specific sensor drivers. Note that MoveIt! provides a GUI wizard to define the joint groups for a given robot, which can be called directly as follows:

\$ roslaunch moveit\_setup\_assistant setup\_assistant.launch

#### Downloading the example code

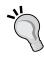

You can download the example code files from your account at http://www.packtpub.com for all the Packt Publishing books you have purchased. If you purchased this book elsewhere, you can visit http://www.packtpub.com/support and register to have the files e-mailed directly to you. You can also download these code files from https://github.com/AaronMR/ROS\_Book\_Hydro.

Once move\_group is configured properly, we can interface with it. MoveIt! provides a C++ and a Python API to do so and also an RViz plugin that integrates seamlessly and allows us to send motion goals, plan them, and send (execute) them on the robot, as shown in *Figure 2*:

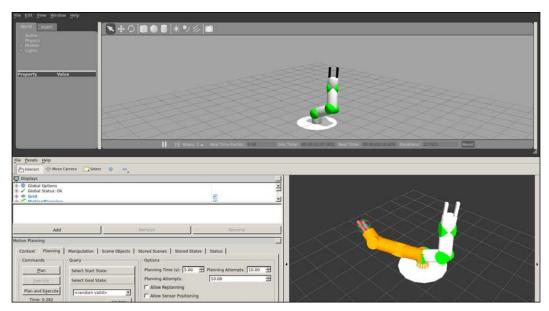

Figure 2: MoveIt! integration for simulated manipulator in Gazebo

# **Motion planning**

Motion planning deals with the problem of moving the arm to a configuration, allowing you to reach a pose with the end effector without crashing the move group with any obstacle, that is, the links themselves or other objects perceived by sensors (usually as point clouds) or violating the joint limits. The MoveIt! user interface allows you to use different libraries for motion planning, such as OMPL (http://ompl.kavrakilab.org), using ROS actions or services.

A motion plan request is sent to the motion planning, which takes care of avoiding collisions (including self-collisions) and finds a trajectory for all the joints in the groups that move the arm so that it reaches the goal requested. Such a goal consists of a location in joint space or an end effector pose, which could include an object (for example, if the gripper picks up something) as well as kinematic constraints:

- Position constraints: These restrict the position of a link
- **Orientation constraints**: These restrict the orientation of a link
- **Visibility constraints**: These restrict a point on a link to be visible in a particular zone (it falls inside the sensor visibility cone)
- **User-specified constraints**: These are provided with a user-defined callback

The result of the motion plan is a trajectory that moves the arm to the target goal location. This trajectory also avoids collisions and satisfies the velocity and acceleration constraints at the joint level.

Finally, MoveIt! has a motion planning pipeline made of motion planners and plan request adapters. The latter are components that allow the preprocessing and postprocessing of the motion plan request. For example, preprocessing is useful when the initial state of the arm is outside joint limits; postprocessing is useful to convert paths into time-parameterized trajectories. Some of the default motion planning adapters provided by MoveIt! are as follows:

- FixStartStateBounds: This fixes the initial/start state to be inside the joint limits specified in the URDF. Without this adapter, when the joints are outside the joint limits, the motion planner would not be able to find any plan since the arm is already violating the joint limits. The adapter will move the joints into the joint limits but only when the joint state is not outside by a large amount since, in such cases, it is not necessarily the best solution.
- FixWorkspaceBounds: This defines a default workspace to plan a  $10 \times 10 \times 10$  m3 cube.
- FixStartStateCollision: This will attempt to sample a collision-free configuration near a given configuration in collision. It will do that by disturbing the joint states only by a small amount.

- FixStartStatePathConstraints: This is applied when the initial state does
  not obey the given path constraints. It will attempt to find a plan from the
  initial configuration to a new one that satisfies the path constraints, which
  will then be used as the initial state for motion planning.
- AddTimeParameterization: This will time-parameterize the kinematic path typically generated by the motion planner (a path that does not obey any velocity or acceleration constraints) by applying velocity and acceleration constraints given in the joint limits.yaml file of the robot.

#### The planning scene

The planning scene represents the world around the robot as well as the robot state. This is maintained by the planning scene monitor shown in the next diagram, taken from the concepts section of its official documentation at http://moveit.ros.org/documentation/concepts/. It is a subpart of move\_group, which listens to joint\_states, the sensor information (usually point clouds), and the world geometry, which is provided by the user input on the planning\_scene topic. This is shown in *Figure 3*:

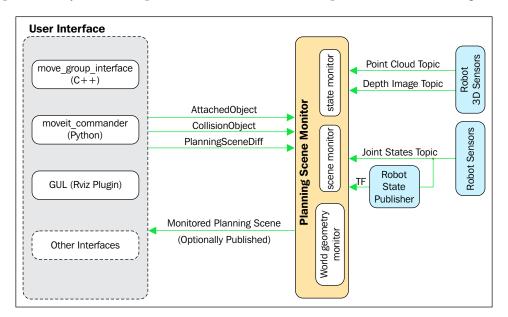

Figure 3: MoveIt! planning scene diagram

The world geometry monitor uses an occupancy map monitor to build a 3D representation of the environment around the robot and augments it with the planning\_scene topic information, such as objects (for example, grasping objects); an octomap is used to register all this information. In order to generate the 3D representation, MoveIt! supports different sensors to perceive the environment by means of plugins supplying two kinds of inputs:

- **Point Clouds**: This is handled by a point cloud occupancy map updater plugin.
- **Depth images**: This is handled by the depth image occupancy map updater plugin, including a self-filter that removes visible parts of the robot from the depth map using the robot state information to that end.

#### **Kinematics**

Forward kinematics and its Jacobians are integrated in the RobotState class. On the other hand, for inverse kinematics, MoveIt! provides a default plugin that uses a numerical Jacobian-based solver that is automatically configured by the setup assistant. As with other components of MoveIt!, the users can write their own inverse kinematics plugins, such as IKFast.

#### **Collision checking**

The CollisionWorld object of the planning scene is used to configure collision checking using the **Flexible Collision Library** (FCL) package. The collision objects supported are meshes, primitive shapes, for example, boxes, cylinders, cones, spheres, and planes, and an octomap.

Collision checking is a very expensive operation that usually accounts for 90 percent of motion planning. For that reason, an **Allowed Collision Matrix** (**ACM**) is used to encode a Boolean value that indicates whether collision checking is needed for two pairs of bodies (on the robot or in the world); a value of 1 indicates that collision checking is not needed for a pair of objects. This is the case for bodies that are very far from each other, so they would never collide.

# Integrating an arm in Movelt!

In this section, we will go through the different steps required to get a robotic arm working with MoveIt! There are several elements that need to be provided beforehand, such as the arm description file (URDF), as well as the components required to make it work in Gazebo, although some of these will be covered in this chapter.

#### What's in the box?

In order to make it easier to understand how we can integrate a robotic arm with MoveIt!, we have provided a set of packages containing all of the necessary configurations, robot descriptions, launch scripts, and modules to integrate MoveIt! with ROS, Gazebo, and RViz. We will not cover the details of how to integrate a robot with Gazebo as that has been covered in other chapters, but an explanation on how to integrate MoveIt! with Gazebo will be provided. The following packages are provided in the repository for this chapter, in the chapter10\_tutorials directory:

- chapter10\_tutorials: This repository acts as a container for the rest of
  the packages that will be used in this chapter. This sort of structure usually
  requires a metapackage to let catkin know that the packages are loosely
  related; hence, this package is the metapackage of the repository.
- rosbook\_arm\_bringup: This package centralizes the launching of both the
  controllers and MoveIt! as well as the play\_motion utility, which can be
  used to request predefined arm configurations. It brings up the robot—either
  the real one or in simulation.
- rosbook\_arm\_controller\_configuration: This package contains the launch files to load the controllers required to move the arm. These are trajectory (JointTrajectoryController) controllers used to support the MoveIt! motion planning.
- rosbook\_arm\_controller\_configuration\_gazebo: This package contains the configuration for the joint trajectory controllers. This configuration also includes the PID values required to control the arm in Gazebo.
- rosbook\_arm\_description: This package contains all of the required elements to describe the robotic arm, including URDF files (actually xacro), meshes, and configuration files.
- rosbook\_arm\_gazebo: This package is one of the most important packages, containing the launch files for Gazebo, which will take care of launching the simulation environment as well as MoveIt!, and the controllers, as well as taking care of running the launch files required (mainly calling the launch file in rosbook\_arm\_bringup but also all the previous packages). It also contains the world's descriptions in order to include objects to interact with.
- rosbook\_arm\_hardware\_gazebo: This package uses the ROS Control plugin
  used to simulate the joints in Gazebo. This package uses the robot description
  to register the different joints and actuators, in order to be able to control
  their position. This package is completely independent of MoveIt!, but it is
  required for the integration with Gazebo.

- rosbook\_arm\_moveit\_config: This package is generated through the MoveIt! setup assistant. This contains most of the launch files required for both MoveIt! and the RViz plugins as well as several configuration files for MoveIt!.
- rosbook\_arm\_snippets: Except for the pick and place example, this package contains all of the snippets used throughout the chapter.
- rosbook\_arm\_pick\_and\_place: This package is the biggest and most complex example in the book, containing a demonstration of how you can perform object picking and placing with MoveIt!.

# Generating a Movelt! package with the setup assistant

MoveIt! provides a user-friendly graphical interface for the purpose of integrating a new robotics arm into it. The setup assistant takes care of generating all of the configuration files and launch scripts based on the information provided by the user. In general, it is the easiest way to start using MoveIt! as it also generates several demonstration launch scripts, which can be used to run the system without a physical arm or simulation in place.

In order to launch the setup assistant, the following command needs to be executed in a terminal:

\$ roslaunch moveit\_setup\_assistant setup\_assistant.launch

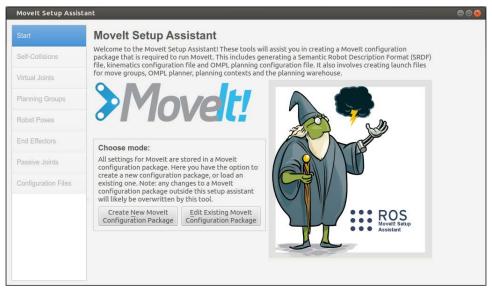

Figure 4: Initial screen of MoveIt! setup assistant

Once the command has been executed, a window similar to the one shown in *Figure 4* should appear; in this particular case, the goal is to generate a new configuration, so that's the button we should aim for. Once the button has been pressed, the assistant will request a URDF or COLLADA model of the robotic arm, which, for our example arm, can be found in the following location inside the repository package:

rosbook arm description/robots/rosbook arm base.urdf.xacro

Please note that the robot description provided is in the **XML Macros** (**Xacro**) format, which makes it easier to generate complex URDF files. Once the robot description has been loaded, the reader needs to go through each tab, adding the required information. The first tab, as seen in *Figure 5*, is used to generate the self-collision matrix. Fortunately for the user, this process is performed automatically by simply setting the sampling density (or using the default value), and clicking on the **Regenerate Default Collision Matrix** button. The collision matrix contains information about how and when links collide in order to improve the performance of the motion planner. *Figure 5* shows this in detail:

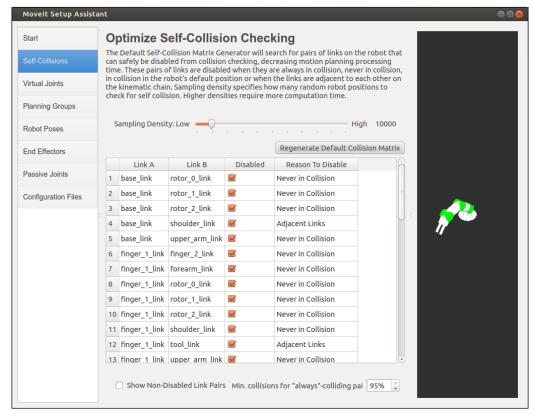

Figure 5: Self-collision tab of MoveIt! Setup Assistant

The second tab, as seen in *Figure 6*, is used to assign virtual joints to the robot. A virtual joint is used to attach the robotic arm to the world as the pose of a robot can vary with respect to it, but in this particular case, we won't need a virtual joint because the base of the arm does not move. We need virtual joints when the manipulator is not fixed in one place. In that case, for example, if the arm is on top of a mobile platform, we need a virtual joint for the odometry since base\_link (base frame) moves with respect to the odom frame.

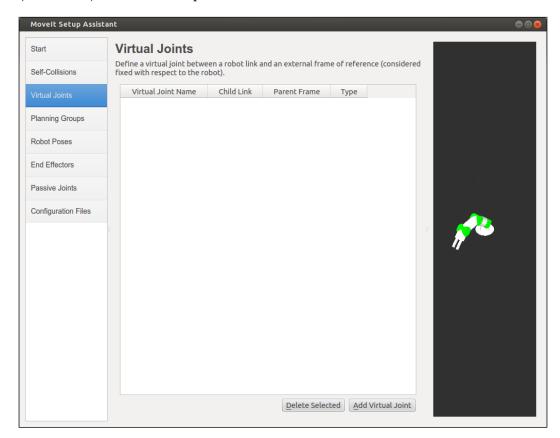

Figure 6: Virtual joints tab of MoveIt! Setup Assistant

In the third tab, which can be seen in *Figure 7*, we need to define the planning groups of the robotic arm. Planning groups, as the name suggests, are sets of joints that need to be planned together in order to achieve a given goal on a specific link or end effector. In this particular case, we need to define two planning groups: one for the arm itself and another for the gripper. The planning will then be performed separately for the arm positioning and the gripper action.

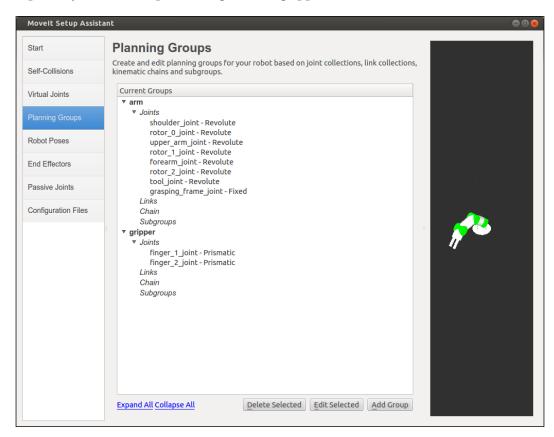

Figure 7: Planning Groups tab of MoveIt! Setup Assistant

The fourth tab, as shown on *Figure 8*, gives us the ability to define known robot poses in order to be able to reference them later; these predefined poses are also referred to as group states. As we can see, we have set up two different poses: the home position, which corresponds to the "stored" position of the arm, and the grasping position, which, as the name suggests, should allow the robot to grasp elements in the scene. Setting known poses can have multiple benefits in a real-life situation; for example, it is common to have an initial position from which planning happens, a position where the arm is safe to be stored in a container, or even a set of known positions with which to compare the position accuracy over time.

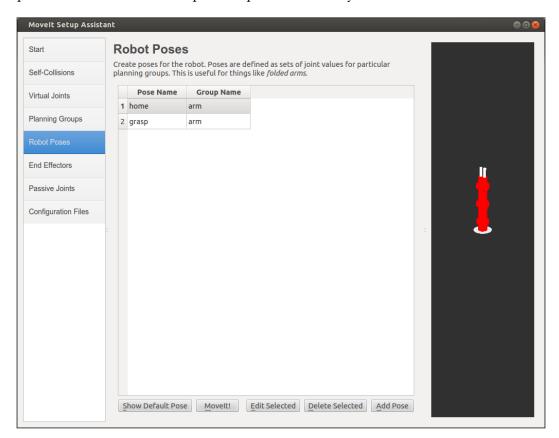

Figure 8:Robot Poses tab of MoveIt! Setup Assistant

The fifth tab, used to define the robotic arm's end effector, can be seen in *Figure 9*. As we discussed earlier, the robotic arm usually has an end effector, which is used to perform an action, such as a gripper or some other tool. In our case, the end effector is a gripper, which allows us to pick objects from the scene. In this tab, we need to define the gripper's end effector by assigning it a name, a planning group, and the parent link containing the end effector.

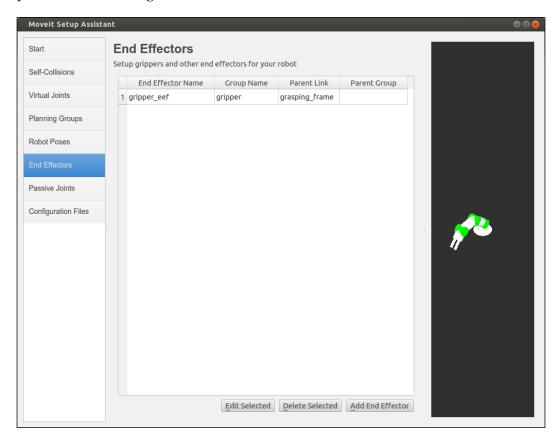

Figure 9: End effectors tab of MoveIt! Setup Assistant

The sixth tab, shown in *Figure 10*, is an optional configuration step, which allows us to define joints that cannot be actuated. An important feature of these joints is that MoveIt! doesn't need to plan for them and our modules don't need to publish information about them. An example of a passive joint in a robot could be a caster, but in this case, we'll skip this step as all of our passive joints have been defined as fixed joints, which will eventually produce the same effect on motion planning.

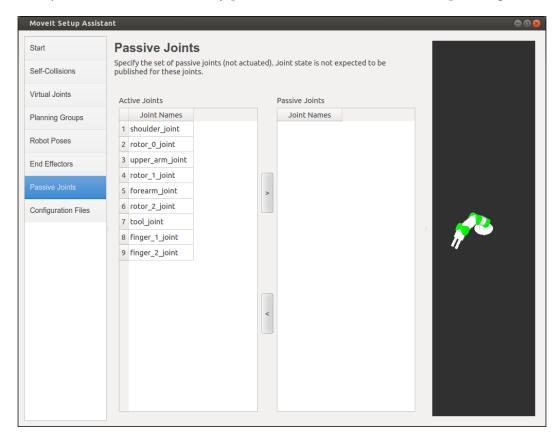

Figure 10: Passive Joints tab of MoveIt! Setup Assistant

Finally, as seen in *Figure 11*, the last step in the setup assistant is generating the configuration files. The only thing required in this step is to provide the path of the configuration package, which will be created by MoveIt!, and which will contain most of the launch and configuration files required to properly start controlling our robotic arm from MoveIt!

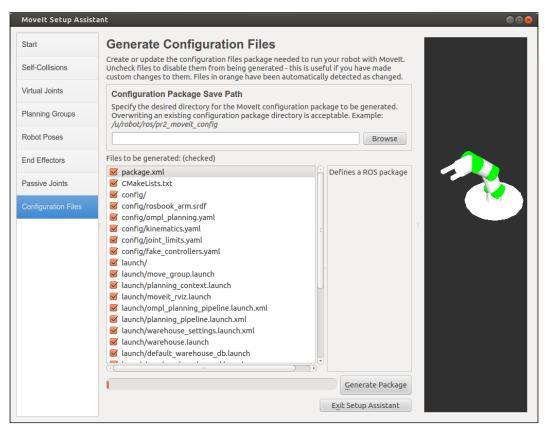

Figure 11: Generate Configuration Files tab of MoveIt! Setup Assistant

It is important to take into account that the configuration generated by the setup assistant has already been provided in the repository and that even though it is recommended that you go through the process, the result can be discarded in favor of the provided package, which is already being referenced by the rest of the launch scripts and configuration files in the repository.

#### Integration into RViz

MoveIt! provides a very useful and complete RViz plugin that gives the user the ability to perform several actions, such as plan different goals, add and remove objects to the scene, and so on. The setup assistant usually creates a number of launch files, among which there is one called demo, which takes care of launching MoveIt! as well as the fake controllers, RViz and the plugin. In order to start the demonstration, run the following command:

#### \$ roslaunch rosbook\_arm\_moveit\_config demo.launch

Once RViz launches, a motion planning panel should appear as well as the visualization of the robotic arm. The important tabs we need to consider are the Planning tab and the Scene objects tab. In the Planning tab, the user will be able to plan different goal positions, execute them, and set some of the common planning options. In the latter, objects can be inserted and removed from the planning scene.

Figure 12 shows the planning tab as well as a visualization of the robotic arm in both white and orange. The former is the current state of the arm, and the latter is the goal position defined by the user. In this particular case, the goal position has been generated using the tools in the Query panel. Once the user is happy with the goal state, the next step can be to either plan to visualize how the arm is going to move or plan to execute it to not only visualize the movement but also move the arm itself.

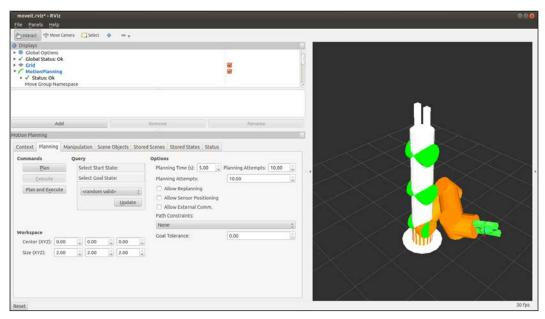

Figure 12: Planning tab and goal position visualization in RViz plugin

Other options, such as the planning time or the number of planning attempts, can be tweaked in order to account for complex goals, but for most of the cases in the demonstration, changing these parameters won't be required. Another important parameter is the goal tolerance, which defines how close to the goal position we require the robotic arm to be, in order to consider the position as having been achieved.

Planning random goals might be of some interest, but another level of planning is provided by the RViz plugin. As illustrated in *Figure 13*, the robotic arm visualization has a marker on the end effector. This marker allows us to position the end effector of the arm as well as rotate it on each axis. You can now make use of this marker to position the arm towards more interesting configurations.

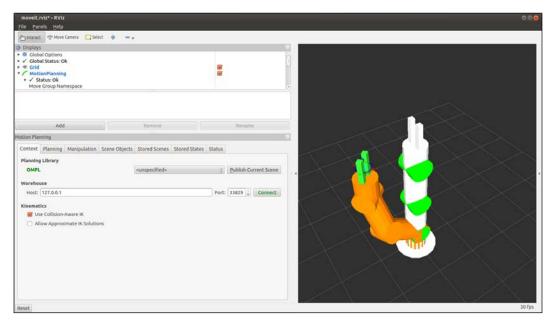

Figure 13: Using markers to set the goal position in RViz plugin

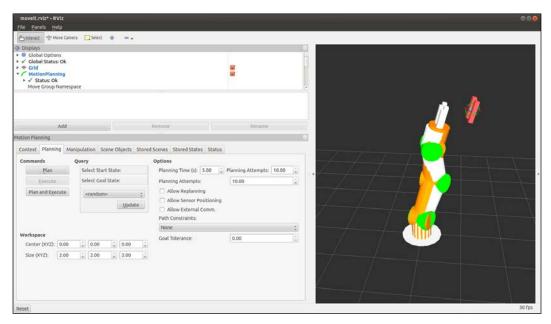

Figure 14: Markers out of bounds in RViz plugin

In many cases, planning by positioning the marker might produce no movement at all and show the robotic arm in the same position, but the marker and the end effector might be in other positions. An example of this behavior can be seen in *Figure 14*, and it usually happens when the desired position is out of the range of motion of the robotic arm (when there are not enough degrees of freedom, too many constraints, and so on). Similarly, when the arm is positioned in a state in which it collides with elements in the scene or with itself, the arm will show the collision zone in red. Finally, *Figure 15* shows the different options provided by the MoveIt! plugin's visualization:

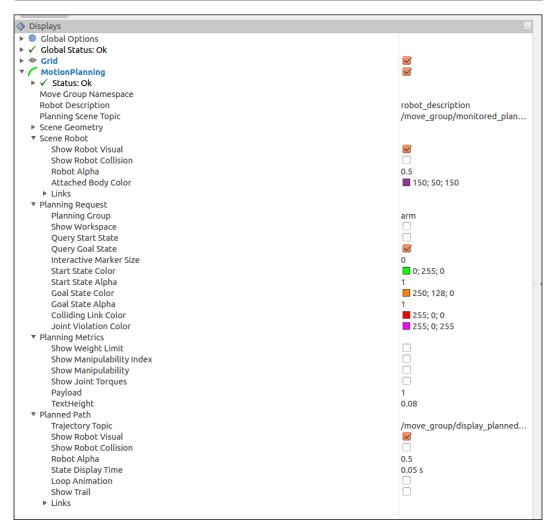

Figure 15: Motion planning plugin options in RViz plugin

As the names suggest, all of these options are meant to provide a way to tweak the visualization as well as add more information to it. Other interesting options that the user might want to modify are **Trajectory Topic**, which, as the name suggests, is the topic on which the visualization trajectory is published, and **Query Start State**, which will also show the state from which the arm is about to execute the plan. In most cases, the start state is usually the current state of the arm, but having a visualization cue can help spot issues in our algorithms.

#### Integration into Gazebo or a real robotic arm

The MoveIt! integration into Gazebo is a relatively straightforward process, which can be divided into two different steps: first of all, we need to provide all of the sensors required by MoveIt!, such as the RGBD sensor, so that motion planning can take the environment into account, and secondly, we also need to provide a controller as well as the current joint states periodically.

When a sensor is created in Gazebo, it interacts with the system as a normal sensor would by simply producing the required data. This data is then used by MoveIt! in exactly the same way that data produced by a real sensor would in order to generate collision artifacts in the planning scene. The process of making MoveIt! aware of those sensors will be explained later in this chapter.

As regards the manipulator's (arm and gripper) definition, a URDF description is provided using Xacro files as with any robot in ROS. In the case of using MoveIt!, we need to configure the controllers for the manipulator joints as JointTrajectoryController because the motion plans provide the output with messages for that type of controller. In the case of the manipulator used in this chapter, we need two controllers of this type: one for the arm and another for the gripper. The controller configuration is organized in the rosbook\_arm\_controller\_configuration\_gazebo packages with the launch and config YAML files, respectively.

This type of controller is provided by the ROS control. Consequently, we need a RobotHardware interface for our arm to actually move in Gazebo or in the real hardware. The implementation is different for Gazebo and the real arm, and here we only provide the first. The rosbook\_arm\_hardware\_gazebo package has the C++ implementation of RobotHardware for the manipulator used in this chapter. This is done by implementing the interface, so we create a new class that inherits from it. Then, the joints are properly handled, by writing the desired target positions (using position control) and reading the actual ones, along with the effort and velocity for each joint. For the sake of simplicity, we omit the explanation of the details of this implementation, which is not needed to understand MoveIt! However, if the number manipulator is drastically changed, the implementation must be changed although it is generic enough to detect the number of joints automatically from the robot description.

# Simple motion planning

The RViz plugin provides a very interesting mechanism to interact with Movelt! But it could be considered quite limited or even cumbersome due to the lack of automation. In order to fully make use of the capabilities included in Movelt!, several APIs have been developed, which allow us to perform a range of operations over it, such as motion planning, accessing the model of our robot, and modifying the planning scene.

In the following section, we will cover a few examples on how to perform different sorts of simple motion planning. We will start by planning a single goal, continue with planning a random target, proceed with planning a predefined group state, and finally, explain how to improve the interaction of our snippets with RViz.

In order to simplify the explanations, a set of launch files have been provided to launch everything required. The most important one takes care of launching Gazebo, MoveIt!, and the arm controllers:

\$ roslaunch rosbook\_arm\_gazebo rosbook\_arm\_empty\_world.launch

Another interesting launch file has been provided by the setup assistant, which launches RViz and the motion planning plugin. This particular one is optional, but it is useful to have, as RViz will be used further in this section:

\$ roslaunch rosbook\_arm\_moveit\_config moveit\_RViz.launch config:=true

A number of snippets have also been provided, which cover everything explained in this section. The snippets can be found in the rosbook\_arm\_snippets package. The snippets package doesn't contain anything other than code, and launching the snippets will be done by calling rosrun instead of the usual roslaunch.

Every snippet of code in this section follows the same pattern, starting with the typical ROS initialization, which won't be covered here. After the initialization, we need to define the planning group on which motion planning is going to be performed. In our case, we only have two planning groups, the arm and the gripper, but in this case, we only care about the arm. This will instantiate a planning group interface, which will take care of the interaction with MoveIt!:

moveit::planning interface::MoveGroup plan group("arm");

After the instantiation of the planning group interface, there is usually some code dedicated to deciding the goal to be planned, which will be specific to each of the types of goals covered in this section. After the goal has been decided, it needs to be conveyed to MoveIt! so that it gets executed. The following snippet of code takes care of creating a plan and using the planning group interface to request MoveIt! to perform motion planning and, if successful, to also execute it:

```
moveit::planning_interface::MoveGroup::Plan goal_plan;
if (plan_group.plan(goal_plan))
{
    ...
    plan_group.move();
}
```

# Planning a single goal

To plan a single goal, we literally only need to provide MoveIt! with the goal itself. A goal is expressed by a Pose message from the geometry\_msgs package. We need to specify both the orientation and the pose. For this particular example, this goal was obtained by performing manual planning and checking the state of the arm. In a real situation, goals will probably be set depending on the purpose of the robotic arm:

```
geometry_msgs::Pose goal;
goal.orientation.x = -0.000764819;
goal.orientation.y = 0.0366097;
goal.orientation.z = 0.00918912;
goal.orientation.w = 0.999287;
goal.position.x = 0.775884;
goal.position.y = 0.43172;
goal.position.z = 2.71809;
```

For this particular goal, we can also set the tolerance. We are aware that our PID is not incredibly accurate, which could lead to MoveIt! believing that the goal hasn't been achieved. Changing the goal tolerance makes the system achieve the waypoints with a higher margin of error in order to account for inaccuracies in the control:

```
plan_group.setGoalTolerance(0.2);
```

Finally, we just need to set the planning group target pose, which will then be planned and executed by the snippet of code shown at the beginning of this section:

```
plan group.setPoseTarget(goal);
```

We can run this snippet of code with the following command; the arm should position itself without any issues:

```
$ rosrun rosbook_arm_snippets move_group_plan_single_target
```

#### Planning a random target

Planning a random target can be effectively performed in two steps: first of all, we need to create the random target itself and then check its validity. If the validity is confirmed, then we can proceed by requesting the goal as usual; otherwise, we will cancel (although we could retry until we find a valid random target). In order to verify the validity of the target, we need to perform a service call to a service provided by MoveIt! for this specific purpose. As usual, to perform a service call, we need a service client:

```
ros::ServiceClient validity_srv = nh.serviceClient<moveit_
msgs::GetStateValidity>("/check_state_validity");
```

Once the service client is set up, we need to create the random target. To do so, we need to create a robot state object containing the random positions, but to simplify the process, we can start by acquiring the current robot state object:

```
robot state::RobotState current state = *plan group.getCurrentState();
```

We will then set the current robot state object to random positions, but to do so, we need to provide the joint model group for this robot state. The joint model group can be obtained using the already created robot state object as follows:

```
current_state.setToRandomPositions(current_state.
getJointModelGroup("arm"));
```

Up to this point, we have a service client waiting to be used as well as a random robot state object, which we want to validate. We will create a pair of messages: one for the request and another for the response. Fill in the request message with the random robot state using one of the API conversion functions, and request the service call:

```
moveit_msgs::GetStateValidity::Request validity_request;
moveit_msgs::GetStateValidity::Response validity_response;

robot_state::robotStateToRobotStateMsg(current_state, validity_request.robot_state);
validity_request.group_name = "arm";

validity_srv.call(validity_request, validity_response);
```

Once the service call is complete, we can check the response message. If the state appears to be invalid, we would simply stop running the module; otherwise, we will continue. As explained earlier, at this point, we could retry until we get a valid random state; this can be an easy exercise for the reader:

```
if (!validity_response.valid)
{
   ROS_INFO("Random state is not valid");
   ros::shutdown();
   return 1;
}
```

Finally, we will set the robot state we just created as the goal using the planning group interface, which will then be planned and executed as usual by MoveIt!:

```
plan_group.setJointValueTarget(current_state);
```

We can run this snippet of code with the following command, which should lead to the arm repositioning itself on a random configuration:

```
$ rosrun rosbook_arm_snippets move_group_plan_random_target
```

#### Planning a predefined group state

As we commented during the configuration generation step, when initially integrating our robotic arm, MoveIt! provides the concept of predefined group states, which can later be used to position the robot with a predefined pose. Accessing predefined group states requires creating a robot state object as a target; in order to do so, the best approach is to start by obtaining the current state of the robotic arm from the planning group interface:

```
robot state::RobotState current state = *plan group.getCurrentState();
```

Once we have obtained the current state, we can modify it by setting it to the predefined group state, with the following call, which takes the model group that needs to be modified and the name of the predefined group state:

```
current_state.setToDefaultValues(current_state.
getJointModelGroup("arm"), "home");
```

Finally, we will use the new robot state of the robotic arm as our new goal and let MoveIt! take care of planning and execution as usual:

```
plan group.setJointValueTarget(current state);
```

We can run this snippet of code with the following command, which should lead to the arm repositioning itself to achieve the predefined group state:

```
$ rosrun rosbook_arm_snippets move_group_plan_group_state
```

#### Displaying the target motion

MoveIt! provides a set of messages that can be used to communicate visualization information, essentially providing it with the planned path in order to get a nice visualization of how the arm is going to move to achieve its goal. As usual, communication is performed through a topic, which needs to be advertised:

```
ros::Publisher display_pub = nh.advertise<moveit_
msgs::DisplayTrajectory>("/move_group/display_planned_path", 1, true);
```

The message we need to publish requires the start state of the trajectory and the trajectory itself. In order to obtain such information, we always need to perform planning using the planning group interface first, and using the created plan, we can proceed to fill in the message:

```
moveit_msgs::DisplayTrajectory display_msg;
display_msg.trajectory_start = goal_plan.start_state_;
display_msg.trajectory.push_back(goal_plan.trajectory_);
display pub.publish(display msg);
```

Once the message has been filled in, publishing it to the correct topic will cause the RViz visualization to show the trajectory that the arm is about to perform. It is important to take into account that, when performing a call to plan, it will also show the same type of visualization, so you shouldn't be confused if the trajectory is displayed twice.

# Motion planning with collisions

It might be interesting for the reader to know that MoveIt! provides motion planning with collisions out of the box, so in this section we will cover how you can add elements to the planning scene that could potentially collide with our robotic arm. First, we will start by explaining how to add basic objects to the planning scene, which is quite interesting as it allows us to perform planning even if a real object doesn't exist in our scene. For completion, we will also explain how to remove those objects from the scene. Finally, we will explain how to add an RGBD sensor feed, which will produce point clouds based on real-life (or simulated) objects, thus making our motion planning much more interesting and realistic.

#### Adding objects to the planning scene

To start adding an object, we need to have a planning scene; this is only possible when MoveIt! is running, so the first step is to start Gazebo, MoveIt!, the controllers, and RViz. Since the planning scene only exists in MoveIt!. RViz is required to be able to visualize objects contained in it. In order to launch all of the required modules, we need to run the following commands:

```
$ roslaunch rosbook_arm_gazebo rosbook_arm_empty_world.launch
$ roslaunch rosbook_arm_moveit_config moveit_RViz.launch config:=true
```

The snippet of code then starts by instantiating the planning scene interface object, which can be used to perform actions on the planning scene itself:

```
moveit::planning interface::PlanningSceneInterface current scene;
```

The next step is to create the collision object message that we want to send through the planning scene interface. The first thing we need to provide for the collision object is a name, which will uniquely identify this object and will allow us to perform actions on it, such as removing it from the scene once we're done with it:

```
moveit_msgs::CollisionObject box;
box.id = "rosbook box";
```

The next step is to provide the properties of the object itself. This is done through a solid primitive message, which specifies the type of object we are creating, and depending on the type of object, it also specifies its properties. In our case, we are simply creating a box, which essentially has three dimensions:

```
shape_msgs::SolidPrimitive primitive;
primitive.type = primitive.BOX;
primitive.dimensions.resize(3);
primitive.dimensions[0] = 0.2;
primitive.dimensions[1] = 0.2;
primitive.dimensions[2] = 0.2;
```

To continue, we need to provide the pose of the box in the planning scene. Since we want to produce a possible collision scenario, we have placed the box close to our robotic arm. The pose itself is specified with a pose message from the standard geometry messages package:

```
geometry_msgs::Pose pose;
pose.orientation.w = 1.0;
pose.position.x = 0.7;
pose.position.y = -0.5;
pose.position.z = 1.0;
```

We then add the primitive and the pose to the message and specify that the operation we want to perform is to add it to the planning scene:

```
box.primitives.push_back(primitive);
box.primitive_poses.push_back(pose);
box.operation = box.ADD;
```

Finally, we add the collision object to a vector of collision object messages and call the addCollisionObjects method from the planning scene interface. This will take care of sending the required messages through the appropriate topics, in order to ensure that the object is created in the current planning scene:

```
std::vector<moveit_msgs::CollisionObject> collision_objects;
collision_objects.push_back(box);
current_scene.addCollisionObjects(collision_objects);
```

We can test this snippet by running the following command in a terminal, as said earlier. Since the object is added to the planning scene, it is important to have the RViz visualization running; otherwise, the reader won't be able to see the object:

#### \$ rosrun rosbook\_arm\_snippets move\_group\_add\_object

The result can be seen in *Figure 16* as a simple, green, squared box in the middle of the way between the arm's goal and the current position of the arm:

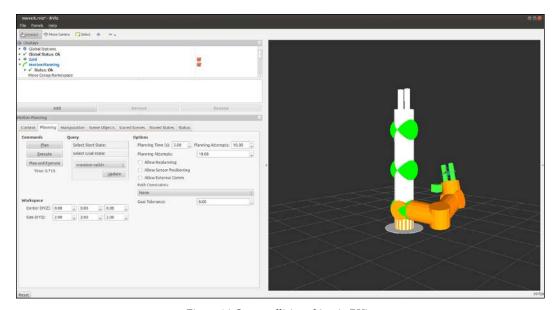

Figure 16: Scene collision object in RViz

#### Removing objects from the planning scene

Removing the added object from the planning scene is a very simple process. Following the same initialization as in the previous example, we only need to create a string vector containing the IDs of the objects we want to remove and call the removeCollisionObjects function from the planning scene interface:

```
std::vector<std::string> object_ids;
object_ids.push_back("rosbook_box");
current scene.removeCollisionObjects(object ids);
```

We can test this snippet by running the following command, which will remove the object created with the previous snippet from the planning scene:

```
$ rosrun rosbook_arm_snippets move_group_remove_object
```

Alternatively, we can also use the Scene objects tab in the RViz plugin to remove any objects from the scene.

#### Motion planning with point clouds

Motion planning with point clouds is much simpler than it would appear to be. The main thing to take into account is that we need to provide a point cloud feed as well as tell MoveIt! to take this into account when performing planning. The Gazebo simulation we have set up for this chapter already contains an RGBD sensor, which publishes a point cloud for us. To start with this example, let's launch the following commands:

```
$ roslaunch rosbook_arm_gazebo rosbook_arm_grasping_world.launch
$ roslaunch rosbook_arm_moveit_config moveit_RViz.launch config:=true
```

The user might have noticed that the Gazebo simulation now appears to include several objects in the world. Those objects are scanned by an RGBD sensor, and the resulting point cloud is published to the <code>/rgbd\_camera/depth/points</code> topic. What we need to do in this case is tell MoveIt! where to get the information from and what the format of that information is. The first file we need to modify is the following one:

```
rosbook arm moveit conifg/config/sensors rgbd.yaml
```

This file will be used to store the information of the RGBD sensor. In this file, we need to tell MoveIt! which plugin it needs to use to manage the point cloud as well as some other parameters specific to the sensor plugin itself. In this particular case, the plugin to use is **Octomap Updater**, which will generate an octomap with the point cloud provided, downsample it, and publish the resulting cloud. With this first step, we have set up a plugin, which will provide enough information to MoveIt! to plan while taking into account possible collisions with the point cloud:

```
sensors:
- sensor_plugin: occupancy_map_monitor/PointCloudOctomapUpdater
point_cloud_topic: /rgbd_camera/depth/points
max_range: 10
padding_offset: 0.01
padding_scale: 1.0
point_subsample: 1
filtered_cloud_topic: output_cloud
```

As you might have suspected, the file itself is nothing more than a configuration file. The next step we need to perform is to load this configuration file into the environment so that MoveIt! is aware of the new sensor we have added. In order to do so, we will need to modify the following XML file:

```
$ rosbook_arm_moveit_conifg/launch/rosbook_arm_moveit_sensor_manager.
launch.xml
```

In this XML file, we can potentially specify a few parameters that will be used by the sensor plugin, such as the cloud resolution and the frame of reference. It is important to take into account that some of these parameters might be redundant and can be omitted. Finally, we need to add a command to load the configuration file into the environment:

```
<launch>
  <rosparam command="load" file="$(find rosbook_arm_moveit_config)/
config/sensors_rgbd.yaml" />
</launch>
```

The result of running the commands specified in the beginning with the new changes we have added can be seen on *Figure 17*. In this particular case, we can see both the Gazebo simulation and the RViz visualization. The RViz simulation contains a point cloud, and we have already performed some manual motion planning, which successfully took the point cloud into account to avoid any collisions:

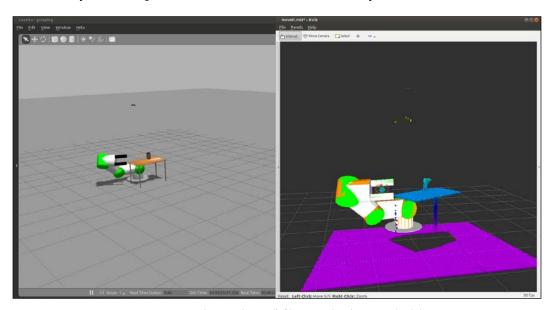

Figure 17: Gazebo simulation (left), point cloud in RViz (right)

# The pick and place task

In this section, we are going to explain how to perform a very common application or task with a manipulator robot. A pick and place task consists of picking up a target object, which includes grasping it, and placing it somewhere else. Here, we assume that the object is initially on top of a supporting surface, which is flat or planar, such as a table, but it is easy to generalize it to more complex environments. As regards the object to grasp, we will consider a cylinder that is approximated by a box because the gripper we are going to use to grasp is very simple; for more complex objects, you will need a better gripper or even a hand.

In the further sections, we will start by describing how to set up the planning scene, which MoveIt! needs in order to identify the objects that are there, apart from the arm itself. These objects are considered during motion planning to avoid obstacles, and they can also be targets for picking up or grasping. In order to simplify the problem, we will omit the perception part, but we will explain how it can be done and integrated. Once the planning scene is defined, we will describe how to perform the pick and place task using the MoveIt! API. Finally, we will explain how to run this task in the demonstration mode, using fake controllers so that we do not need the actual robot (either simulated on Gazebo or a real one). We will also show how you can actually see the motion on the simulated arm in Gazebo while it is interacting with the simulated objects in the environment.

# The planning scene

The first thing we have to do is define the objects in the environment since MoveIt! needs this information to make the arm interact without colliding and to reference them to do certain actions. Here, we will consider the scene shown in Figure 18:

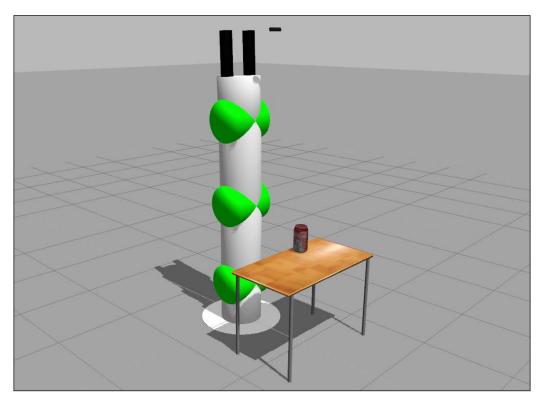

Figure 18: Environment with manipulator and objects in Gazebo

This scene has the arm with the gripper and the RGB-D sensor as the robotic manipulator. Then, there is also a table and a can of Coke, which are the flat support surface and the cylindrical object, respectively. You can run this scene in Gazebo with the following command:

```
$ roslaunch rosbook arm gazebo rosbook arm grasping world.launch
```

This scene is just a simple example that models a real use case. However, we still have to tell MoveIt! about the planning scene. At this moment, it only knows about the robotic manipulator. We have to tell it about the table and the can of Coke. This can be done either by using 3D perception algorithms, which take the point cloud of the RGB-D sensor, or programmatically, by specifying the pose and shape of the objects with some basic primitives. We will see how we can define the planning scene following the latter approach.

The code to perform the pick and place task is the pick\_and\_place.py Python program located in the scripts folder of the rosbook\_arm\_pick\_and\_place package. The important part to create the planning scene is in the \_\_init\_\_ method of the CokeCanPickAndPlace class:

```
self. scene = PlanningSceneInterface()
```

In the following sections, we will add the table and the can of Coke to this planning scene.

#### The target object to grasp

In this case, the target object to grasp is the can of Coke. It is a cylindrical object that we can approximate as a box, which is one of the basic primitives in the MoveIt! planning scene API:

```
# Retrieve params:
self._grasp_object_name = rospy.get_param('~grasp_object_name', 'coke_can')

# Clean the scene:
self._scene.remove_world_object(self._grasp_object_name)

# Add table and Coke can objects to the planning scene:
self._pose_coke_can = self._add_coke_can(self._grasp_object_name)
```

The objects in the planning scene receive a unique identifier, which is a string. In this case, <code>coke\_can</code> is the identifier for the can of Coke. We remove it from the scene to avoid having duplicate objects, and then we add to the scene. The <code>\_add\_coke\_can</code> method does that by defining the pose and shape dimensions:

```
def _add_coke_can(self, name):
    p = PoseStamped()
    p.header.frame_id = self._robot.get_planning_frame()
    p.header.stamp = rospy.Time.now()

p.pose.position.x = 0.75 - 0.01
    p.pose.position.y = 0.25 - 0.01
    p.pose.position.z = 1.00 + (0.3 + 0.03) / 2.0

q = quaternion_from_euler(0.0, 0.0, 0.0)
    p.pose.orientation = Quaternion(*q)

self._scene.add_box(name, p, (0.15, 0.15, 0.3))

return p.pose
```

The important part here is the add\_box method that adds a box object to the planning scene we created earlier. The box is given a name, its pose, and dimensions, which, in this case, are set to match the ones in the Gazebo world shown earlier, with the table and the can of Coke. We also have to set frame\_id to the planning frame one and the timestamp to now. In order to use the planning frame, we need RobotCommander, which is the MoveIt! interface to command the manipulator programmatically:

```
self._robot = RobotCommander()
```

#### The support surface

We proceed similarly to create the object for the table, which is also approximated by a box. Therefore, we simply remove any previous object and add the table. In this case, the object name is table:

```
# Retrieve params:
self._table_object_name = rospy.get_param('~table_object_name',
'table')

# Clean the scene:
self._scene.remove_world_object(self._table_object_name)

# Add table and Coke can objects to the planning scene:
self._pose_table = self._add_table(self._table_object_name)
```

The add table method adds the table to the planning scene:

```
def _add_table(self, name):
    p = PoseStamped()
    p.header.frame_id = self._robot.get_planning_frame()
    p.header.stamp = rospy.Time.now()

p.pose.position.x = 1.0
    p.pose.position.y = 0.0
    p.pose.position.z = 1.0

q = quaternion_from_euler(0.0, 0.0, numpy.deg2rad(90.0))
    p.pose.orientation = Quaternion(*q)

self._scene.add_box(name, p, (1.5, 0.8, 0.03))

return p.pose
```

We can visualize the planning scene objects in RViz running the following commands:

```
$ roslaunch rosbook_arm_gazebo rosbook_arm_grasping_world.launch
$ roslaunch rosbook_arm_moveit_config moveit_RViz.launch config:=true
$ roslaunch rosbook_arm_pick_and_place grasp_generator_server.launch
$ rosrun rosbook_arm_pick_and_place pick_and_place.py
```

This actually runs the whole pick and place task, which we will continue to explain later. Right after starting the pick\_and\_place.py program, you will see the boxes that model the table and the can of Coke in green, matching perfectly with the point cloud seen by the RGB-D sensor, as shown in *Figure 19*:

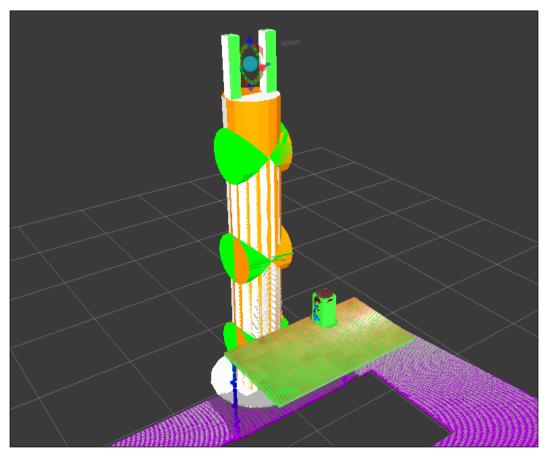

Figure 19: Point cloud seen by the RGB-D sensor of the environment

# **Perception**

Adding the objects manually to the planning scenes can be avoided by perceiving the supporting surface. In this case, the table can be detected as a horizontal plane on the point cloud. Once the table is recognized, it can be subtracted from the original point cloud to obtain the target object, which can be approximated with a cylinder or a box. We will use the same method to add boxes to the planning scene as before, but in this case, the pose and dimensions (and the classification) of the objects will come from the output of the 3D perception and segmentation algorithm used.

This sort of perception and segmentation in the point cloud provided by the RGB-D sensor can be easily done using the concepts and algorithms. However, in some cases, the accuracy will not be enough to grasp the object properly. The perception can be helped using fiducial markers placed on the object to grasp, such as ArUco (http://www.uco.es/investiga/grupos/ava/node/26) which has the ROS wrapper which can be found at https://github.com/pal-robotics/aruco\_ros.

Here, we set the planning scene manually and leave the perception part to you. As we saw, the target object to grasp and the support surface is defined on the code manually by comparing the correspondence with the point cloud in RViz until we have a good match.

# Grasping

Now that we have the target object defined in the scene, we need to generate grasping poses to pick it up. To achieve this aim, we use the grasp generator server from the moveit\_simple\_grasps package, which can be found at https://github.com/davetcoleman/moveit simple grasps.

Although there is a Debian package available in Ubuntu for ROS hydro, it does not support any robot properly. For that reason, we need a patched version until the following pull request is accepted. The patched version can be downloaded from https://github.com/davetcoleman/moveit simple grasps/pull/16.

Therefore, we need to run the following commands to add the patched branch to our workspace (inside the src folder of the workspace):

```
$ wstool set moveit_simple_grasps --git git@github.com:efernandez/moveit_
simple_grasps.git -v server_params
$ wstool up moveit_simple_grasps
```

We can build this using the following commands:

```
$ cd ..
$ caktin make
```

Now we can run the grasp generator server as follows (remember to source devel/setup.bash):

```
$ roslaunch rosbook_arm_pick_and_place grasp_generator_server.launch
```

The grasp generator server needs the following grasp data configuration in our case:

```
base_link: base_link
gripper:
```

```
end effector name: gripper
# Default grasp params
joints: [finger 1 joint, finger 2 joint]
pregrasp_posture:
                         [0.0, 0.0]
pregrasp time from start: &time from start 4.0
grasp_posture:
                         [1.0, 1.0]
grasp_time_from_start:
                         *time_from_start
postplace_time_from_start: *time_from_start
# Desired pose from end effector to grasp [x, y, z] + [R, P, Y]
                           [0.0, 0.0, 0.0]
grasp_pose_to_eef:
grasp pose to eef rotation: [0.0, 0.0, 0.0]
end_effector_parent_link: tool_link
```

This defines the gripper we are going to use to grasp objects and the pre- and post-grasp postures, basically.

Now we need an action client to query for the grasp poses. This is done inside the pick\_and\_place.py program, right before we try to pick up the target object. So, we create an action client using the following code:

```
# Create grasp generator 'generate' action client:
self._grasps_ac = SimpleActionClient('/moveit_simple_grasps_server/
generate', GenerateGraspsAction)
if not self._grasps_ac.wait_for_server(rospy.Duration(5.0)):
    rospy.logerr('Grasp generator action client not available!')
    rospy.signal_shutdown('Grasp generator action client not
available!')
    return
```

Inside the pickup method, we use the following code to obtain the grasp poses:

```
grasps = self. generate grasps(self. pose coke can, width)
```

Here, the width argument specifies the width of the object to grasp. The \_generate\_ grasps method does the following:

```
def _generate_grasps(self, pose, width):
    # Create goal:
    goal = GenerateGraspsGoal()

goal.pose = pose
```

```
goal.width = width

# Send goal and wait for result:
    state = self._grasps_ac.send_goal_and_wait(goal)
    if state != GoalStatus.SUCCEEDED:
        rospy.logerr('Grasp goal failed!: %s' % self._grasps_ac.get_goal_status_text())
        return None

grasps = self._grasps_ac.get_result().grasps

# Publish grasps (for debugging/visualization purposes):
    self._publish_grasps(grasps)

return grasps
```

To summarize, it sends an actionlib goal to obtain a set of grasping poses for the target goal pose (usually at the object centroid). In the code provided with the book, there are some options commented upon, but they can be enabled to query only for particular types of grasps, such as some angles or pointing up or down. The output of the function are all the grasping poses that later the pickup action will try. Having multiple grasping poses increases the possibility of a successful grasp.

The grasp poses provided by the grasp generation server are also published as PoseArray using the \_publish\_grasps method for visualization and debugging purposes. We can see them on RViz running the whole pick and place task as before:

```
$ roslaunch rosbook_arm_gazebo rosbook_arm_grasping_world.launch
$ roslaunch rosbook_arm_moveit_config moveit_RViz.launch config:=true
$ roslaunch rosbook_arm_pick_and_place grasp_generator_server.launch
$ rosrun rosbook_arm_pick_and_place pick_and_place.py
```

A few seconds after running the pick\_and\_place.py program, we will see multiple arrows on the target object, which correspond with the grasp pose that will be tried in order to pick it up. This is shown in *Figure 20* as follows:

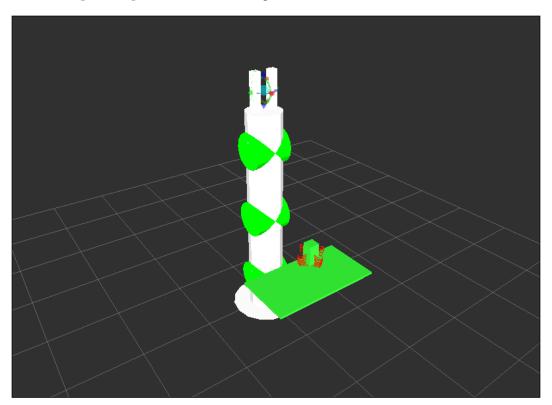

Figure 20: Visualization of grasping poses

# The pickup action

Once we have the grasping poses, we can use the MoveIt! /pickup action server to send a goal passing all of them. As before, we will create an action client:

```
# Create move group 'pickup' action client:
self._pickup_ac = SimpleActionClient('/pickup', PickupAction)
if not self._pickup_ac.wait_for_server(rospy.Duration(5.0)):
    rospy.logerr('Pick up action client not available!')
    rospy.signal_shutdown('Pick up action client not available!')
    return
```

Then, we will try to pick up the can of Coke as many times as needed until we finally do it:

```
# Pick Coke can object:
while not self._pickup(self._arm_group, self._grasp_object_name,
self._grasp_object_width):
    rospy.logwarn('Pick up failed! Retrying ...')
    rospy.sleep(1.0)
```

Inside the \_pickup method, we create a pickup goal for MoveIt!, right after generating the grasps poses, as explained earlier:

```
# Create and send Pickup goal:
goal = self._create_pickup_goal(group, target, grasps)

state = self._pickup_ac.send_goal_and_wait(goal)
if state != GoalStatus.SUCCEEDED:
    rospy.logerr('Pick up goal failed!: %s' % self._pickup_ac.get_
goal_status_text())
    return None

result = self._pickup_ac.get_result()

# Check for error:
err = result.error_code.val
if err != MoveItErrorCodes.SUCCESS:
    rospy.logwarn('Group %s cannot pick up target %s!: %s' % (group, target, str(moveit_error_dict[err])))
    return False

return True
```

The goal is sent and the state is used to check whether the robot manipulator picks up the object or not. The pickup goal is created in the <code>\_create\_pickup\_goal</code> method as follows:

```
def _create_pickup_goal(self, group, target, grasps):
    # Create goal:
    goal = PickupGoal()

goal.group_name = group
```

```
goal.target_name = target

goal.possible_grasps.extend(grasps)

# Configure goal planning options:
goal.allowed_planning_time = 5.0

goal.planning_options.planning_scene_diff.is_diff = True
goal.planning_options.planning_scene_diff.robot_state.is_diff = True
goal.planning_options.plan_only = False
goal.planning_options.replan = True
goal.planning_options.replan_attempts = 10

return goal
```

The goal needs the planning group (arm in this case) and the target name (coke\_can in this case). Then, all the possible grasps are set, and several planning options, including the planning time allowed, can be increased if needed.

When the target object is successfully picked up, we will see the box corresponding to it attached to the gripper's grasping frame with a purple color, as shown in *Figure 21* (note that it might appear like a ghost gripper misplaced, but that is only a visualization artifact):

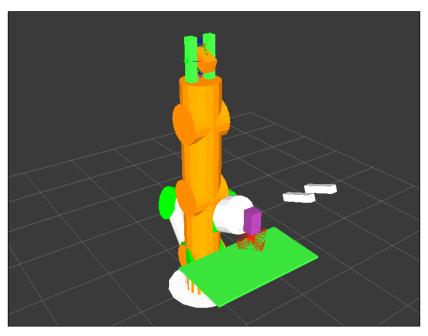

Figure 21: Arm picking up an object

# The place action

Right after the object has been picked up, the manipulator will proceed with the place action. MoveIt! provides the /place action server, so the first step consists of creating an action client to send a place goal in the desired location, in order to place the object picked up:

```
# Create move group 'place' action client:
self._place_ac = SimpleActionClient('/place', PlaceAction)
if not self._place_ac.wait_for_server(rospy.Duration(5.0)):
    rospy.logerr('Place action client not available!')
    rospy.signal_shutdown('Place action client not available!')
    return
```

Then, we will try to place the object until we finally manage to do it:

```
# Place Coke can object on another place on the support surface
(table):
while not self._place(self._arm_group, self._grasp_object_name, self._
pose_place):
    rospy.logwarn('Place failed! Retrying ...')
    rospy.sleep(1.0)
```

The \_place method uses the following code:

```
def _place(self, group, target, place):
    # Obtain possible places:
    places = self._generate_places(place)

# Create and send Place goal:
    goal = self._create_place_goal(group, target, places)

state = self._place_ac.send_goal_and_wait(goal)
    if state != GoalStatus.SUCCEEDED:
        rospy.logerr('Place goal failed!: ' % self._place_ac.get_goal_status_text())
        return None

result = self._place_ac.get_result()

# Check for error:
    err = result.error_code.val
    if err != MoveItErrorCodes.SUCCESS:
```

rospy.logwarn('Group %s cannot place target %s!: %s' % (group,
target, str(moveit\_error\_dict[err])))

return False

return True

The method generates multiple possible places to leave the object, create the place goal, and send it. Then, it checks the result to verify whether the object has been placed or not. To place an object, we can use a single place pose, but it is generally better to provide several options. In this case, we have the <code>\_generate\_places</code> method, which generates places with different angles at the position given. When the places are generated, they are also published as <code>PoseArray</code>, so we can see them as shown in <code>Figure 22</code> with blue arrows:

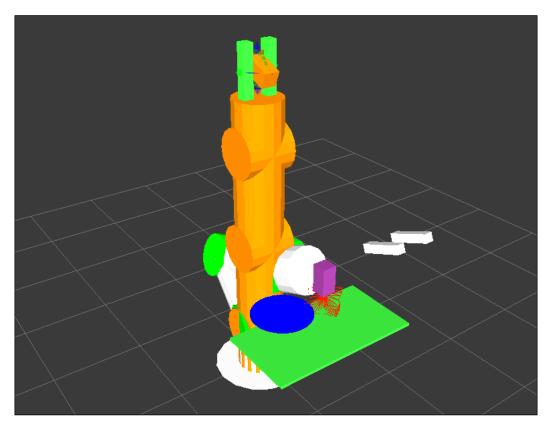

Figure 22: Visualization of place poses

Once the places are obtained, the <code>\_create\_place\_goal</code> method creates a place goal as follows:

```
def _create_place_goal(self, group, target, places):
    # Create goal:
    goal = PlaceGoal()
    goal.group_name
                              = group
    goal.attached object name = target
    goal.place_locations.extend(places)
    # Configure goal planning options:
    goal.allowed planning time = 5.0
    goal.planning options.planning scene diff.is diff = True
    goal.planning_options.planning_scene_diff.robot_state.is_diff =
True
    goal.planning_options.plan_only = False
    goal.planning options.replan = True
    goal.planning options.replan attempts = 10
    return goal
```

In brief, the place goal has the group (arm in this case) and the target object (coke\_can in this case), which are attached to the gripper and the place or places (poses). Additionally, several planning options are provided, along with the allowed planning time, which can be increased if needed. When the object is placed, we will see the box representing it in green again and on top of the table, and the arm will be up again, as shown in *Figure 23*:

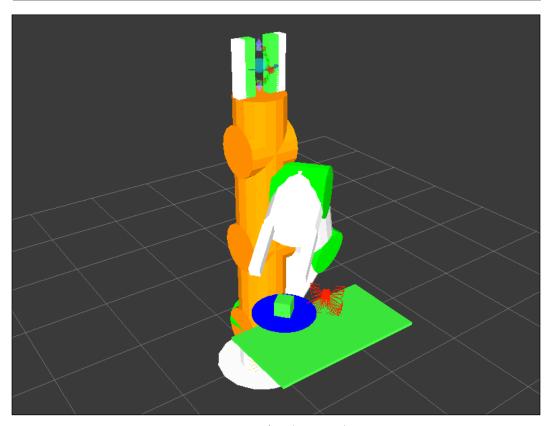

Figure 23: Arm after placing an object

# The demo mode

We can do the whole pick and place task without perception in demo mode, that is, without actually actuating on the Gazebo simulation, or the real, robotic arm. In this mode, we will use fake controllers to move the arm once the motion plan has been found by MoveIt! to do the pick and place actions, including grasping the object. The same code can be used directly on the actual controllers.

In order to run pick and place in the demo mode, run the following commands:

- \$ roslaunch rosbook\_arm\_moveit\_config demo.launch
- \$ roslaunch rosbook\_arm\_pick\_and\_place grasp\_generator\_server.launch
- \$ rosrun rosbook\_arm\_pick\_and\_place pick\_and\_place.py

The special part is the first launch file, which simply opens RViz and loads fake controllers instead of spawning the robotic manipulator on Gazebo. *Figure 24* shows several snapshots of the arm moving and doing the pick and place after running the preceding commands:

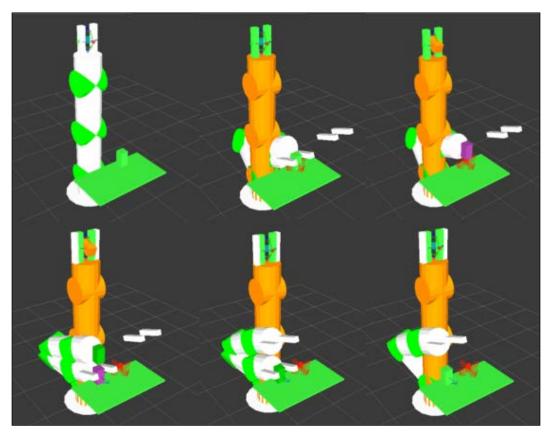

Figure 24: Arm doing pick and place task in the demo mode

# Simulation in Gazebo

Using the same code as in demo mode, we can actually move the real controllers, either in simulation (Gazebo) or using the real hardware. The interface is the same, so using a real arm or gazebo is completely equivalent. In these cases, the joints will actually move and the grasping will actually make the gripper come in contact with the grasping object (the can of Coke). This requires a proper definition of the objects and the gripper in Gazebo to work properly.

The commands to run the pick and place in this case (as shown previously) are:

- \$ roslaunch rosbook arm gazebo rosbook arm grasping world.launch
- \$ roslaunch rosbook\_arm\_moveit\_config moveit\_RViz.launch config:=true
- \$ roslaunch rosbook\_arm\_pick\_and\_place grasp\_generator\_server.launch
- \$ rosrun rosbook arm pick and place pick and place.py

It is only the first part to launch files that changes with respect to the demo mode; it replaces <code>demo.launch</code> in the demo mode. In this case, we spawn the robotic manipulator in Gazebo with the environment containing the table and the can of Coke as well as the RGB-D camera. Then, the <code>moveit\_Rviz.launch</code> file opens RViz with the MoveIt! plugin, providing the same interface as with <code>demo.launch</code>. However, in this case, when the <code>pick\_and\_place.py</code> program is run, the arm in Gazebo is moved.

# **Summary**

In this chapter, we have covered most of the aspects involved in integrating a robotic arm with MoveIt! and Gazebo, which gives us a realistic view of how a robotic arm could be used in a real-life environment. MoveIt! provides us with very simple and concise tools for motion planning on robotic arms using an **Inverse Kinematics** (**IK**) solver as well as ample documentation in order to facilitate this process, but given the complexity of the architecture, it can only be done properly once all of the different interactions between MoveIt!, the sensors, and the actuators in our robot have been properly understood.

We have glanced through the different high-level elements in the MoveIt! API, which would require an entire book of their own to be covered in detail. In an attempt to avoid the cost of understanding a full API to perform very simple actions, the approach taken in this book has been to limit ourselves to very simple motion planning and interacting with both artificially created objects in the planning scene and RGB-D sensors that generate a point cloud.

Finally, a very detailed explanation has been provided for how to perform an object pick and place task. Although not being the sole purpose of a robotic arm, this is one that you might enjoy experimenting with as it is very common in industrial robots, but using MoveIt! motion planning and 3D perception allows you to do so in complex and dynamic environments. For this particular purpose of the robotic arm, a deeper look at the APIs and enhanced understanding of the MoveIt! architecture was required, giving you much more depth and understanding as to the possibilities of MoveIt!

# Index

| Symbols                                     | used, for adding actuators 153                    |
|---------------------------------------------|---------------------------------------------------|
| <b>-</b>                                    | used, for adding sensors 153                      |
| 2D nav goal 347                             | Arduino Nano                                      |
| 2D pose estimate 345, 346                   | programming 169-171                               |
| 3D visualization                            | URL 167                                           |
| about 113                                   | ar_pose wrapper                                   |
| data visualizing, with rqt_rviz 114-117     | URL 214                                           |
| frames 117                                  | ARToolkit                                         |
| frame transformations, visualizing 118, 119 | URL 214                                           |
| topics 117                                  | ArUco                                             |
| 10 degrees of freedom (DoF)                 | URL 402                                           |
| about 167                                   | Augmented Reality (AR) 214                        |
| ADXL345 168                                 |                                                   |
| BMP085 168                                  | В                                                 |
| HMC5883L 168                                |                                                   |
| L3G4200D 168                                | back data                                         |
| library, downloading for accelerometer 169  | bag file 120                                      |
| programming 169-171                         | playing 120                                       |
| ROS node, creating 172-174                  | recording, in bag file with rosbag 121 saving 120 |
| A                                           | bag file                                          |
|                                             | about 120                                         |
| actionlib package 362                       | data recording, with rosbag 121                   |
| actuators                                   | messages, inspecting 123-125                      |
| about 2                                     | playing back 122, 123                             |
| adding, Arduino used 153, 154               | topics, inspecting 123-125                        |
| Adaptive Monte Carlo Localization           | bags 34, 38                                       |
| defining 357-359                            | base controller                                   |
| URL 357                                     | creating 324-330                                  |
| Allowed Collision Matrix (ACM) 372          | Bayer pattern 182                                 |
| Analog-Digital Converter (ADC) 193          | BeagleBone Black (BBB)                            |
| Arduino                                     | about 8                                           |
| example program 154-156                     | rosinstall, obtaining for 21                      |
| ultrasound range sensor, using 157-160      | broadcaster                                       |
| URL 154                                     | creating 306                                      |

| BSD (Berkeley Software Distribution)          | Dynamic Reconfigure utility                 |
|-----------------------------------------------|---------------------------------------------|
| license 3                                     | about 71                                    |
| Bug Ticket System 41                          | using 71-76                                 |
| Build space 26                                | Dynamixel                                   |
| -                                             | about 149, 150                              |
| C                                             | commands, receiving 150                     |
|                                               | commands, sending 150                       |
| callback function 251                         |                                             |
| camera                                        | E                                           |
| calibrating 197-200                           | -                                           |
| connecting 182                                | error handling 105                          |
| FireWire IEEE1394 cameras 182-187             | o .                                         |
| input images, visualizing 197                 | F                                           |
| running 182                                   | •                                           |
| stereo calibration 202-206                    | filtered messages 90                        |
| USB cameras 187-189                           | filtering 249-254                           |
| collision checking 372                        | Flexible Collision Library (FCL)            |
| conditional messages 90                       | package 372                                 |
| core dumps                                    | FOURCC format                               |
| enabling 86                                   | URL 193                                     |
| 9                                             | fovis                                       |
| costmaps base local planner configuration 342 | installing 225                              |
|                                               | URL 225                                     |
| common parameters, configuring 340            | used, with Kinect RGBD camera 225-227       |
| configuring 339                               | frames                                      |
| global_costmap, defining 339-341              | and topics, relationship between 117        |
| local_costmap, defining 339-341               | frame transformations, visualizing 118, 119 |
| cv_bridge library                             | Frames Per Second (FPS) 189                 |
| OpenCV image, using with 195                  | Trumes Tel Second (118) 109                 |
| ROS image, using with 195                     | G                                           |
| <b>n</b>                                      | 0                                           |
| D                                             | gamepad                                     |
| dahug magaga lawal                            | using 130, 131                              |
| debug message level                           | Gazebo                                      |
| configuring, of ROS nodes 88, 89              | about 288, 289                              |
| modifying, with rqt_longon lovel 92-95        | MoveIt!, integrating 386                    |
| modifying, with rqt_logger_level 92-95        | pick and place task, simulation 412, 413    |
| setting 87, 88                                | URL 288                                     |
| Development (devel) space 26                  | used, for creating                          |
| diffdrive_plugin.cpp file                     | odometry 316-318, 326, 327                  |
| URL 326                                       | gazebo_plugins package                      |
| distance sensors                              | URL 317                                     |
| example 161-163                               |                                             |
| messages, sending 160                         | GDB debugger                                |
| downsampling 249-254                          | ROS nodes, attaching 85                     |
| dynamic parameters                            | used, for debugging ROS nodes 83            |
| about 71                                      | general purpose input/output                |
| setting 103-105                               | (GPIO) pins 15                              |

| global costmap 352<br>global plan 353 | L                                                               |
|---------------------------------------|-----------------------------------------------------------------|
| Global Positioning System (GPS)       | Laser Imaging, Detection, and Ranging                           |
| example project 177, 178              | (LIDAR) 337                                                     |
| messages, sending 176                 | laser rangefinder                                               |
| using 174-176                         | data, sending 138, 139                                          |
| goals                                 | Hokuyo URG-04lx 136-138                                         |
| sending 362-365                       | laser data, accessing 140, 141                                  |
|                                       | laser data, modifying 140, 141                                  |
| Н                                     | launch file, creating 142                                       |
| HC CD04 4FF                           | using 136, 137                                                  |
| HC-SR04 157                           | launch file                                                     |
| Hokuyo URG-04lx                       | about 68, 69                                                    |
| about 136-138                         | creating, for navigation stack 343-345                          |
| URL 137                               | launching 70, 71                                                |
| holonomic vehicle 343                 | libfovis library                                                |
| homography, of two images             | about 215                                                       |
| computing 228                         | URL 215                                                         |
| 1                                     | libviso2 library                                                |
| •                                     | about 215                                                       |
| images                                | URL 215                                                         |
| publishing, with image transport 195  | listener                                                        |
| visualizing 111-112                   | creating 307-309                                                |
| inertial measurement unit (IMU)       | local costmap 351                                               |
| about 163                             | local plan 354                                                  |
| using 163, 164                        | logging message<br>about 86                                     |
| Xsens MTi 163, 164                    |                                                                 |
|                                       | conditional messages 90 debug message level, configuring 88, 89 |
| J                                     | debug message level, setting 87, 88                             |
|                                       | displaying 91                                                   |
| joystick                              | filtered messages 90                                            |
| joy_node, using 131, 132              | naming 90                                                       |
| joystick data, used for               | outputting 86, 87                                               |
| creating movements 132-135            | rqt_console, using 92-95                                        |
| using 130, 131                        | rqt_logger_level, using 92-95                                   |
| K                                     | Long-Term Support (LTS) 4                                       |
| N.                                    | low-cost IMU                                                    |
| Kinect RGBD camera                    | 10 degrees of freedom (DoF) 167                                 |
| fovis, using with 225-227             | about 167                                                       |
| Kinect sensor                         | using 167                                                       |
| about 143                             |                                                                 |
| data, sending from sensors 144, 145   | M                                                               |
| example 146-148                       |                                                                 |
| using 143                             | map                                                             |
| kinematics 372                        | creating, with ROS 330, 331                                     |
|                                       | loading, map_server used 333                                    |
|                                       | saving, map_server used 332                                     |

| master 33                                                                                                    | motion planning 370, 371                                                                                                    |
|----------------------------------------------------------------------------------------------------|----------------------------------------------------------------------------------------------------|
| message level                                                                                                    | package generating, with                                                                                                    |
| DEBUG 88                                                                                                    | setup assistant 374-381                                                                                                    |
| ERROR 88                                                                                                    | planning scene 371, 372                                                                                                    |
| FATAL 88                                                                                                    | robotic arm, integrating 372, 373                                                                                                    |
| INFO 88                                                                                                    | URL 367                                                                                                    |
| WARN 88                                                                                                    | msg files                                                                                                    |
| messages 31-33, 38                                                                                                    | creating 61-68                                                                                                    |
| message types, PCL                                                                                                    |                                                                                                    |
| pcl_msgs::ModelCoefficients 235                                                                                                    | N                                                                                                    |
| pcl_msgs::PointIndices 235                                                                                                    |                                                                                                    |
| pcl_msgs::PolygonMesh 235                                                                                                    | National Maritime Electronics                                                                                                    |
| pcl_msgs::Vertices 235                                                                                                    | Association (NMEA)                                                                                                    |
| sensor_msgs::PointCloud2 235                                                                                                    | about 174                                                                                                    |
| std_msgs::Header 234                                                                                                    | URL 174                                                                                                    |
| metapackage                                                                                                    | navigation stack                                                                                                    |
| about 24, 29, 30                                                                                                    | in ROS 304, 305                                                                                                    |
| creating 43, 44                                                                                                    | launch file, creating for 343-345                                                                                                    |
| metapackage manifests 24                                                                                                    | nodelets 35, 36                                                                                                    |
| MicroStrain 3DM-GX2 IMU                                                                                                    | nodes                                                                                                    |
| URL 164                                                                                                    | about 33-35                                                                                                    |
| motion planning                                                                                                    | building 59-61                                                                                                    |
|                                                                                                    |                                                                                                    |
| •                                                                                                    | creating 56-59                                                                                                    |
| about 370, 387                                                                                                    |                                                                                                    |
| about 370, 387<br>constraints 370                                                                                                    | creating 56-59                                                                                                    |
| about 370, 387<br>constraints 370<br>goal, planning 388                                                                                                    | 0                                                                                                    |
| about 370, 387<br>constraints 370<br>goal, planning 388<br>objects, adding to planning scene 392, 393                                                                                                    | O Object Recognition Kitchen (ORK)                                                                                                    |
| about 370, 387<br>constraints 370<br>goal, planning 388<br>objects, adding to planning scene 392, 393<br>objects, removing from planning scene 394                                                                                                    | Object Recognition Kitchen (ORK) about 215                                                                                                    |
| about 370, 387 constraints 370 goal, planning 388 objects, adding to planning scene 392, 393 objects, removing from planning scene 394 predefined group state, planning 390                                                                                                    | Object Recognition Kitchen (ORK)<br>about 215<br>URL 215                                                                                                    |
| about 370, 387 constraints 370 goal, planning 388 objects, adding to planning scene 392, 393 objects, removing from planning scene 394 predefined group state, planning 390 random target, planning 389, 390                                                                                                    | Object Recognition Kitchen (ORK)<br>about 215<br>URL 215<br>obstacles                                                                                                    |
| about 370, 387 constraints 370 goal, planning 388 objects, adding to planning scene 392, 393 objects, removing from planning scene 394 predefined group state, planning 390 random target, planning 389, 390 target motion, displaying 391                                                                                                    | Object Recognition Kitchen (ORK)<br>about 215<br>URL 215<br>obstacles<br>avoiding 360, 361                                                                                                    |
| about 370, 387 constraints 370 goal, planning 388 objects, adding to planning scene 392, 393 objects, removing from planning scene 394 predefined group state, planning 390 random target, planning 389, 390 target motion, displaying 391 with collisions 391                                                                                                    | Object Recognition Kitchen (ORK) about 215 URL 215 obstacles avoiding 360, 361 Occupancy Grid Map (OGM) 116, 331                                                                                                    |
| about 370, 387 constraints 370 goal, planning 388 objects, adding to planning scene 392, 393 objects, removing from planning scene 394 predefined group state, planning 390 random target, planning 389, 390 target motion, displaying 391 with collisions 391 with point clouds 394, 395                                                                                                    | Object Recognition Kitchen (ORK) about 215 URL 215 obstacles avoiding 360, 361 Occupancy Grid Map (OGM) 116, 331 Octomap Updater 395                                                                                                    |
| about 370, 387 constraints 370 goal, planning 388 objects, adding to planning scene 392, 393 objects, removing from planning scene 394 predefined group state, planning 390 random target, planning 389, 390 target motion, displaying 391 with collisions 391 with point clouds 394, 395 motion planning adapters                                                                                                    | Object Recognition Kitchen (ORK) about 215 URL 215 obstacles avoiding 360, 361 Occupancy Grid Map (OGM) 116, 331 Octomap Updater 395 odometry                                                                                                    |
| about 370, 387 constraints 370 goal, planning 388 objects, adding to planning scene 392, 393 objects, removing from planning scene 394 predefined group state, planning 390 random target, planning 389, 390 target motion, displaying 391 with collisions 391 with point clouds 394, 395 motion planning adapters AddTimeParameterization 371                                                                                                    | Object Recognition Kitchen (ORK) about 215 URL 215 obstacles avoiding 360, 361 Occupancy Grid Map (OGM) 116, 331 Octomap Updater 395 odometry creating 319-323                                                                                                    |
| about 370, 387 constraints 370 goal, planning 388 objects, adding to planning scene 392, 393 objects, removing from planning scene 394 predefined group state, planning 390 random target, planning 389, 390 target motion, displaying 391 with collisions 391 with point clouds 394, 395 motion planning adapters AddTimeParameterization 371 FixStartStateBounds 370                                                                                                    | Object Recognition Kitchen (ORK) about 215 URL 215 obstacles avoiding 360, 361 Occupancy Grid Map (OGM) 116, 331 Octomap Updater 395 odometry creating 319-323 creating, Gazebo used 316-318, 326, 327                                                                                                    |
| about 370, 387 constraints 370 goal, planning 388 objects, adding to planning scene 392, 393 objects, removing from planning scene 394 predefined group state, planning 390 random target, planning 389, 390 target motion, displaying 391 with collisions 391 with point clouds 394, 395 motion planning adapters AddTimeParameterization 371 FixStartStateBounds 370 FixStartStateCollision 370                                                                                                    | Object Recognition Kitchen (ORK) about 215 URL 215 obstacles avoiding 360, 361 Occupancy Grid Map (OGM) 116, 331 Octomap Updater 395 odometry creating 319-323 creating, Gazebo used 316-318, 326, 327 information, publishing 314, 315                                                                                       |
| about 370, 387 constraints 370 goal, planning 388 objects, adding to planning scene 392, 393 objects, removing from planning scene 394 predefined group state, planning 390 random target, planning 389, 390 target motion, displaying 391 with collisions 391 with point clouds 394, 395 motion planning adapters AddTimeParameterization 371 FixStartStateBounds 370 FixStartStateCollision 370 FixStartStatePathConstraints 371                                                                                       | Object Recognition Kitchen (ORK) about 215 URL 215 obstacles avoiding 360, 361 Occupancy Grid Map (OGM) 116, 331 Octomap Updater 395 odometry creating 319-323 creating, Gazebo used 316-318, 326, 327 information, publishing 314, 315 OMPL                                                                                  |
| about 370, 387 constraints 370 goal, planning 388 objects, adding to planning scene 392, 393 objects, removing from planning scene 394 predefined group state, planning 390 random target, planning 389, 390 target motion, displaying 391 with collisions 391 with point clouds 394, 395 motion planning adapters AddTimeParameterization 371 FixStartStateBounds 370 FixStartStateCollision 370 FixStartStatePathConstraints 371 FixWorkspaceBounds 370                                                                | Object Recognition Kitchen (ORK) about 215 URL 215 obstacles avoiding 360, 361 Occupancy Grid Map (OGM) 116, 331 Octomap Updater 395 odometry creating 319-323 creating, Gazebo used 316-318, 326, 327 information, publishing 314, 315 OMPL URL 370                                                                          |
| about 370, 387 constraints 370 goal, planning 388 objects, adding to planning scene 392, 393 objects, removing from planning scene 394 predefined group state, planning 390 random target, planning 389, 390 target motion, displaying 391 with collisions 391 with point clouds 394, 395 motion planning adapters AddTimeParameterization 371 FixStartStateBounds 370 FixStartStateCollision 370 FixStartStatePathConstraints 371 FixWorkspaceBounds 370 MoveIt!                                                        | Object Recognition Kitchen (ORK) about 215 URL 215 obstacles avoiding 360, 361 Occupancy Grid Map (OGM) 116, 331 Octomap Updater 395 odometry creating 319-323 creating, Gazebo used 316-318, 326, 327 information, publishing 314, 315 OMPL URL 370 OpenCV                                                                   |
| about 370, 387 constraints 370 goal, planning 388 objects, adding to planning scene 392, 393 objects, removing from planning scene 394 predefined group state, planning 390 random target, planning 389, 390 target motion, displaying 391 with collisions 391 with point clouds 394, 395 motion planning adapters AddTimeParameterization 371 FixStartStateBounds 370 FixStartStateCollision 370 FixStartStatePathConstraints 371 FixWorkspaceBounds 370 MoveIt! about 367                                              | Object Recognition Kitchen (ORK) about 215 URL 215 obstacles avoiding 360, 361 Occupancy Grid Map (OGM) 116, 331 Octomap Updater 395 odometry creating 319-323 creating, Gazebo used 316-318, 326, 327 information, publishing 314, 315 OMPL URL 370 OpenCV URL 182                                                           |
| about 370, 387 constraints 370 goal, planning 388 objects, adding to planning scene 392, 393 objects, removing from planning scene 394 predefined group state, planning 390 random target, planning 389, 390 target motion, displaying 391 with collisions 391 with point clouds 394, 395 motion planning adapters AddTimeParameterization 371 FixStartStateBounds 370 FixStartStateCollision 370 FixStartStatePathConstraints 371 FixWorkspaceBounds 370 MoveIt! about 367 architecture 368, 369                        | Object Recognition Kitchen (ORK) about 215 URL 215 obstacles avoiding 360, 361 Occupancy Grid Map (OGM) 116, 331 Octomap Updater 395 odometry creating 319-323 creating, Gazebo used 316-318, 326, 327 information, publishing 314, 315 OMPL URL 370 OpenCV URL 182 USB camera driver, writing with 189-194                   |
| about 370, 387 constraints 370 goal, planning 388 objects, adding to planning scene 392, 393 objects, removing from planning scene 394 predefined group state, planning 390 random target, planning 389, 390 target motion, displaying 391 with collisions 391 with point clouds 394, 395 motion planning adapters AddTimeParameterization 371 FixStartStateBounds 370 FixStartStateCollision 370 FixStartStatePathConstraints 371 FixWorkspaceBounds 370 MoveIt! about 367 architecture 368, 369 collision checking 372 | Object Recognition Kitchen (ORK) about 215 URL 215 obstacles avoiding 360, 361 Occupancy Grid Map (OGM) 116, 331 Octomap Updater 395 odometry creating 319-323 creating, Gazebo used 316-318, 326, 327 information, publishing 314, 315 OMPL URL 370 OpenCV URL 182 USB camera driver, writing with 189-194 using, in ROS 196 |
| about 370, 387 constraints 370 goal, planning 388 objects, adding to planning scene 392, 393 objects, removing from planning scene 394 predefined group state, planning 390 random target, planning 389, 390 target motion, displaying 391 with collisions 391 with point clouds 394, 395 motion planning adapters AddTimeParameterization 371 FixStartStateBounds 370 FixStartStateCollision 370 FixStartStatePathConstraints 371 FixWorkspaceBounds 370 MoveIt! about 367 architecture 368, 369                        | Object Recognition Kitchen (ORK) about 215 URL 215 obstacles avoiding 360, 361 Occupancy Grid Map (OGM) 116, 331 Octomap Updater 395 odometry creating 319-323 creating, Gazebo used 316-318, 326, 327 information, publishing 314, 315 OMPL URL 370 OpenCV URL 182 USB camera driver, writing with 189-194                   |

| P                                        | support surface 399, 400                   |
|------------------------------------------|--------------------------------------------|
|                                          | target object 398, 399                     |
| package                                  | planner plan 355                           |
| about 24, 27                             | planning scene                             |
| creating 336                             | about 371, 372                             |
| structure 27                             | objects, adding 392, 393                   |
| package manifests 24                     | objects, removing 394                      |
| parameters                               | Point Cloud Library (PCL)                  |
| listing 96-99                            | about 231                                  |
| modifying, with rqt_reconfigure 359, 360 | algorithms 234                             |
| parameters, cameras                      | defining 232                               |
| brightness 193                           | PCL interface, for ROS 234, 235            |
| camera_index 192                         | point cloud types 233                      |
| camera_info_url 193                      | reference link 147                         |
| contrast 193                             | point clouds                               |
| exposure 193                             | creating 237-240                           |
| fource 193                               | loading, to disk 241-244                   |
| fps 192                                  | motion planning 394, 395                   |
| frame_height 192                         | partitioning 259-263                       |
| frame_id 193                             | saving, to disk 241-244                    |
| frame_width 192                          | visualizing 245-248                        |
| gain 193                                 | points, PCL                                |
| hue 193                                  | pcl::Normal 233                            |
| saturation 193                           | pcl::PointNormal 233                       |
| Parameter Server                         | pcl::PointXYZ 233                          |
| about 33, 39, 55                         | pcl::PointXYZI 233                         |
| using 56                                 | pcl::PointXYZRGB 233                       |
| parameters, rosparam tool                | pcl::PointXYZRGBA 233                      |
| rosparam delete parameter 40, 55         | portable gray map format (.pgm format) 332 |
| rosparam dump file 40, 55                | PR2 (Willow Garage) 271                    |
| rosparam get parameter 40, 55            | Printed Circuit Board (PCB) 157            |
| rosparam list 40, 55                     | public fields, point cloud                 |
| rosparam load file 40, 55                | header 232                                 |
| rosparam set parameter value 40, 55      | height 232                                 |
| particle cloud 349                       | is_dense 232                               |
| PCL programs                             | points 232                                 |
| defining 236, 237                        | sensor_orientation_ 232                    |
| pick and place task                      | sensor_origin_ 232                         |
| about 396                                | width 232                                  |
| demo mode 411                            | _                                          |
| grasping 402-404                         | R                                          |
| perception 401                           | DA a da se CA se ala Casa a se se          |
| pickup action 405-407                    | RAndom SAmple Consensus                    |
| place action 408-410                     | (RANSAC) 264                               |
| planning scene 397, 398                  | Real Time Kinematics (RTK)                 |
| simulation, in Gazebo 412, 413           | URL 175                                    |

| REEM robot                               | messages 33, 38                           |
|------------------------------------------|-------------------------------------------|
| about 81                                 | nodelets 35, 36                           |
| URL 81                                   | nodes 33-36                               |
| registration and matching                | Parameter Server 39                       |
| technique 255-259                        | services 34, 37                           |
| Remote Procedure Call (RPC) 39           | topics 34-37                              |
| repositories 40                          | ROS distributions 40                      |
| RGBD camera                              | ROS Filesystem                            |
| visual odometry, performing with 224     | about 24                                  |
| RoboEarth project                        | messages 25, 31, 32                       |
| URL 215                                  | metapackage manifests 24                  |
| Robonaut (NASA) 271                      | metapackages 24, 29, 30                   |
| robot configuration                      | navigating by 41                          |
| creating 336-339                         | package manifests 24                      |
| robotic arm                              | packages 24, 27                           |
| integrating, in MoveIt! 372, 373         | services 25, 32                           |
| Robot Operating System (ROS)             | workspace 25-27                           |
| 3D model, of robot 271                   | ROS Hydro, installing in BeagleBone Black |
| about 1, 181                             | (BBB)                                     |
| defining 231                             | about 15                                  |
| history 2, 3                             | environment, setting 20                   |
| map, creating with 330, 331              | keys, setting up 19                       |
| OpenCV, using 196                        | local machine, setting up 18              |
| origin 2                                 | prerequisites 16-18                       |
| tools 27                                 | rosdep, initializing for ROS 20           |
| URL, for blog 41                         | ROS packages, installing 19               |
| rosbag                                   | ROS Hydro, installing with repositories   |
| used, for recording data in bag file 121 | about 4,5                                 |
| rosbash package                          | environment, setting up 9                 |
| roscd command 28                         | keys, setting up 7                        |
| roscp command 28                         | rosdep, initializing 8                    |
| rosd command 28                          | ROS, installing 7, 8                      |
| rosed command 28                         | rosinstall, obtaining 10                  |
| rosls command 28                         | source.list file, setting up 6, 7         |
| ROS Community level                      | Ubuntu repositories, configuring 5, 6     |
| about 40                                 | URL 4                                     |
| blog 41                                  | ROS image pipeline                        |
| Bug Ticket System 41                     | about 207-210                             |
| distributions 40                         | used, for stereo cameras 210-213          |
| mailing lists 41                         | ROS master 39                             |
| repositories 40                          | rosmsg command-line tool                  |
| ROS Answers 41                           | rosmsg list parameter 38                  |
| ROS Wiki 40                              | rosmsg md5 parameter 38                   |
| ROS Computation Graph level              | rosmsg package parameter 38               |
| about 33                                 | rosmsg packages parameter 38              |
| bags 34, 38                              | rosmsg show parameter 38                  |
| master 33, 39                            | rosmsg users parameter 38                 |

| ROS nodes                                  | rostopic pub / topic type args parameter 37 |
|--------------------------------------------|---------------------------------------------|
| attaching, to GDB debugger 85              | rostopic type / topic parameter 37          |
| core dumps, enabling 86                    | ROS wrapper                                 |
| creating, for 10 DOF sensor 172-174        | URL 402                                     |
| debugging 83                               | rqt_console                                 |
| debugging, GDB debugger used 83            | used, for modifying debug                   |
| debug message level, configuring 88, 89    | message level 92-95                         |
| diagnostics, visualizing 106, 107          | rqt_graph                                   |
| execution, inspecting 96                   | used, for inspecting graph of               |
| graph, inspecting online                   | ROS nodes 100-102                           |
| with rqt_graph 100-102                     | rqt_gui plugin                              |
| listing 96-99                              | using 126                                   |
| profiling, with valgrind 85                | rqt_logger_level                            |
| working with 45-48                         | used, for modifying debug                   |
| rosnode tool                               | message level 92-95                         |
| rosnode cleanup command 35                 | rqt_plot                                    |
| rosnode info NODE command 35               | time series plot, creating 108-111          |
| rosnode kill NODE command 35               | rqt plugin                                  |
| rosnode list command 35                    | using 126                                   |
| rosnode machine hostname command 35        | rqt_reconfigure                             |
| rosnode ping NODE command 35               | parameters, modifying with 359, 360         |
| ROS package                                | rqt_rviz                                    |
| Augmented Reality 214                      | used, for visualizing data in               |
| building 44, 45                            | 3D world 114-117                            |
| creating 43, 44                            | RViz                                        |
| perception and object recognition 215      | MoveIt!, integrating 382-385                |
| used, for Computer Vision tasks 214, 215   | rviz, for navigation stack                  |
| visual odometry 215                        | 2D nav goal 347                             |
| Visual Servoing 214                        | 2D pose estimate 345, 346                   |
| rosparam tool                              | current goal 356, 357                       |
| parameters 40, 55                          | footprint, of robot 350                     |
| rosservice tool                            | global costmap 352                          |
| rosservice args /service parameter 38, 52  | global plan 353                             |
| rosservice call /service parameter 38, 52  | local costmap 351                           |
| rosservice find msg-type parameter 38, 52  | local plan 354                              |
| rosservice info / service parameter 38, 52 | particle cloud 349                          |
| rosservice list parameter 38, 52           | planner plan 355                            |
| rosservice type / service parameter 38, 52 | setting up 345                              |
| rosservice uri /service parameter 38, 52   | static map 348                              |
| rostopic tool                              |                                             |
| rostopic bw / topic parameter 37           | S                                           |
| rostopic echo / topic parameter 37         |                                             |
| rostopic find message_type parameter 37    | scalar data                                 |
| rostopic hz /topic parameter 37            | plotting 108                                |
| rostopic info / topic parameter 37         | time series plot, creating                  |
| rostopic list parameter 37                 | with rqt_plot 108-111                       |

| segmentation                           | rosdep 28                               |
|----------------------------------------|-----------------------------------------|
| defining 264-268                       | rospack 27                              |
| sensors                                | rqt_dep 28                              |
| about 2                                | topics                                  |
| adding, Arduino used 153               | about 34-37                             |
| information, publishing 310            | and frames, relationship between 117    |
| laser node, creating 312-314           | interacting with 48-51                  |
| reference link 129                     | listing 96-99                           |
| Serial Clock (SCK) 169                 | transformation tree                     |
| Serial Data Line (SDL) 169             | observing 310                           |
| services                               | Transform Frame (tf) tree 82, 305       |
| about 32-37, 52                        | transforms                              |
| listing 96-99                          | broadcaster, creating 306               |
| using 53-55                            | creating 305                            |
| servomotors                            | listener, creating 307-309              |
| Dynamixel 149, 150                     | transformation tree, observing 310      |
| example 151, 152                       | Turtlesim 27                            |
| using 149, 150                         | <del></del>                             |
| simulations, in ROS                    | U                                       |
| creating 288                           | •                                       |
| map, loading in Gazebo 296-298         | Ubuntu                                  |
| map, using in Gazebo 296-298           | installing 11                           |
| robot, moving in Gazebo 298-300        | repositories, URL 5                     |
| sensors, adding to Gazebo 293-295      | URL 11                                  |
| URDF 3D model, using in Gazebo 289-292 | UDPROS 36                               |
| Singular Value Decomposition (SVD) 257 | ultrasound range sensor                 |
| SketchUp 286                           | used, with Arduino 157-160              |
| skid-steer robot 298                   | Unified Robot Description               |
| SLAM (Simultaneous Localization And    | Format (URDF) 271                       |
| Mapping) 304                           | Universal Transverse Mercator (UTM) 176 |
| Source space 26                        | URDF file                               |
| srv files                              | 3D model, viewing on rviz 275, 276      |
| creating 61-68                         | collision properties 279, 280           |
| Stacks 24                              | creating 271, 272                       |
| Stanford Artificial Intelligence       | file format, explaining 274, 275        |
| Laboratory (SAIL) 2                    | meshes, loading to models 277, 278      |
| static map 348                         | model, converting to robot 278, 279     |
| static map 546                         | physical properties 279                 |
| Т                                      | USB camera driver                       |
| 1                                      | writing, with OpenCV 189-194            |
| TCPROS 36                              | ,                                       |
| time series plot                       | V                                       |
| creating, with rqt_plot 108-111        | •                                       |
| tools, ROS                             | valgrind                                |
| catkin_create_pkg 27                   | URL 85                                  |
| catkin_make 27                         | used, for profiling ROS nodes 85        |
|                                        | <del>-</del>                            |

| VirtualBox                          |
|-------------------------------------|
| about 11                            |
| downloading 11                      |
| installing 11                       |
| URL, for downloading 11             |
| virtual machine                     |
| creating 12-14                      |
| viso2                               |
| URL 220                             |
| visual odometry                     |
| about 215                           |
| camera pose calibration 216-220     |
| performing, with RGBD camera 224    |
| references 215                      |
| URL 215                             |
| used, with viso2 216                |
| viso2 online demo, running 220, 221 |
| viso2, running with low-cost        |
| stereo camera 223                   |
| Visual Servoing Platform (ViSP)     |
| about 214                           |
| URL 214                             |
| W                                   |
| VV                                  |
| Wiimote                             |
| URL 164                             |
| workspace                           |
| about 25                            |
| Build space 26                      |
| creating 42                         |
| Development (devel) space 26        |
| Source space 26                     |
| 1                                   |

# X

# XML Macros (Xacro) about 375 3D modeling, with SketchUp 286-288 about 280, 281 constants, using 281 macros, using 281, 282 math, using 281 robot, moving with code 282-286 XMLRPC 39 Xsens MTi about 163 data, sending 164, 165 example 165-167

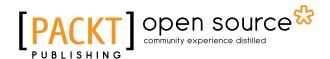

# Thank you for buying Learning ROS for Robotics Programming Second Edition

# **About Packt Publishing**

Packt, pronounced 'packed', published its first book, *Mastering phpMyAdmin for Effective MySQL Management*, in April 2004, and subsequently continued to specialize in publishing highly focused books on specific technologies and solutions.

Our books and publications share the experiences of your fellow IT professionals in adapting and customizing today's systems, applications, and frameworks. Our solution-based books give you the knowledge and power to customize the software and technologies you're using to get the job done. Packt books are more specific and less general than the IT books you have seen in the past. Our unique business model allows us to bring you more focused information, giving you more of what you need to know, and less of what you don't.

Packt is a modern yet unique publishing company that focuses on producing quality, cutting-edge books for communities of developers, administrators, and newbies alike. For more information, please visit our website at www.packtpub.com.

# **About Packt Open Source**

In 2010, Packt launched two new brands, Packt Open Source and Packt Enterprise, in order to continue its focus on specialization. This book is part of the Packt Open Source brand, home to books published on software built around open source licenses, and offering information to anybody from advanced developers to budding web designers. The Open Source brand also runs Packt's Open Source Royalty Scheme, by which Packt gives a royalty to each open source project about whose software a book is sold.

# **Writing for Packt**

We welcome all inquiries from people who are interested in authoring. Book proposals should be sent to author@packtpub.com. If your book idea is still at an early stage and you would like to discuss it first before writing a formal book proposal, then please contact us; one of our commissioning editors will get in touch with you.

We're not just looking for published authors; if you have strong technical skills but no writing experience, our experienced editors can help you develop a writing career, or simply get some additional reward for your expertise.

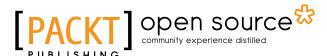

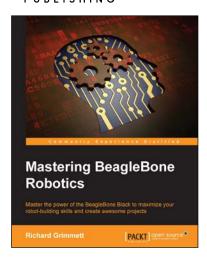

## **Mastering BeagleBone Robotics**

ISBN: 978-1-78398-890-7 Paperback: 234 pages

Master the power of the BeagleBone Black to maximize your robot-building skills and create awesome projects

- Create complex robots to explore land, sea, and the skies.
- Control your robots through a wireless interface, or make them autonomous and self-directed.
- 3. This is a step-by-step guide to advancing your robotics skills through the power of the BeagleBone.

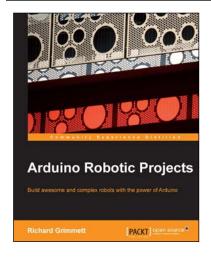

# **Arduino Robotic Projects**

ISBN: 978-1-78398-982-9 Paperback: 240 pages

Build awesome and complex robots with the power of Arduino

- 1. Develop a series of exciting robots that can sail, go under water, and fly.
- 2. Simple, easy-to-understand instructions to program Arduino.
- 3. Effectively control the movements of all types of motors using Arduino.
- 4. Use sensors, GPS, and a magnetic compass to give your robot direction and make it lifelike.

Please check www.PacktPub.com for information on our titles

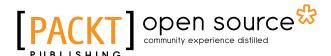

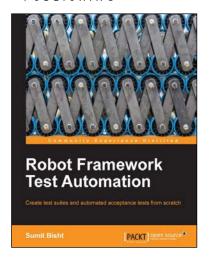

### **Robot Framework Test Automation**

ISBN: 978-1-78328-303-3 Paperback: 98 pages

Create test suites and automated acceptance tests from scratch

- Create a Robot Framework test file and a test suite.
- 2. Identify and differentiate between different test case writing styles.
- 3. Full of easy- to- follow steps, to get you started with Robot Framework.

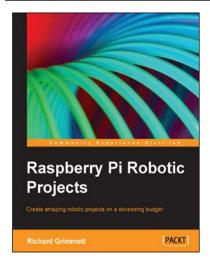

# Raspberry Pi Robotic Projects

ISBN: 978-1-84969-432-2 Paperback: 278 pages

Create amazing robotic projects on a shoestring budget

- Make your projects talk and understand speech with Raspberry Pi.
- 2. Use standard webcam to make your projects see and enhance vision capabilities.
- 3. Full of simple, easy-to-understand instructions to bring your Raspberry Pi online for developing robotics projects.

Please check www.PacktPub.com for information on our titles